## Departmental Accounting User Manual

Version 2.2 March 2014

FAMIS Services The Texas A&M University System

## Introduction

The purpose of this manual is to assist in accessing and utilizing information in the Departmental Accounting section of Financial Accounting Management Information System (FAMIS). FAMIS is an accounting system that responds to financial regulations applicable to educational institutions. All applications access a common database that allows different users to access identical information. Other applications include Financial Accounting, Accounts Payable, Fixed Assets, Purchasing, and Sponsored Research. Manuals for these applications are either currently available or in the process of being developed.

For your convenience, all associated screens and processing information are included in this manual, along with field descriptions. The required fields are designated by a diamond symbol (◆). Data entry information (**Help**) can be accessed on some screen fields with the use of the **PF2** key or by typing an asterisk  $(*)$  or question mark (?) in the field.

By utilizing the information and guidelines contained in this manual, a user should be able to access Departmental Accounting information as well as create and modify invoices and customers.

The FAMIS User Manuals are in a constant state of revision due to screen updates, changes in procedures, and a multitude of other reasons. If you would like to make suggestions or call attention to errors, please contact us at (979) 458-6464, or copy the page with the error, note the correction or suggestion, and send it to one of the following addresses:

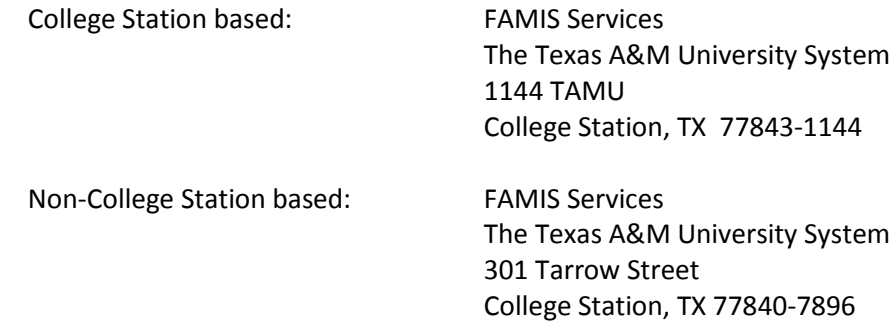

## Table of Contents

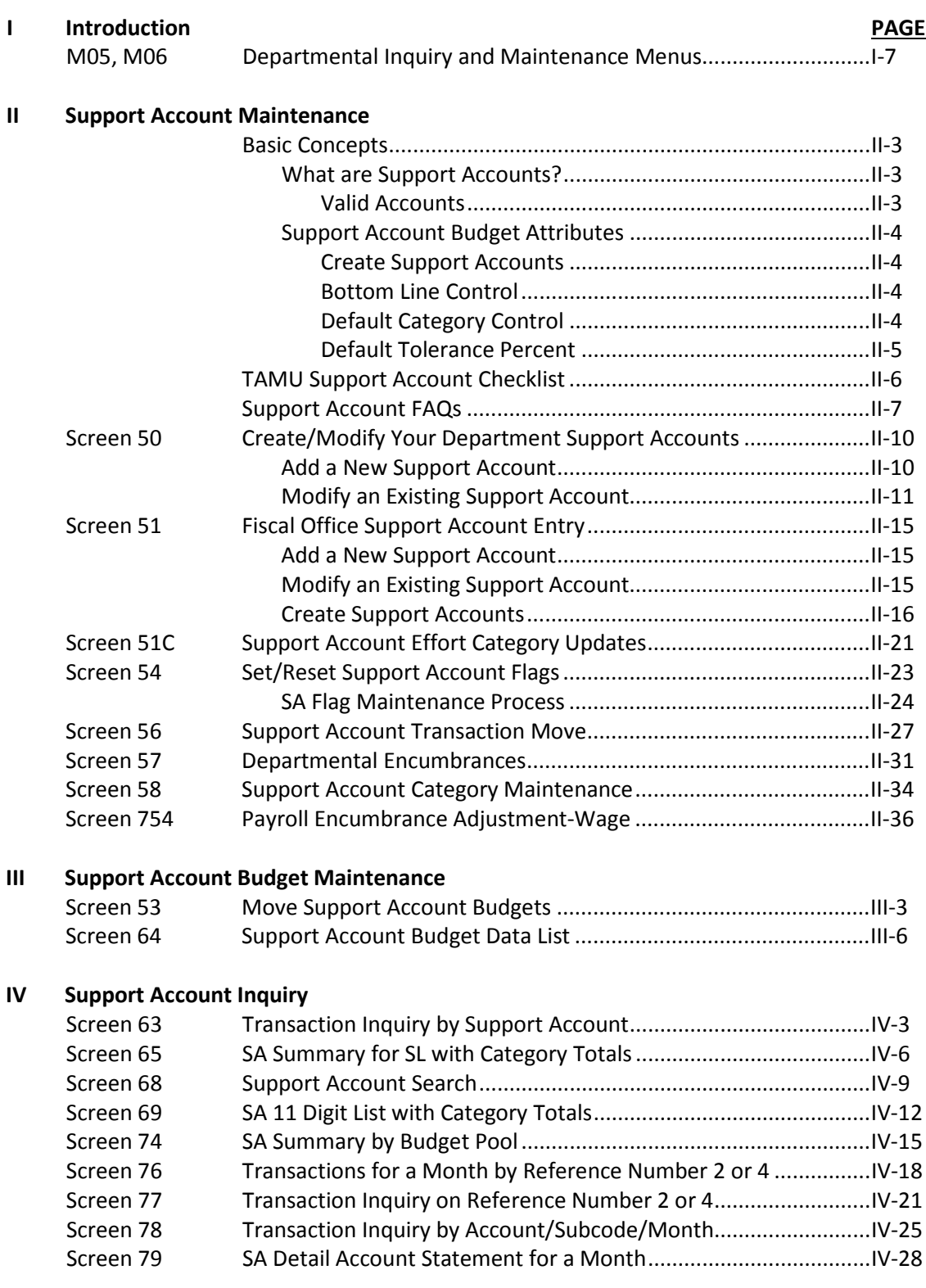

## Table of Contents (cont'd)

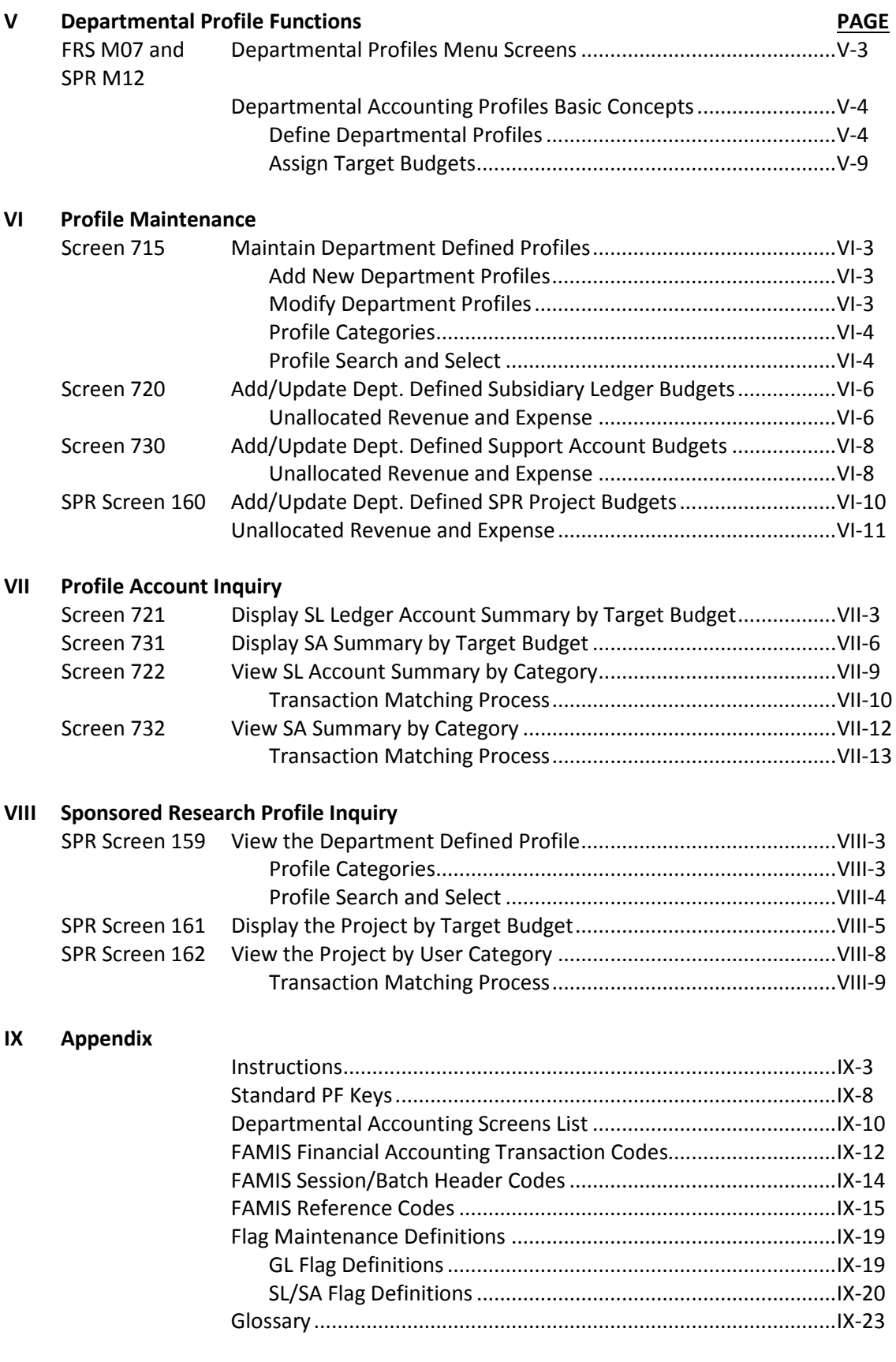

The support account inquiry screens are found on Menu M05.

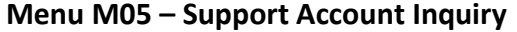

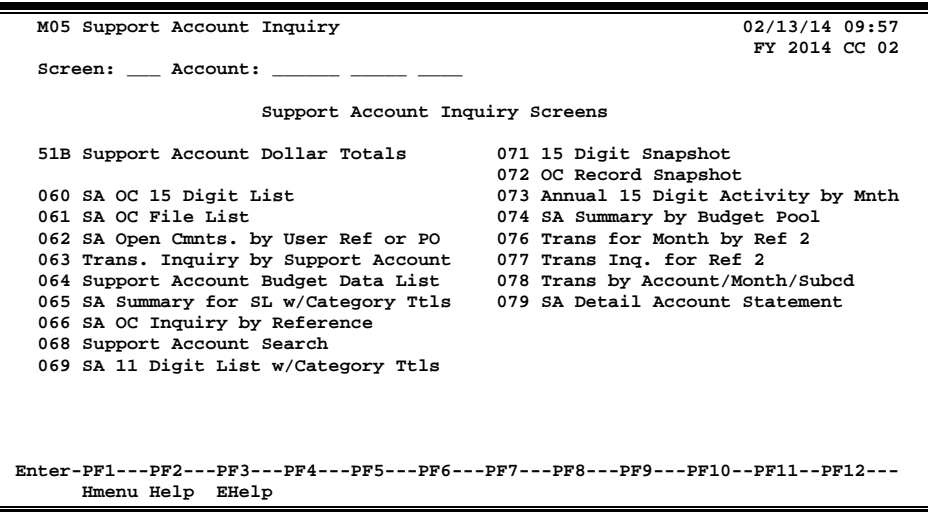

The support account maintenance screens are found on Menu M06.

### **Menu M06 – Support Account Maintenance**

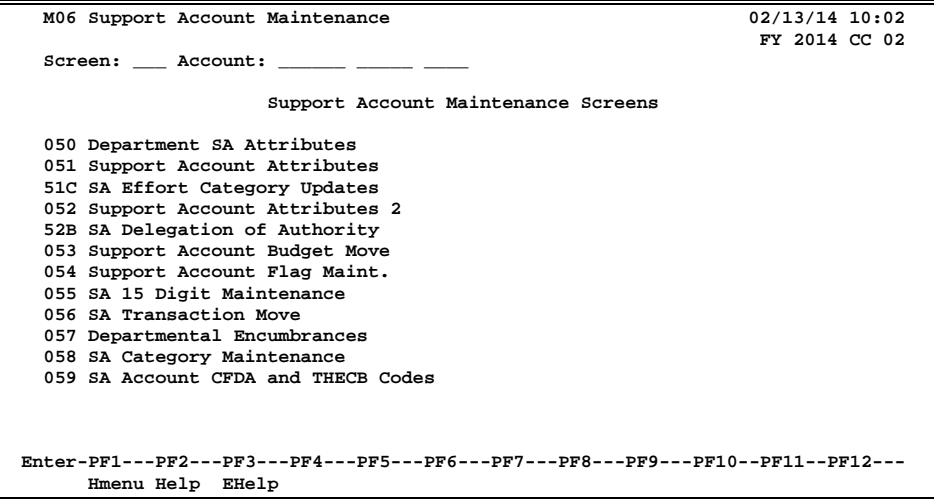

# **Section II Support Account Maintenance**

## Basic Concepts: Support Accounting

Maintaining budget data allows you to compare planned income, allotments, and expenditures to actual results. Budgets may be established for Subsidiary Ledger (SL) or Support Accounts (SAs). Your budgets are updated in real-time mode and allow you to control future expenditures and encumbrances.

## **What are Support Accounts?**

Support Accounts (SAs) are subdivisions of Subsidiary Ledger (SL) accounts. They are commonly used to track account activity at a more detailed level than is provided at the SL level. For example, SL account 300090, the Stadium Revenue Fund, could be further divided into several SAs in order to track specific groups with a larger group.

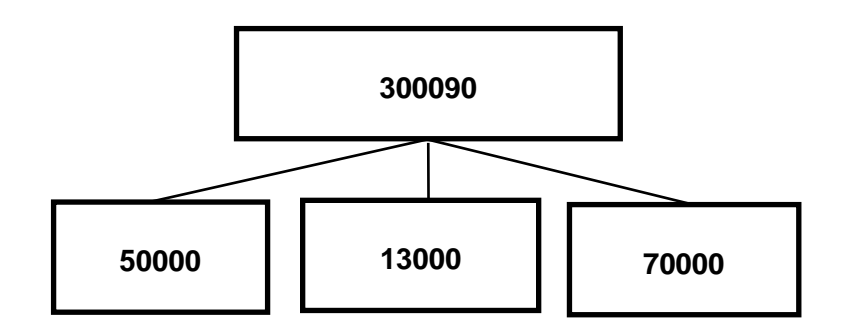

SAs are often referred to as "15-Digit Accounts." This is due to the fact that the SA is composed of three elements, including the 6-digit SL account number, the 5-digit SA number, and the 4 digit object code. *Note:* **Without the 4-digit object code, the SA is sometimes referred to as an "11-digit account."** For example, account number 30090 50000 4010 is representative of the SL account 300090 (Stadium Revenue Fund), plus the SA number 50000 (Men's Golf), with an object code of 4010 (office supplies).

### **Valid Accounts**

Before you can create your Support Account (SA), the fiscal office must first access Screen 6 to modify the Subsidiary Ledger (SL) account to allow for Support Account creation and transactions. This is done by setting the *SA Create Enable* field to "Y."

You may establish budgets for your Support Accounts (SAs) provided that the "parent" Subsidiary Ledger (SL) account has been set up to allow budget transactions at the SA level. In order for SAs to process budget transactions, the SL must have the SA transaction flags set to either "B" (transaction may occur at both the SL and SA levels) or "Y" (transaction may occur only at the SA level). This flag must be set for budget and actual transactions with the indicators for both expense and revenue object codes.

## **Support Account Budget Attributes**

### **Create Support Accounts**

Before you may create a Support Account, the fiscal office must first access Screen 6 to modify the Subsidiary Ledger (SL) account to allow for Support Account creation and transactions. This is done by setting the *SA Create Enable* field to "Y."

Support Accounts may then be created using Screen 50. From Screen 50, you should enter a valid 5-digit support account number and press <ENTER>. Type in the account information as desired. To record the information, press <ENTER>.

### **Support Account Budget Attributes**

### **Bottom Line Control**

Controlling your budget by its "bottom line" means that FAMIS will allow transactions to post to the support account as long as there is budget available in the support account total, regardless of the budget (or lack of) at the category or pool level. (See below – Default Category Control.) When the bottom line control flag is set to "Y," transactions against your support account will post only as long as they do not exceed the budget balance available for your support account as a whole.

### **Default Category Control**

Default category control tells you whether or not the account budget is controlled at the pool (or category) level. Category (pool) control means that FAMIS will allow transactions to post to the support account as long as there is budget available in the pool. If the pool does not have enough budget to cover the transaction, the transaction will reject. You may use this budget control in addition to, or in place of, the bottom line control (see above). Valid flag values are as follows:

- **N** No budget control at the category level. It allows the system to process all transactions, including those that cause the category to go over budget.
- **R** Instructs the system to reject transactions when the category goes over budget.
- **W** Instructs the system to warn the user when a transaction will cause the category to go over budget.

Once you press <ENTER> on this screen, you may not modify the default category control using Screen 50. You will need to make modifications on Screen 54.

### **Default Tolerance Percent**

Default tolerance percent is a percentage entered to allow a leeway or tolerance against the budget available. This flag is used to control your budget at either the pool or the bottom line level. If you turn the bottom line control flag on ("Y"), the default tolerance percent will apply to your budget as a whole. If you set the default category control flag to "W" or "R," the default tolerance will apply to the budget at the pool (category) level. If the bottom line control flag is set to "Y" and the default category control flag is set to "W" or "R," the default tolerance will apply to both, and all transactions must pass both budget checks in order to be processed by FAMIS.

You may enter the default tolerance percent as either a positive or negative number. For example:

#### **Default Tolerance Percent = 10.00%**

For a budget of \$1000, all transactions totaling \$1100 or less will be processed without warnings or rejections issued by FAMIS.

**Default Tolerance Percent = -10.00%**

For a budget of \$1000, all transactions totaling \$900 or less will be processed without warnings or rejections issued by FAMIS.

You are now ready to use Screen 50 to create your SA, or you may contact the Fiscal Office and request that it uses Screen 51 to create the SA for you.

## **TAMU Support Account Checklist**

The following checklist is used by Texas A&M University to guide the creation of support accounts within its departments. These procedures are not required, but it is strongly advised that a similar procedure or checklist be provided for any TAMUS member wishing to successfully implement the use of Support Accounts.

### **TAMU Support Account Checklist**

- 1. Revenue budgets may be established at the support account (SA) level or remain at the parent (SL) account level. Revenue collected may be entered at either the support or the parent account level.
- 2. Expenditure budgets may be established at the support account level or remain at the parent account level.
- 3. There will be a transition time during which documents can be entered at both the parent account and the support account level. This will allow documents that are "in process" to flow through the system. Examples of these are purchasing documents that have created encumbrances - requisitions, limited, and exempts. Once all the "in process" documents have cleared, the department can choose to use only support accounts. Financial Management Operations should be notified at (979) 845- 8106. They will set the flags on Screen 6 to only allow support accounts. Documents will only be accepted at the support account level after this flag is set. **It is the department's responsibility to notify Financial Management Operations when only support accounts are to be accepted**. If Financial Management Operations is not notified, the account will accept documents at both the support account and the parent account levels.
- 4. The following issues need to be addressed by the department before allowing support accounts only:
	- Form 500's for all employees paid on the account need to be processed. This includes current employees as well as new employees.
	- Centrex, Stores, Physical Plant, and CIS must be notified to include support accounts when billings are processed.
	- Credit cards for Stores and Bookstore need to be reissued to include the support account number.
- 5. The monthly FAMIS statement will include statements at the support account and parent account level.
- 6. Any existing encumbrances on the parent account (that will last for two months or longer and are not salary encumbrances) should be transferred to a support account during the transition period.

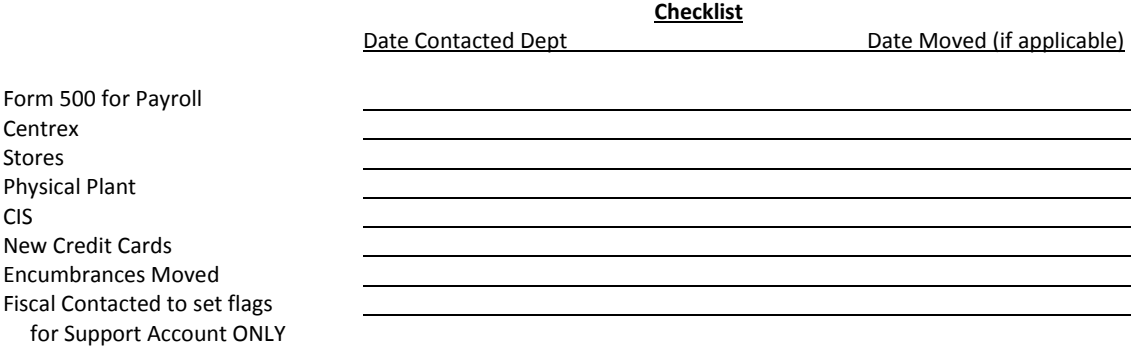

## **Support Account FAQs**

### **1. Should I use the 00000 (e.g. 240007-00000) parent account as a support account?**

a. No. It is NOT recommended to use the 00000 account as a support account since this is the parent account.

### **2. Do I need to reconcile my support accounts?**

a. Yes. It is an audit requirement. Reconcile to ensure that all charges are correct and that there are no incorrect entries.

### **3. What screen do I use to inquire on the balance in my support accounts?**

- a. Use Screen 34 for the main account plus all support accounts summed (e.g., 218050 on Screen 34 includes 218050-00000 + 218050-10000 + 218050-11000, etc.)
- b. Use Screen 74 for each individual support account (e.g., 218050-00000, 218050-10000, etc.).
	- If you want to check to see if there is money in the base account, use Screen 74, and inquire on the 00000 support account (e.g., 218050-00000).
- c. Use Screen 19 for the detail by object code of the entire account and Screen 69 for the detail by object code for support accounts.

#### **4. Do I have to move budget into my support accounts?**

a. No. Many people do not move any budget in their support accounts, as they only use them to track expenditures. Thus, the support accounts will run negative, but the department could track all transactions using Screen 63. You will need to set the flags on each support account so they do not check budget on Screen 54 if you use this process. This is done on Screen 54.

### **5. Who creates support accounts for contract and grant accounts (4nnnnn range)?**

a. The Contract Administration Department sets up all contract and grant subsidiary ledger and support accounts except those in the 461nnn range. The 461nnn accounts are residual funds. In other words, they are funds left over from contracts that the department gets to keep and use. So, departments may create support accounts for the 461nnn accounts.

### **6. Why don't departments generally need to set the Default Category Control flag on Screen 50 when setting up support accounts?**

a. The Default Category Control flag is used when an account has numerous budget pools that need additional controls set on them. Most of Texas A&M's accounts have only one budget pool (the 1000 All Expense Pool), so setting this flag on support accounts is not necessary.

b. However, the Contract Administration Department frequently uses this flag for contract and grant accounts. These accounts frequently have numerous budget pools. For example, travel, fringe, equipment, etc. Each category can have an allotted budget. This flag controls what can happen with the budget for each category (no budget control, warning if over budget, reject if over budget).

### **7. How do the payroll encumbrances work with support accounts?**

a. Very Important: If salary and wage activity will be recorded on the support account, then the SA Transactions flags on Screen 6 MUST be set to B for Budget Expense and Actual Expense since the Form 500 "moves" budget; otherwise, payroll entries will not post correctly.

Do not move budget into support accounts for payroll transactions, because the Personnel Action Request (PAR) entry that is made by Payroll Services will do it.

b. When completing a PAR, indicate the main 6-digit subsidiary ledger account and the support account. For example, 240007-10000. When Payroll Services posts the PAR entry, FAMIS will move the payroll encumbrance to the support account. Thus, departments should not move budget into support accounts for payroll transactions. If they do, then the account's budget would get messed up because it would cause a double entry when the payroll transaction posts.

### 8. **How does Screen 54, Flag Maintenance, work in relation to budget entries?**

- a. No account can be dropped (physically deleted) from FAMIS if certain budget entries have been made for the account. These budget entries are Account Attributes, Budget Entry (versions), and Transfers or Allocations.
- b. If any of the budget information has been marked in the budget module as "Sent to the Board" (B), "Changes Done" (D), or "Fed to FAMIS Accounting" (F), the account cannot be dropped. The account can remain flagged as deleted to prevent it from rolling into the next year.
- c. If the budget information does not fall into the previous categories, but a budget entry version has been submitted, certain steps can be taken to drop the account. These steps are as follows:
	- Change the delete flag to "N" (it had to be set to "Y" to attempt the drop)
	- Remove the submitted versions using Screen 594 (if dropping during the budget process), or use Screen 53 to move budget from the support account back to the main account.
	- Change the delete flag to "Y"
	- Change the drop flag to "Y"
- d. If budget information exists for the account but has not been marked with a B, D, or F, and no versions have been submitted for the account, the screens will display a pop-up window indicating which type budget entries were found and ask whether the budget information should be deleted. Entering a "Y" in the pop-up will delete the budget information and then drop the account.

### **9. Can a support account be dropped (physically deleted) if there has been activity on it for the year?**

- a. One may freeze the support account from future activity but not drop it in the current year. If the delete flag is set to "Y," a pop-up window displays stating that there is a budget balance available (i.e. it is not zero) and asking whether you want to delete it anyway. So, one CAN set the delete flag so that the account gets deleted for next fiscal year. However, the drop flag may NOT be set, as a message will appear that the BBA is not zero.
- b. You will need to move any remaining budget from the support account to the parent account using Screen 53.
- c. If accounts are dropped with current year activity, there will be problems with rolling balances into the next fiscal year.

### **10. How can I delete inactive support accounts?**

- a. To delete a support account, the balance available shown on Screen 74 MUST be zero. If there is a balance, use Screen 53 to move budget from the support account to either the base or to another support account.
- b. Once the balance is zero, use Screen 54. First, change the delete flag to "Y." Second, change the drop flag to "Y." (See #9 concerning dropping the account).
- **11. When I attempt to move a transaction on Screen 56, I get an error message similar to this: F8903 Rejected - SL Category Budget exceeded on 211791-1000 by 7,000.00. Why can't I move this transaction?**
	- a. In this example, you are trying to move a transaction from one support account (00000) to another support account (40000) for account number 211791. The amount of the transaction is \$9,000.00. Let's say that on Screen 34 for 211791, the total balance of the subsidiary ledger account is only \$2,000.
	- b. Because you are trying to move money from one support account to another, FAMIS does a Bottom Line Budget check on the base account. FAMIS is looking at the amount of the transaction and sees the total of the transaction is greater than the balance of the base account. FAMIS does this check even though no actual money is being expended from the account at this point; it's just a transaction move.
	- c. To be able to complete this transaction, you must contact Financial Management Operations (FMO) at (979) 845-0978. FMO will flip the Bottom Line Budget Control flag to allow you to move the transaction. You can now complete the transaction on Screen 56. After you move the transaction, it is very important that you contact FMO again so they can flip the Bottom Line Budget Control flag back.

## Create/Modify Support Accounts

You may create or modify Support Accounts (SAs) for your department using Screen 50. The 11 digits making up a Support Account (SA) number consist of the 6 digit Subsidiary Ledger (SL) account number plus the 5 digit SA identification number.

The attributes on this screen may be set to different values than the SL. You have the authority to change this information to make it specific to your support account. Fields left blank will assume the same values as the SL.

**Once you press <ENTER> on this screen, you may not modify the bottom line control or the default category control using Screen 50. Instead, you would use Screen 54.**

**Screen 50 - Departmental Support Account Attributes**

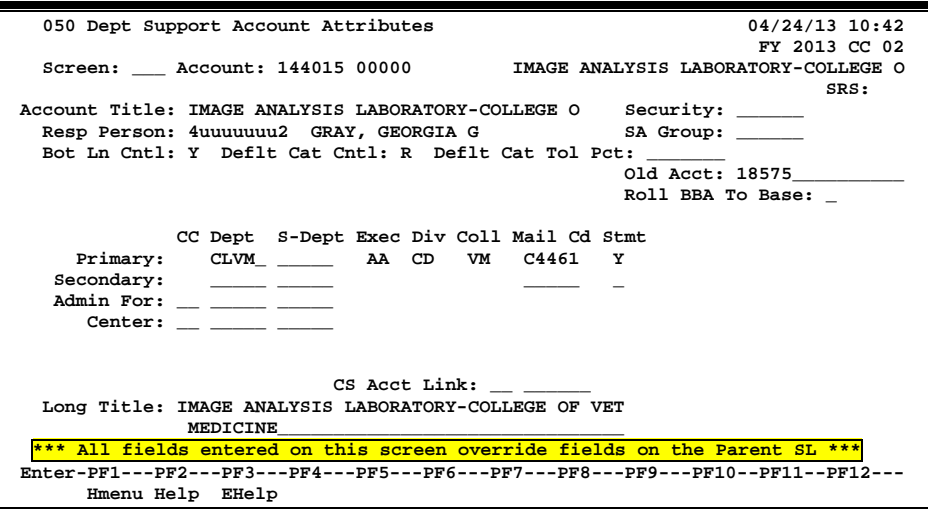

**All fields entered on this screen override fields on the Parent SL.**

### **Basic Steps**

### **Add a New Support Account**

- Type an existing Subsidiary Ledger (SL) account number and a new Support Account (SA) number in the fields provided and press <ENTER>.
- Type an account title.
- Indicate whether or not you want bottom line control and/or default category control for the account.
- Type additional account information, as desired.
- Press <ENTER> to record the account information.

### **Modify an Existing Support Account**

- Advance to Screen 50.
- Type a Subsidiary Ledger (SL) account number and Support Account (SA) number in the fields provided and press <ENTER>.
- Add or modify account information, as desired.
- Press <ENTER> to record the account information.

### **Support Account Process**

### **Create Support Accounts**

Before you may create a Support Account, the fiscal office must first access Screen 6 to modify the Subsidiary Ledger (SL) account to allow for Support Account creation and FSA transactions. This is done by setting the *SA create enable* field to "Y" (see below).

### **Screen 6 - SL 6 Digit Account (FSA)**

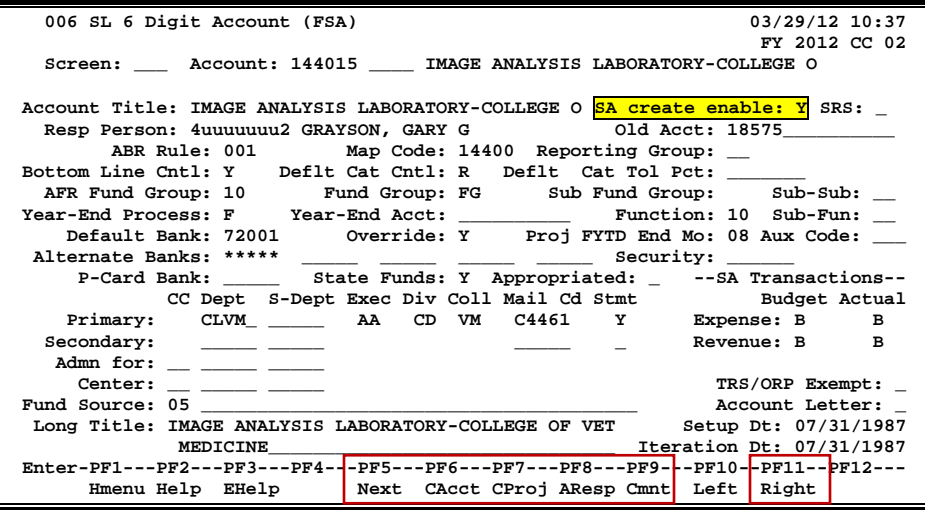

Support Accounts may then be created using Screen 50. From Screen 50, you should enter a valid 5-digit support account number and press <ENTER>. Type in the account information as desired. To record the information, press <ENTER>.

### **Support Account Budget Attributes**

### **Bottom Line Control**

Controlling your budget by its "bottom line" means that FAMIS will allow transactions to post as long as there is budget available in the account total, regardless of the budget (or lack of) at the category level. When the bottom line control flag is set to "Y," transactions against your account will post only as long as they do not exceed the budget balance available for your account as a whole.

### **Default Category Control (mostly used with grant accounts)**

The default category control flag tells you whether or not the account budget may be controlled at the pool (or category) level. You may use this budget control in addition to, or in place of, the bottom line control (see above). Valid flag values are as follows:

- **N -** No budget control at the category level, i.e. allows the system to process all transactions, including those that cause the category to go over budget.
- **R -** Instructs the system to reject transactions when the category goes over budget.
- **W -** Instructs the system to warn the user when a transaction will cause the category to go over budget.

### **Default Tolerance Percent**

Default tolerance percent is a percentage entered to allow a leeway or tolerance against the budget available. This flag is used to control your budget at either the pool or bottom line level. If you turn the bottom line control flag on ("Y"), the default tolerance percent will apply to your budget as a whole. If you set the default category control flag to "W" or "R," the default tolerance will apply to the budget at the pool (category) level. If the bottom line control flag is set to "Y" *and* the default category control flag is set to "W" or "R," the default tolerance will apply to *both,* and all transactions must pass both budget checks in order to be processed by FAMIS.

You may enter the default tolerance percent as either a positive or negative number. For example:

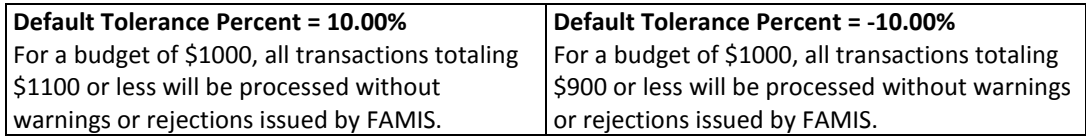

### **Field Descriptions ( = Required; Help = Field Help Available Using PF2, ?, or \*)**

#### *Action Line*

Account: 11 digits

Enter the desired Subsidiary Ledger (SL) account and Support Account (SA) number.

#### *Screen Information*

**SRS: PF2 Help** 1 character

"Y" identifies this is as an SRS account.

## Screen 50 – Departmental Support Account Attributes (cont'd)

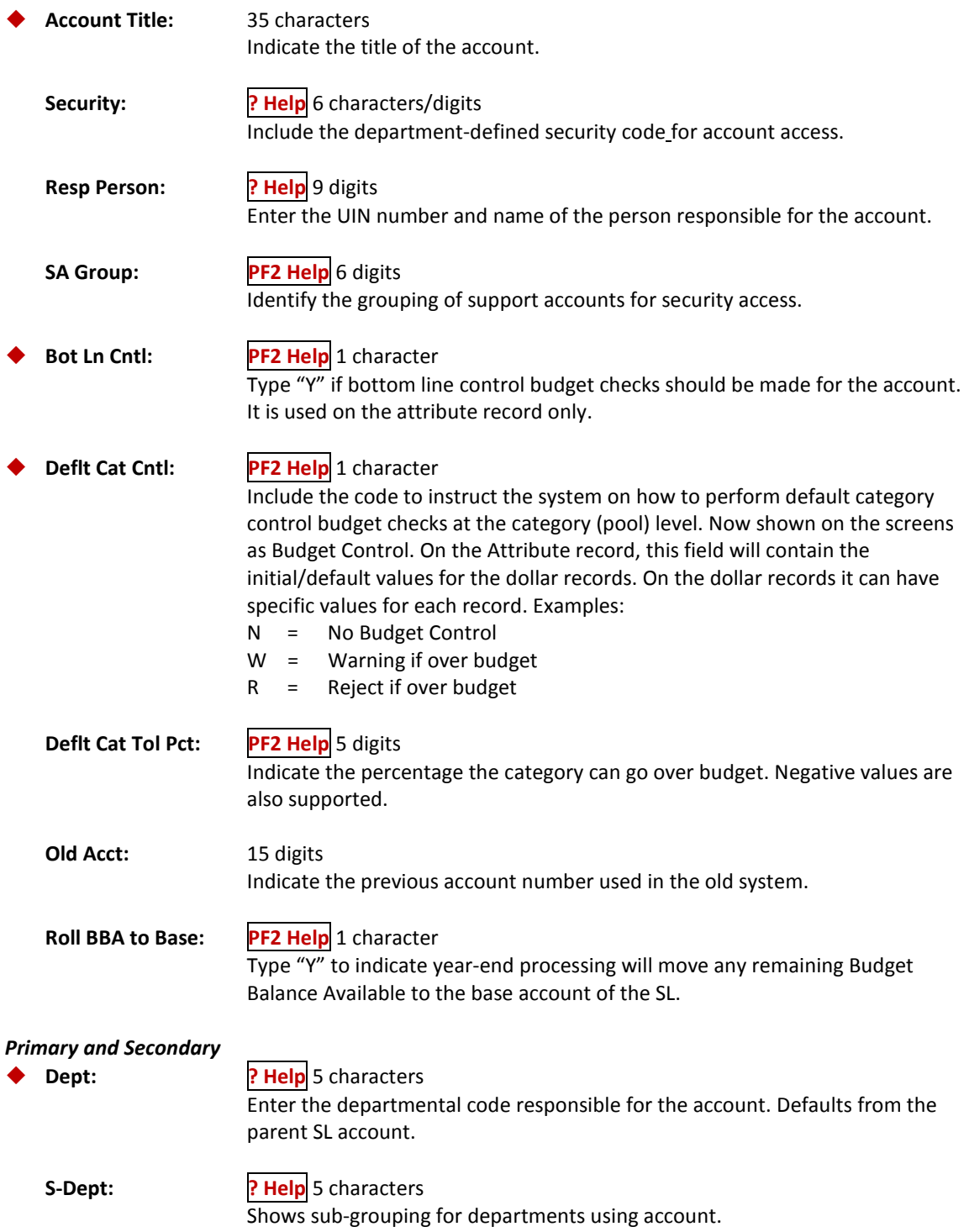

## Screen 50 – Departmental Support Account Attributes (cont'd)

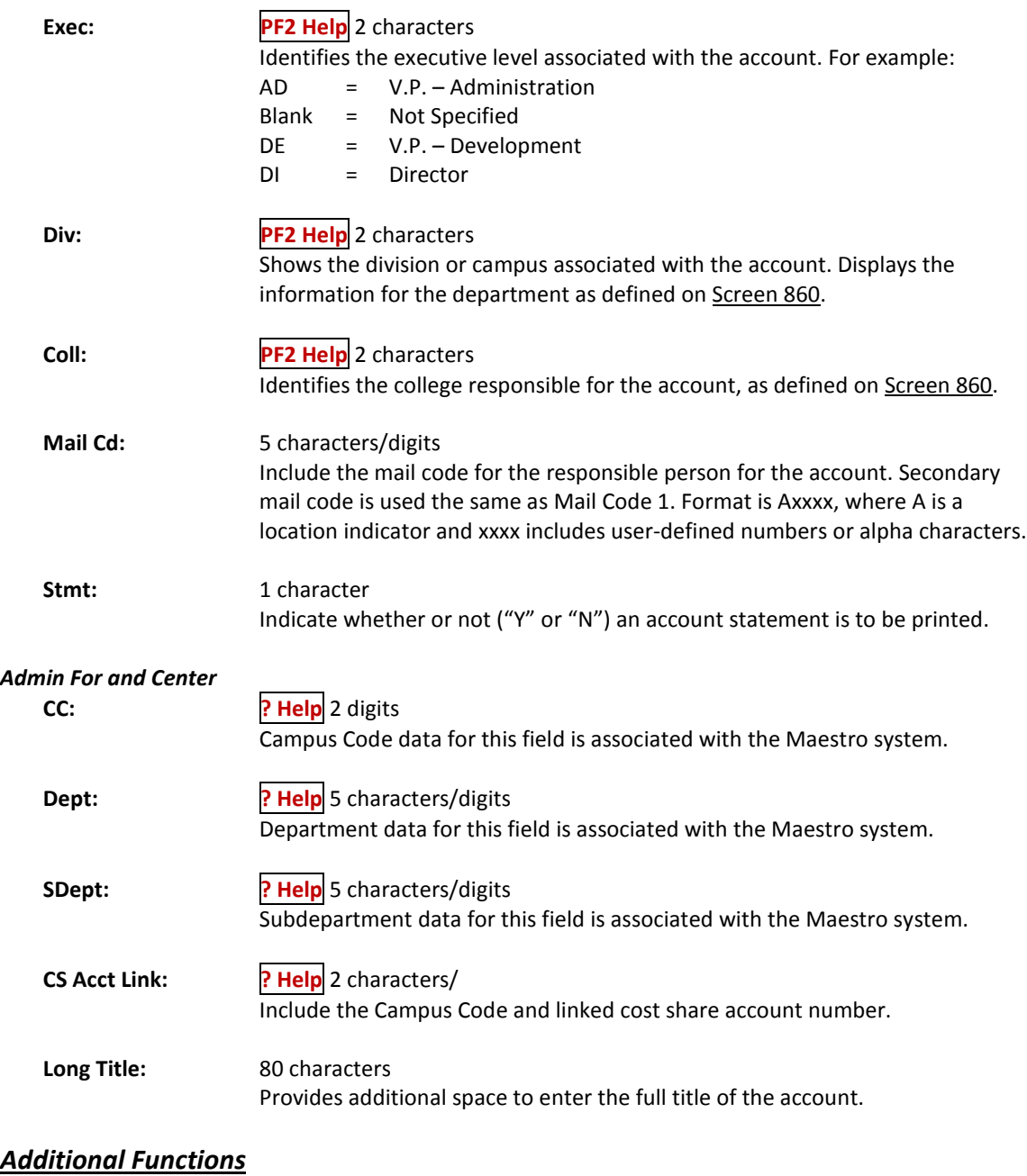

**PF KEYS** See the Appendix for an explanation of the standard PF keys.

## Fiscal Office Support Account Entry

The Fiscal Office may be called upon to create Support Accounts (SAs) for departments that are not set up to use Screen 50. In this case, SAs may be created or modified by using Screen 51. The 11 digits making up a Support Account (SA) number consist of the 6-digit Subsidiary Ledger (SL) account number plus the 5-digit SA identification number.

### **All fields entered on this screen override the values set at the Parent SL.**

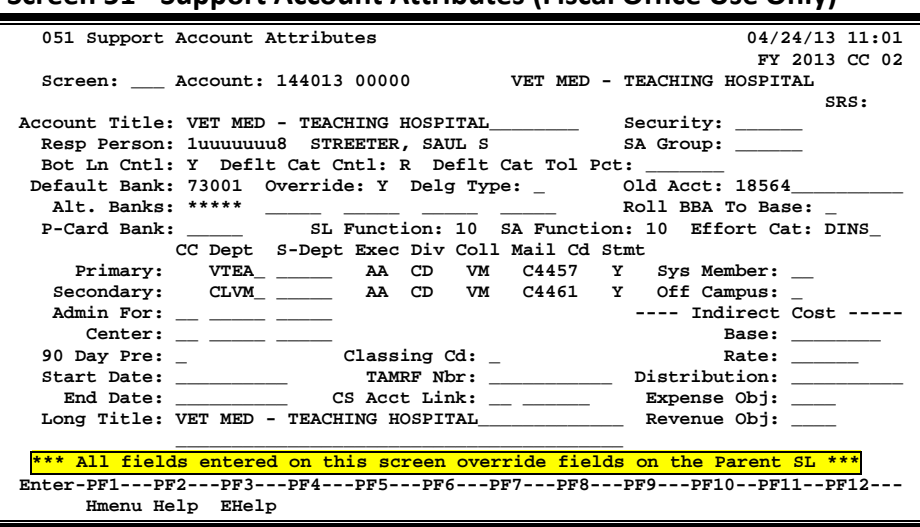

### **Screen 51 - Support Account Attributes (Fiscal Office Use Only)**

### **Basic Steps**

### **Add a New Support Account**

- Go to Screen 6 and set the *SA creation* **enable** field to "Y" on the SL.
- Advance to Screen 51.
- Type an existing Subsidiary Ledger (SL) account number and a new Support Account (SA) number in the *Account* field and press <ENTER>. If this is the number of an existing account, its attribute information will appear. If this is the number of a new account, no attribute information will appear, but you can now input this information in the necessary fields.
- Type an *Account Title*. Indicate whether you want bottom line control (*Bot Ln Cntrl* field) and/or default category control (*Deflt Cat Cntrl* field) for the account.
- Type additional account information, as desired, and press <ENTER> to record the account information.

### **Modify an Existing Support Account**

- Advance to Screen 51.
- Type a Subsidiary Ledger (SL) account number and Support Account (SA) number in the *Account* field and press <ENTER>.
- Add or modify account information, as desired, and press <ENTER> to record the account information.

## **Support Account Process**

### **Create Support Accounts**

Support Accounts offer budget and expense tracking at a level below the SL.

Before you create a Support Account, the fiscal office must access Screen 6 to modify the Subsidiary Ledger (SL) account to allow for Support Account creation and transactions. This is done by setting the *SA create enable* field to "Y."

Support Accounts may then be created by the Fiscal Office using Screen 51. From Screen 51, you should enter a support account number and press <ENTER>. Type in the account information as desired, and press <ENTER> to record.

The data in the *Effort Cat* field should accurately reflect the activities of the account, both at the SA and the SL level. This is a key item in preparing the IDC calculation. If this field is left blank, the information will be considered equal to the SL level on Screen 8. In addition, this information will be reflected on the FBAR246 and FBAR541 reports.

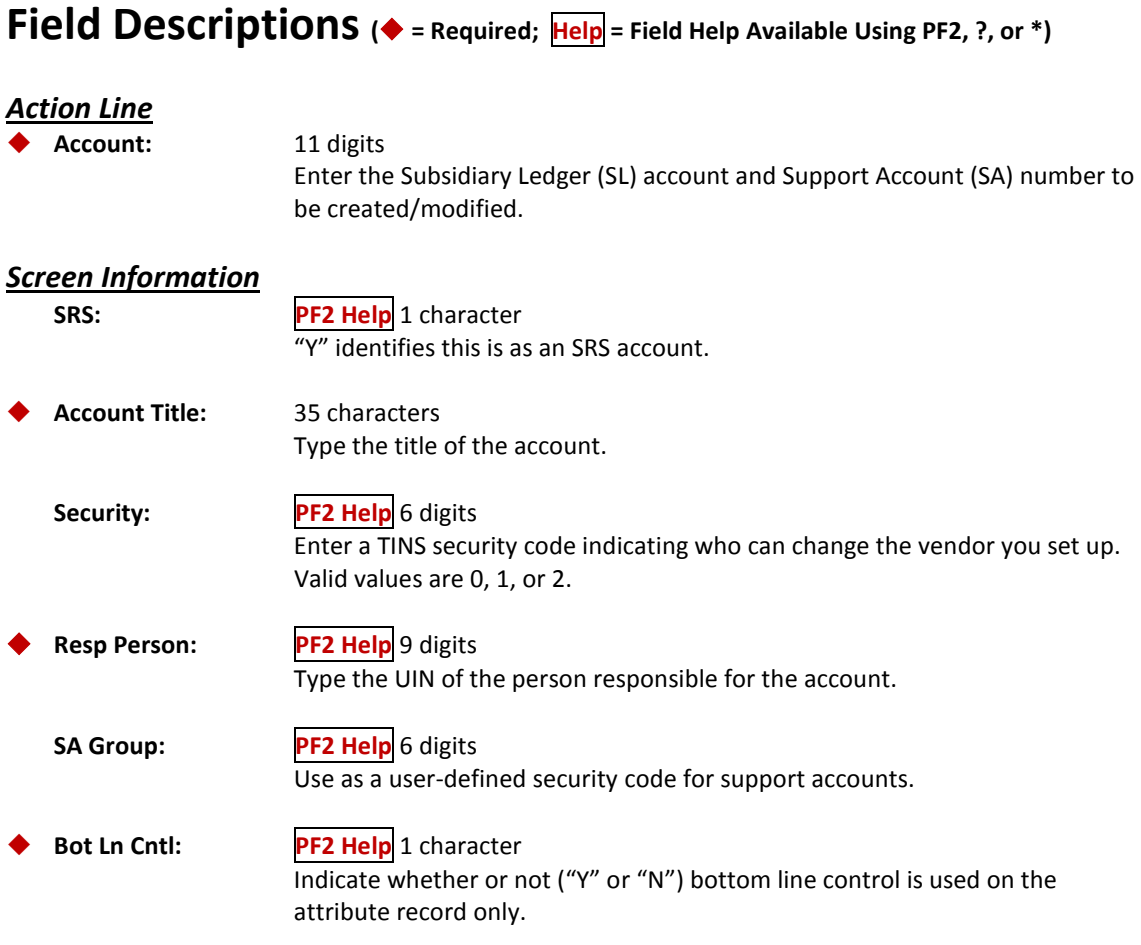

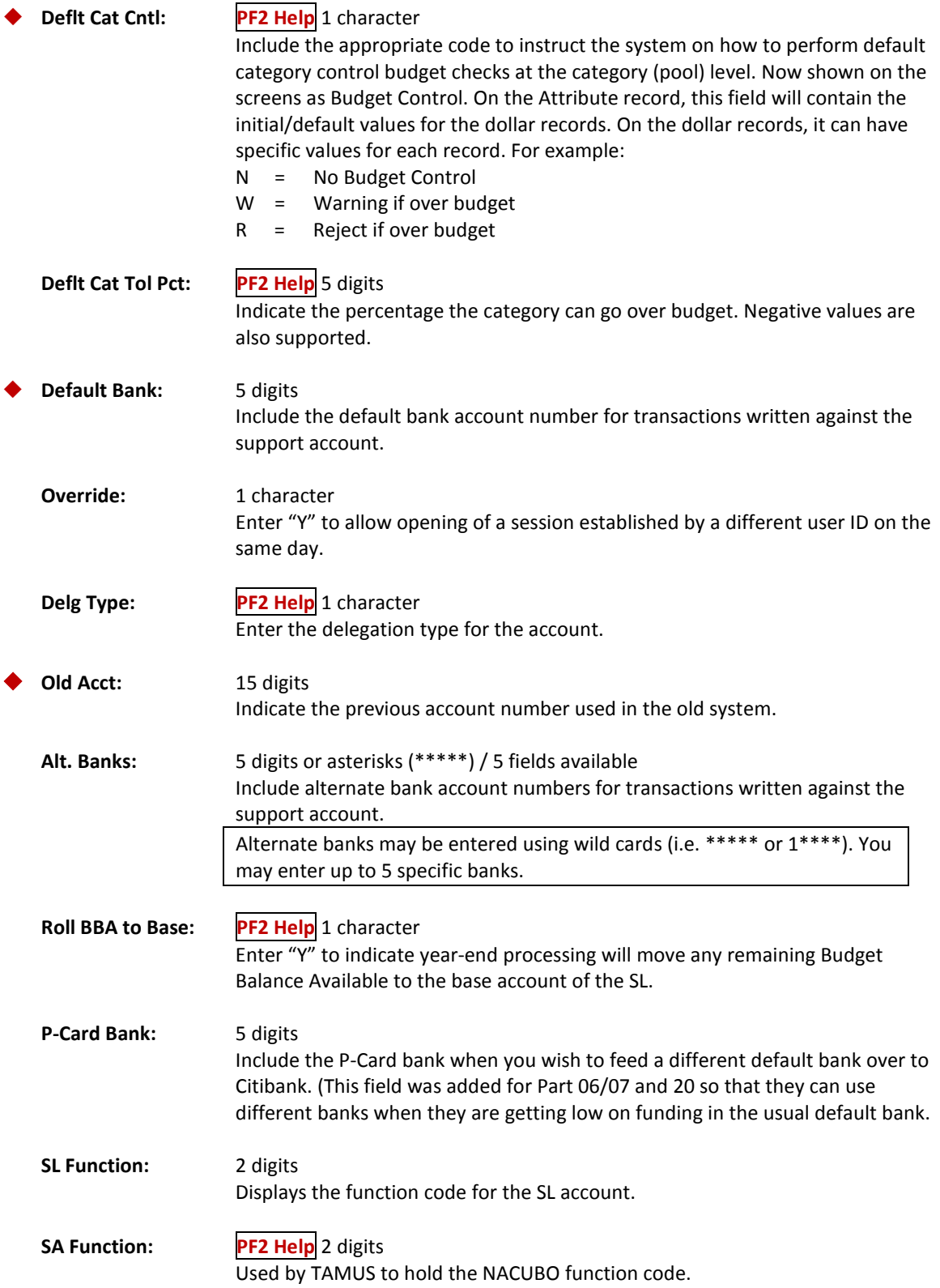

## Screen 51 – Support Account Attributes - Fiscal Office Use Only (cont'd)

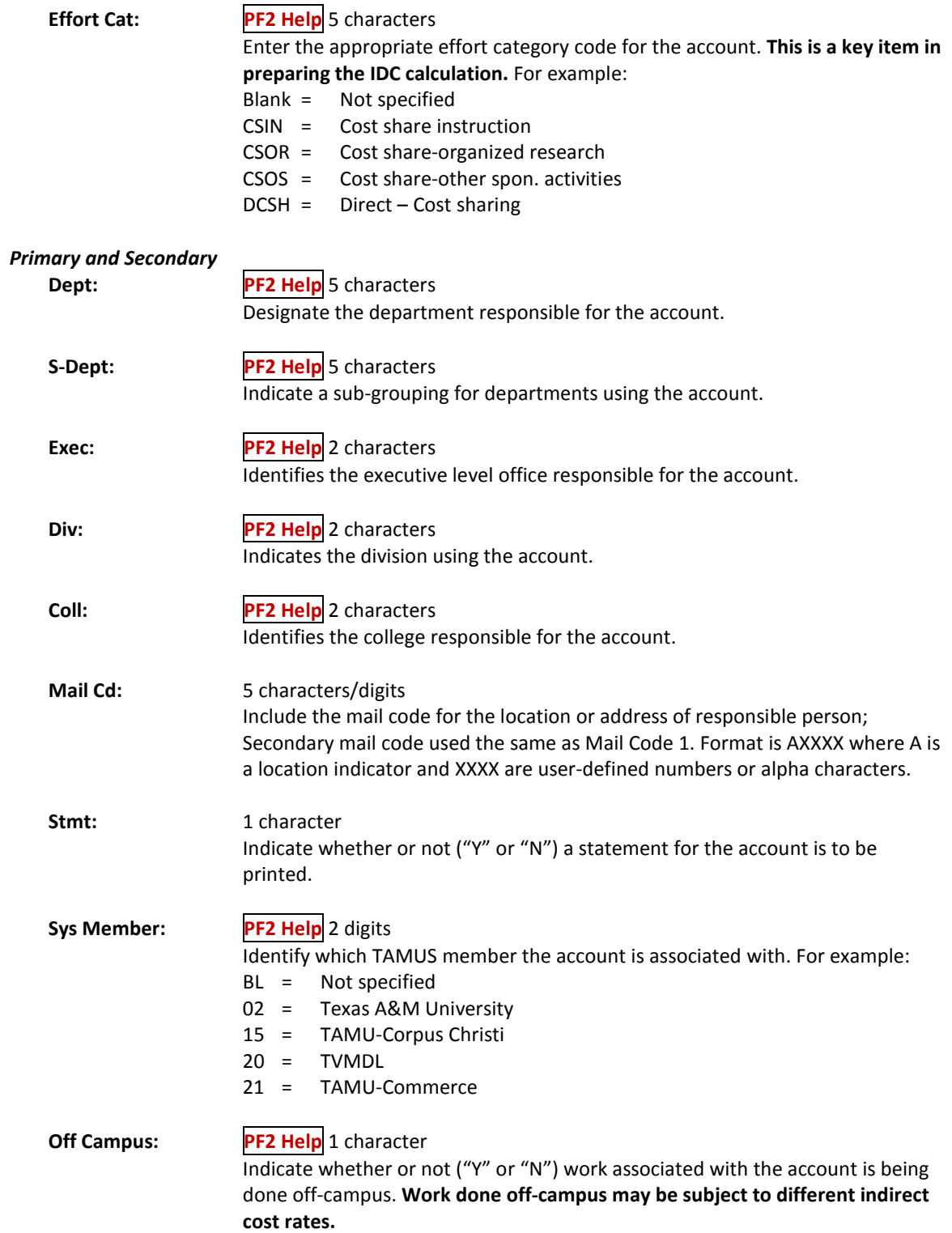

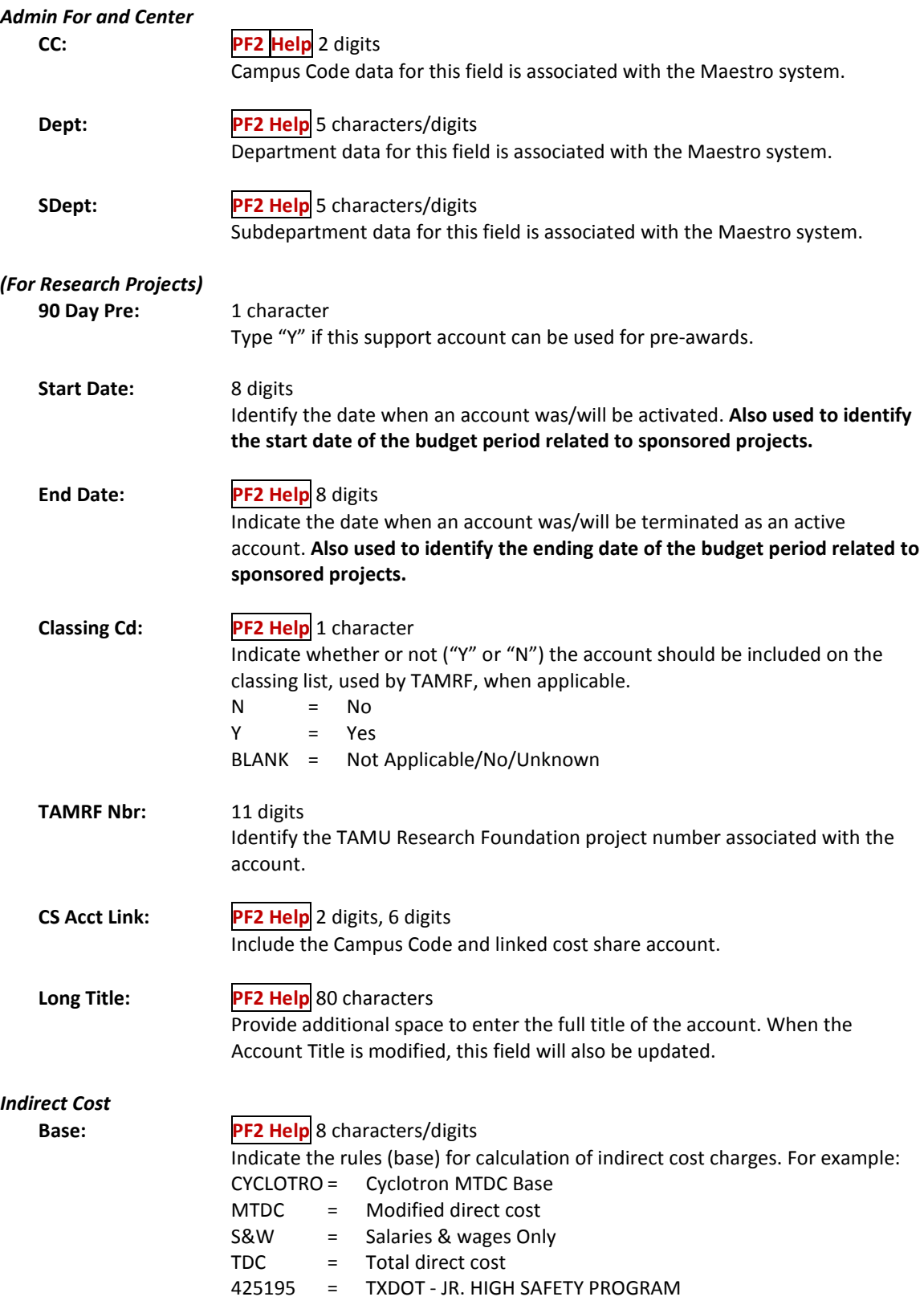

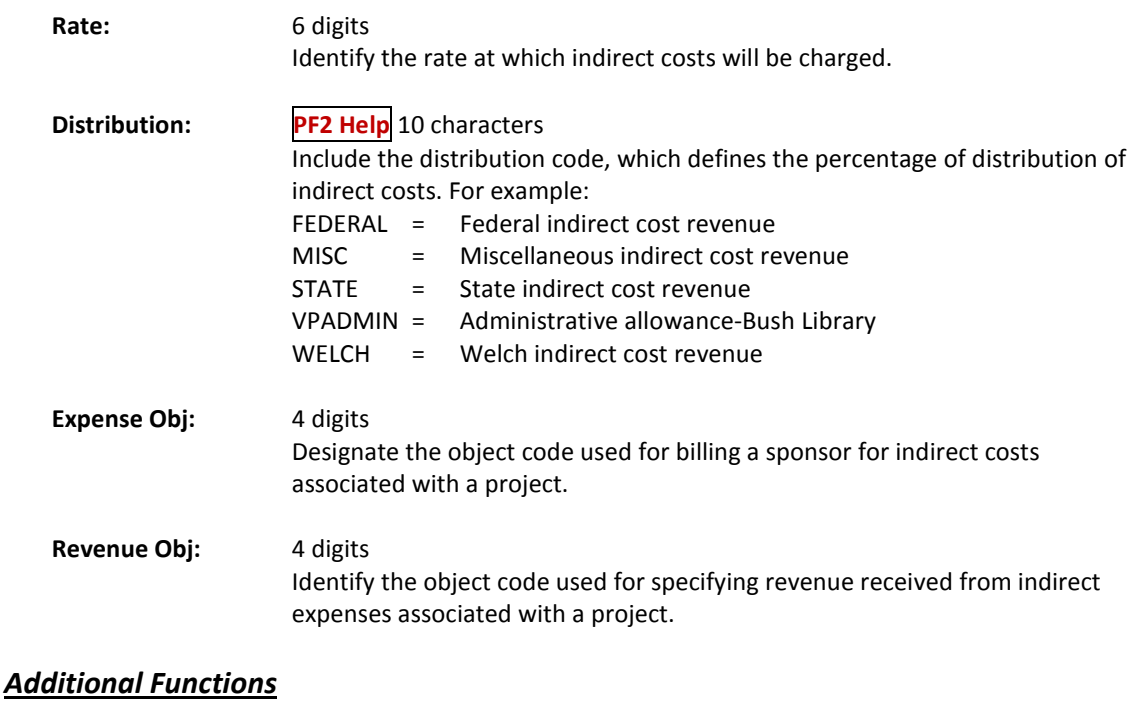

**PF KEYS** See the Appendix for an explanation of the standard PF keys.

## Support Account Effort Category Updates

To update the effort category for a support account (SA), use Screen 51C.

### **All fields entered on this screen override fields on the parent SL account.**

### **Screen 51C – SA Effort Category Updates**

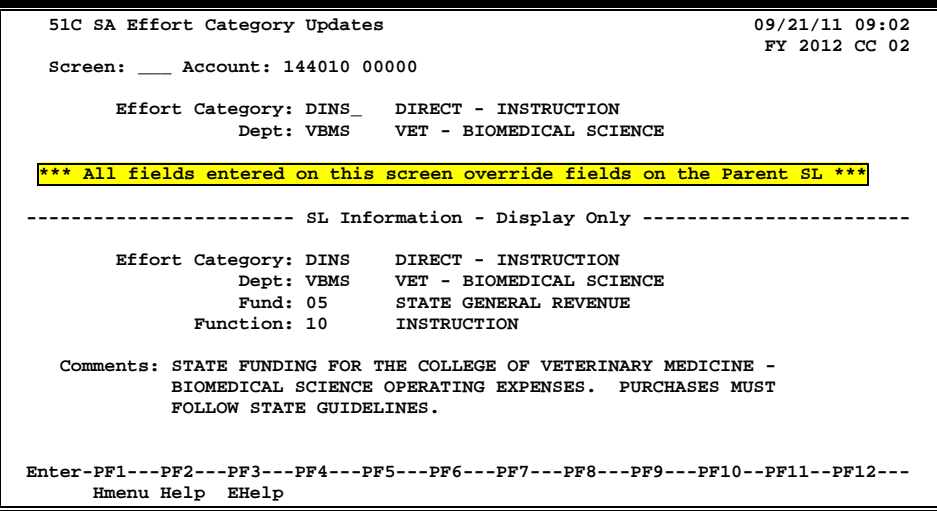

## **Basic Steps**

- Type the account number in the *Account* field and press <ENTER> to display current effort category information.
- Modify the fields as desired, and press <ENTER> to record the information.

## **Field Descriptions ( = Required; Help = Field Help Available Using PF2, ?, or \*)**

#### *Action Line*

Account: 11 digits

Enter the desired Subsidiary Ledger (SL) account + Support Account (SA) number to be updated.

### *Screen Information*

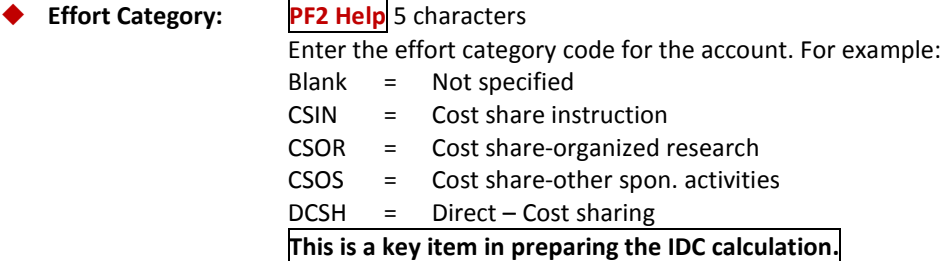

## Screen 51C – Support Account Effort Category Updates (cont'd)

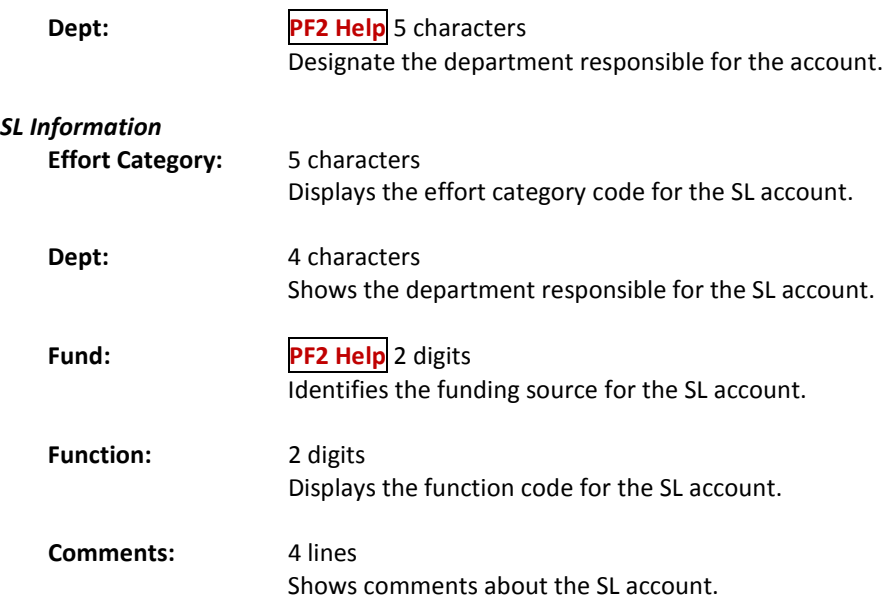

### *Additional Functions*

**PF KEYS** See the Appendix for an explanation of the standard PF keys.

## Set/Reset Support Account Flags

FAMIS allows you to support and maintain Support Account (SA) flags online by using Screen 54. Six flags help control activity against each supporting account. These flags allow review, freezing, dropping, or deletion of an account, as well as annual and monthly budget suppression.

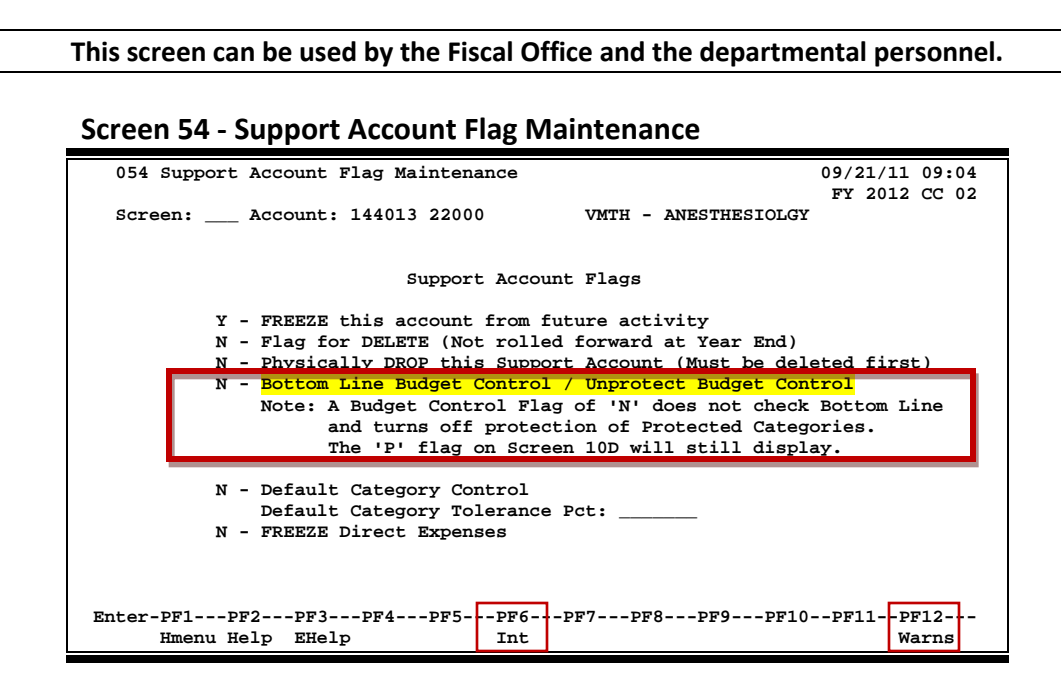

When changing the Bottom Line Budget Control/Unprotect Budget Control from "Y" to "N," the following message will appear.

### **Screen 54 – Pop-Up Window**

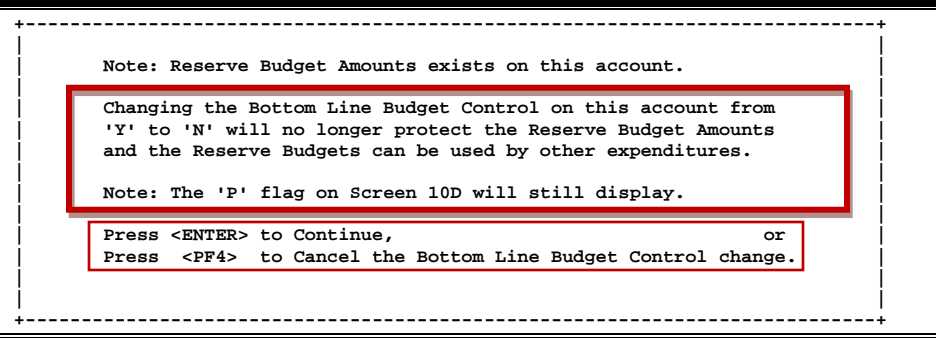

An account cannot be dropped (physically deleted) from FAMIS if certain budget entries have been made for the account. These budget entries are Account Attributes, Budget Entry (Versions), and Transfers or Allocations.

If any of the budget information has been marked as "Sent to the Board" (B), "Changes Done" (D), or "Fed to FAMIS Accounting" (F), the account cannot be dropped. The account can remain flagged as deleted to prevent it from rolling into the next year.

If the budget information does not fall into the previous categories but a budget entry version has been submitted, certain steps can be taken to drop the account. These steps are as follows:

- a) change the delete flag to N (it had to be set to "Y" to attempt the drop)
- b) remove the submitted versions using Screen 584 or Screen 594
- c) change the delete flag to "Y"
- d) change the drop flag to "Y"

If budget information exists for the account but has not been marked with a B, D, or F and no versions have been submitted for the account, the screens will display a pop-up window indicating which type budget entries were found and ask whether the budget information should be deleted. Entering a "Y" in the pop-up will delete the budget information and then drop the account.

## **Basic Steps**

- Enter the account number in the *Account* field and press <ENTER> to display the current flag values.
- Set flag values for each account. Press <ENTER> to record the record.
- Enter new account numbers and flag values until all flags have been set or changed.

### **Support Account Flag Maintenance Process**

Six flags help control activity against each Support account. These flags allow freezing, dropping, or deletion of an account, as well as maintaining its budget processes.

Flags may be set to **on** or **off**. Possible values are as follows:

- Y (on) indicates that an action will occur
- N (off) indicates that the action will not occur

### **Exceptions:**

• Default category control flag may be set to "R," "W," or "N"

### **Support Account Flags**

#### **FREEZE:**

The freeze flag restricts posting certain types of direct transactions to an account. Cash receipts, disbursements, and journal entries are rejected if processed against a "frozen" account. It allows the existing activity to process but will not allow future activity of any type. **This flag will not prevent the account from rolling forward.**

Transactions that are accepted against a frozen account include attribute modifications, journal entries with a special transaction code of 062, and indirect updates. All transactions processed against a frozen account generate diagnostic messages.

### **DELETE:**

The delete flag, when set to "Y" (On), restricts any further activity against an account. It logically removes the account from the fields but continues to store it for audit purposes.

### **DROP:**

The drop flag is used to identify an account that is to be physically purged from the file. When the drop flag is set to "Y" (On), the account is removed from the database file.

### **BOTTOM LINE BUDGET CONTROL:**

Provides the ability to control the SA account budget based on the BBA (Budget Balance Available). When the flag is set to "Y," sufficient budget must be available across all budget pools to process a transaction.

- Y = Control on "bottom line." Instructs the system to reject all transactions that may cause the SA budget to exceed the bottom line.
- $N = No$  control on "bottom line." Allows the system to process all transactions, including those that cause the SA budget to go over the bottom line.

### **DEFAULT CATEGORY CONTROL:**

Provides the ability to control the SA account budget based on the available funds in the budget pool or category specific to the expense code on the transaction. Valid values are as follows:

- R = Reject if over budget. Used to instruct the system to reject transactions when the pool or category goes over budget.
- W = Warning if over budget. Used to instruct the system to warn the user when a transaction will cause the pool or category to go over budget.
- $N = No$  budget control at the pool or category level. Used to allow the system to process all transactions, including those that cause the pool or category to go over budget.

### **DEFAULT CATEGORY TOLERANCE PCT:**

An additional element of the Default Category Control. If this field is used, this is the percentage that a pool can go over budget. Negative values are also supported.

### **FREEZE DIRECT EXPENSE:** (Formerly the CONTRACT-GRANT FLAG)

Provides the ability to prevent direct transactions from being processed and still allow IDC charges to be posted. **This flag does not prevent the account from rolling forward.**

## **Field Descriptions ( = Required; Help = Field Help Available Using PF2, ?, or \*)**

### *Action Line*

Account: 11 digits

Enter a Subsidiary Ledger + Support Account number.

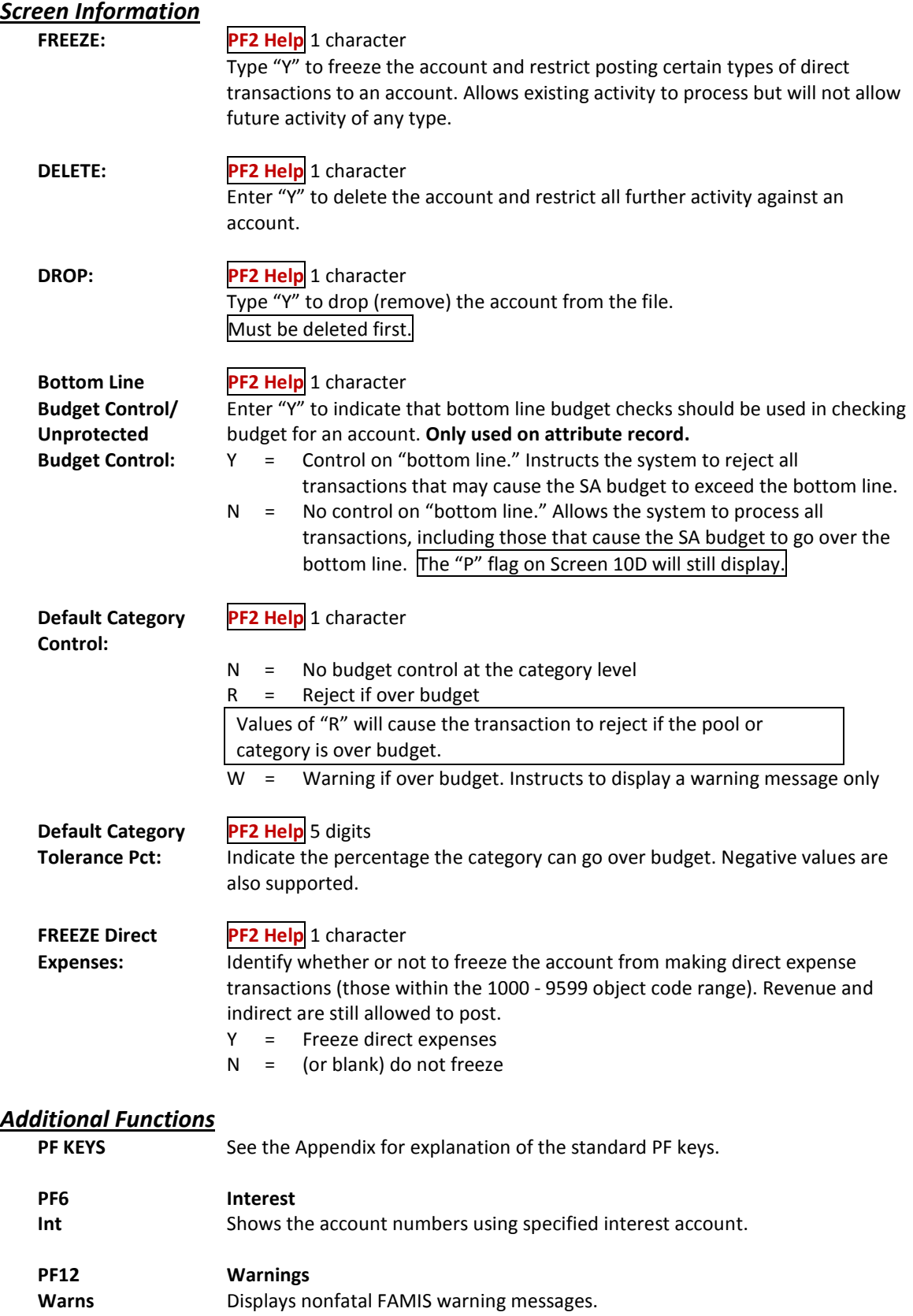

Use Screen 56 to move transactions online from one Support Account to another. This is beneficial to departments as they can manage their SA accounts without Business Office involvement.

**Transaction types 02x and 05x are not allowed on this screen. Screen 56 – Support Account Transaction Move** 056 SA Transaction Move 056 SA Department 09/21/11 16:21<br>CHILE OF MEXICO OFFSHOPE OPERATIONS 5 AN OIL CC AA GULF OF MEXICO OFFSHORE OPERATIONS **Screen: \_\_\_ Account: 440001 00000 Month: 2\_ Search On Ref: 2 Ref Nbr:** Display Ref: 2 Internal Tracking No: 78654 Display Ref: 2 Internal Tracking No: 78654\_\_\_<br>
Obj Code: 4010 P.O. No: ID No: Vvvvvvvvvv0 Ref Cost Ref<br>
Type: 048 Enc Obj: Bank: 00001 2: 0000035 1:<br>
Date: 02/25/2009 3: C874884 2: Amount: 100.00 4: 0303030 3: **\_\_\_\_\_\_\_\_\_\_\_\_\_\_\_\_\_\_\_\_\_\_\_ Modifiable information is Below \_\_\_\_\_\_\_\_\_\_\_\_\_\_\_\_\_\_\_\_\_\_\_** Description: A-1 PROPANE A-1 PROPANE\_\_\_\_\_\_\_\_\_\_  **------- Cost Ref -------- ------- Account Title -------- To SA**<br>GULF SHORE OPERATIONS 10000  **GULF SHORE OPERATIONS 10000 100.00\_\_\_\_\_\_ \_\_\_\_\_\_\_ \_\_\_\_\_\_\_ \_\_\_\_\_\_\_ \_\_\_\_\_ \_\_\_\_\_\_\_\_\_\_\_\_ \_\_\_\_\_\_\_ \_\_\_\_\_\_\_ \_\_\_\_\_\_\_ \_\_\_\_\_ \_\_\_\_\_\_\_\_\_\_\_\_ \_\_\_\_\_\_\_ \_\_\_\_\_\_\_ \_\_\_\_\_\_\_ \_\_\_\_\_ \_\_\_\_\_\_\_\_\_\_\_\_ \_\_\_\_\_\_\_ \_\_\_\_\_\_\_ \_\_\_\_\_\_\_ \_\_\_\_\_ \_\_\_\_\_\_\_\_\_\_\_\_ \_\_\_\_\_\_\_ \_\_\_\_\_\_\_ \_\_\_\_\_\_\_ \_\_\_\_\_ \_\_\_\_\_\_\_\_\_\_\_\_ \_\_\_\_\_\_\_ \_\_\_\_\_\_\_ \_\_\_\_\_\_\_ Transactions: 0 Amount: 0.00 Batch: 0001JC Date: 07/31/2011 Enter-PF1---PF2---PF3---PF4---PF5---PF6---PF7---PF8---PF9---PF10--PF11--PF12--- Hmenu Help EHelp** Post SAcct SAcct Warns **Press** *PF7* **to view transactions and make your selection. Search - PF7 SAcct (Panel 1) 056 SA Transaction Move 09/21/11 16:21 +----------------------------------------------------------------------------+ F2202 Mark field with an "X" to select Transactions for a Month by Reference Number 2 or 4 GULF OF MEXICO OFFSHORE OPERATIONS** Screen: \_\_\_\_\_ Account: 440001 00000 Month: 2\_ Search On Ref: 2 Ref Nbr: \_  **Display Ref: 2 Bank Option: N S Sbcd TC Ref 2 Date Description Amount I BatRef Offset Acct - ---- --- ------- ----- ---------------- --------------- - ------ ----------- \_ 4010 048 0000035 02/25 A-1 PROPANE 100.00 N DLW001 \_ 4010 048 0000035 02/25 A-1 PROPANE 100.00- C DLW001 \_ 4010 048 0000035 02/25 A-1 PROPANE 100.00- C DLW001 \_ 4010 068 0000037 02/02 A&M TRAVEL SERVI 23.00 JKAP01 043000 2100 \*\* End of List - 4 Account(s) Found \*\* PF3= Back to 056 PF4= Exit PF6=View PF10=Left PF11=Right +----------------------------------------------------------------------------+**

### **Search - PF7 SAcct (Panel 2)**

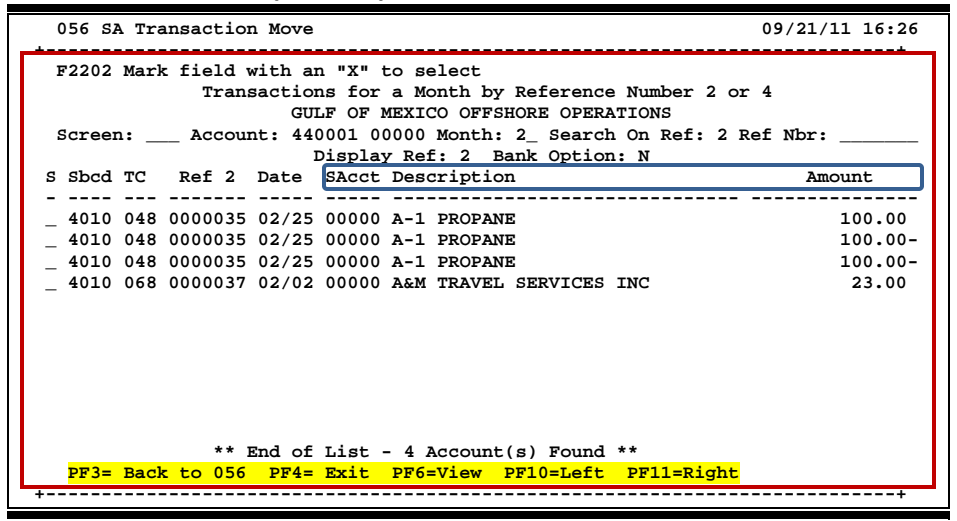

### **Basic Steps**

- Type an account number in the *Account* field and press <ENTER>.
- Type the month of the transaction in the *Month* field and the reference number (if available) that is to be moved to another account in the *Ref Nbr* field.
- Press *PF7* to access a pop-up screen displaying transactions and select the transaction to be moved.
- In the *Description* field, briefly describe the transaction (e.g. C/N to support account 50000).
- Under *To SA*, include the account where the transaction is to be moved, and indicate the *Amount*. Enter *Cost Ref* (Reference) information, if needed. Press <ENTER> and the SA account title will be displayed.
- Press *PF5* to post the SA transaction move.

## **Field Descriptions ( = Required; Help = Field Help Available Using PF2, ?, or \*)**

#### *Action Line*

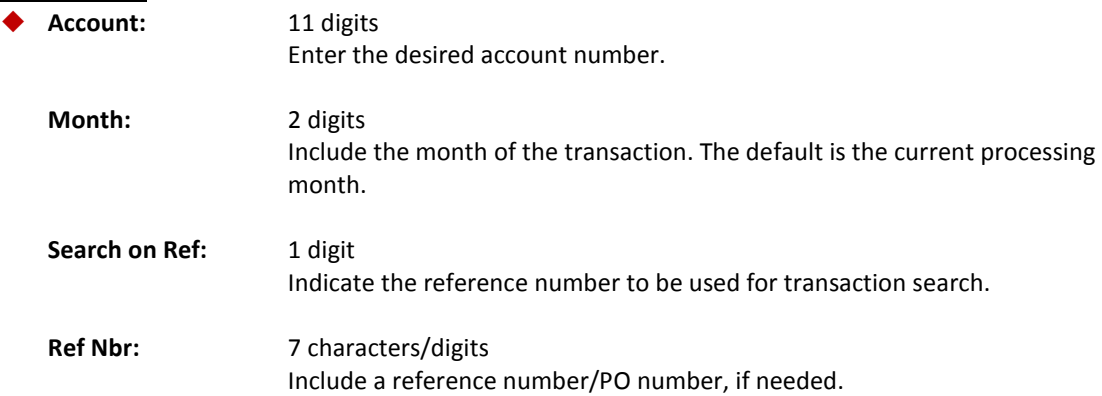
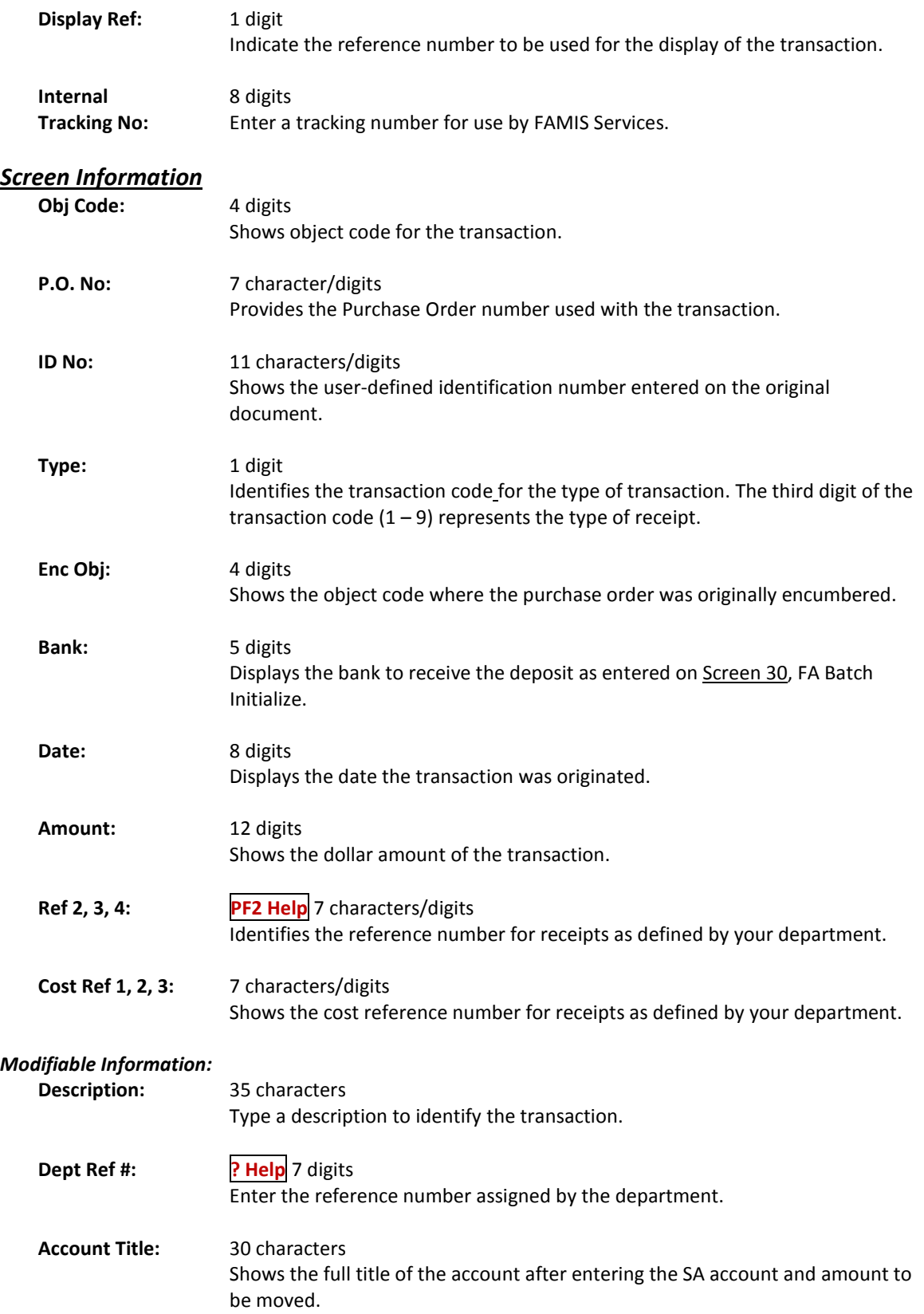

## Screen 56 – Support Account Transaction Move (cont'd)

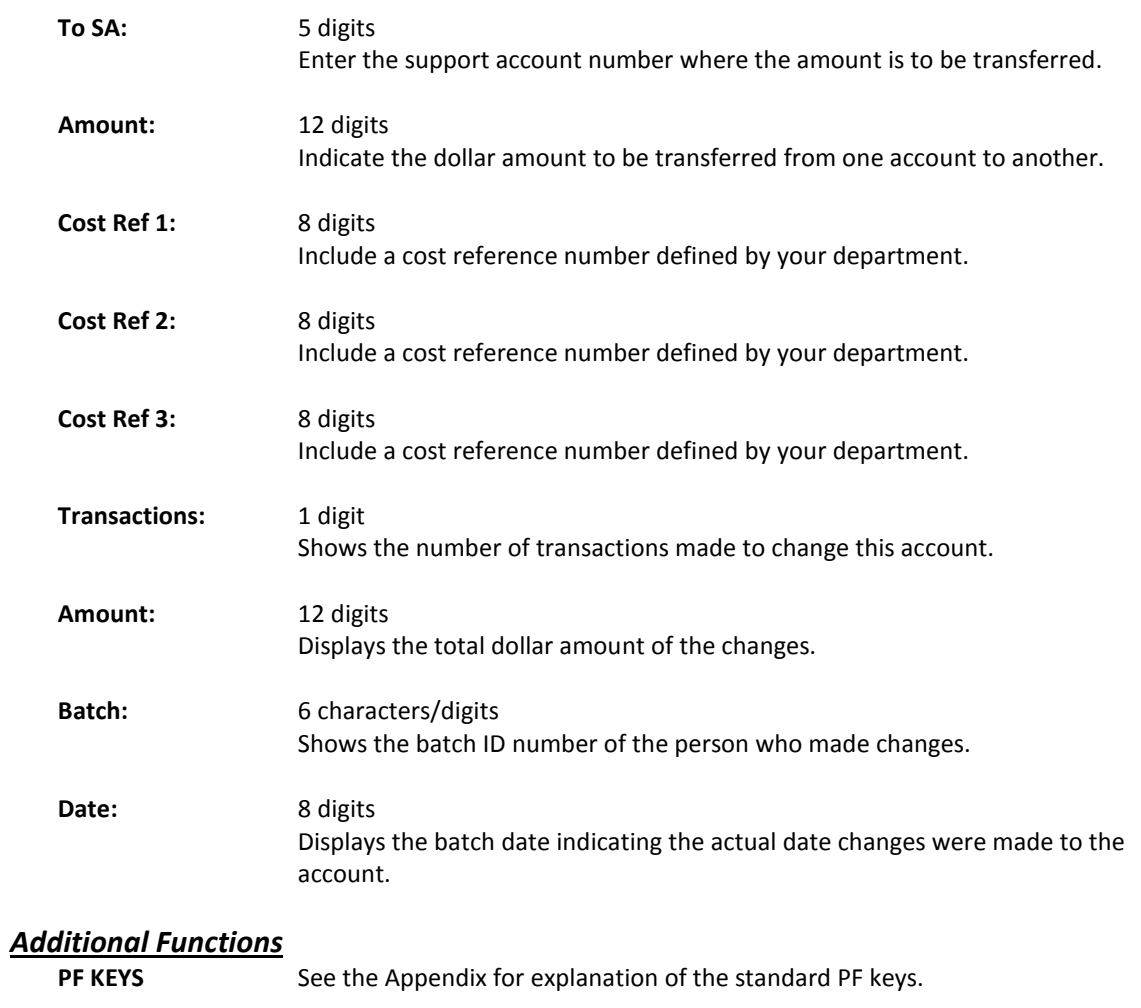

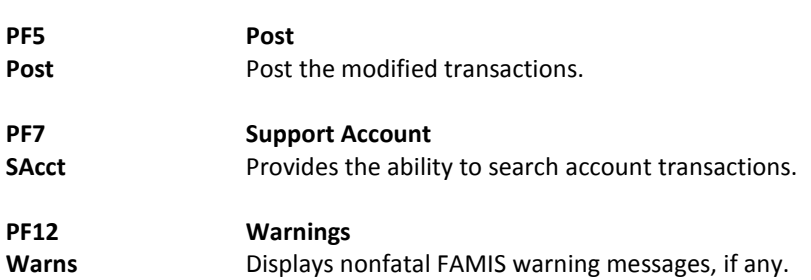

## Departmental Encumbrances

Departments can use Screen 57 for certain encumbrances they want to make on an account. The ability to establish a new encumbrance (i.e. increase) or "zero out" an existing encumbrance is included here. There is, however, no liquidation for these adjustments.

The first step in adjusting these encumbrances is to identify the support account that has the original encumbrance. Two support account screens to help you are Screen 68 (Support Account Search) and Screen 63 (Transaction Inquiry by Support Account).

The current amount of the encumbrance (if any) will be displayed. The encumbrance object code, transaction code, and reference will also be displayed on the screen, but you cannot change these fields. They are determined by the encumbrance type entered in the *Encumbrance* field.

#### **Screen 57 cannot be used to adjust or establish payroll encumbrances.**

#### **There is no need to enter a batch when using this screen because a batch will be open in the background.**

Cost Refs are used by some parts as another way to track expenses. They are required for certain accounts, and whether or not they are required is determined on Screen 8 or Screen 52.

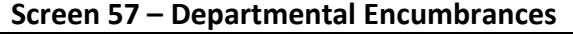

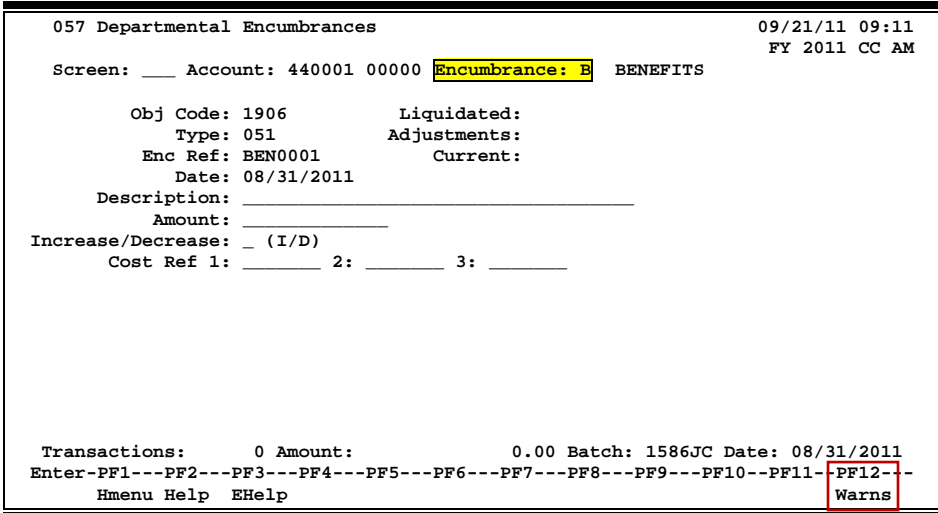

You can access a list of the encumbrance types, if they have been defined on Screen 853, by placing your cursor in the *Encumbrance* field, pressing *PF2*, and then pressing <ENTER>. This does not include Purchase Order or Payroll encumbrances.

To use this functionality, FAMIS Services must define valid encumbrance types on Screen 853.

**+-----------------------------------------------+ | \*\* End of List - 2 Type(s) Found \*\* | | | | Enc | | Type Description | B** BENEFITS<br>W WAGES **| \_ W WAGES | | | | | | | | | | | | Select Type or Press <PF4> to QUIT. | | | +-----------------------------------------------+**

**Screen 57 – Encumbrance Types Pop-up**

## **Basic Steps**

- Enter a subsidiary ledger account and support account number in the *Account* field.
- Type a encumbrance type code in the *Encumbrance* field and press <ENTER>. The appropriate *Obj Code*, *Type*, *Enc Ref* and *Date*, *Current* encumbrance fields are displayed automatically. The date in the *Date* field defaults to the current processing date, but can be changed.
- Enter a reason describing the change to the encumbrance, the dollar amount, and either "I" (increase) or "D" (decrease) in the fields provided.

If you want to "zero out" the encumbrance, you may leave *Amount* field blank and type "D" for decrease in the *Increase/Decrease* field.

- Optional fields include: *Cost Ref1*, *Cost Ref2*, and *Cost Ref3*.
- Press <ENTER> after all the data has been entered to validate and process the information.

## **Field Descriptions ( = Required; Help = Field Help Available Using PF2, ?, or \*)**

#### *Action Line*

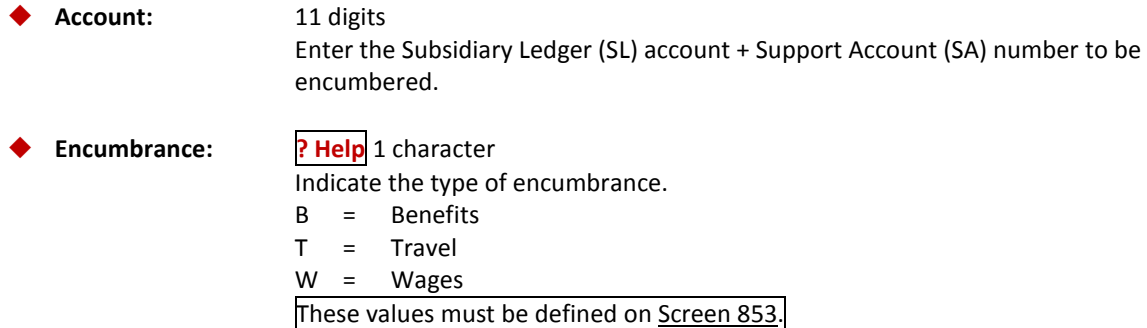

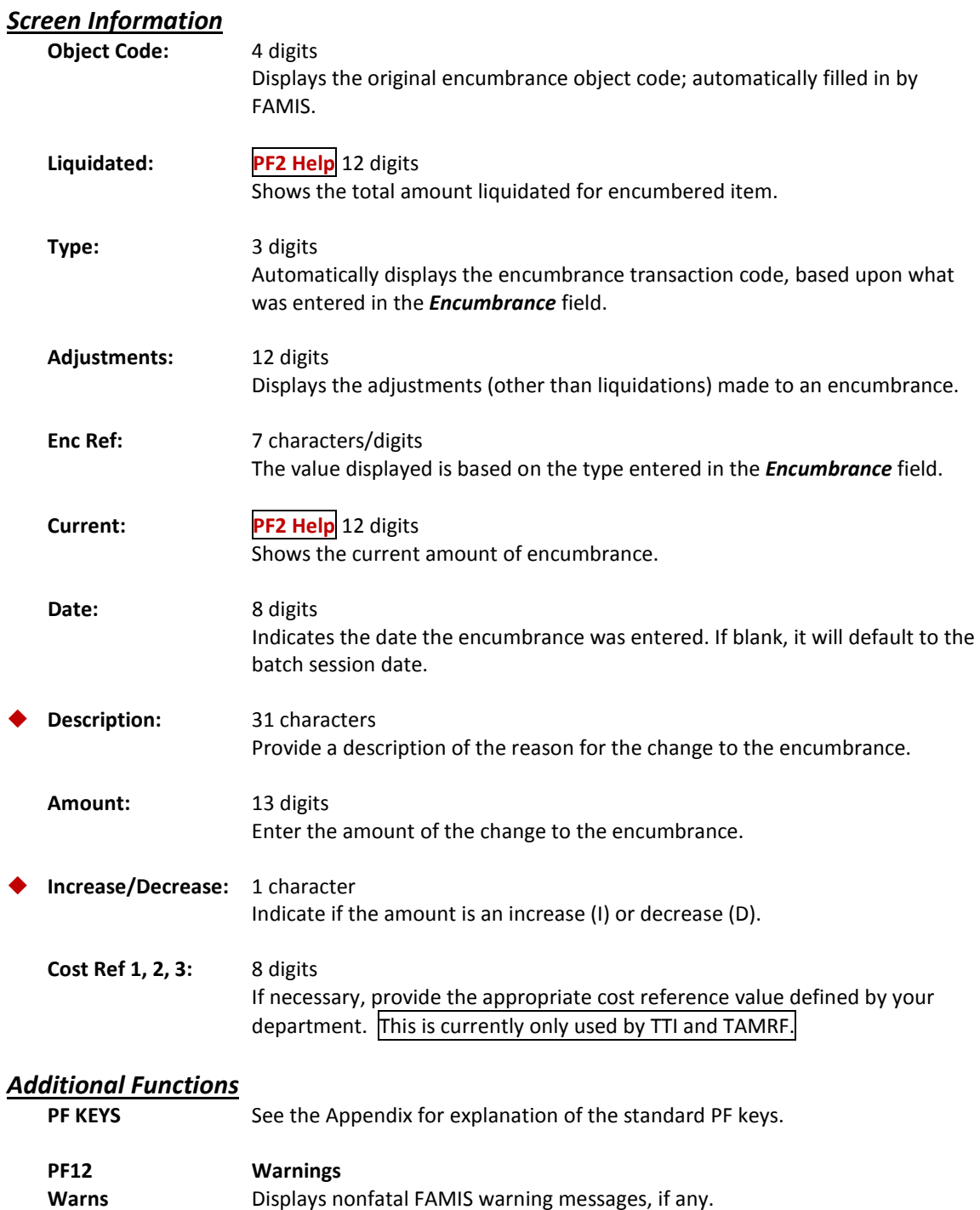

## Support Account Category Maintenance

Screen 58 is used to set the Support Account category flags. These flags include the *Bottom Line Budget Control/Unprotect Budget Control* flag, and the *Default Category Control* flag. In addition, there is a field provided to enter the *Default Category Tolerance Pct* (Percent).

For additional information, see Screen 54.

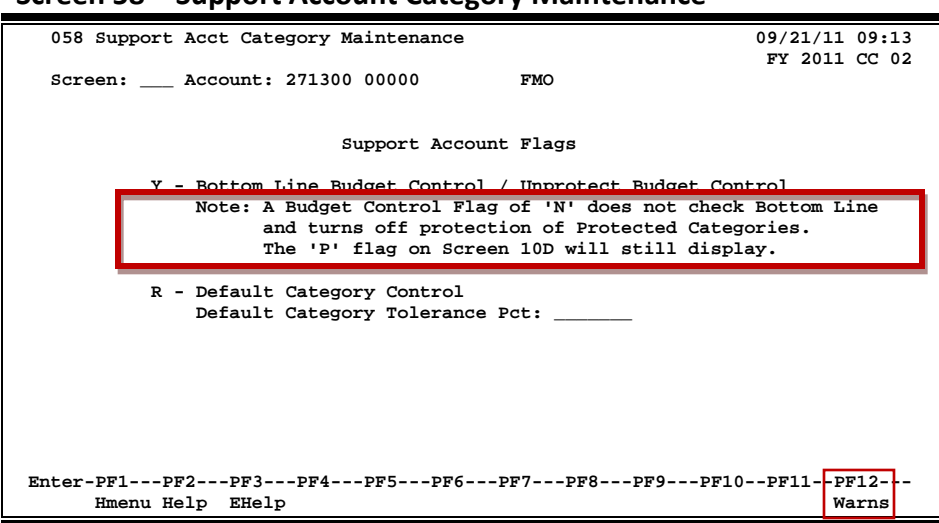

#### **Screen 58 – Support Account Category Maintenance**

### **Basic Steps**

- Type "Y" to control the bottom line budget control or "N" for no control.
- Include the desired flag code for the default category control and default category tolerance percent.
- Press <ENTER> to set the flags.

### **Field Descriptions ( = Required; Help = Field Help Available Using PF2, ?, or \*)**

### *Action Line*

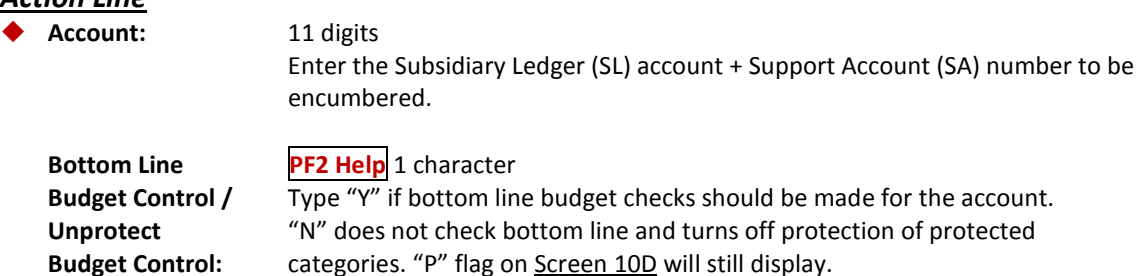

## Screen 58 – Support Acct Category Maintenance (cont'd)

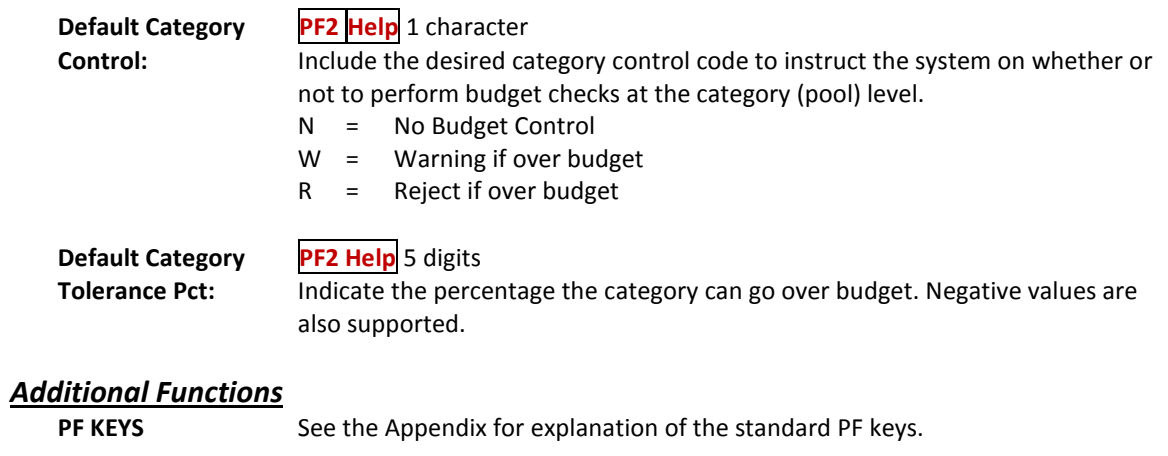

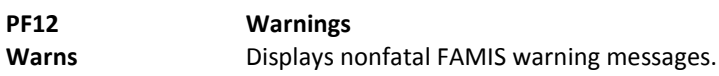

## Payroll Encumbrance Adjustment-Wage

Screen 754 is an entry screen used to manually create and adjust encumbrances for wage positions. Wage, wage benefits, and longevity are entered and adjusted on this screen.

These encumbrances are automatically adjusted by the payroll posting process to reflect the amounts that have been expensed on the payroll.

Encumbering of wages, wage benefits, and longevity and the subsequent payroll reduction of them can be done at the detailed person level, summarized by account, or a combination of the two methods. Departments or workstations may prefer to create a blanket wage encumbrance to cover multiple employees/positions rather than to create individual estimates for each person paid on wages.

This screen can be used by departmental personnel or workstation personnel, depending on the needs of the agency. Large departments that have a high percentage of employees paid on wages may especially want to encumber their waged employees' benefits and/or longevity so that the money to support them will be committed for the year.

In order to enter EPA encumbrance adjustments for an account, the user must have encumbrance creation security for the account entered in the *Account* field.

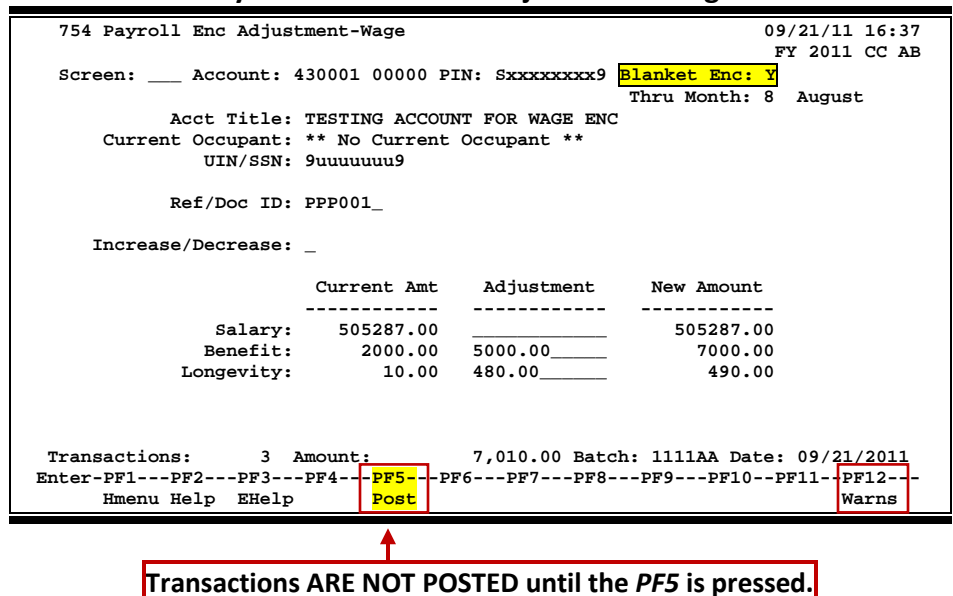

#### **Screen 754 – Payroll Encumbrance Adjustment -Wage**

## **Notes for Adjustments - Wage Process**

- Departments have the option of encumbering benefits at the SL-SA account level (summary) or for each wage position within the account (detail).
- Departments (if authorized) are able to manage encumbrances for wage positions (or blanket wage encumbrances) on Screen 754.
- If you want to maintain encumbrances at the PIN level, enter the wage PIN number and the FAMIS account number at the top of the screen.
- If you want to encumber benefits at the blanket level, enter a "Y" in the *Blanket Enc* field.
- The format of the assigned "blanket" PIN number is the workstation indicator from Screen 823, followed by nine 9s.
- Enter the amount you want to adjust the encumbrance by, and then press *PF5* to post the transaction. **Transactions ARE NOT POSTED until** *PF5* **is pressed!!!**

## **Basic Steps**

- Enter an 11-digit Support Account in the *Account* field.
- Type the wage PIN number in the *PIN* field.
- Enter a "Y" in the *Blanket Enc* field if you want to encumber benefits at the blanket level.
- Enter a reference/document ID number in the *Ref/Doc ID* field.
- Indicate the type of encumbrance, "I" for increase or "D" for decrease, in the *Increase/Decrease* field.
- Enter the amount of the adjustment(s) in the *Adjustment* column and press <ENTER>.
- If there are no errors and the information displayed is what was intended, press *PF5* to post the adjustment.

**If** *PF5* **key is not pressed, the information will NOT be posted into accounting.**

### **Field Descriptions** ( $\bullet$  = Required;  $\overline{Heip}$  = Field Help Available Using PF2, ?, or \*)

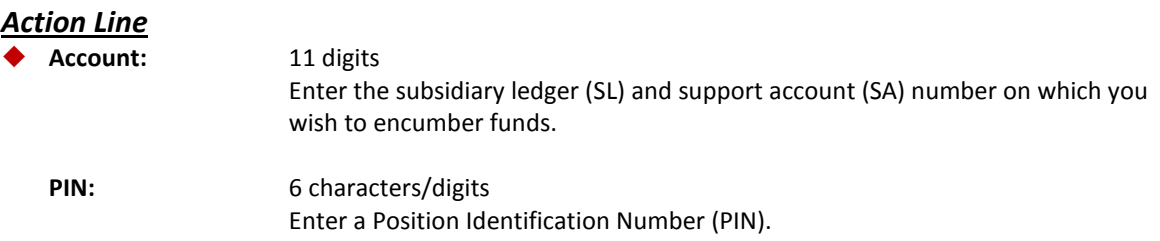

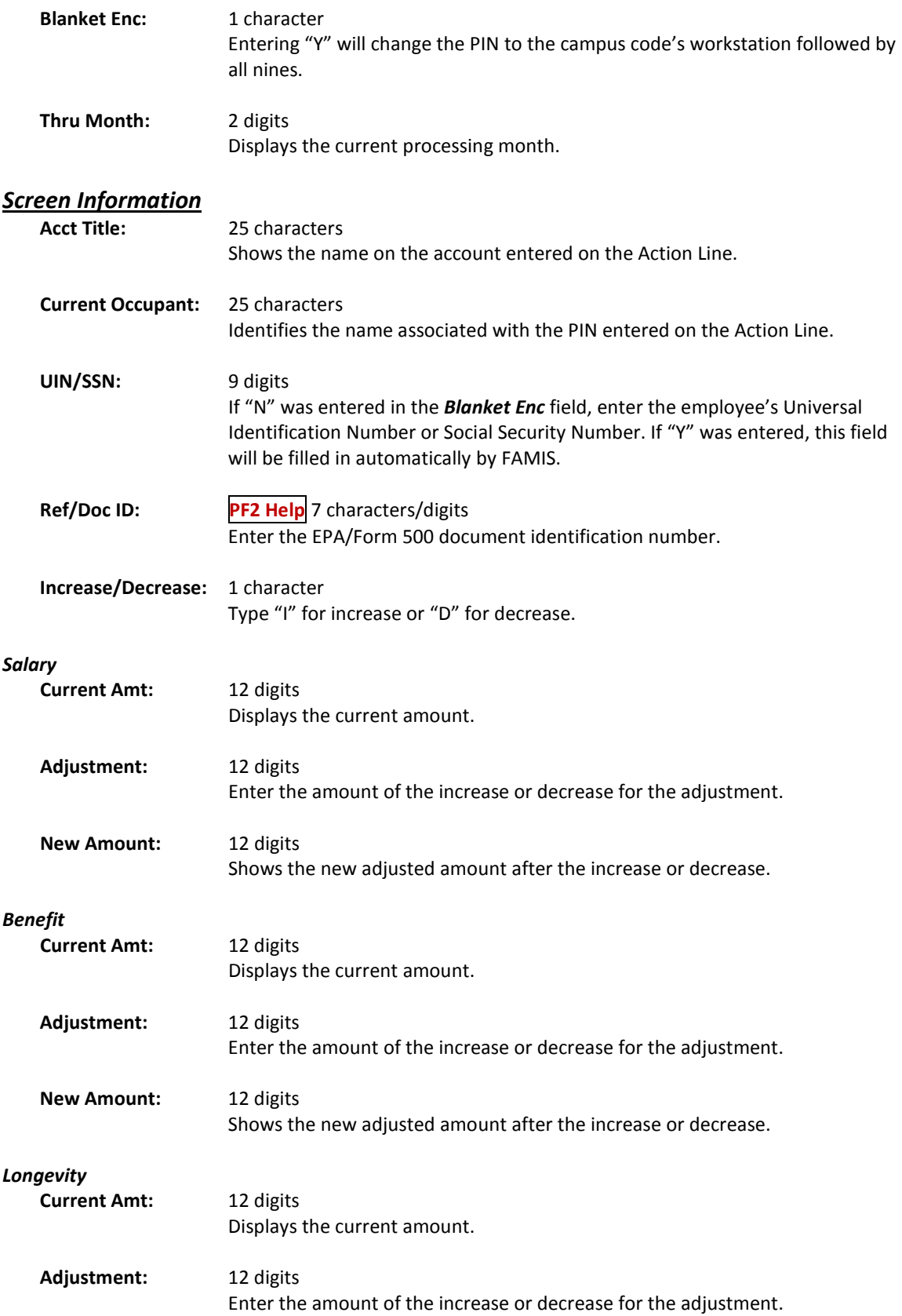

## Screen 754 – Payroll Encumbrance Adjustment-Wage (cont'd)

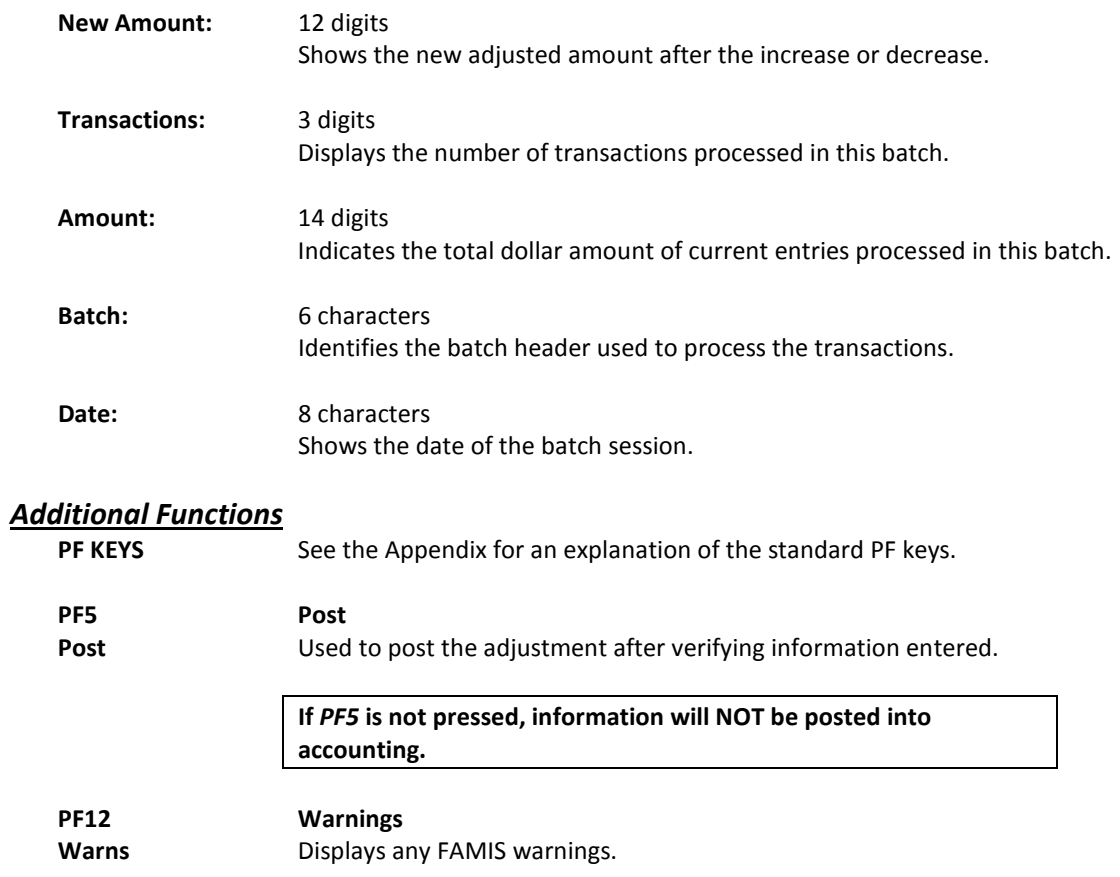

# **Section III Support Account Budget Maintenance**

## Move Support Account Budgets

FAMIS allows you to move budget from one Support Account to another Support Account using Screen 53. This function permits departments to manage their SAs without the necessity of the Business Office involvement.

This screen is intended for departmental input and cannot be used to make Month 13 entries. Use Screen 10 to create budget transfers between support accounts.

Screen 53 will only let you move an account that is less than or equal to the total of the budget transactions entered on that support account, but only to the same pool.

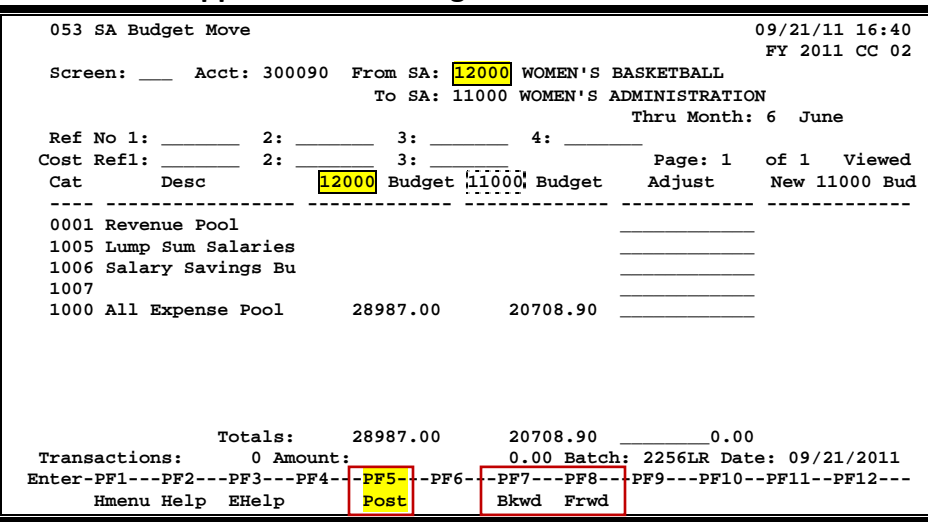

**Screen 53 - Support Account Budget Move**

## **Basic Steps**

- Type the first six digits of the support account number (the subsidiary ledger account number), the support account from which funds will be moved, and the support account to which funds will be moved in the fields provided.
- Enter your departmental reference number in *Ref2* field and/or *Ref4* field to assist you with tracking the budget move. You can use this number to look up your transaction on Screen 76, Screen 77, Screen 78, and Screen 79.
- As necessary, provide the appropriate cost reference value (currently used by TTI and TAMRF only).
- Type the dollar amount to be moved from the first support account into the second in the *Adjust* field.
- Press <ENTER> to display the new budget for the second support account.
- Press *PF5* to post the transaction.

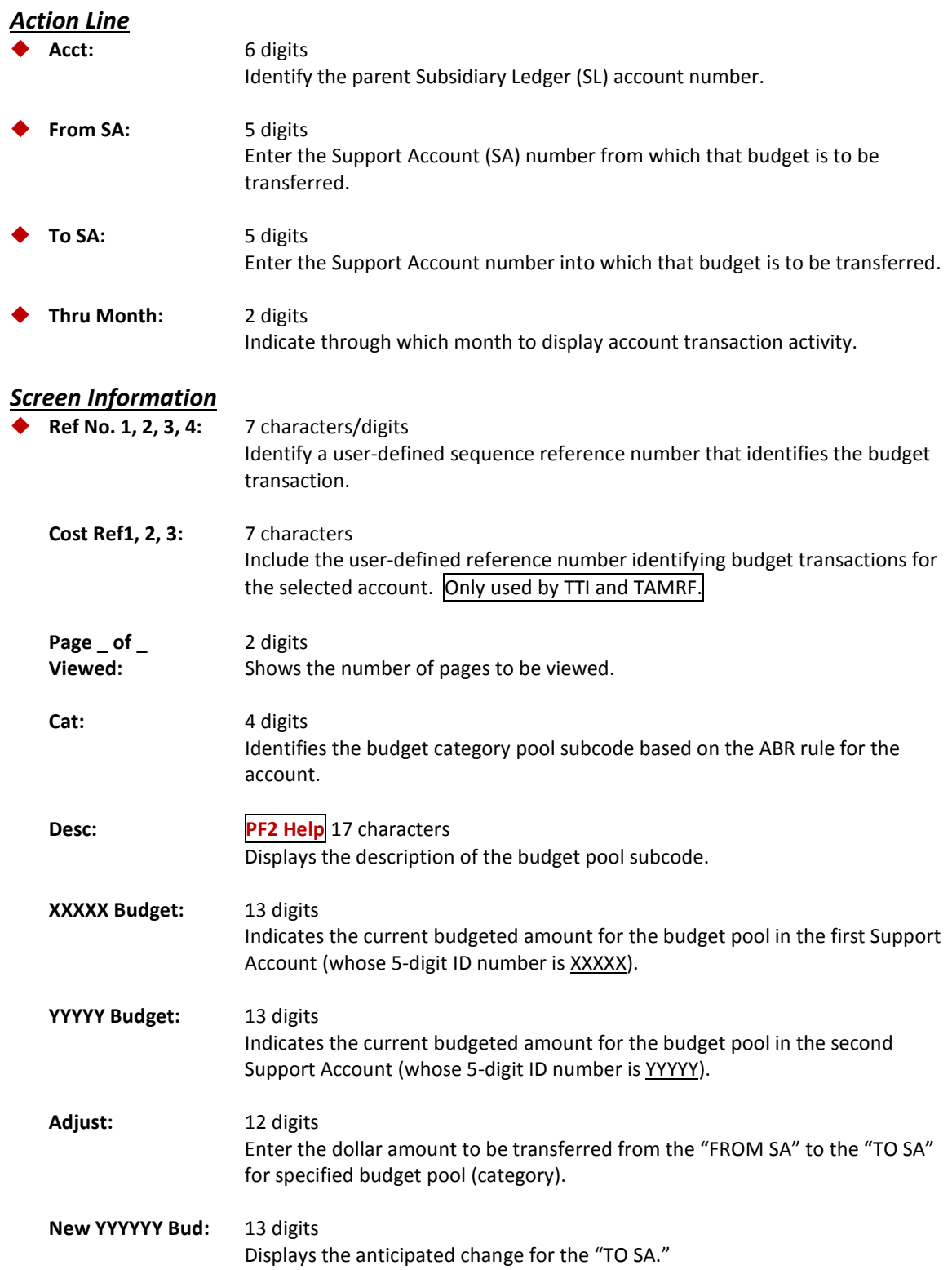

## Screen 53 – Support Account Budget Move (cont'd)

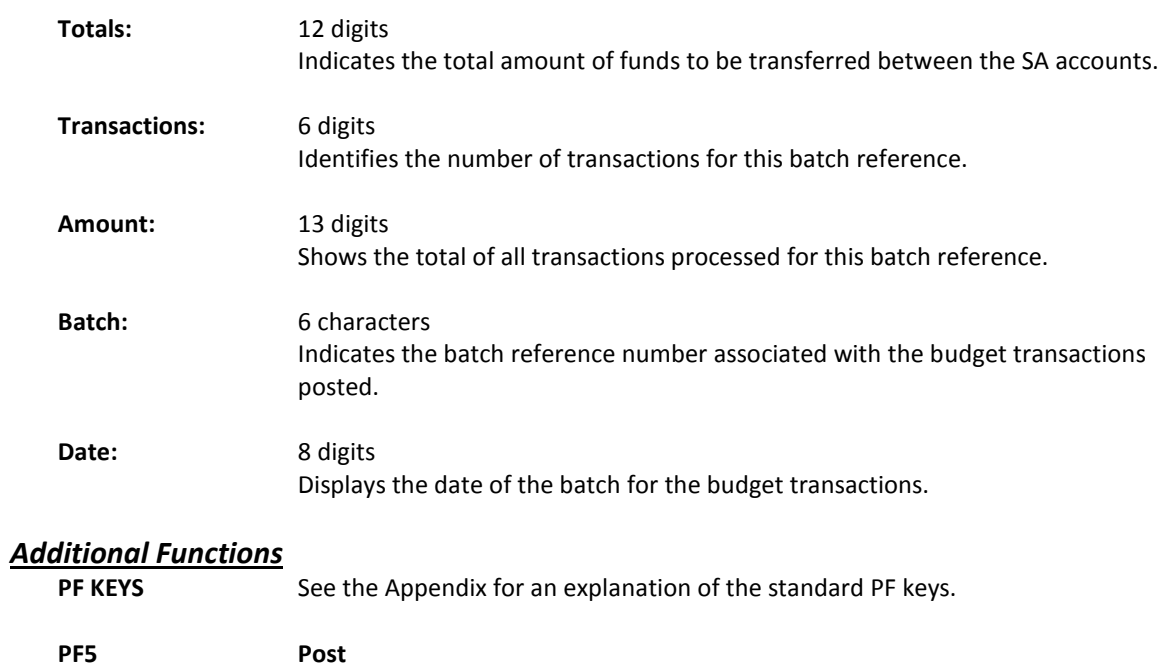

Post **Post** Used to post the budget move transaction.

Screen 64 provides comparison of historical budget data for a Support Account (SA) online in FAMIS. In addition to Original and Current budget information, comparison displays are also available for Last Year and Next Year.

| 064 Support Account Budget Data List                                                                |     | 09/21/11 09:20<br>FY 2011 CC 02 |                     |               |  |  |  |
|----------------------------------------------------------------------------------------------------|-----|---------------------------------|---------------------|---------------|--|--|--|
| Screen: Account: 289010 11500 0000 ERGONOMICS<br>Thru Month: 13 13th Month                          |     |                                 |                     |               |  |  |  |
| Department: LIBR Resp Person: GILROY, GRANT GES L Flags: D F B C Z G ABR                            |     |                                 |                     | N N N N N 001 |  |  |  |
|                                                                                                    |     |                                 | Last Year Next Year |               |  |  |  |
| Obj Description Original Current                                                                    |     |                                 | YTD                 | <b>YTD</b>    |  |  |  |
| 1000 All Expense Pool                                                                               | 634 | $1314-$                         | 634                 | $1314-$       |  |  |  |
| 4010 Supplies - Office Ge                                                                           |     | 25                              | 204                 | 25            |  |  |  |
| 5752 Institut Furn & Equi                                                                           |     |                                 | 11164 8357          | 628           |  |  |  |
| 5760 PC Peripherals/Add O                                                                           |     | 126                             | 554                 |               |  |  |  |
|                                                                                                    |     |                                 |                     |               |  |  |  |
|                                                                                                    |     |                                 |                     |               |  |  |  |
| * Account Total 634 10000 9749                                                                      |     |                                 |                     | 661-          |  |  |  |
| Enter-PF1---PF2---PF3---PF4---PF5---PF6---PF7---PF8---PF9---PF10--PF11--PF12---<br>Hmenu Help EHelp |     |                                 |                     |               |  |  |  |

**Screen 64 – Support Account Budget Data List**

## **Basic Steps**

- Type the desired 15-digit support account number in the *Account* field
- Change the month in the *Thru Month* field, if desired, and press <ENTER> to display the Support Account budget data list.

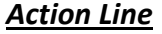

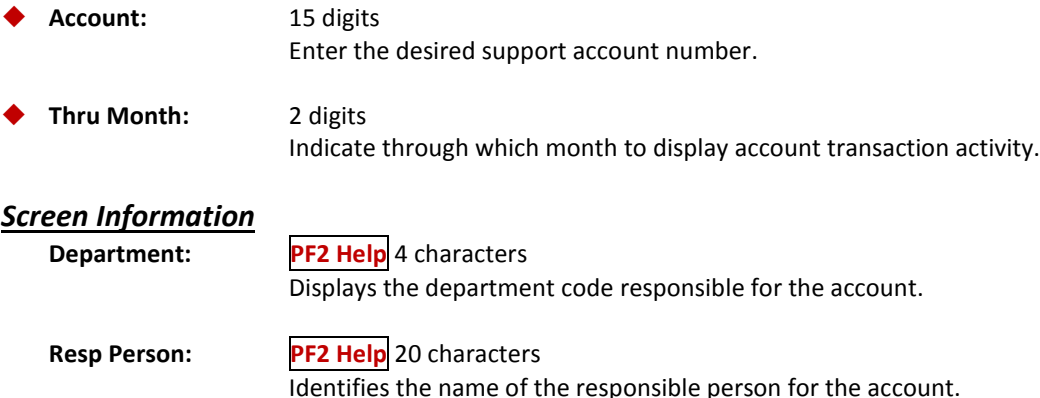

## Screen 64 – Support Account Budget Data List (cont'd)

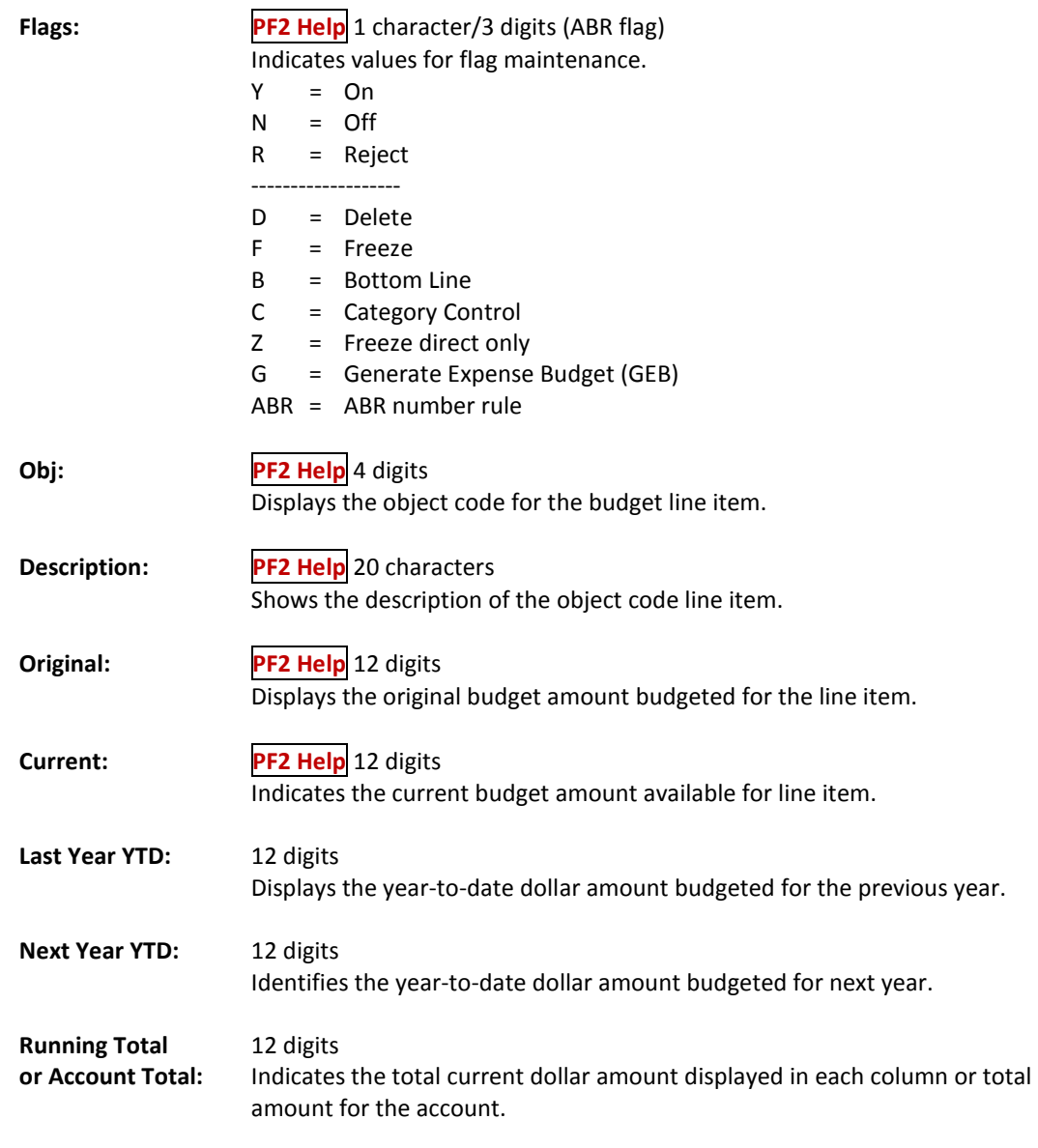

## *Additional Functions*

See the Appendix for an explanation of the standard PF keys.

# **Section IV Support Account Inquiry**

## Transaction Inquiry by Support Account

FAMIS lists information about transactions previously entered against the selected account. The transactions are positioned by the Subcode and are found on Screen 63.

| Screen 63 - Transaction Inquiry by Support Account (Panel 1) |                                                   |                                                                                 |                            |  |  |  |
|--------------------------------------------------------------|---------------------------------------------------|---------------------------------------------------------------------------------|----------------------------|--|--|--|
|                                                              | 063 Transaction Inquiry by Support Account        |                                                                                 | 09/21/11 09:20             |  |  |  |
|                                                              | <b>ERGONOMICS</b>                                 |                                                                                 | FY 2011 CC 02              |  |  |  |
|                                                              | Screen: Account: 289010 11500 0000 Display Ref: 2 |                                                                                 |                            |  |  |  |
|                                                              |                                                   | Bank Option: N                                                                  |                            |  |  |  |
| Sbcd TC                                                      | Ref 2 Date Description                            | Amount<br>I BatRef                                                              | Offset Acct                |  |  |  |
|                                                              |                                                   |                                                                                 |                            |  |  |  |
|                                                              | 1000 027 BBF2010 09/01 BUDGET BROUG               | D BBF001<br>633.64                                                              |                            |  |  |  |
| 1000 024                                                     | 10/29 All Expense                                 | 9,366.36                                                                        | 4276MC 289010 00000 1000   |  |  |  |
|                                                              | 4010 055 025484A 05/26 A-1 ERGONOMI               | 25.00<br>D ZP0526                                                               |                            |  |  |  |
|                                                              | 5752 054 06478AA 09/22 2010-07-12 1               | 3,592.20<br>D ZR0922                                                            |                            |  |  |  |
|                                                              | 5752 054 06478AA 09/28 2010-07-12 1               | 3,592.20- C ZP0928                                                              |                            |  |  |  |
|                                                              | 5752 055 006361A 09/28 A-1 ERGONOMI               | 3,592.20<br>D ZP0928                                                            |                            |  |  |  |
|                                                              | 5752 068 1429185 11/15 A-1 ERGONOMI               | 3,592.20                                                                        | P PVP968 028906 00000 2100 |  |  |  |
|                                                              | 5752 055 019493A 03/29 A-1 ERGONOMI               | 4,907.24<br>D ZP0329                                                            |                            |  |  |  |
|                                                              | 5752 055 020873A 04/12 A-1 ERGONOMI               | 1,099.88<br>D ZP0412                                                            |                            |  |  |  |
|                                                              | 5752 055 023559A 05/06 EVCO PARTNER               | 283.30<br>D ZP0506                                                              |                            |  |  |  |
|                                                              | 5752 055 023560A 05/06 A-1 ERGONOMI               | 459.00<br>D ZP0506                                                              |                            |  |  |  |
|                                                              | 5752 055 025484A 05/24 A-1 ERGONOMI               | 1,240.74<br>D ZP0524                                                            |                            |  |  |  |
|                                                              | 5752 055 025484A 05/26 A-1 ERGONOMI               | 28.00<br>D ZP0526                                                               |                            |  |  |  |
|                                                              | 5752 068 1510095 06/02 EVCO PARTNER               | 193.20                                                                          | P PVP232 028906 00000 2100 |  |  |  |
| * Continued *                                                |                                                   |                                                                                 |                            |  |  |  |
|                                                              |                                                   | Enter-PF1---PF2---PF3---PF4---PF5-4-PF6-4-PF7---PF8--+PF9--+PF10-+PFL1-+PF12--- |                            |  |  |  |
|                                                              | Hmenu Help EHelp                                  | View<br>Dload Left                                                              | Right                      |  |  |  |
|                                                              |                                                   |                                                                                 |                            |  |  |  |

**When you type "Y" in the** *Bank Option* **field, the last column heading of Panel 1 displays "Bank" and the bank number is displayed.**

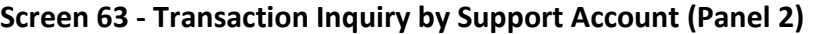

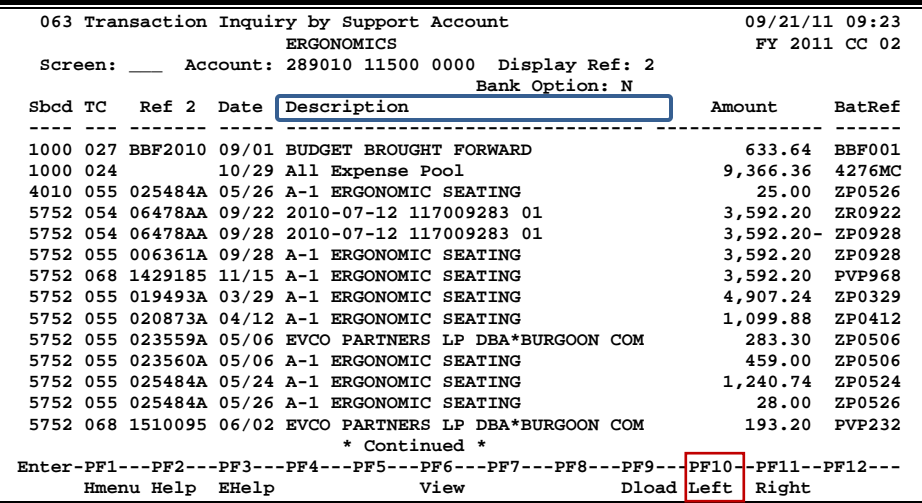

**Screen 63 - Transaction Inquiry by Support Account (PF6)**

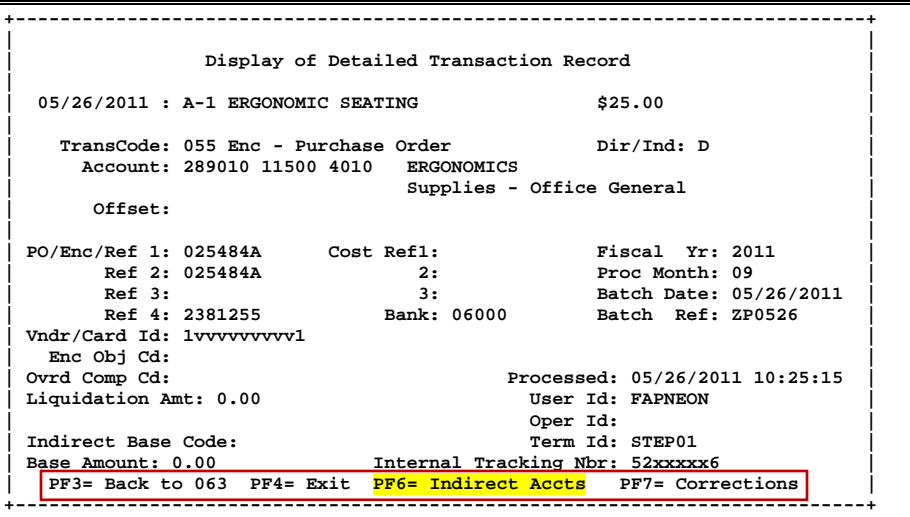

**Screen 63 – Indirect Accounts (PF6)**

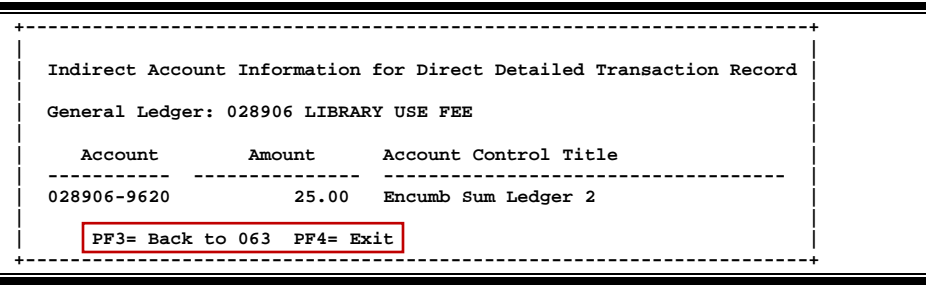

### **Basic Steps**

• Enter an account number in the *Account* field and press <ENTER> to view the information.

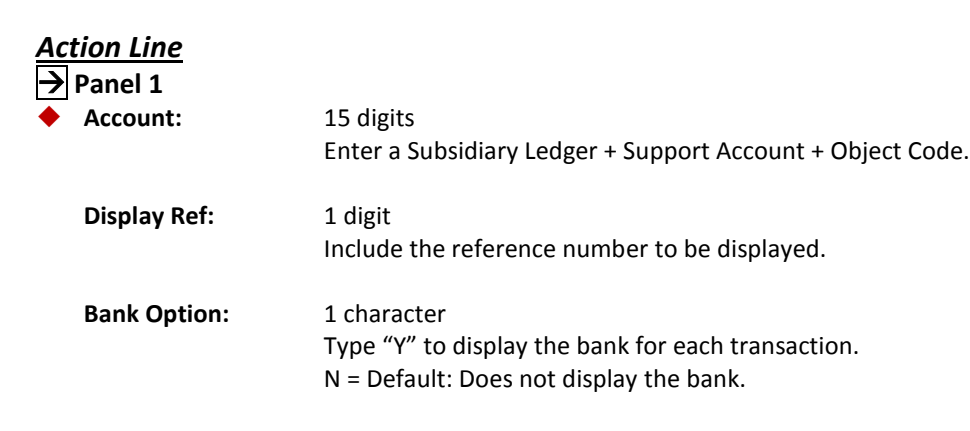

### *Screen Information*

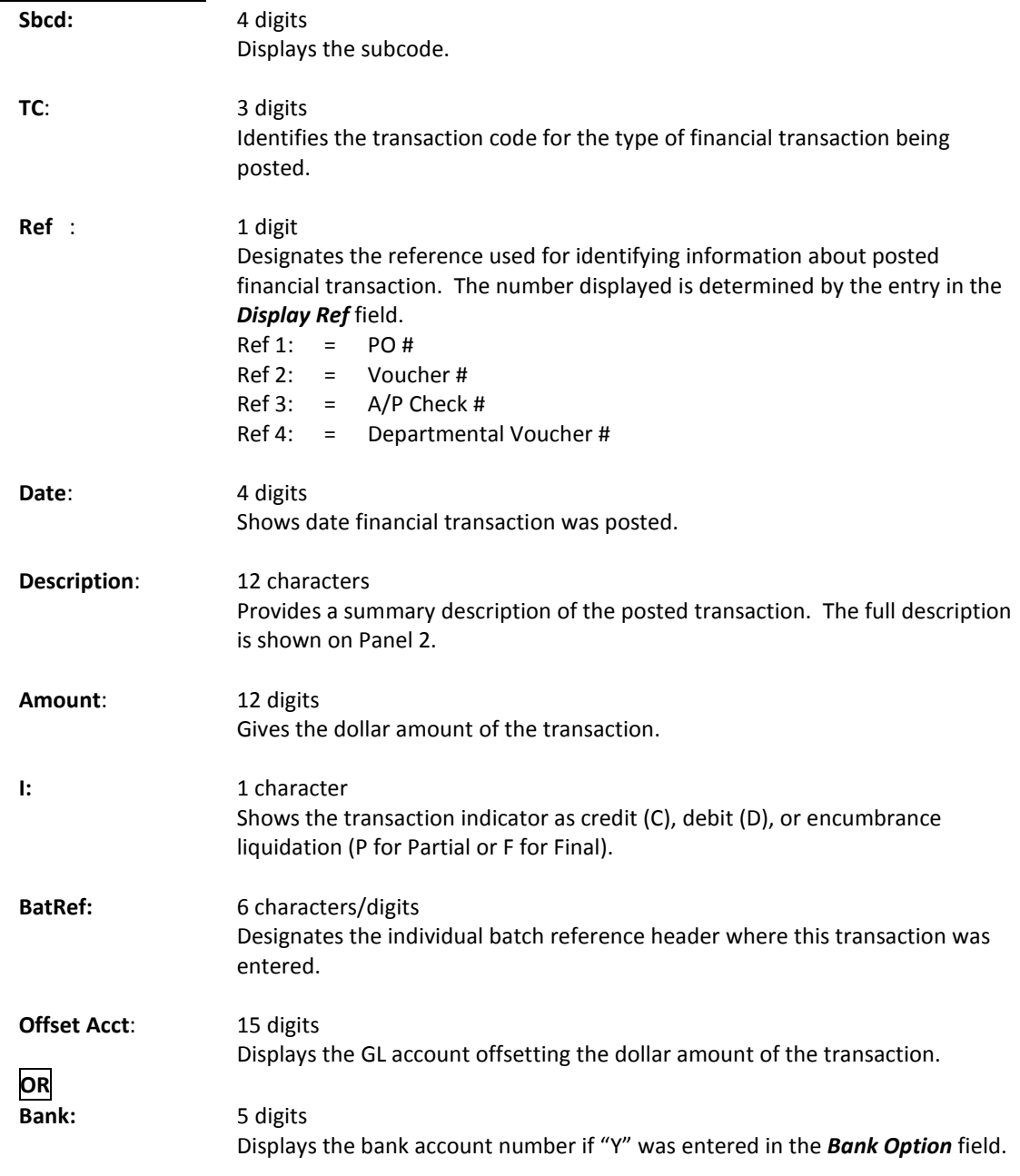

### **Panel 2 (Displays the full** *Description* **for the transaction)**

### *Additional Functions*

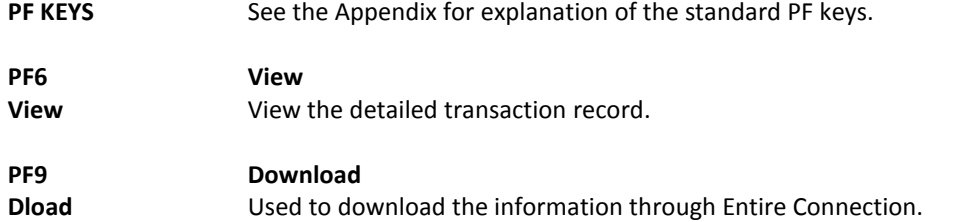

## SA Summary for SL with Category Totals

To find Support Account summary information for a Subsidiary Ledger (SL) account you can view Screen 65. Information is totaled through a specified month.

> **If "PY" or "IN," the display won't be correct unless the year-end process flag is set to "P" on Screen 6.**

| Screen 65 – SA Summary for SL with Category Totals (Panel 1)                                                     |                                               |        |            |               |  |  |
|----------------------------------------------------------------------------------------------------|-----------------------------------------------|--------|------------|---------------|--|--|
| 065 SA Summary for SL with Category Totals                                                                       |                                               |        |            | 09/21/1209:28 |  |  |
|                                                                                                    | MATERIAL CHARACTERIZATION FACILITY            |        |            | FY 2012 CC 02 |  |  |
| Screen: SL Acct: 271050 00000 Fiscal Year: 2012                                                                  |                                               |        |            |               |  |  |
|                                                                                                    | Thru Month: 9_ September FY/PY/IN to Date: FY |        |            |               |  |  |
| Resp Person: SHERWOOD, STAN S Support Acct:                                                                      |                                               |        | 1 of       | $\mathbf{1}$  |  |  |
| Department: MCF Flags: D F B C Z G ABR                                                                           |                                               |        |            |               |  |  |
| Map Code: 27105 N N Y R N 001                                                                                    |                                               |        |            |               |  |  |
| Obj Description Budget Actual Encumbrances Available                                                             |                                               |        |            |               |  |  |
|                                                                                                    |                                               |        |            |               |  |  |
| 0001 Revenue Pool 108184-                                                                                        |                                               |        |            | 108184-       |  |  |
| 0499 Sales - Material $241$ - 241-                                                                               |                                               |        |            |               |  |  |
| 0602 Services - Technical 814- 814-                                                                              |                                               |        |            |               |  |  |
| 0609 Services - Chemical 10762- 10762-                                                                           |                                               |        |            |               |  |  |
| **** Total Revenue Pool 120000-                                                                                  |                                               | 11816- |            | 108184-       |  |  |
| 1005 Lump Sum Salaries                                                                                           | 21250                                         |        |            | 21250         |  |  |
| **** Total Lump Sum Salar                                                                                        | 21250                                         |        |            | 21250         |  |  |
| 1000 All Expense Pool 147056                                                                                     |                                               |        |            | 147056        |  |  |
|                                                                                                    |                                               |        | 14194      |               |  |  |
| 1105 Salary Encumbrance 14194                                                                                    |                                               |        |            |               |  |  |
| ** Press ENTER to continue **<br>Enter-PF1---PF2---PF3---PF4---PF5---PF6---PF7---PF8---PF9---PF10--PF11--PP12--- |                                               |        |            |               |  |  |
| Hmenu Help EHelp                                                                                                 |                                               |        | Left Right |               |  |  |

**Screen 65 – SA Summary for SL with Category Totals (Panel 2)**

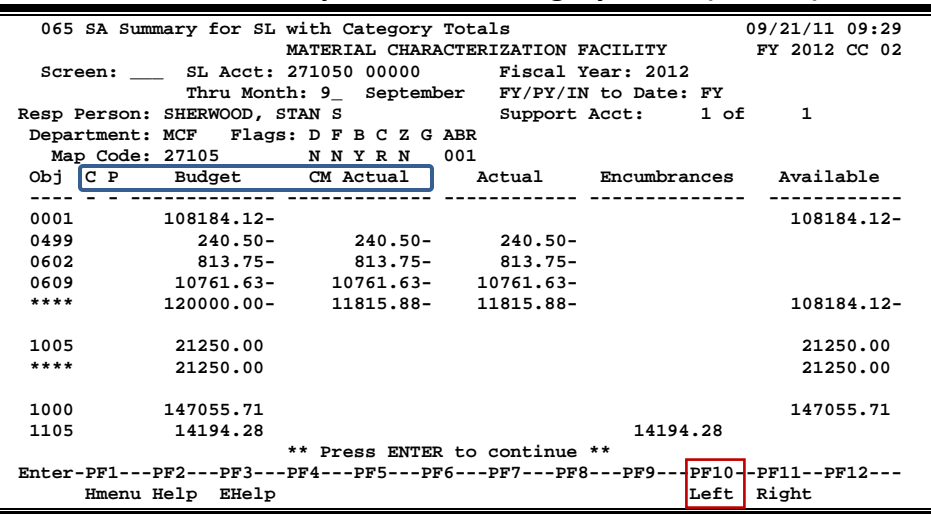

## **Basic Steps**

• Type an SL account in the fields provided and press <ENTER> to view the information.

## Screen 65 – SA Summary for SL with Category Totals (cont'd)

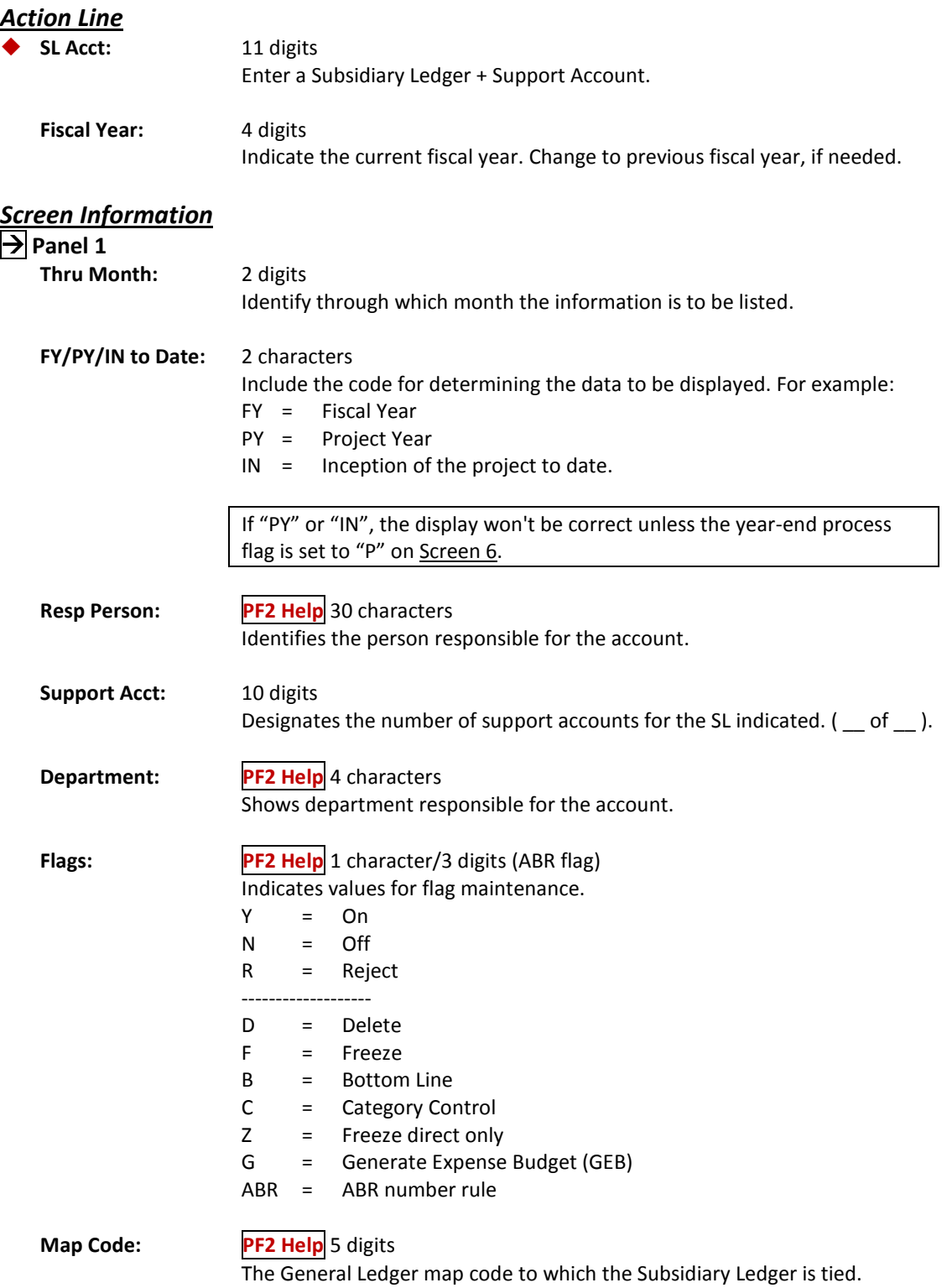

## Screen 65 – SA Summary for SL with Category Totals (cont'd)

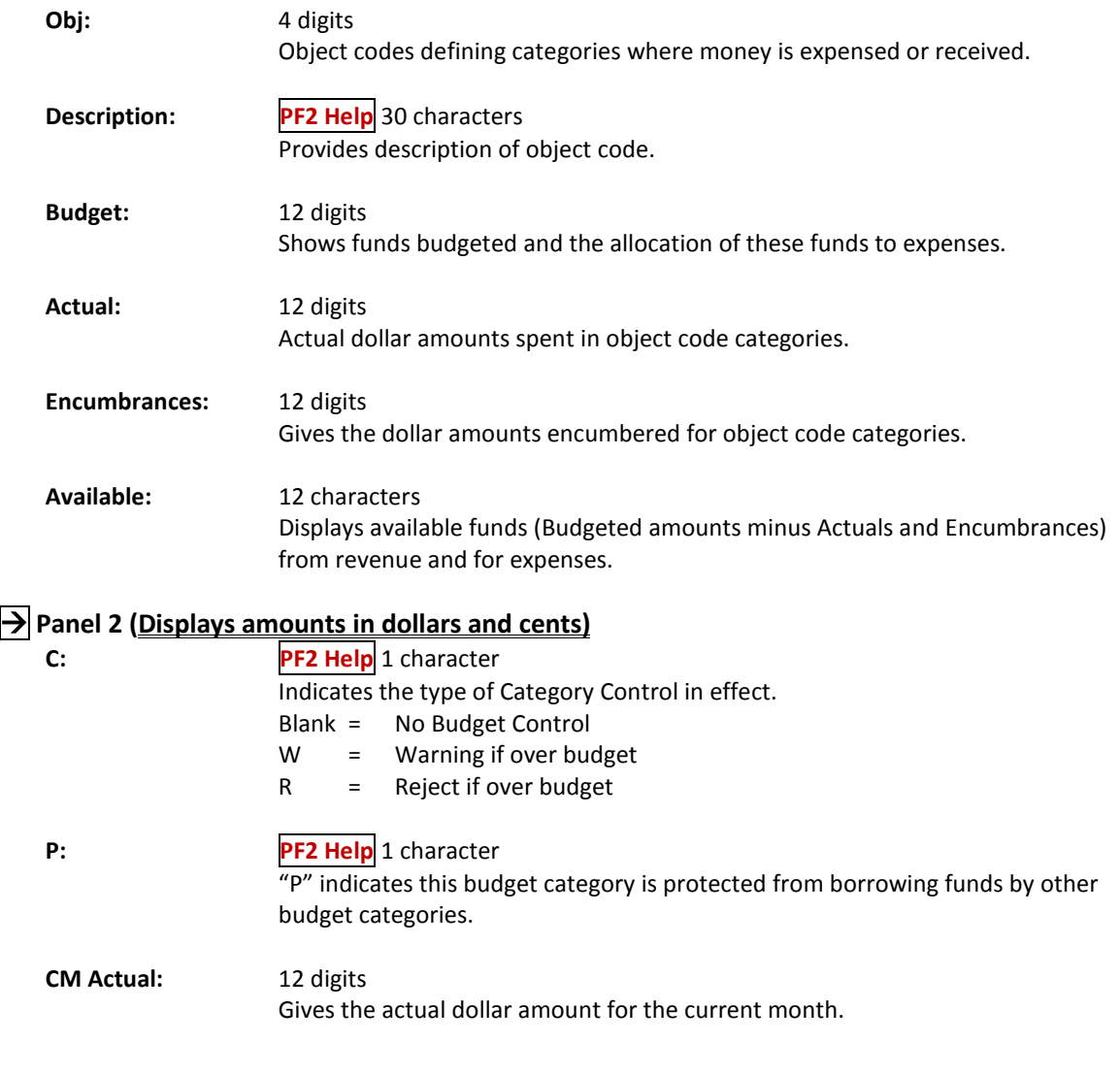

### *Additional Functions*

**PF KEYS** See the Appendix for explanation of the standard PF keys.

FAMIS will list all support accounts by account number, account description, or title and by the person responsible for the account. Screen 68 lists valid Support Accounts as well as their account number, department code, account title, and responsible person.

Select an item on this screen to advance to Screen 50 for additional information

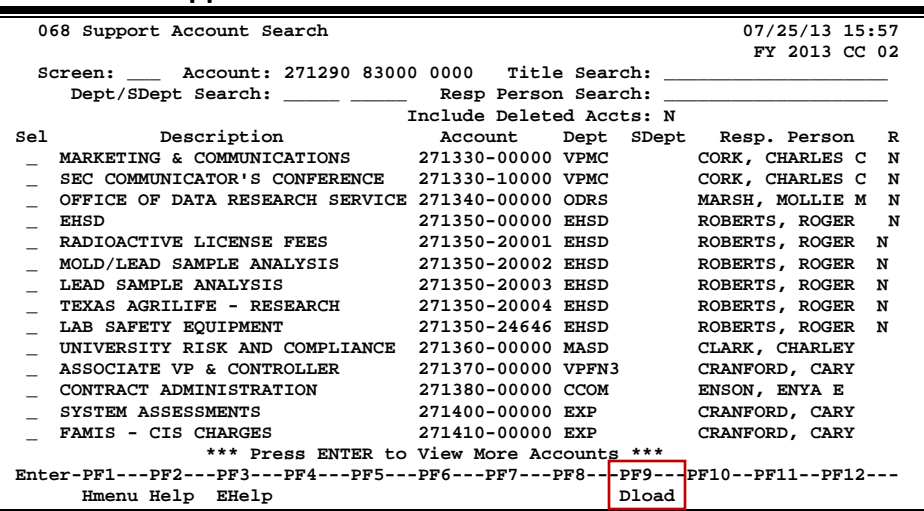

#### **Screen 68 - Support Account Search**

### **Basic Steps**

- Enter an account number.
- Press <ENTER> to view the information.
- Type an "X" next to an account, press <ENTER> and FAMIS will display additional detailed information for that account on Screen 50.
- Use *PF9* to download data using Entire Connection. Download is restricted to 5000 records.

## **Account Search Process**

#### **Searching by Title**

If the account number is not known, the user may search by account description or title. The ability to search for accounts by title has been expanded. You may now use a wildcard asterisk (\*) in the *Title Search* field.

**Be aware that FAMIS is now searching through the** *Title* **and the** *Long Title* **fields in order to return a list to you for viewing**.

For example, typing \*pres\* in the field may give you the following:

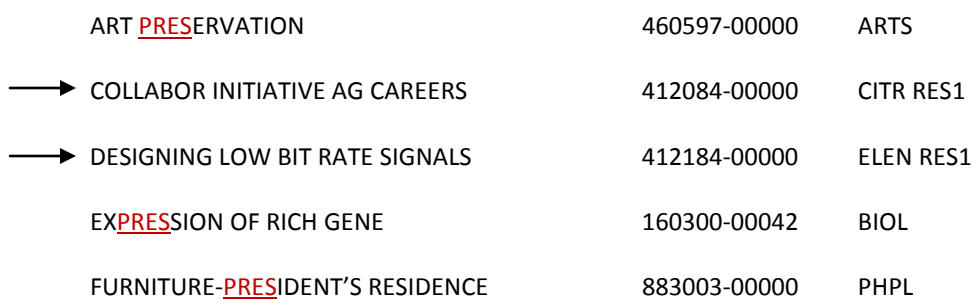

You'll notice that you do not see "PRES" in two of the above titles -- that's because you are looking at the Short Title, while the letters PRES are found in the Long Title visible on the account screens, such as Screen 6.

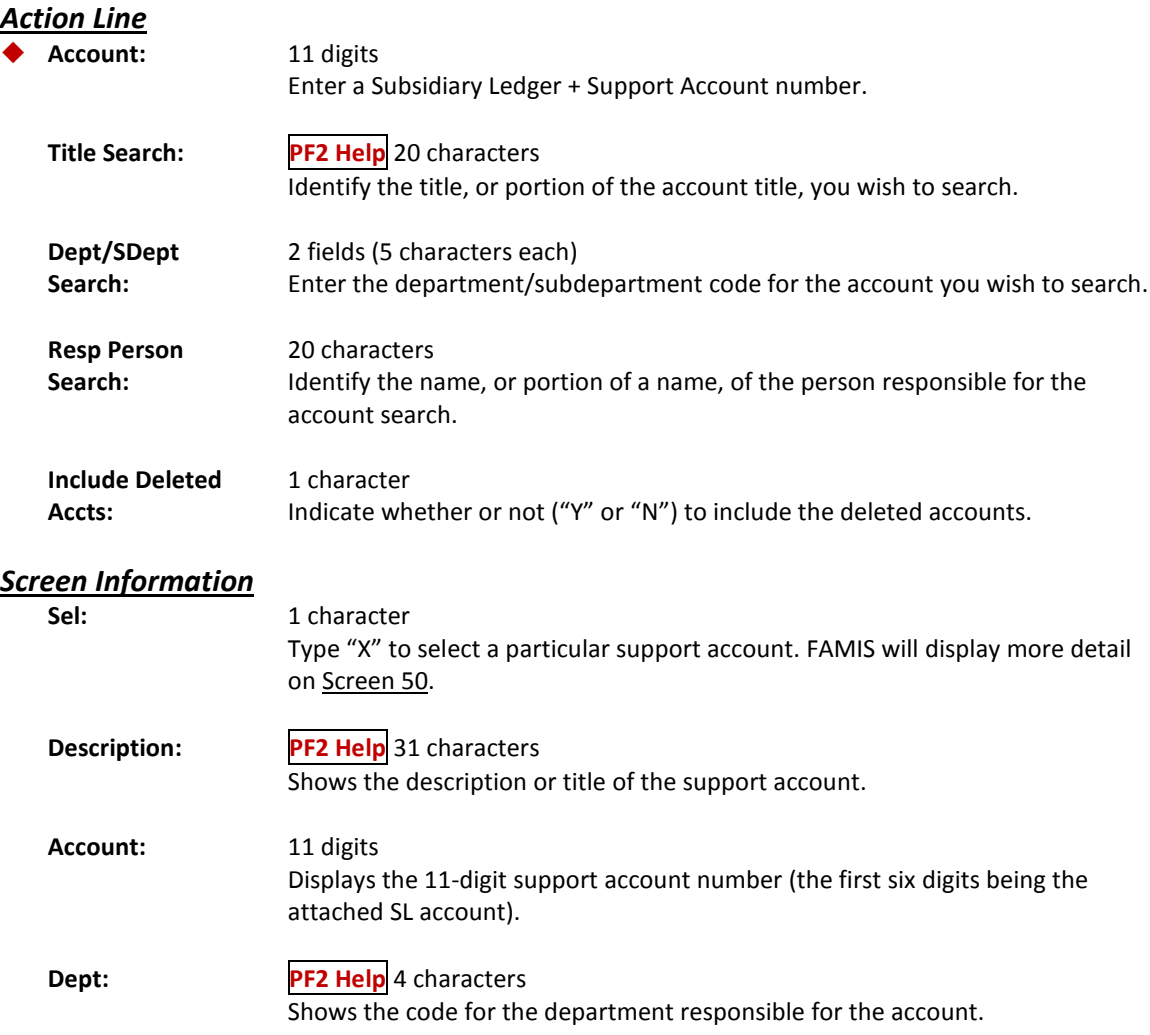

## Screen 68 – Support Account Search (cont'd)

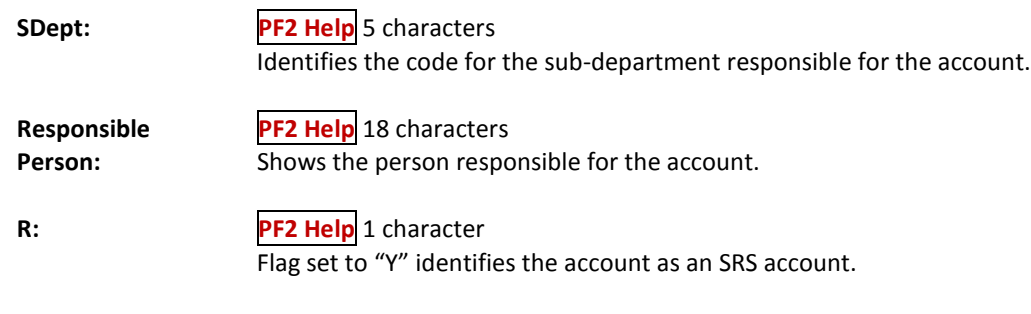

### *Additional Functions*

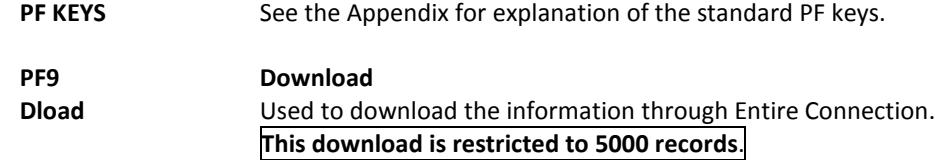

## Support Account List with Category Totals

To find information on specific 11-digit accounts (Subsidiary Ledger account number plus Support Account number), you can view Screen 69. Information is totaled through a specified month.

> **If "PY" or "IN", the display won't be correct unless the year-end process flag is set to "P" on Screen 6.**

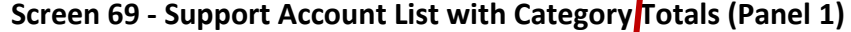

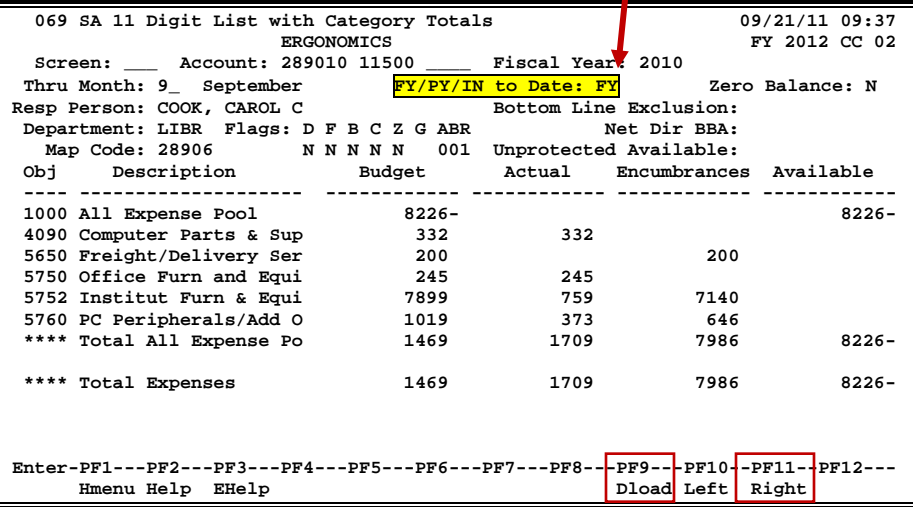

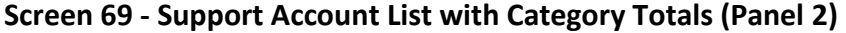

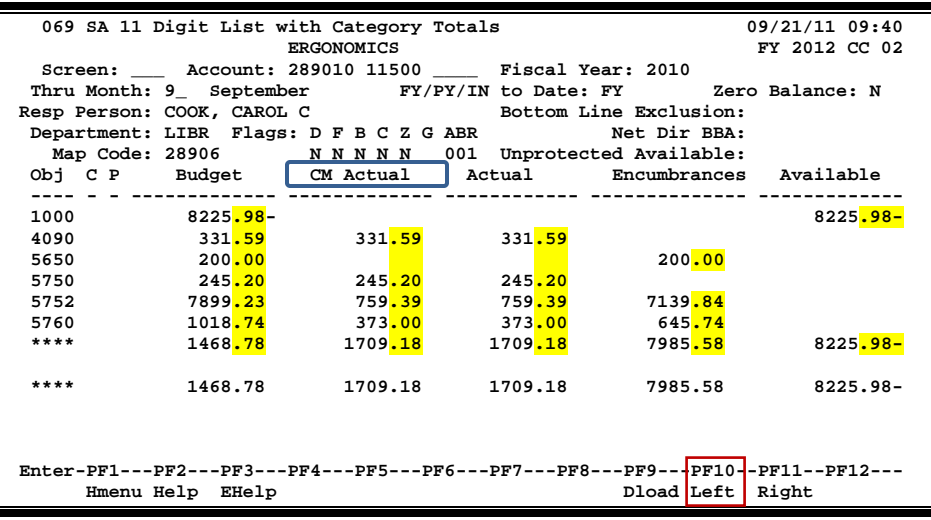

## **Basic Steps**

- Type an account number and fiscal year in the fields provided and press <ENTER> to view the information.
- Use *PF9* to download data using Entire Connection.

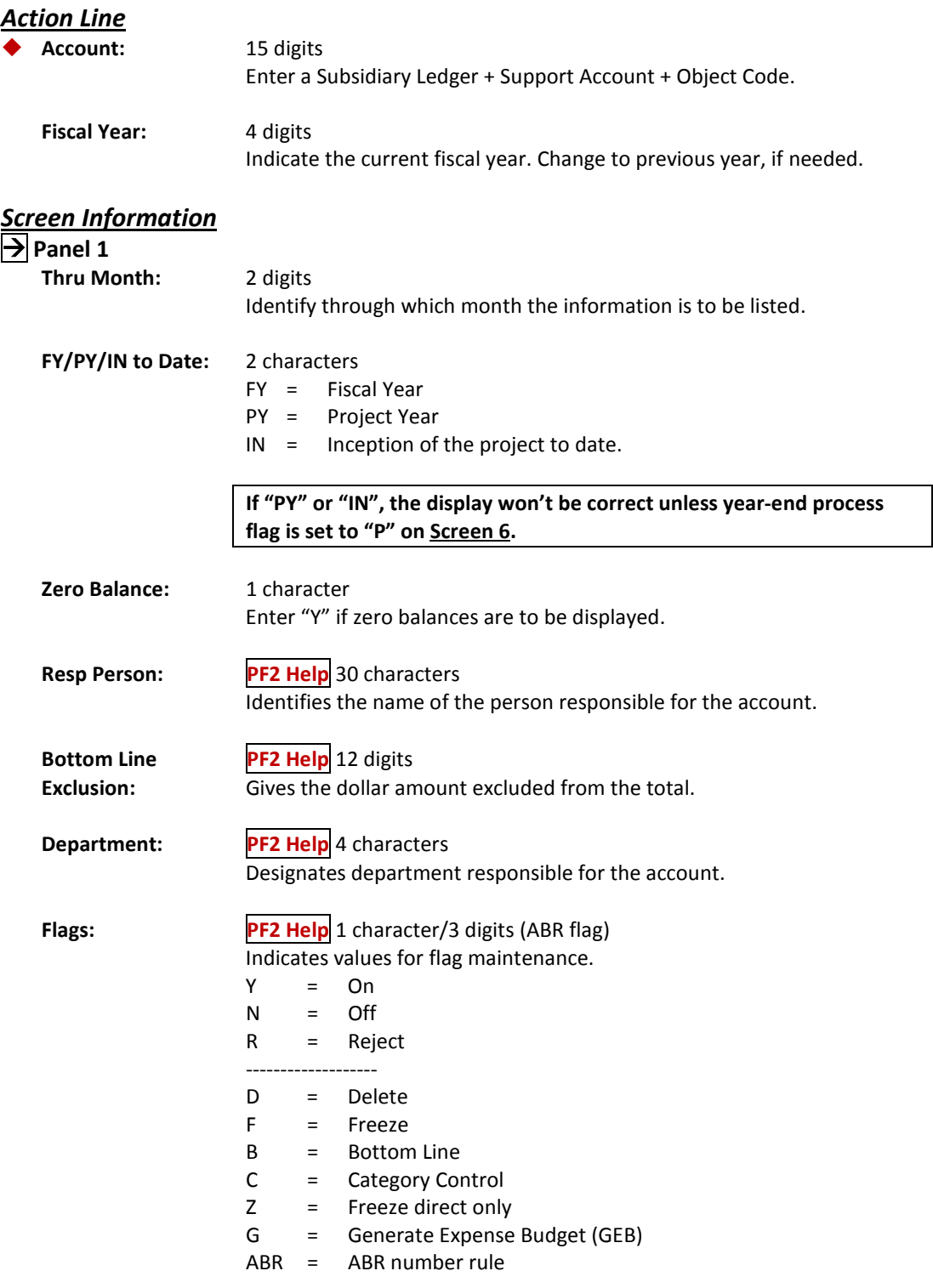

## Screen 69 – Support Account List with Category Totals (cont'd)

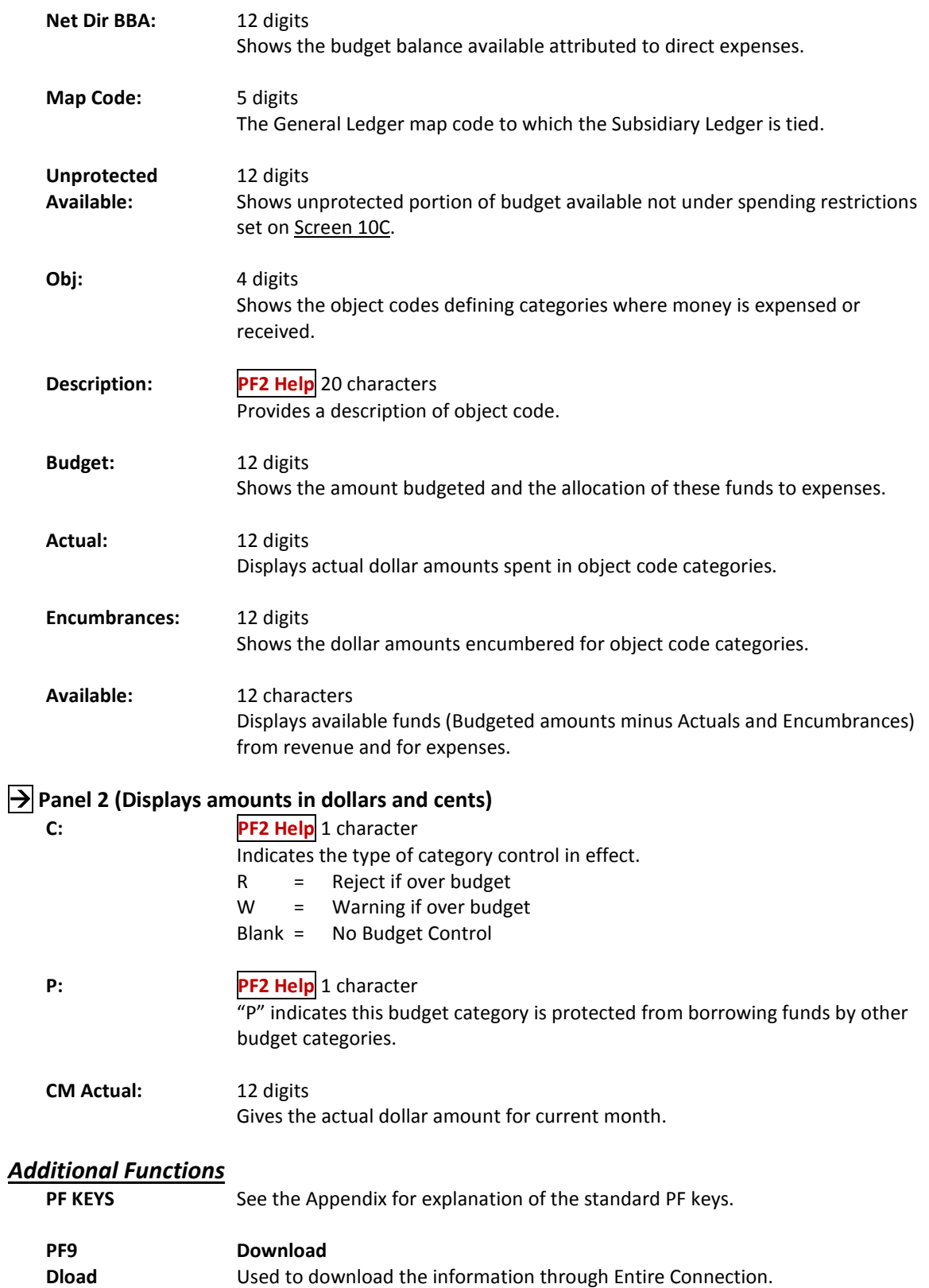

Screen 74 displays summary data for budget pools at the Support Account (SA) level.

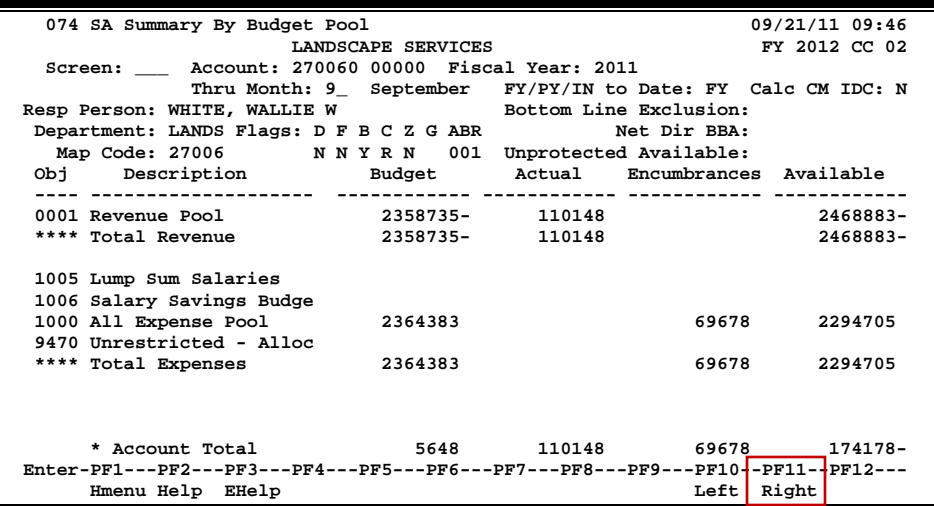

#### **Screen 74 - Support Account Summary By Budget Pool (Panel 1)**

**Screen 74 - Support Account Summary By Budget Pool (Panel 2)**

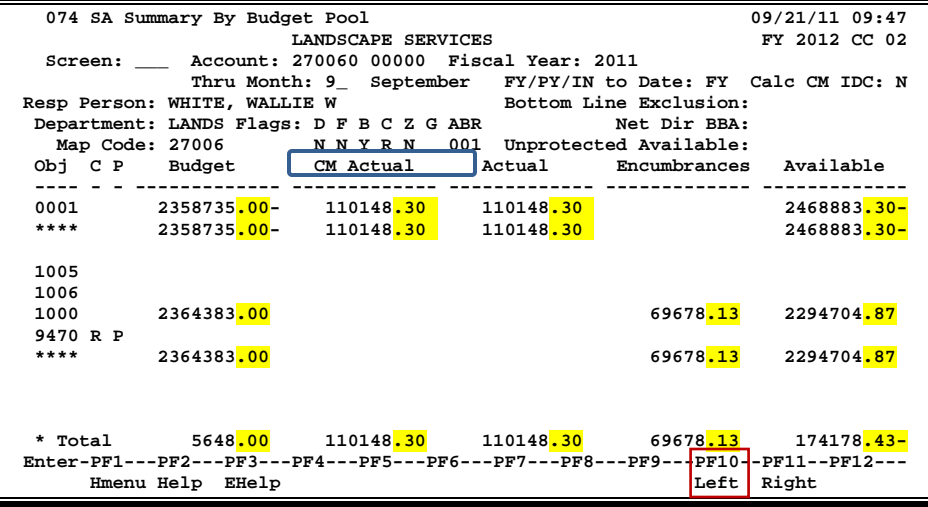

## **Basic Steps**

- Enter a Subsidiary Ledger account number and Support Account number in the fields provided.
- Press <ENTER> to view the information.

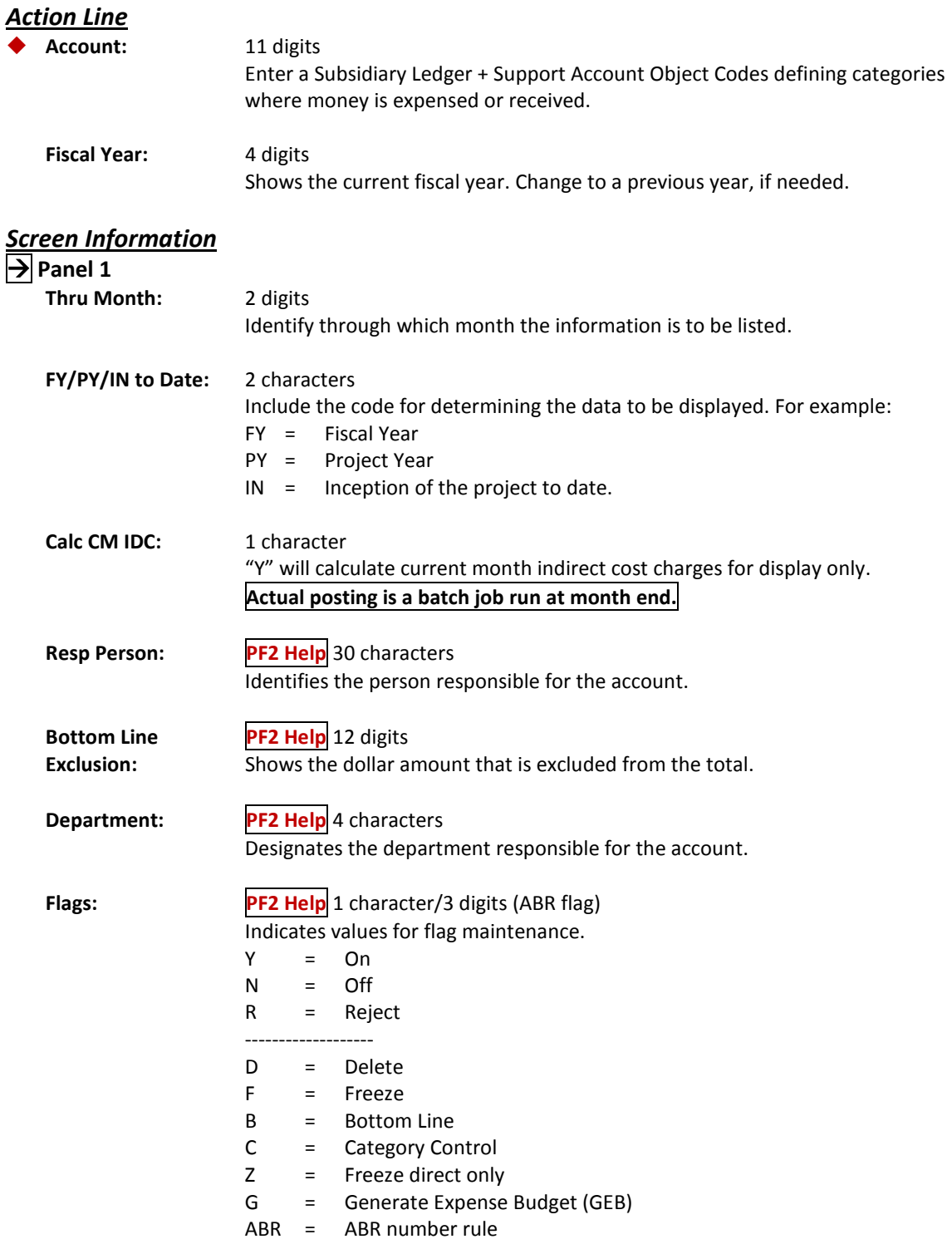
## Screen 74 – Support Account Summary by Budget Pool (cont'd)

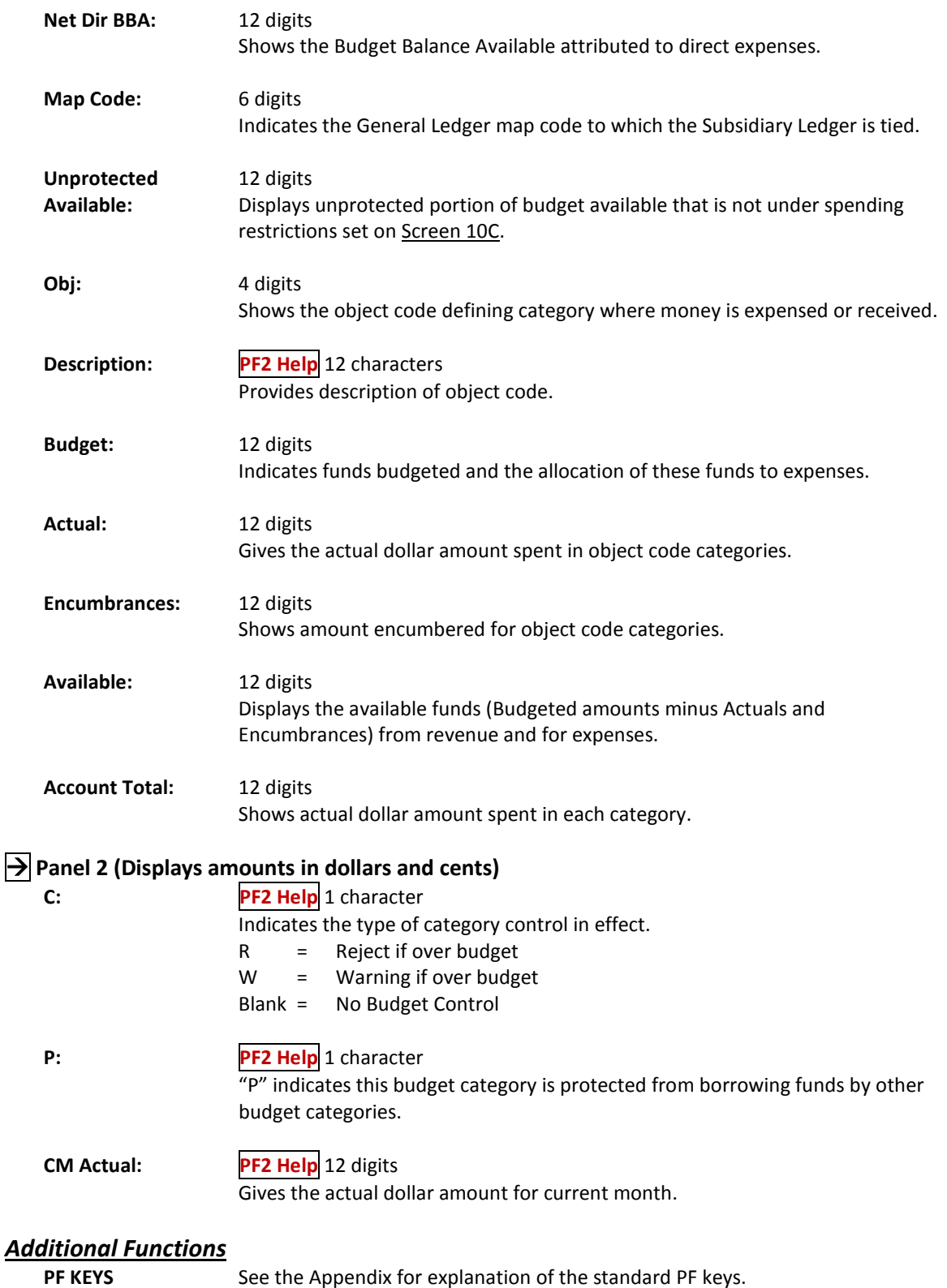

See the Appendix for explanation of the standard PF keys.

Screen 76 is used to find all of the transactions posted in a given month against a specified Support Account number, beginning at a specific Reference 2 or 4 number.

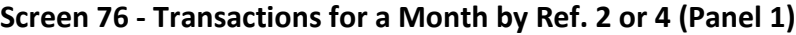

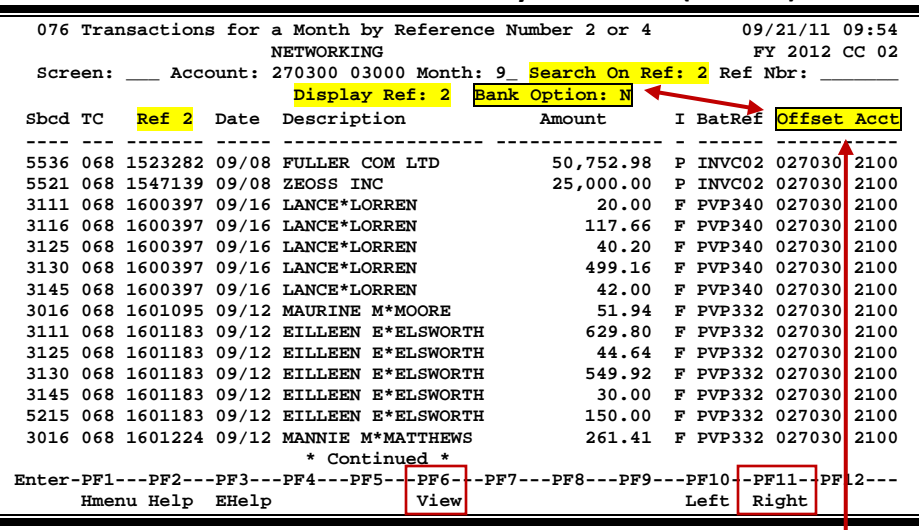

**When you type "Y" in the** *Bank Option* **field, the last column heading of Panel 1 displays "Bank" and the bank number is displayed.**

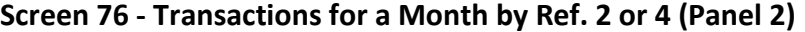

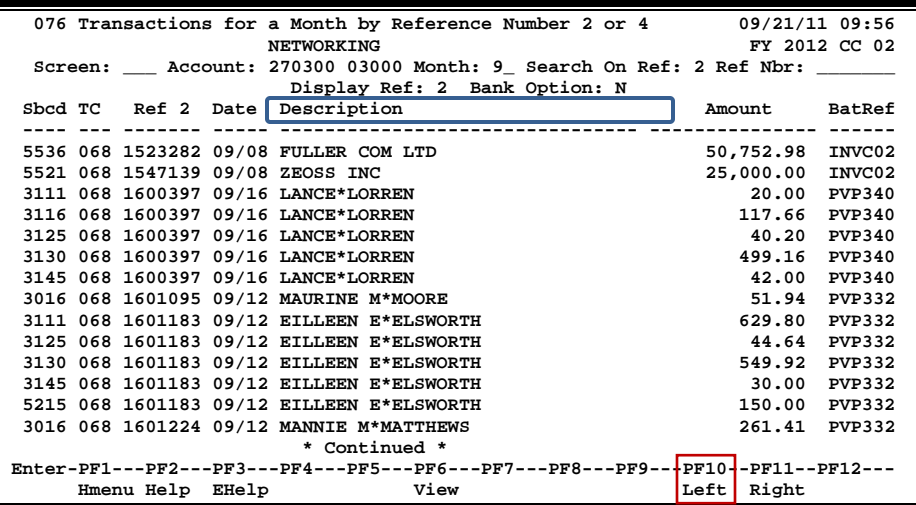

### **Basic Steps**

- Type a Support Account (SA) number and Ref 2 or 4 number for the SA in the fields provided and press <ENTER> to view the information.
- Place the cursor on a transaction and press *PF6* to view additional details.

## **Field Descriptions** (♦ = Required; Help = Field Help Available Using PF2, ?, or \*)

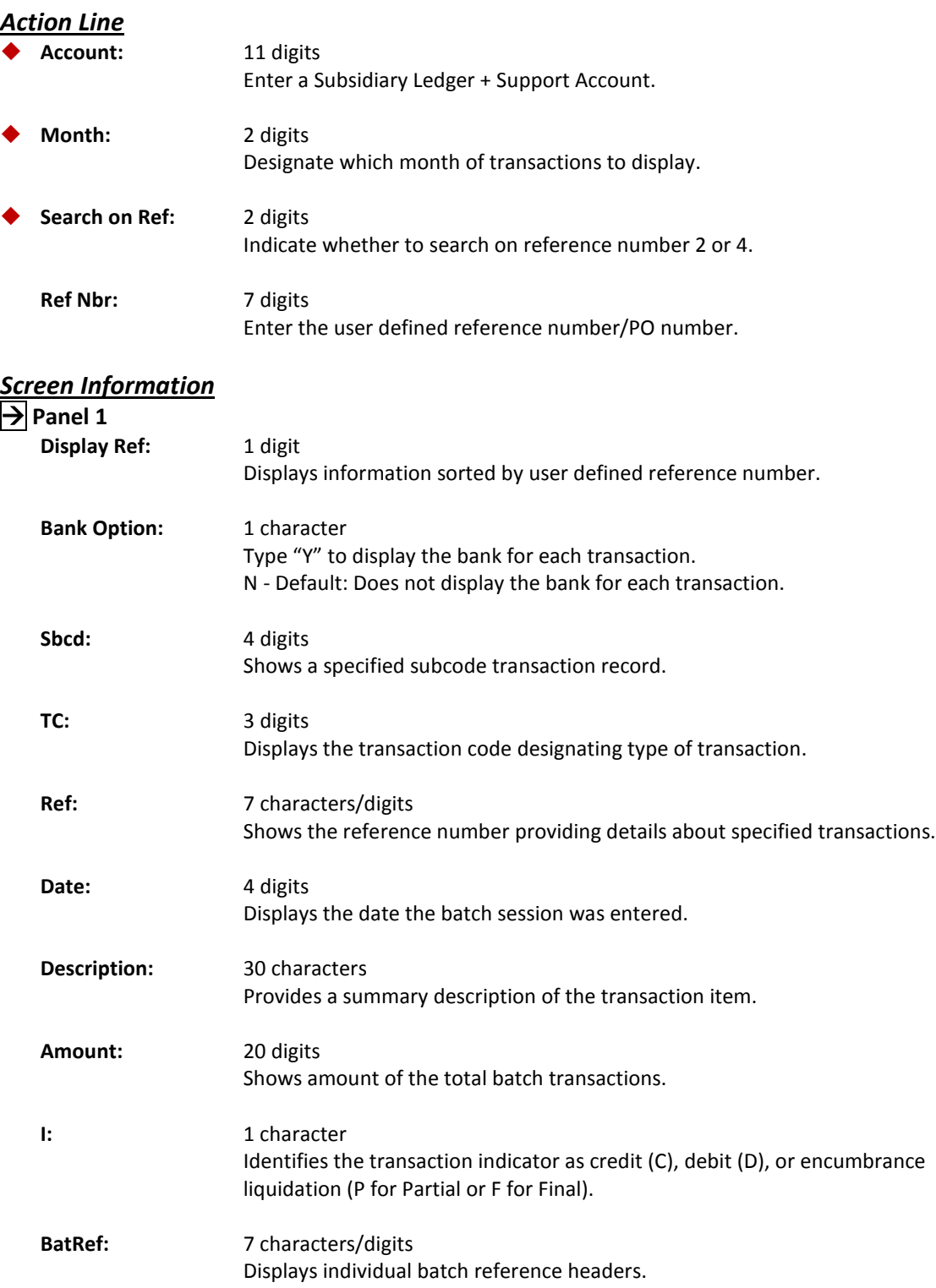

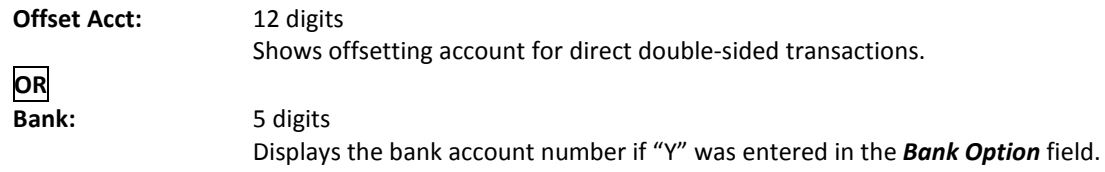

#### **Panel 2 (Provides a full description of the transaction)**

#### *Additional Functions*

PF KEYS See the Appendix for explanation of the standard PF keys.

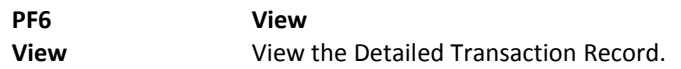

#### **Screen 76 – Detailed Transaction Record (PF6)**

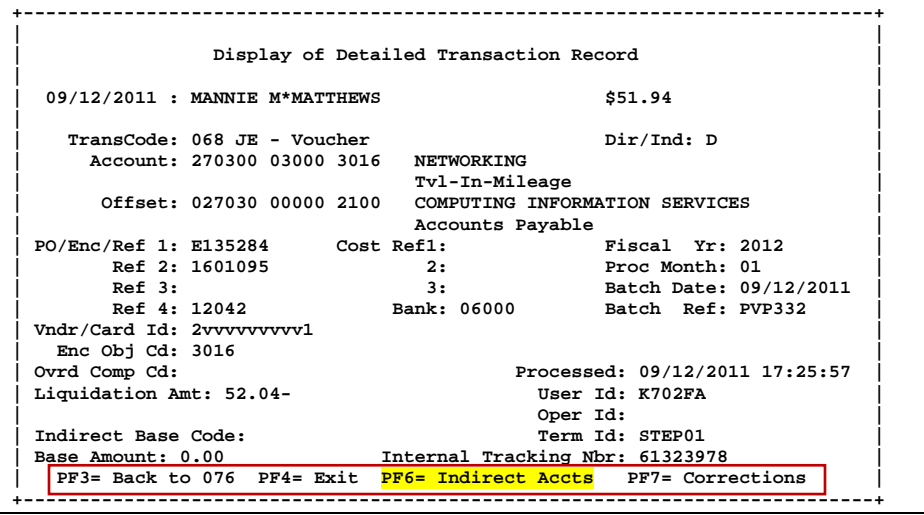

#### **Screen 76 – Indirect Accounts (PF6)**

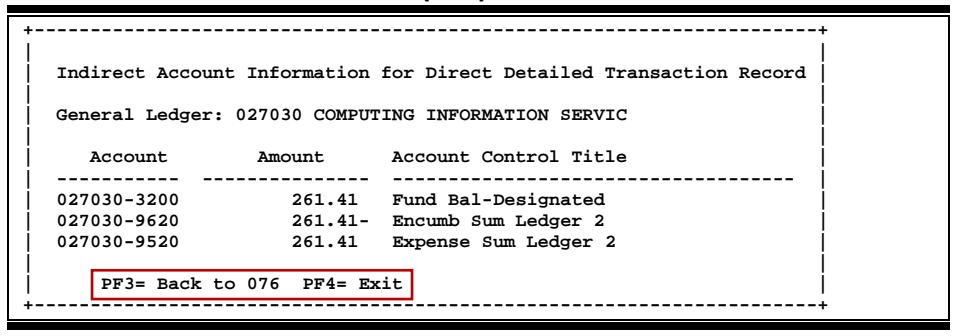

## Transaction Inquiry on Ref. Number 2 or 4

You can find transactions based on the value of the Reference Number 2 or 4 (usually a voucher number). Screen 77 is the screen to use for this task.

| 09/21/11 10:13<br>077 Transaction Inquiry on Reference Number 2 or 4<br>FY 2012 CC 02<br><b>NETWORKING</b><br>Account: 270300 03000 Search on Ref: 2 Ref Nbr: 1600397<br>Screen:<br>Display Ref: 2<br>Bank Option: N<br>I BatRef Offset Acct<br>Sbcd TC<br>Ref 2 Date Description<br>Amount<br>3111 068 1600397 09/16 LANCE*LORREN<br>20.00<br>F PVP340 027030 2100<br>F PVP340 027030 2100<br>3116 068 1600397 09/16 LANCE*LORREN<br>117.66<br>F PVP340 027030 2100<br>3125 068 1600397 09/16 LANCE*LORREN<br>40.20<br>3130 068 1600397 09/16 LANCE*LORREN<br>F PVP340 027030 2100<br>499.16<br>42.00<br>F PVP340 027030 2100<br>3145 068 1600397 09/16 LANCE*LORREN<br>* End of Data *<br>Enter-PF1---PF2---PF3---PF4---PF5---PF6---PF7---PF8---PF9---PF10--PF11--PF12-<br>Right<br>Hmenu Help EHelp<br>View<br>Left |  |  |
|----------------------------------------------------------------------------------------------------|--|--|
|                                                                                                    |  |  |
|                                                                                                    |  |  |
|                                                                                                    |  |  |
|                                                                                                    |  |  |
|                                                                                                    |  |  |
|                                                                                                    |  |  |
|                                                                                                    |  |  |
|                                                                                                    |  |  |
|                                                                                                    |  |  |
|                                                                                                    |  |  |
|                                                                                                    |  |  |
|                                                                                                    |  |  |
|                                                                                                    |  |  |
|                                                                                                    |  |  |
|                                                                                                    |  |  |
|                                                                                                    |  |  |
|                                                                                                    |  |  |
|                                                                                                    |  |  |
|                                                                                                    |  |  |
|                                                                                                    |  |  |
|                                                                                                    |  |  |
|                                                                                                    |  |  |
|                                                                                                    |  |  |
|                                                                                                    |  |  |

**Screen 77 - Transaction Inquiry on Ref. Number 2 or 4 (Panel 1)**

**When you type "Y" in the** *Bank Option* **field, the last column heading of Panel 1 displays "Bank" and the bank number is displayed.**

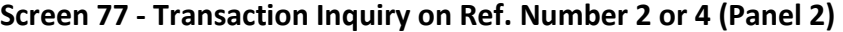

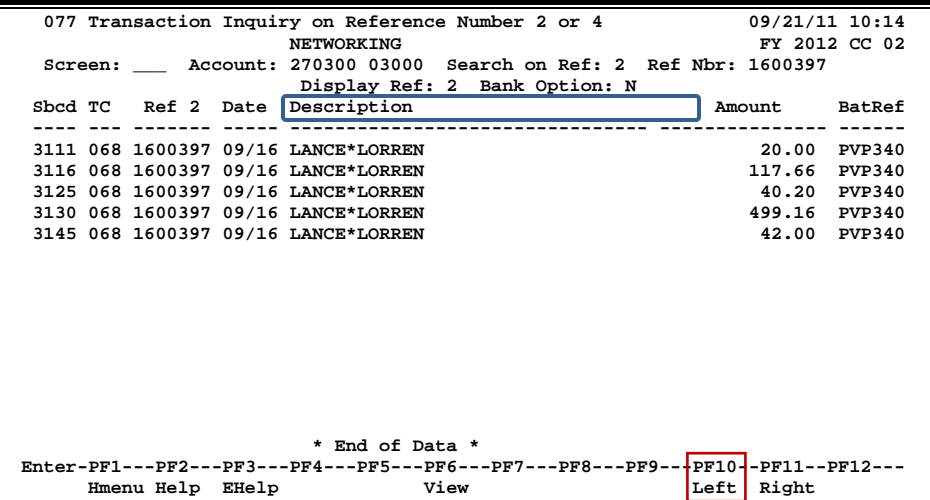

**With the bank option set to Y:**

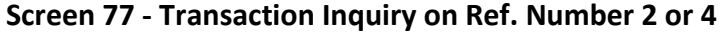

077 Transaction Inquiry on Reference Number 2 or 4 09/21/11 10:17<br>NETWORKING **DESEMBLE 2 02 ASSEM NETWORKING FY 2012 CC 02 Screen: \_\_\_ Account: 270300 03000 Search on Ref: 2 Ref Nbr: 1600397 Display Ref: 2 Bank Option: Y Sbcd TC Ref 2 Date Description Amount I BatRef Bank ---- --- ------- ----- ------------------ --------------- - ------ ----------- 3111 068 1600397 09/16 LANCE\*LORREN 20.00 F PVP340 06000**<br> **3125 068 1600397 09/16 LANCE\*LORREN 40.20 F PVP340 06000**<br> **3130 068 1600397 09/16 LANCE\*LORREN 40.20 F PVP340 06000** 3116 068 1600397 09/16 LANCE\*LORREN  **3125 068 1600397 09/16 LANCE\*LORREN 40.20 F PVP340 06000 3130 068 1600397 09/16 LANCE\*LORREN 499.16 F PVP340 06000 3145 068 1600397 09/16 LANCE\*LORREN 42.00 F PVP340 06000** \* End of Data \*<br> **Enter-PF1---PF2---PF3---PF4---PF5---PF6---PF7---PF8---PF9---PF10--PF11--PF12---**<br>
View Left Right<br>
Left Right **Bank Option = Y**

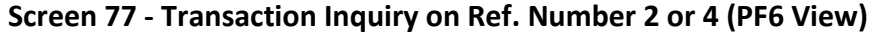

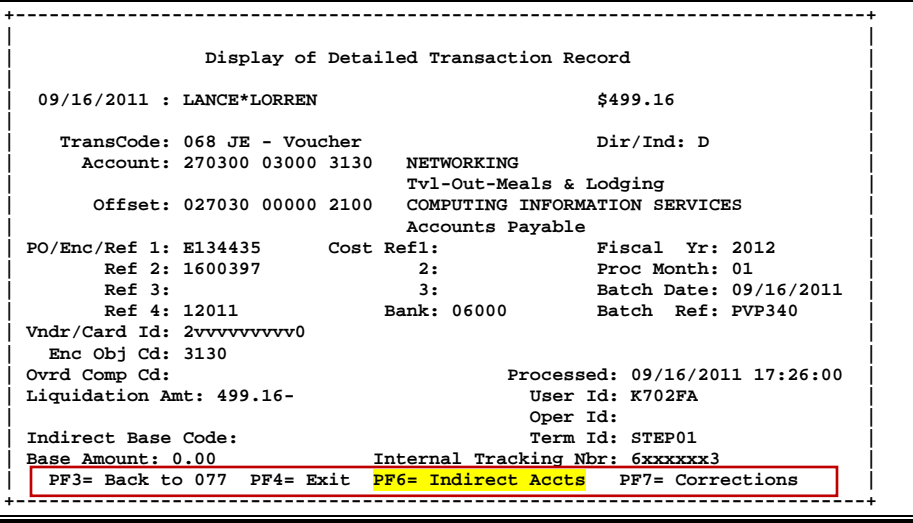

#### **Screen 77 – Indirect Accounts (PF6)**

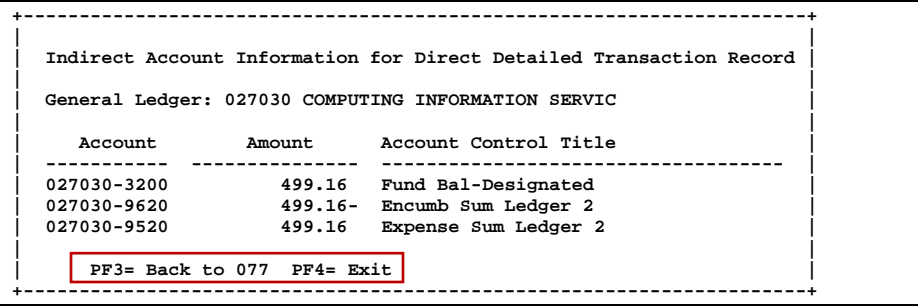

## **Basic Steps**

- Enter an SL account number and SA number in the fields provided.
- Fill in the *Search on Ref* and *Ref Nbr* fields and press <ENTER> to view the information.

## **Field Descriptions ( = Required; Help = Field Help Available Using PF2, ?, or \*)**

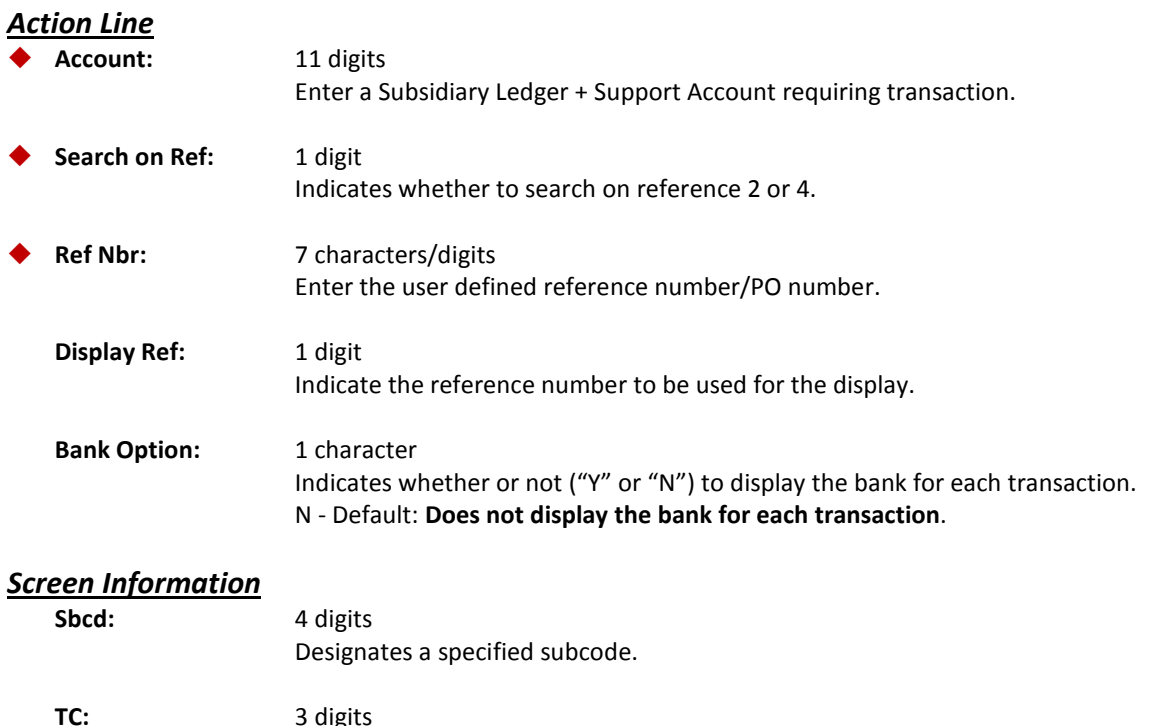

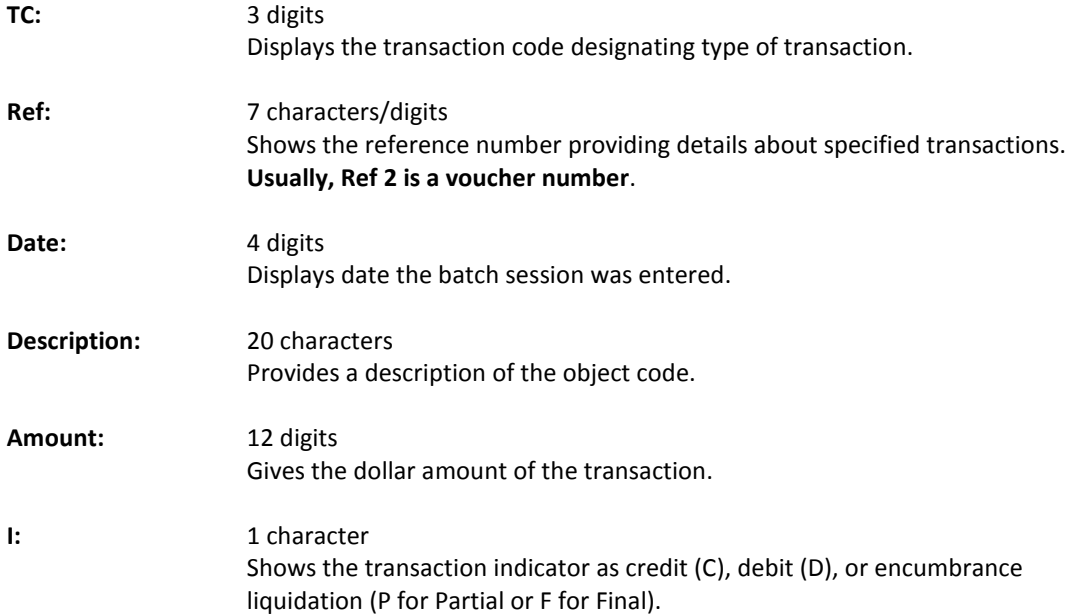

## Screen 77 – Transaction Inquiry on Reference Number 2 or 4 (cont'd)

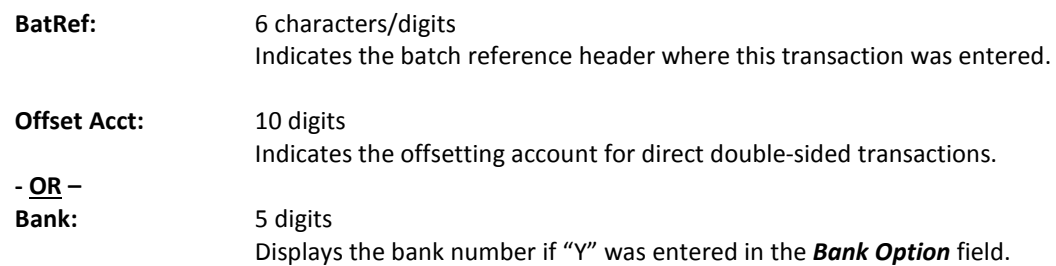

#### *Additional Functions*

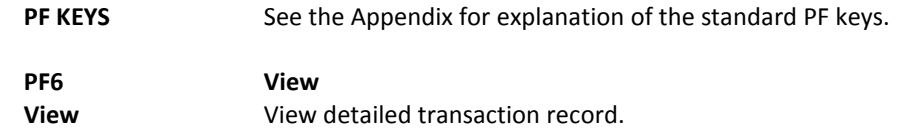

## Transactions by Account/Subcode/Month

FAMIS will allow you to locate transactions posted against a Support Account in a given month by specifying a month, an account number, and a subcode. This information is available on Screen 78.

| 078 Transaction Inquiry by Account/Subcode/Month | HELP DESK                                                                     | 09/21/11 10:27<br>FY 2011 CC 02 |
|--------------------------------------------------|-------------------------------------------------------------------------------|---------------------------------|
| Screen: __ Account: 270300 06000 4010 Month: 6_  |                                                                               |                                 |
|                                                  | Display Ref: 2 Bank Option: N Ref:                                            |                                 |
|                                                  | Sbcd TC Ref 2 Date Description amount                                         | I BatRef Offset Acct            |
|                                                  |                                                                               |                                 |
|                                                  | 4010 055 027031A 06/06 TODAY'S BUSINESS S 180.08 D ZP0606                     |                                 |
| 4010 068 1512367 06/08 TODAY'S BUSINESS S        |                                                                               | 22.16 P PVP240 027030 2100      |
|                                                  | 4010 068 1514674 06/14 TODAY'S BUSINESS S 157.92 P PVP248 027030 2100         |                                 |
|                                                  |                                                                               |                                 |
|                                                  |                                                                               |                                 |
|                                                  |                                                                               |                                 |
|                                                  |                                                                               |                                 |
|                                                  |                                                                               |                                 |
|                                                  |                                                                               |                                 |
|                                                  |                                                                               |                                 |
|                                                  |                                                                               |                                 |
|                                                  |                                                                               |                                 |
|                                                  |                                                                               |                                 |
|                                                  | * End of Data for June *                                                      |                                 |
|                                                  | Enter-PF1---PF2---PF3---PF4---PF5----PF6---PF7---PF8---PF9---PF10-+PF11--PF12 |                                 |
|                                                  | View                                                                          |                                 |
| Hmenu Help EHelp                                 |                                                                               | Left Right                      |
|                                                  |                                                                               |                                 |
|                                                  |                                                                               |                                 |
|                                                  |                                                                               |                                 |

**Screen 78 – Transactions by Account/Subcode/Month (Panel 1)**

**When you type "Y" in the** *Bank Option* **field, the last column heading of Panel 1 displays "Bank" and the bank number is displayed.**

#### **Screen 78 - Transactions by Account/Subcode/Month (Panel 2)**

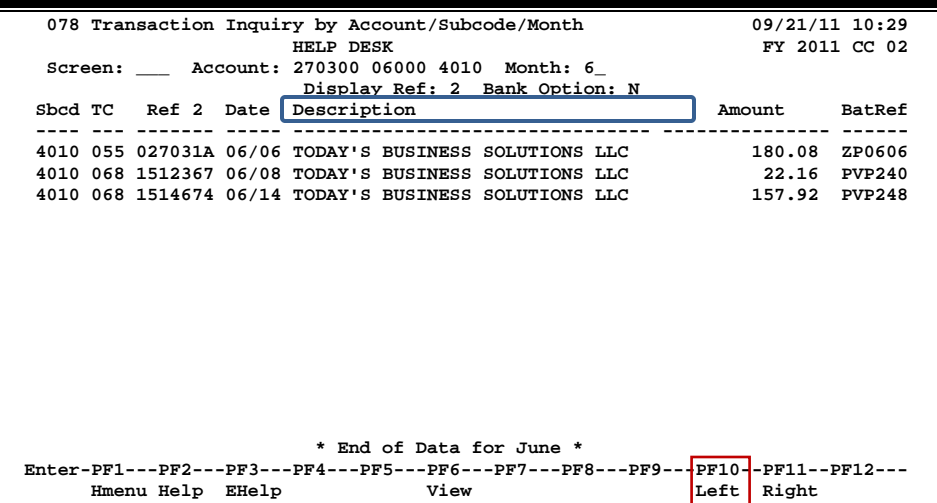

### **Basic Steps**

- Type a Subsidiary Ledger account number and object code in the fields provided and press <ENTER> to view the information.
- Place the cursor on a transaction and press *PF6* to view the Detailed Transaction Record.

## **Field Descriptions ( = Required; Help = Field Help Available Using PF2, ?, or \*)**

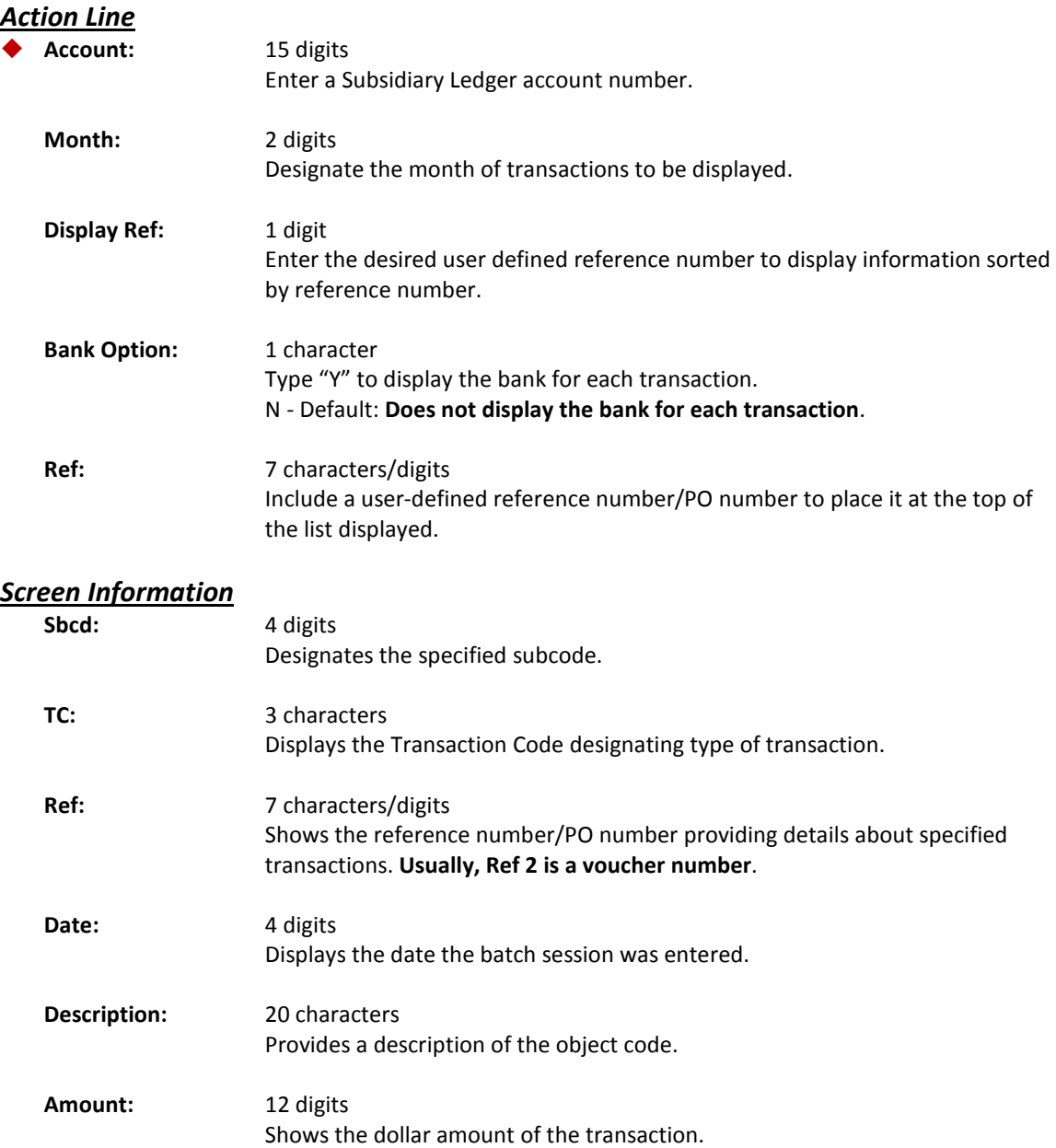

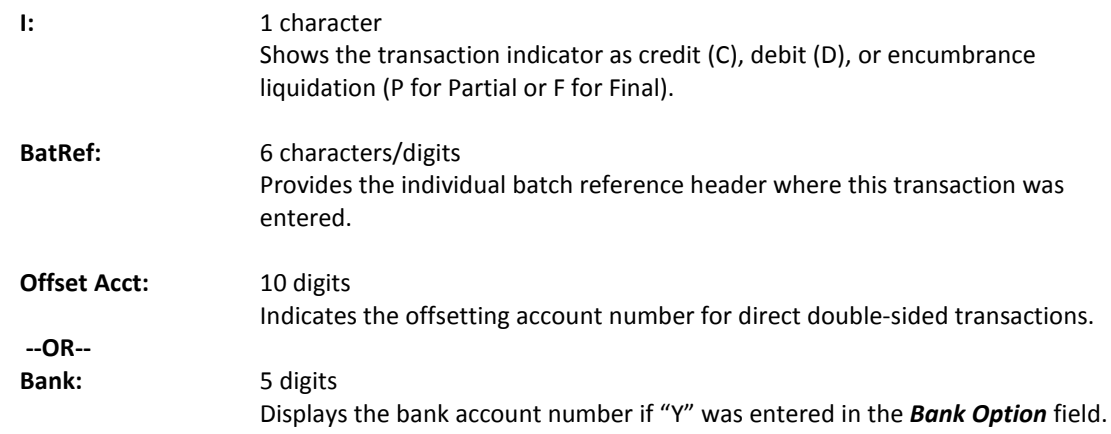

#### *Additional Functions*

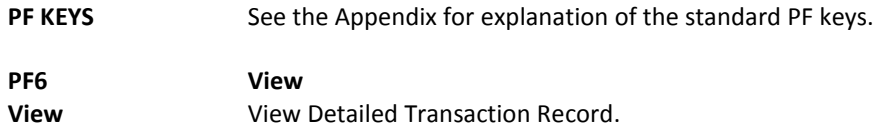

## **Screen 78 – Detailed Transaction Record (PF6)**

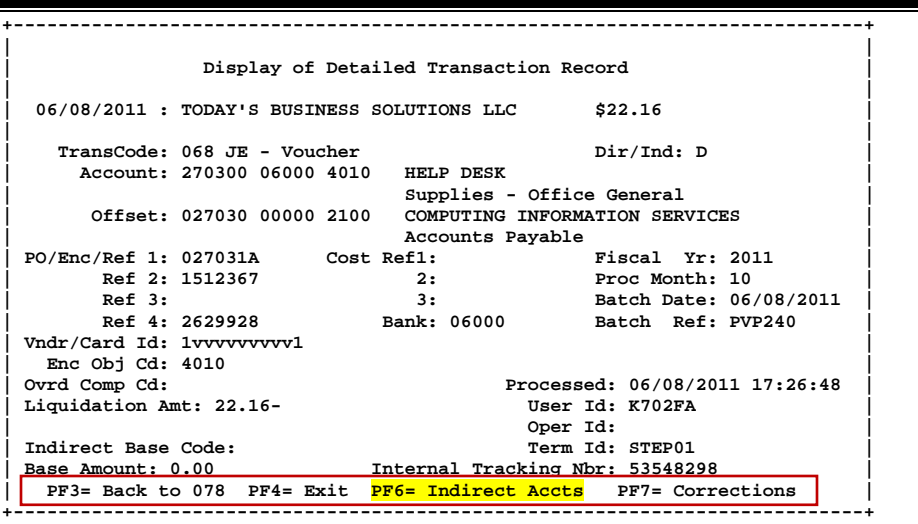

#### **Screen 78 – Indirect Accounts (PF6)**

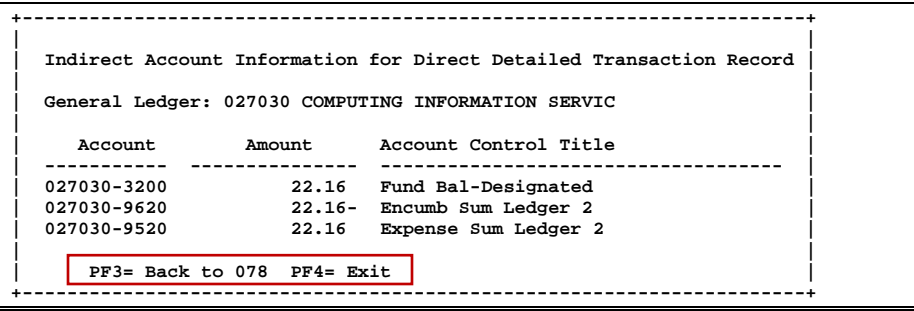

You can locate transactions against an account in a given month by using Screen 79. The information and column headings on this screen will change depending on the reference number entered in the *Ref* field.

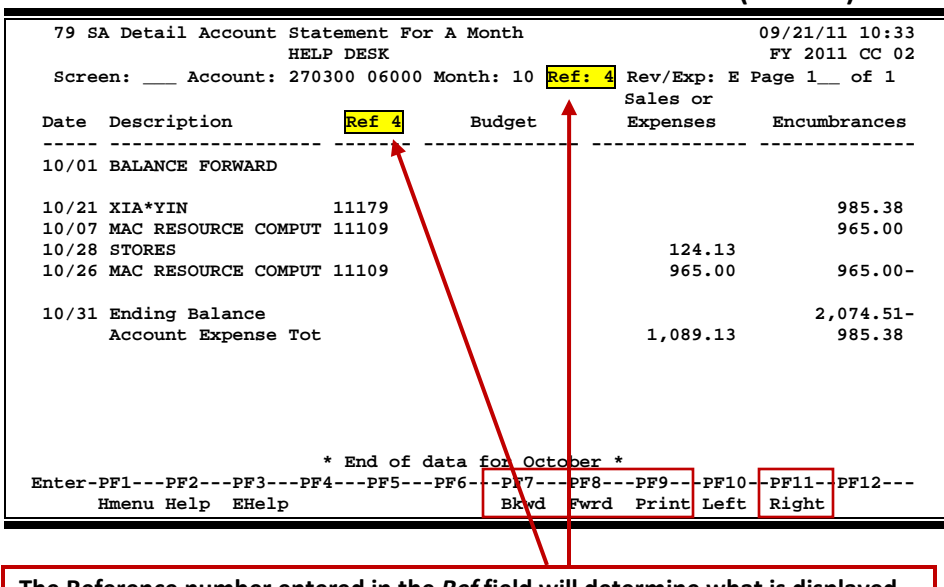

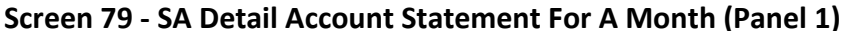

**The Reference number entered in the** *Ref* **field will determine what is displayed in the "Ref" column.**

#### **Screen 79 - SA Detail Account Statement For A Month (Panel 2)**

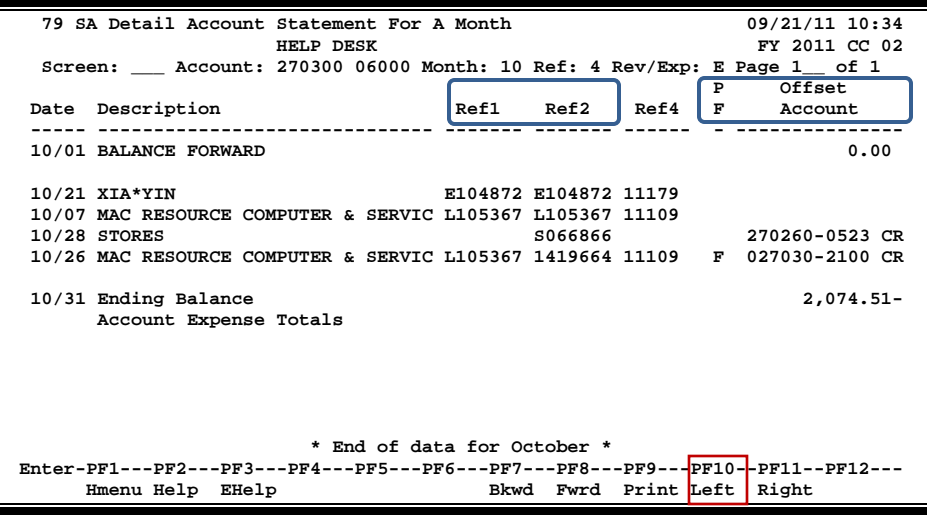

## **Basic Steps**

- Type a Subsidiary Ledger account number and Support Account number in the fields provided. Provide additional information as desired.
- Press <ENTER> to view the information.

## **Field Descriptions** (◆ = Required; Help = Field Help Available Using PF2, ?, or \*)

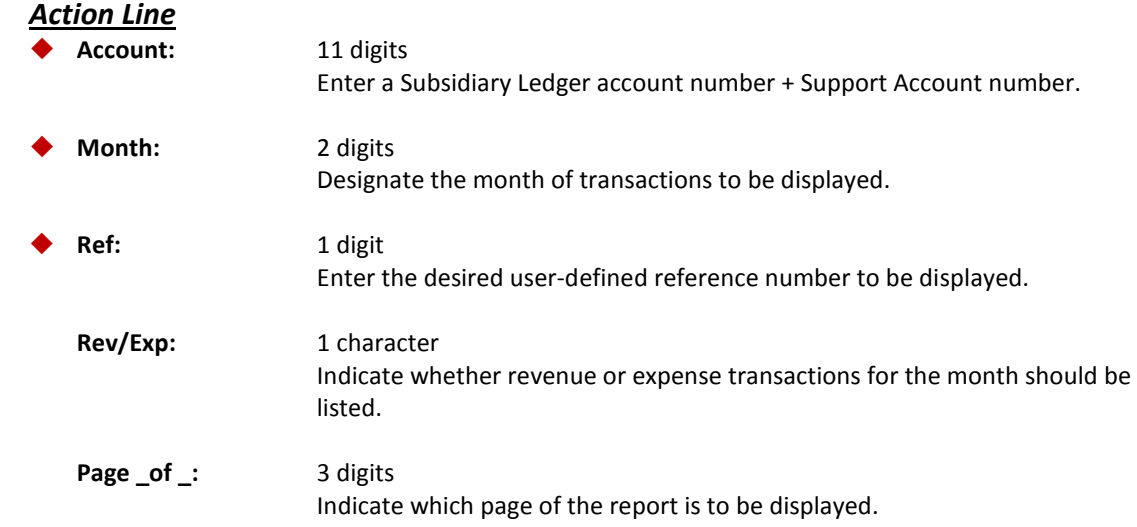

#### *Screen Information*

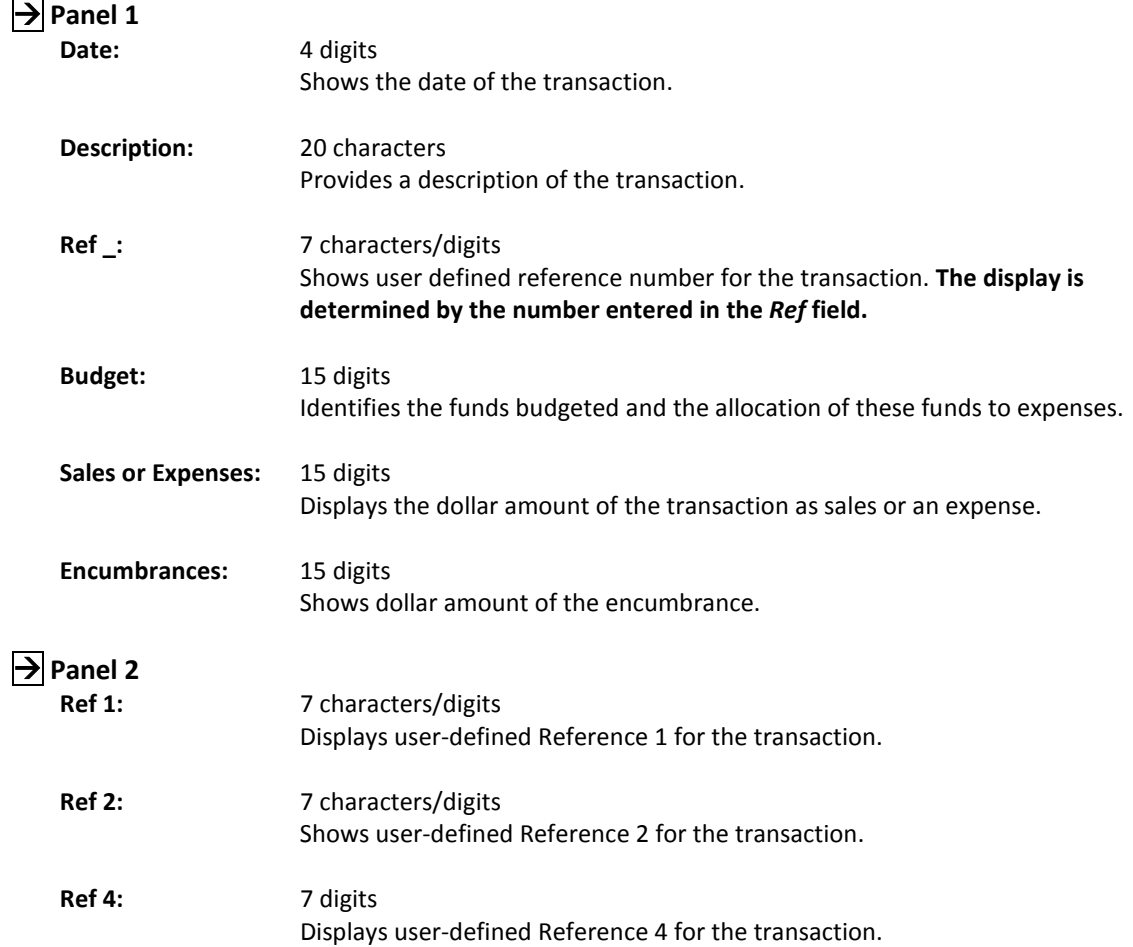

## Screen 79 – SA Detail Account Statement for a Month (cont'd)

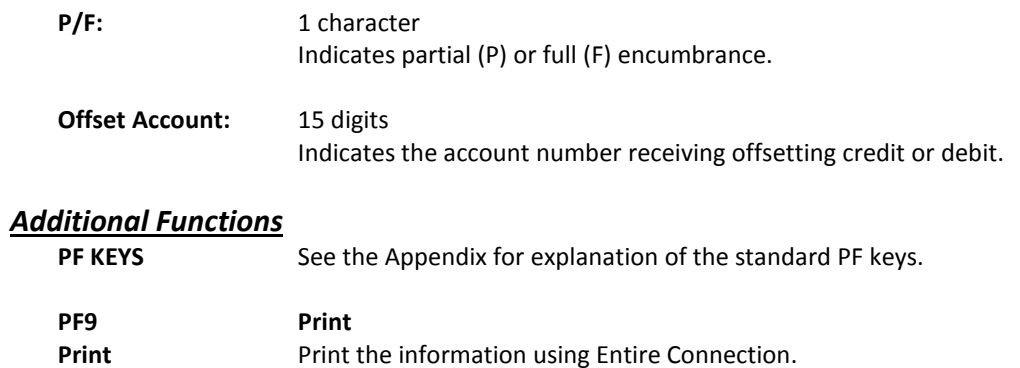

# **Section V Departmental Profile Functions**

The following menus show the list of screens that pertain to departmental accounting profiles in FAMIS. On the accounting side (FRS), the menu is M07.

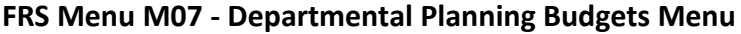

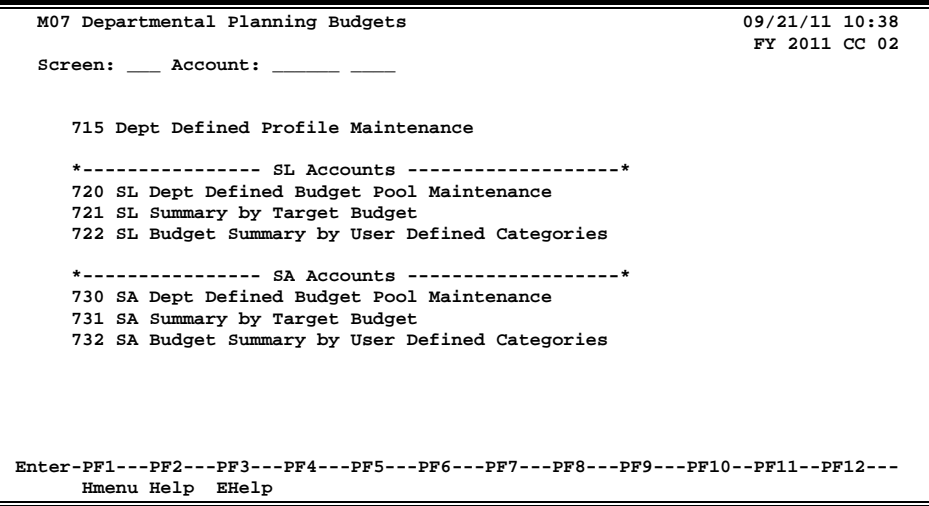

In the Sponsored Research (SPR) module, the menu is M12.

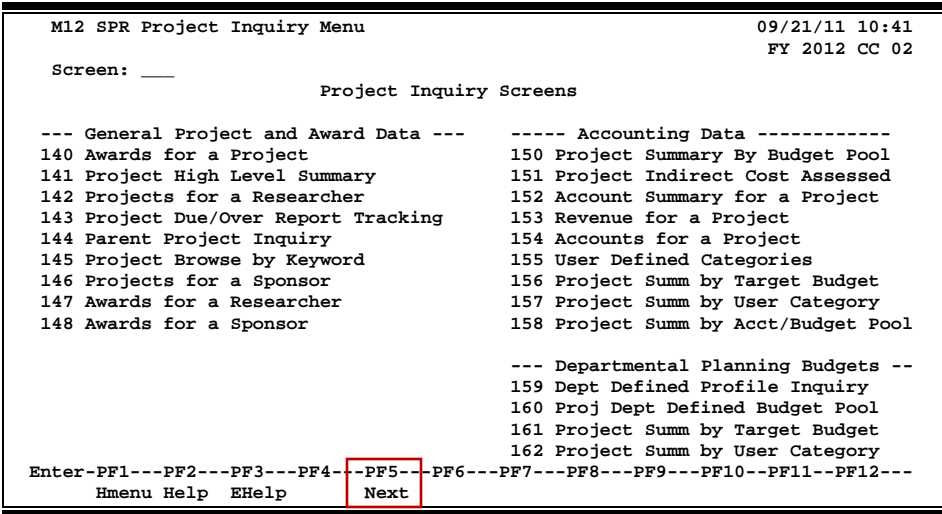

#### **SPR Menu M12 – SPR Project Inquiry Menu**

## Departmental Accounting Profiles: Basic Concepts

Departmental accounting profiles are tools designed to allow you to look at your FAMIS accounts the way YOU want to see them. You can define the way the transactions are grouped together, and you can do this without involving the central fiscal office.

Each profile consists of a set of categories. The profile is unique because you control the naming of your categories and what object codes you want to group into each of your categories. The profile you define is saved, so it can be used over and over again. You may create many different profiles, using them to see transactions in different ways.

## **Define Departmental Profiles: A Scenario**

All of the profile screens displayed in this section will be covered in greater detail in later sections. To find more information on the inquiry screens shown, see the **Financial Accounting User's Manual**.

#### **How does my account look in FAMIS and why does it look that way?**

The fiscal office sets up your accounts in FAMIS. Each account is assigned an ABR rule (**A**utomatic **B**udget **R**eallocation). Your account's ABR rule may be seen on Screen 34, which defines the budget pools considered part of the official accounting records of your institution.

Budgets are posted to your account based on the pools of the ABR rule associated with the account. These budgets, as controlled in the fiscal office, may be viewed on many FAMIS screens, such as Screen 19 and Screen 34.

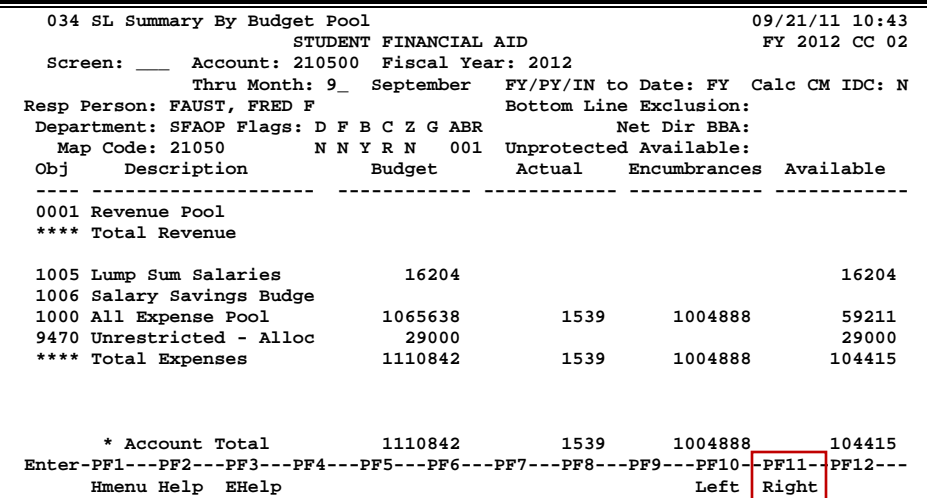

#### **Screen 34 – SL Summary By Budget Pool (Panel 1)**

ABR rules and their budget pools may be viewed on **Screen 804**. In ABR rule 001 below, three budget pools have been assigned:

| Revenue Pool       | Pool Object Code 0001 | Object Codes from 0005 to 0999 |
|--------------------|-----------------------|--------------------------------|
| All Expense Pool   | Pool Object Code 1000 | Object Codes from 1011 to 8999 |
| Indirect Cost Pool | Pool Object Code 9600 | Object Codes from 9600 to 9699 |

**Screen 804 – Maintain Automatic Budget Reallocation Rules**

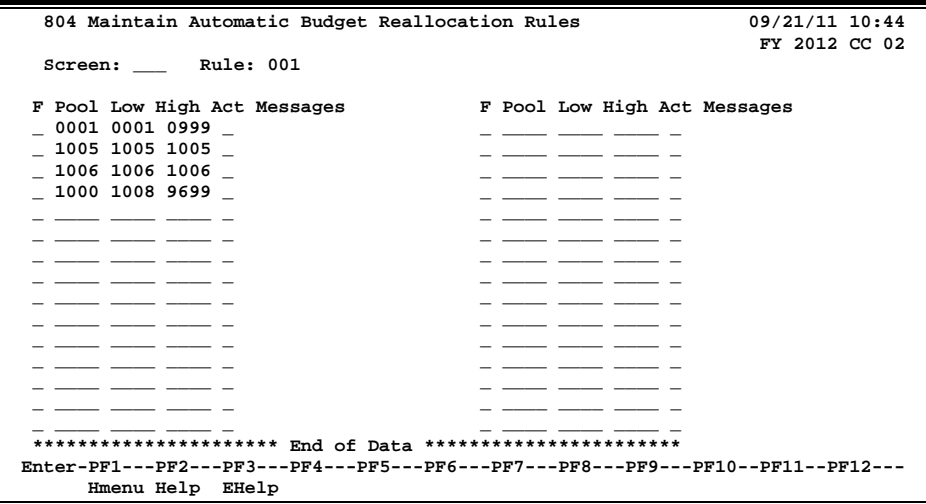

This means any income transaction posted with an object code within the range of 0005 to 0999 (i.e. 0292 - Private Gifts) will reduce the estimated income that has been posted to the pool object code of 0001.

Likewise, any expenditure transaction posted with an object code within the range of 1001 to 8999 (i.e. 3310 - Foreign Travel) will reduce the expense budget that has been posted to the pool object code of 1000.

#### **How can I group my account transactions into different categories?**

The ABR budget pools, as seen on Screen 34 (previous page), are very broad and may not summarize data at meaningful levels for all departments.

#### **For example**:

Your department receives income for providing sales and services. This income from sales and services must be tracked separately from all the other income that you bring into your account. However, the FAMIS ABR rule lumps all income together, so you have to use another method, perhaps creating an EXCEL spreadsheet and re-keying all of the FAMIS transactions, in order to separate and report the different types of income.

Now, using the FAMIS departmental accounting profiles, you can define your view of the transactions using Screen 715. (For a detailed explanation of how to use Screen 715, see the Profile Maintenance section of this manual.)

#### **Step 1 - Define the Profile**

#### **Screen 715 - Department Defined Profile Maintenance**

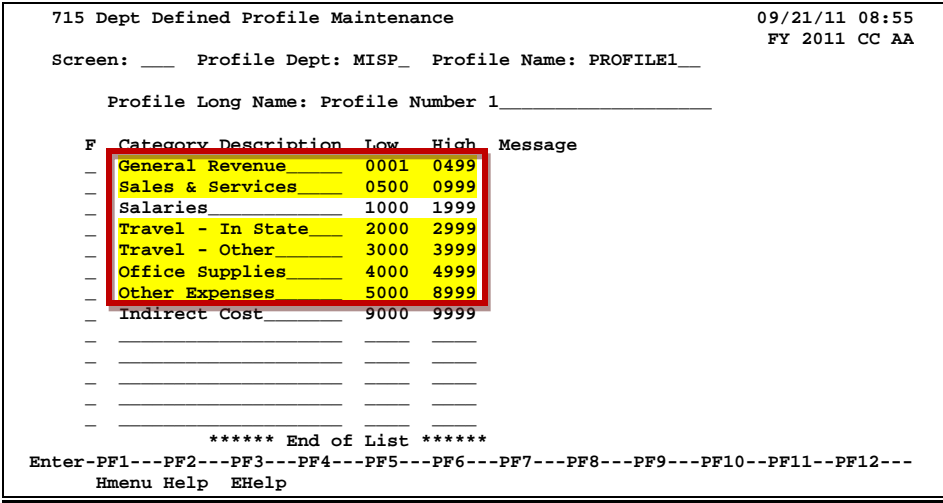

Each profile is defined by a department and with a unique name; the profile above belongs to the department "MISP" and is named "PROFILE1."

Profile search and select is available for all profiles within a particular department. If you do not know the name of the profile, enter an asterisk (\*) in either the *Profile Dept* field or the *Profile Name* field and press <ENTER> to access a pop-up window. Enter the department code in the *Search* field and press <ENTER> to display a list of profiles for the department. Type an "X" to the left of the desired profile and press <ENTER> to select the profile.

In PROFILE1, the account revenues are divided into two groups: General Revenue and Sales & Services Revenue. When you link this profile to an account, you will be able to see the actual transactions grouped according to these two categories.

Similarly, the expenses are broken out to reflect two types of travel: In State and Other. The category Office Supplies has also been created so that expenditures on office supplies may be viewed separately from all other expenses.

Every object code should fit into one of the categories. Order is also important. A transaction will be lumped into the first category that its object code "fits." Categories may include more than one object code range.

#### **Step 2 - Tie Each Account to a Profile**

As a time saver, you can attach a profile to each of your accounts. When you do this, the profile view screens (Screen 721, Screen 722, Screen 731, and Screen 733) will show your account detailed at the categories defined by the attached profile without the need for you to key the profile department and name each time.

For account 339999, associated with "Profile1," the entire FAMIS ABR budget posted by the fiscal office appears in either the *FY Unallocated Revenue* or *FY Unallocated Expense* fields (see below).

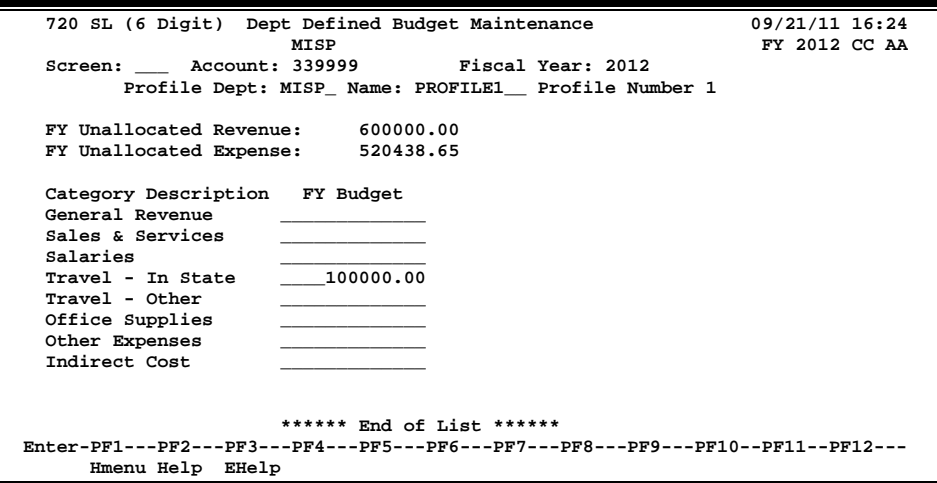

**Screen 720 - SL (6 Digit) Dept Defined Budget Maintenance**

Again, you are not required to attach profiles to your accounts. This is merely a convenience.

The bottom portion of the screen shows the categories, as defined by the attached profile. The lines under the *FY Budget* heading will be used for target budgets, as explained in the next scenario.

#### **Step 3 - Look at Your Account Transactions by Profile**

You may view the transactions posted to your account by their user defined categories using either Screen 722, for Subsidiary Ledger (SL) Accounts, or Screen 732, for Support Accounts.

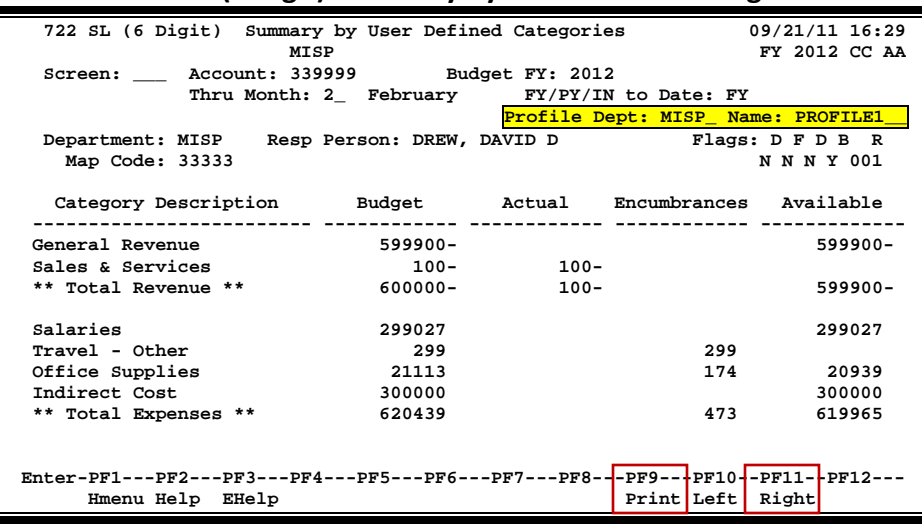

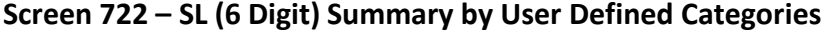

Now, you can see the Sales/Service Revenue separate from the remaining income. Because FAMIS is online and real time, when you access the inquiry screens, you will see the transactions that have actually posted to your account up to that point in time.

Should you choose to look at your account using a different profile, you simply change the profile department and/or profile name and press <ENTER>. The data on the screen will then reflect the groupings of the new profile. Profiles may be used across departments since you can link any department's profile to your account*.*

**Only the department that owns the profile can update the profile categories (Screen 715).**

Users of ENTIRE CONNECTION may also print this view of the account by pressing *PF9*. **For information about ENTIRE CONNECTION, consult the ENTIRE CONNECTION User Manual or contact the FAMIS Hotline at (979) 458-6464.**

## **Assign Target Budgets: A Scenario**

The previous scenario demonstrated how you can use FAMIS to define a department budget profile to track actual FAMIS transactions using online screens. Departmental profiles may also be used to ask "*what if I want to change my view of the budget dollar amounts.....?*"

#### **For example:**

Your boss asks you to find out how much is left of the department's internal In-State Travel budget of \$100,000.00. Unfortunately, the All Expense Budget pool defined by the ABR rule on the account is all you have.

The FAMIS ABR rule lumps all expenses together, so you have to use another method, perhaps even creating an EXCEL spreadsheet and re-keying all of the FAMIS transactions in order to separate and report the different types of expenses.

However, by using Screen 720, you may create "target budgets" for the profile categories. This can be especially useful at budget planning time and again when the new year is open. You can track how your actuals match up with the target budgets.

#### **Step 1 - Assign the Target Budget on Screen 720**

#### **Screen 720 - SL (6 Digit) Dept Defined Budget Maintenance**

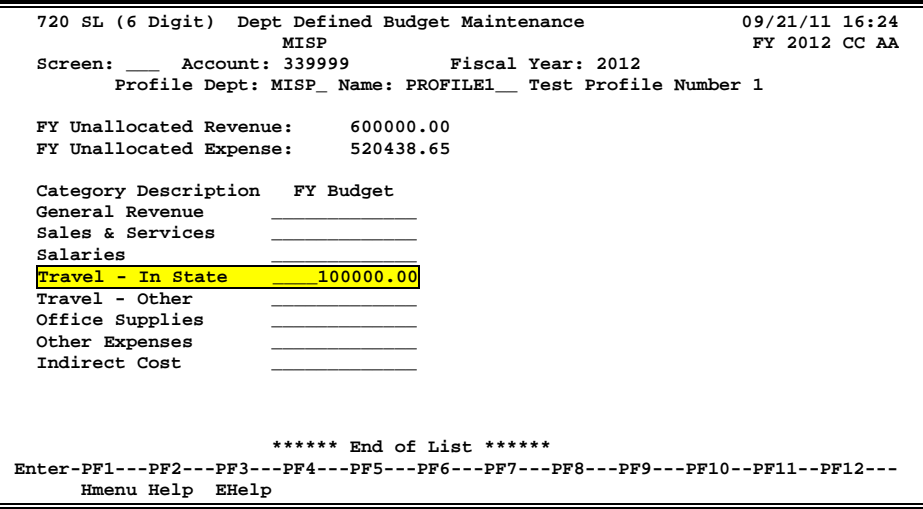

The amount budgeted for the account by the fiscal office (for the fiscal year specified on the Action Line) will appear in the *FY Unallocated Revenue* or *FY Unallocated Expense* fields. You may distribute these funds across the profile categories as necessary. In this example, \$100,000.00 of the expense budget has been moved to the Travel - In State category.

#### **Step 2- View the Target Budget for Your Account**

When you have distributed all necessary funds for the account, you can monitor transactions against your target budgets using the profile categories. Screen 721 will show your target budget (as defined on Screen 720), actual, and encumbrance transactions made against the profile categories, and the resulting target budget balance available.

#### **Screen 721 - SL (6 Digit) Summary by Target Budget**

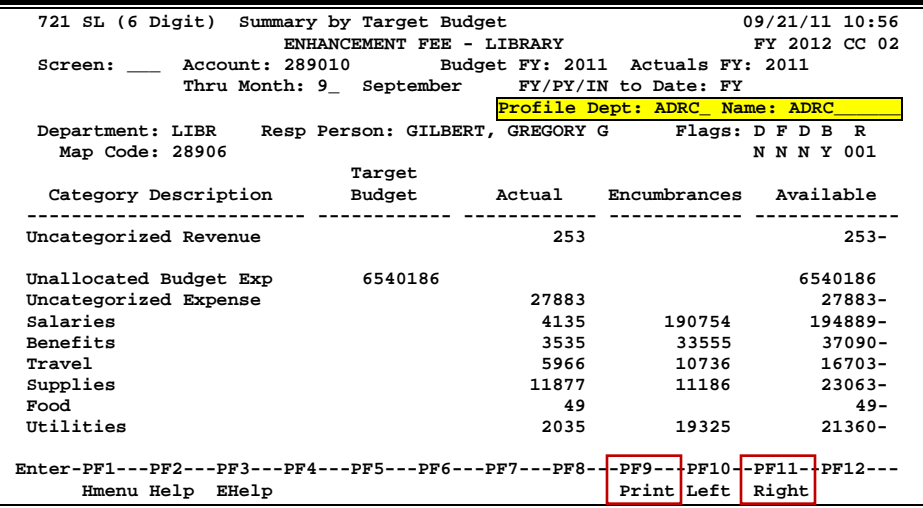

You may change the view of the account by keying another profile department and/or profile name and pressing <ENTER>. The screen will adjust the data to reflect the new profile you have selected. When budget planning is your objective, you can view the current or past year actuals (Actuals FY) against the planning budget for the future year (Budget FY). Profiles may be used across departments since you can link any department's profile to your account.

**Only the department that owns the profile can update the profile categories on Screen 715.**

Users of ENTIRE CONNECTION may print this view of the account by pressing *PF9*. **For information about ENTIRE CONNECTION, consult the ENTIRE CONNECTION User's Manual or contact the FAMIS Hotline at (979) 458-6450.**

# **Section VI Profile Maintenance**

Department defined profiles have been designed to allow you to view accounts differently from the central fiscal office. You may use Screen 715 to define profiles for your department. It is possible for your department to have more than one profile.

| 715 Dept Defined Profile Maintenance<br>09/21/11 10:53<br>FY 2012 CC 02         |           |  |  |  |  |  |  |
|---------------------------------------------------------------------------------|-----------|--|--|--|--|--|--|
| Screen: Profile Dept: ADRC Profile Name: ADRC                                   |           |  |  |  |  |  |  |
| Profile Long Name: Admissions and Records                                       |           |  |  |  |  |  |  |
|                                                                                 |           |  |  |  |  |  |  |
| F Category Description Low High Message                                         |           |  |  |  |  |  |  |
|                                                                                 |           |  |  |  |  |  |  |
|                                                                                 |           |  |  |  |  |  |  |
|                                                                                 |           |  |  |  |  |  |  |
|                                                                                 |           |  |  |  |  |  |  |
| Supplies___________                                                             | 4051 4090 |  |  |  |  |  |  |
|                                                                                 |           |  |  |  |  |  |  |
|                                                                                 |           |  |  |  |  |  |  |
| Centrex 8445 8445                                                               |           |  |  |  |  |  |  |
| _ Printing_________                                                             | 5471 5471 |  |  |  |  |  |  |
| Printing 5615 5617                                                              |           |  |  |  |  |  |  |
|                                                                                 |           |  |  |  |  |  |  |
|                                                                                 |           |  |  |  |  |  |  |
| Travel 5215 5215                                                                |           |  |  |  |  |  |  |
| ***** press ENTER to view more Entries *****                                    |           |  |  |  |  |  |  |
| Enter-PF1---PF2---PF3---PF4---PF5---PF6---PF7---PF8---PF9---PF10--PF11--PF12--- |           |  |  |  |  |  |  |
| Hmenu Help EHelp                                                                |           |  |  |  |  |  |  |
|                                                                                 |           |  |  |  |  |  |  |

**Screen 715 - Department Defined Profile Maintenance**

## **Basic Steps**

#### **Add New Department Profiles**

• Type a profile department and profile name in the fields provided, and press <ENTER>.

To see all of the profile names tied to a department, type an asterisk (\*) in the *Profile Name* field and press <ENTER> to view a list in a pop-up window. You may select a profile name from the pop-up display and press <ENTER> to return to Screen 715.

- Type an "A" in the *F* (Function) field to add a profile category.
- Enter the *Category Description*, the *Low* object code value, and the *High* object code value which define each of the profile categories in the fields provided.
- Press <ENTER> to record the profile information.

#### **Modify Department Profiles**

- Type a profile department and profile name in the fields provided and press <ENTER> to display existing profile information.
- Type a "U" in the *F* (Function) field to update a profile category.
- Type data in the available fields, as desired, and press <ENTER> to record the profile information.

## **Profile Maintenance Process**

#### **Profile Categories**

Profile categories, as entered on Screen 715, are similar to ABR rule budget pools. However, ABR rules are defined by the central fiscal office for the TAMUS member. In contrast, profile categories and their budgets may be defined by individual departments within a member institution or agency.

For each profile category, you must enter a short description identifying the type of transactions to be tracked by the category and a range of object codes. The object codes determine which transactions you wish to be grouped together to form a category. For instance, The General Revenue and Sales & Services categories could be subsets of an ABR pool for revenue. This allows you to track all sales revenues (transactions with object codes that fall in the range from 0500 to 0999) separately from other revenue transactions, regardless of the ABR rule defining budget pools for the account.

Every object code should fit into one of the categories. Order is also important. A transaction will be lumped into the first category that its object code "fits." Categories may include more than one object code range.

#### **The category descriptions are limited to 65 items.**

#### **Profile Search and Select**

Profile search and select is available for all profiles within a particular department. If you do not know the name of the profile, enter an asterisk (\*) in the *Profile Dept* or *Profile Name* field and press <ENTER> to access a pop-up window (see below). Enter the department code in the *Search* field and press <ENTER> to display a list of profiles for the department. Type an "X" to the left of the desired profile and press <ENTER> to select the profile and return to Screen 715. Press *PF4* if you wish to return to Screen 715 without selecting a profile.

#### **Profile Search and Select Pop-Up Window**

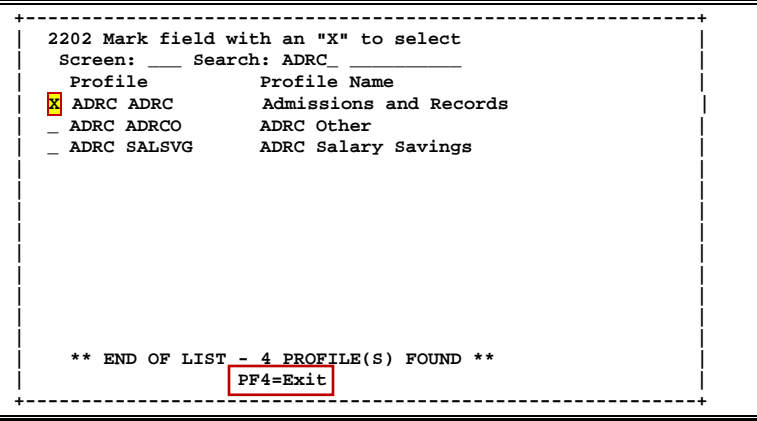

## **Field Descriptions** (◆ = Required; Help = Field Help Available Using PF2, ?, or \*)

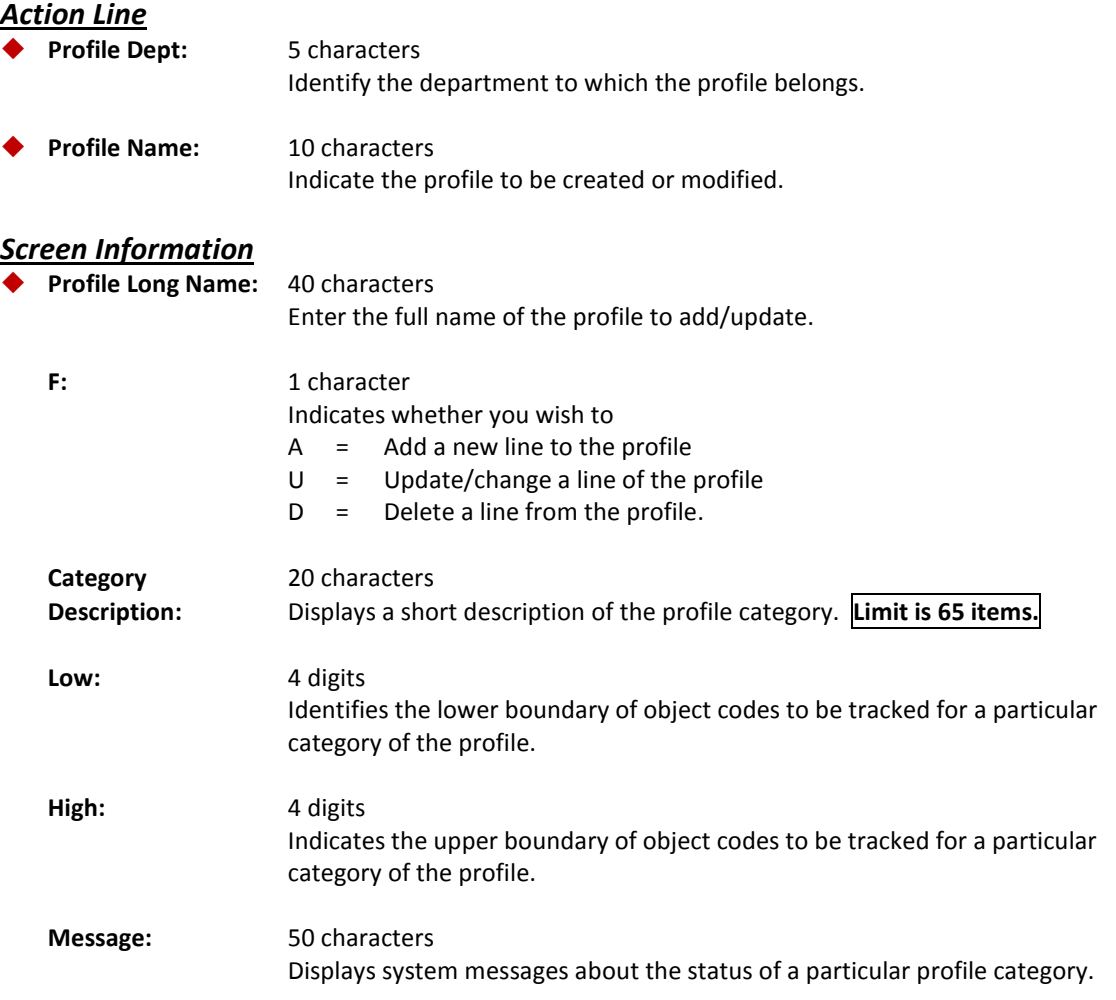

#### *Additional Functions*

**PF KEYS** See the Appendix for an explanation of the standard PF keys.

## SL Department Defined Budget Categories

Once your profile has been created, you may associate it with a Subsidiary Ledger (SL) account using Screen 720. When an account is linked to a profile, the profile inquiry screens (Screen 721 and Screen 722) will display the SL account data detailed at the profile categories without requiring you to separately key in the profile department and name each time. Screen 720 is also used to allocate funds for the individual categories of the profile.

A profile may be associated with many accounts, but in a specific fiscal year an account may only be linked to **one profile at a time**.

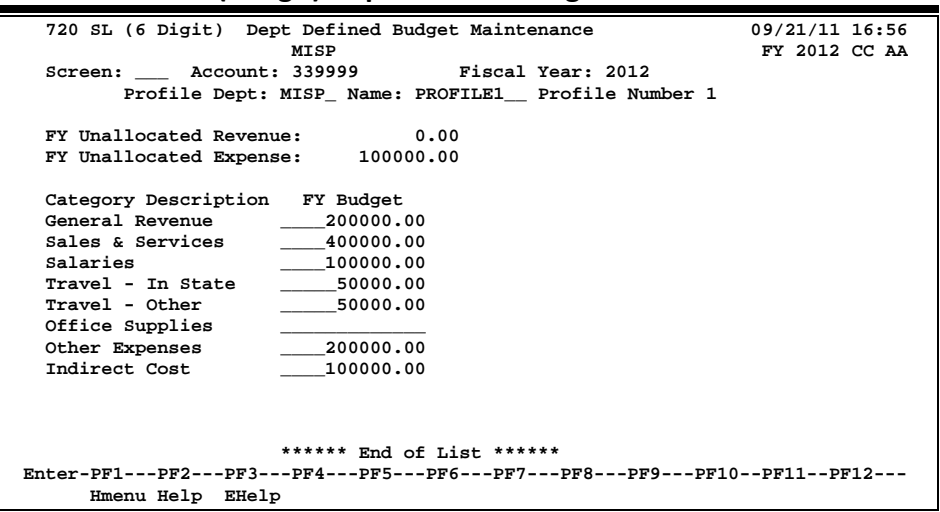

#### **Screen 720 - SL (6 Digit) Dept Defined Budget Maintenance**

### **Basic Steps**

- Type a Subsidiary Ledger (SL) account number in the *Account* field and press <ENTER> to display any existing profile information.
- Type a profile department and name and press <ENTER> to link the profile to the account.
- Enter target budget amounts for the profile categories as desired, and press <ENTER> to record the budget changes.

## **Budget Maintenance Process**

#### **Unallocated Revenue and Expense**

The dollar amount of "unallocated" revenue or expense is the dollar amount budgeted for the Subsidiary Ledger (SL) account by the fiscal department. The ABR budget pools and the amount allocated to them by the fiscal department may be viewed using Screen 19.

Profile "target budgets" set using Screen 720 do not affect the budget pools set by the fiscal department. They are strictly for departmental use. Any funds not distributed among the profile categories will remain "unallocated."

## **Field Descriptions** (♦ = Required; Help = Field Help Available Using PF2, ?, or \*)

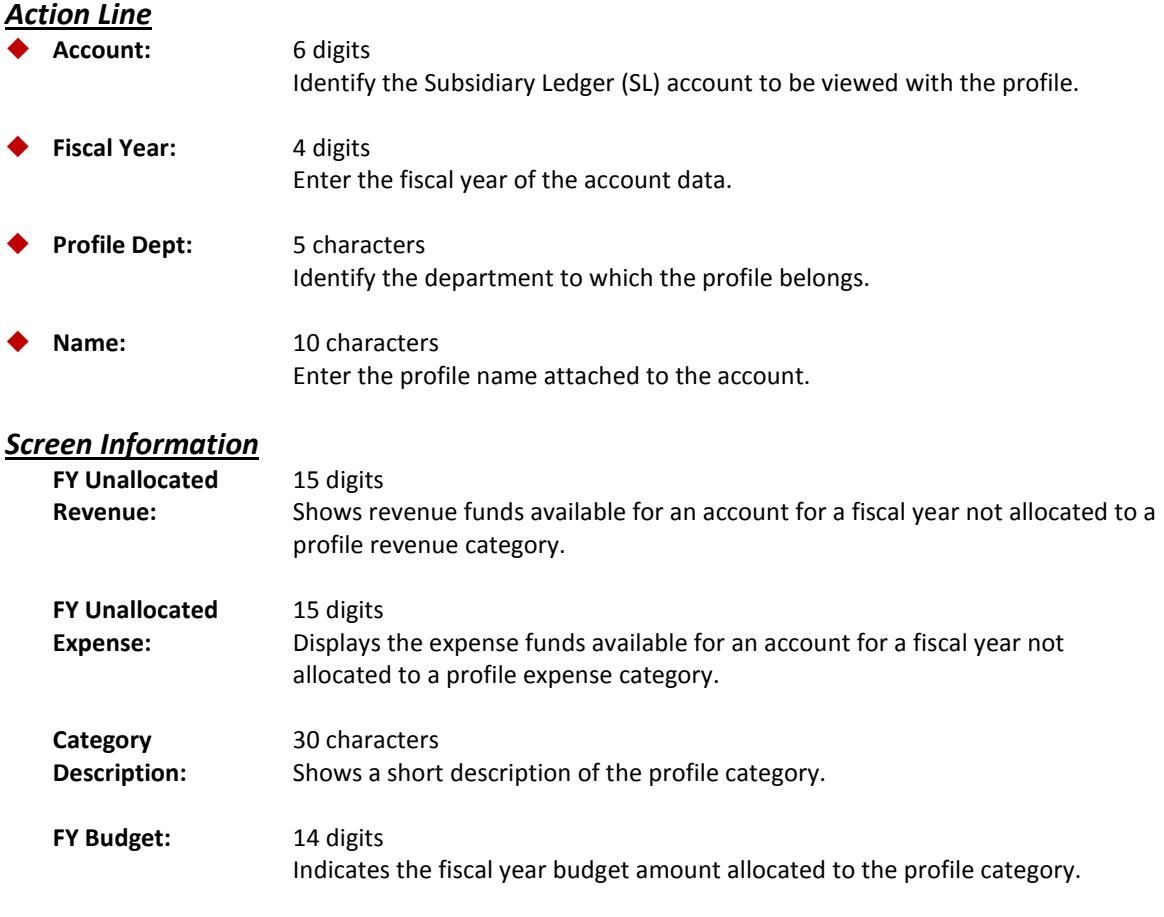

## *Additional Functions*

See the Appendix for an explanation of the standard PF keys.

## SA Department Defined Budget Categories

Once your profile has been created, you may attach it to a Support Account (SA) using Screen 730. When your support account is linked to your profile, the profile inquiry screens (Screen 731 and Screen 732) will display the SA data detailed at the profile categories without requiring you to key the profile department and name each time you wish to view the account data. Screen 730 is also used to allocate funds for the individual categories of your profile.

Your profile may be associated with many accounts, but in a specific fiscal year your account may only be linked to only one profile at a time.

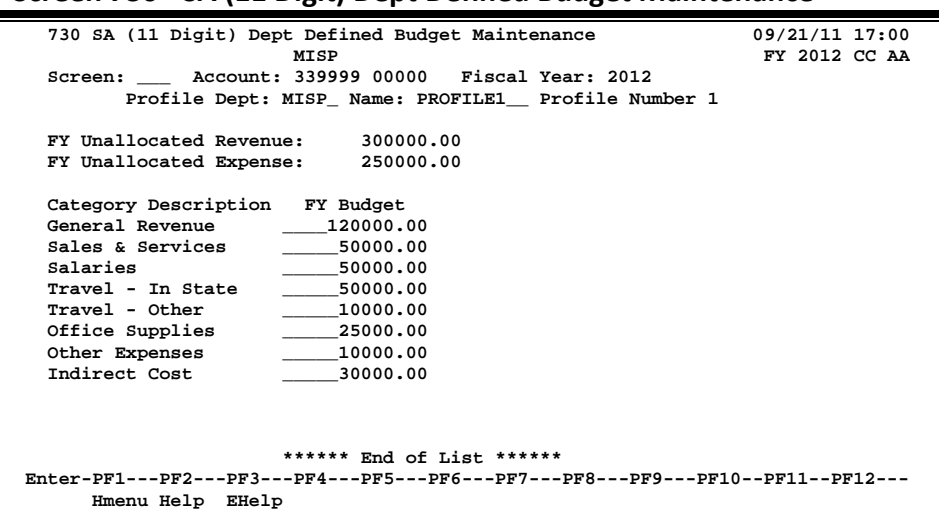

#### **Screen 730 - SA (11 Digit) Dept Defined Budget Maintenance**

### **Basic Steps**

- Type a Support Account (SA) number in the *Account* field
- Press <ENTER> to display any existing profile information.
- Type a profile department and name.
- Press <ENTER> to attach the profile to the account.
- Type target budget amounts for the profile categories, as desired.
- Press <ENTER> to record the budget changes.

## **Budget Maintenance Process**

#### **Unallocated Revenue and Expense**

The dollar amount of "unallocated" revenue or expense is the dollar amount budgeted for the Support Account (SA) by the fiscal department. The ABR budget pools and the amount allocated to them by the fiscal department may be viewed using Screen 74. Profile "target budgets," as set using Screen 730, do not affect budget pools set by the fiscal department. They are strictly for departmental use. Any funds not distributed among the profile categories will remain "unallocated."

### Screen 730 – SA Dept Defined Budget Maintenance (cont'd)

## **Field Descriptions (♦** = Required; Help = Field Help Available Using PF2, ?, or \*)

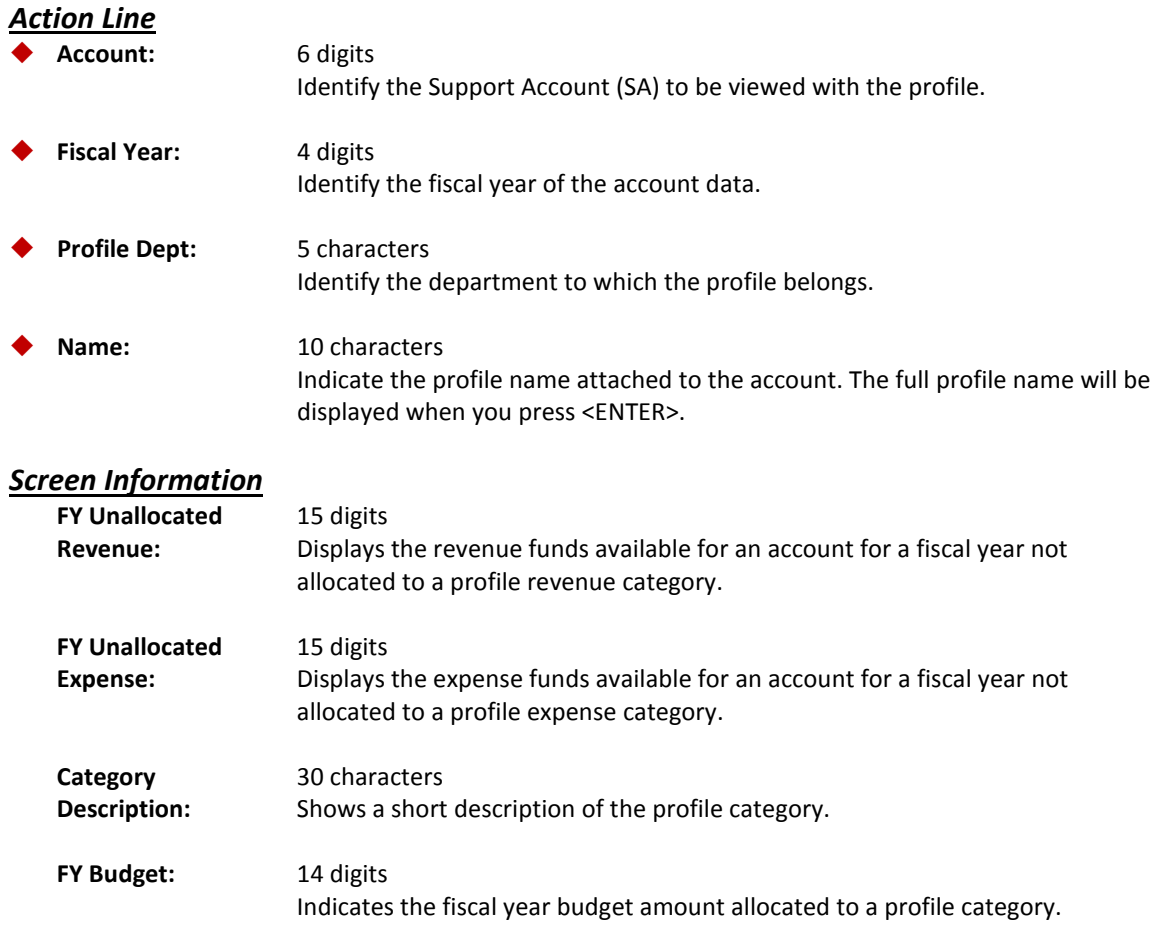

#### *Additional Functions*

**PF KEYS** See the Appendix for an explanation of the standard PF keys.

## Sponsored Projects Department Defined Budget Categories

Once your profile has been created, you may attach it to a Sponsored Research (SPR) project. This is accomplished using SPR Screen 160. When your project is linked to your profile, the project profile inquiry screens (SPR Screen 161 and Screen 162) will display the project account data detailed at the profile categories without requiring you to key the profile department and name each time. Screen 160 is also used to allocate budget for the individual categories of the profile.

> Your profile may be associated with many projects, but your project may only be linked to one profile at any given time. All account transactions for a project will be grouped according to the designated profile categories.

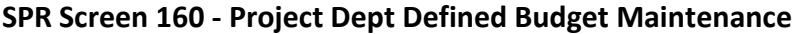

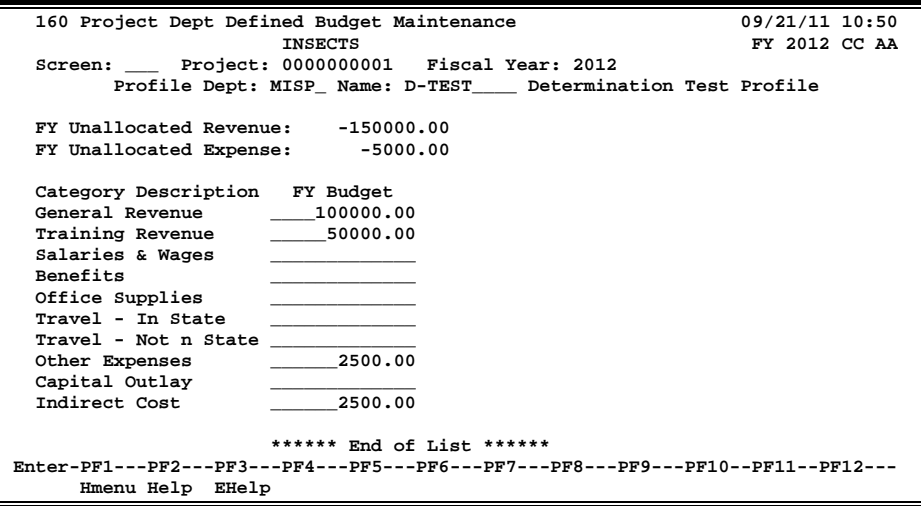

## **Basic Steps**

- Type a project number in the *Project* field and press <ENTER> to display any existing profile information.
- Type a profile department and name and press <ENTER> to attach the profile to the project.
- Type target budget amounts for the profile categories, as desired, and press <ENTER> to record the budget changes.

## **Budget Maintenance Process**

#### **Unallocated Revenue and Expense**

The dollar amount of "unallocated" revenue or expense is the amount budgeted for all of the Subsidiary Ledger (SL) and Support Accounts (SA) by the fiscal department. The ABR budget pools and the amount allocated to them may be viewed using FRS Screen 19 and Screen 74, respectively. Profile "target budgets," set using SPR Screen 160, will not affect budget pools set by the fiscal department. They are strictly for departmental use. Any funds not distributed among the categories will remain "unallocated."

### **Field Descriptions ( = Required; Help = Field Help Available Using PF2, ?, or \*)**

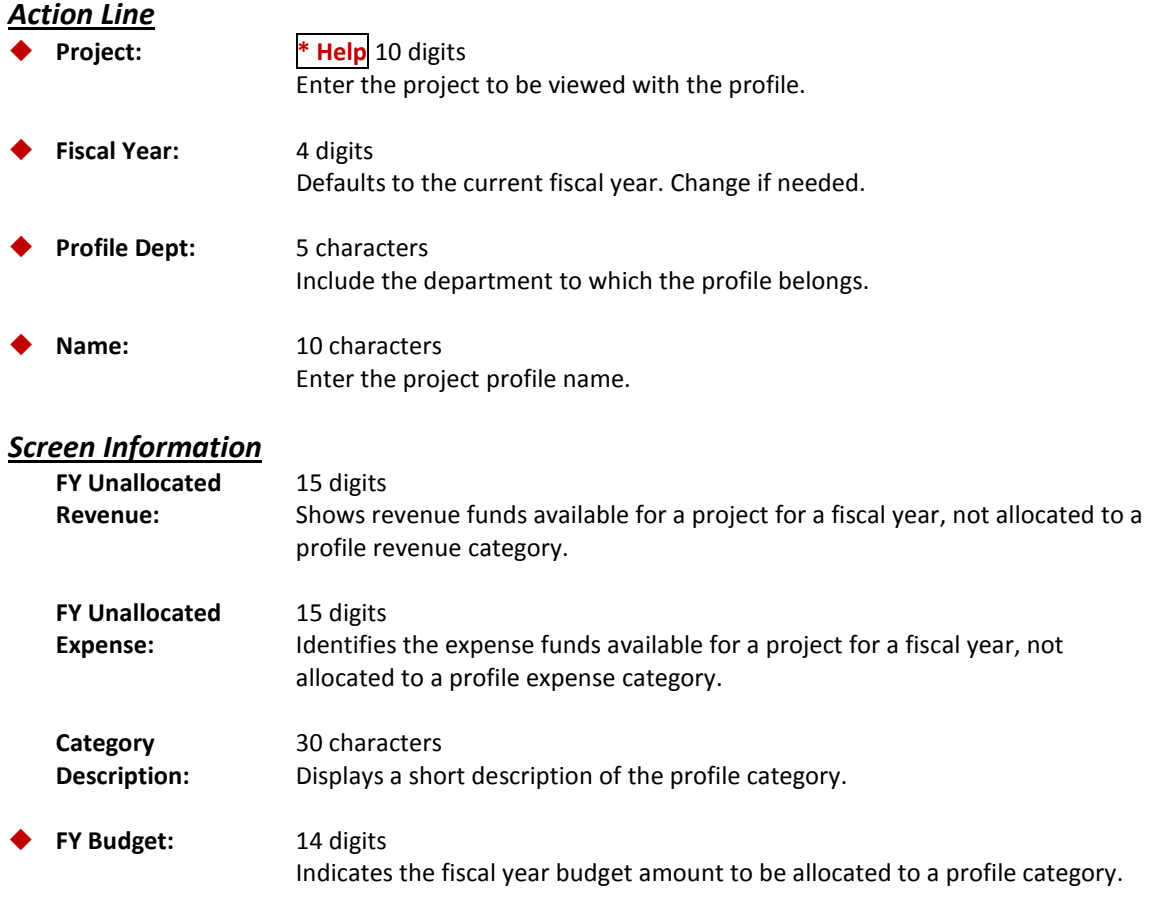

#### *Additional Functions*

**PF KEYS** See the Appendix for an explanation of the standard PF keys.
# **Section VII Profile Account Inquiry**

## SL Account Summary by "Target" Budget

You may view your Subsidiary Ledger (SL) account data based on the profiles you defined on Screen 715. You may display your SL accounts and their transactions using Screen 721.

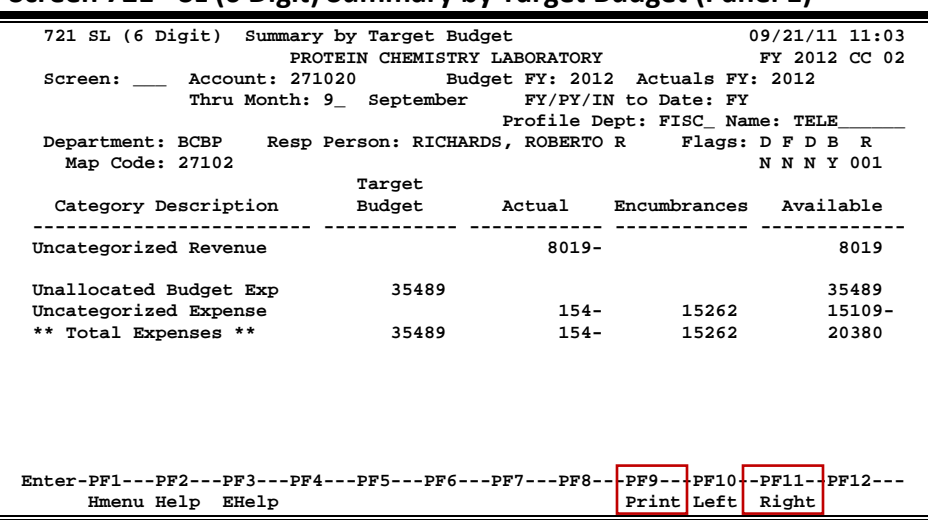

#### **Screen 721 - SL (6 Digit) Summary by Target Budget (Panel 1)**

#### **Screen 721 - SL (6 Digit) Summary by Target Budget (Panel 2)**

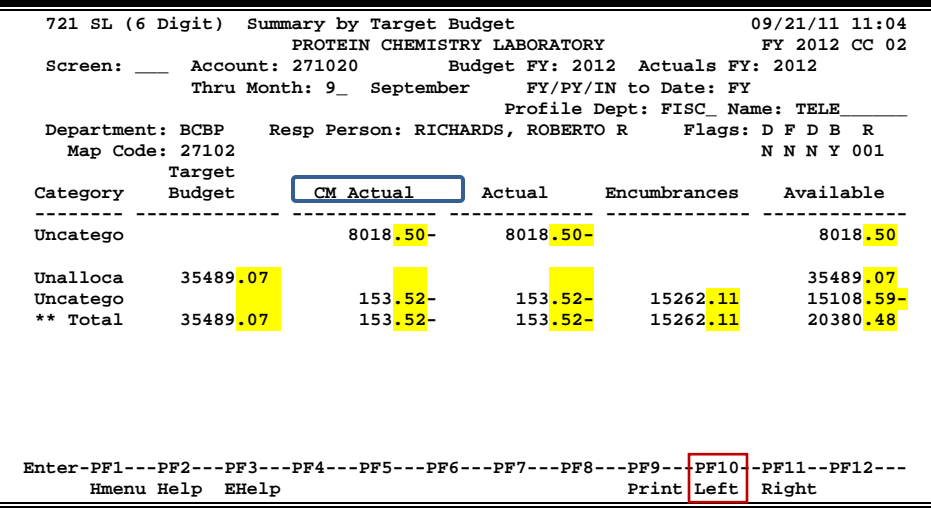

#### **Basic Steps**

- Type an account number in the *Account* field and press <ENTER>.
- Type a profile department and name if one is not already linked to the account.
- Press <ENTER> to display the account information.

### **Target Budget Process**

Target budgets are the profile categories you defined on Screen 715 and assigned budgets to on Screen 720. Profile categories, as entered on Screen 715, are similar to the ABR rule budget pools. However, ABR rules are defined by the central fiscal office for a TAMUS member. In contrast, profile categories and their budgets may be defined by individual departments within a member institution or agency.

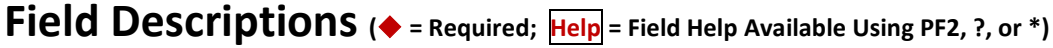

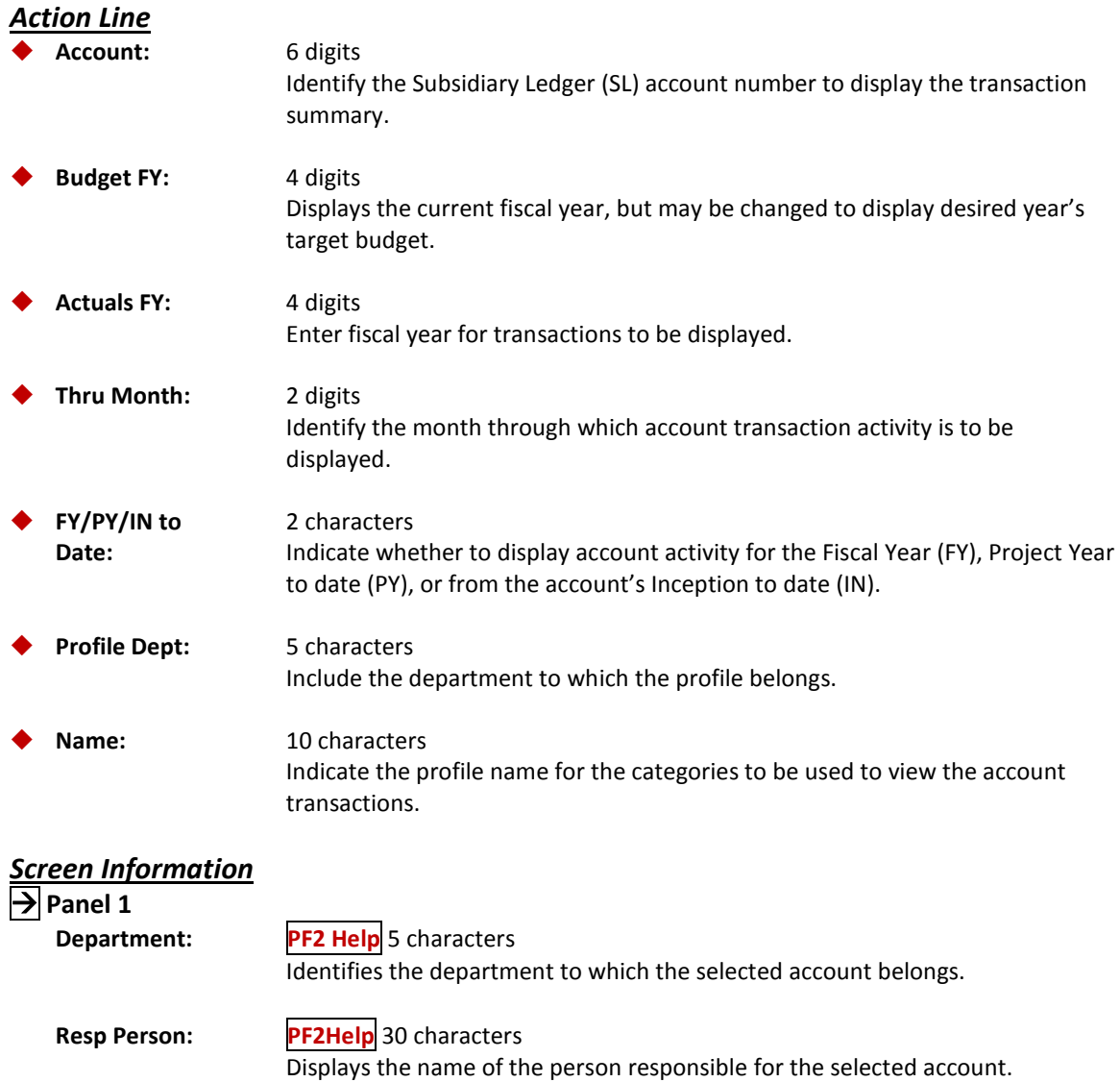

### Screen 721 – SL Summary by Target Budget (cont'd)

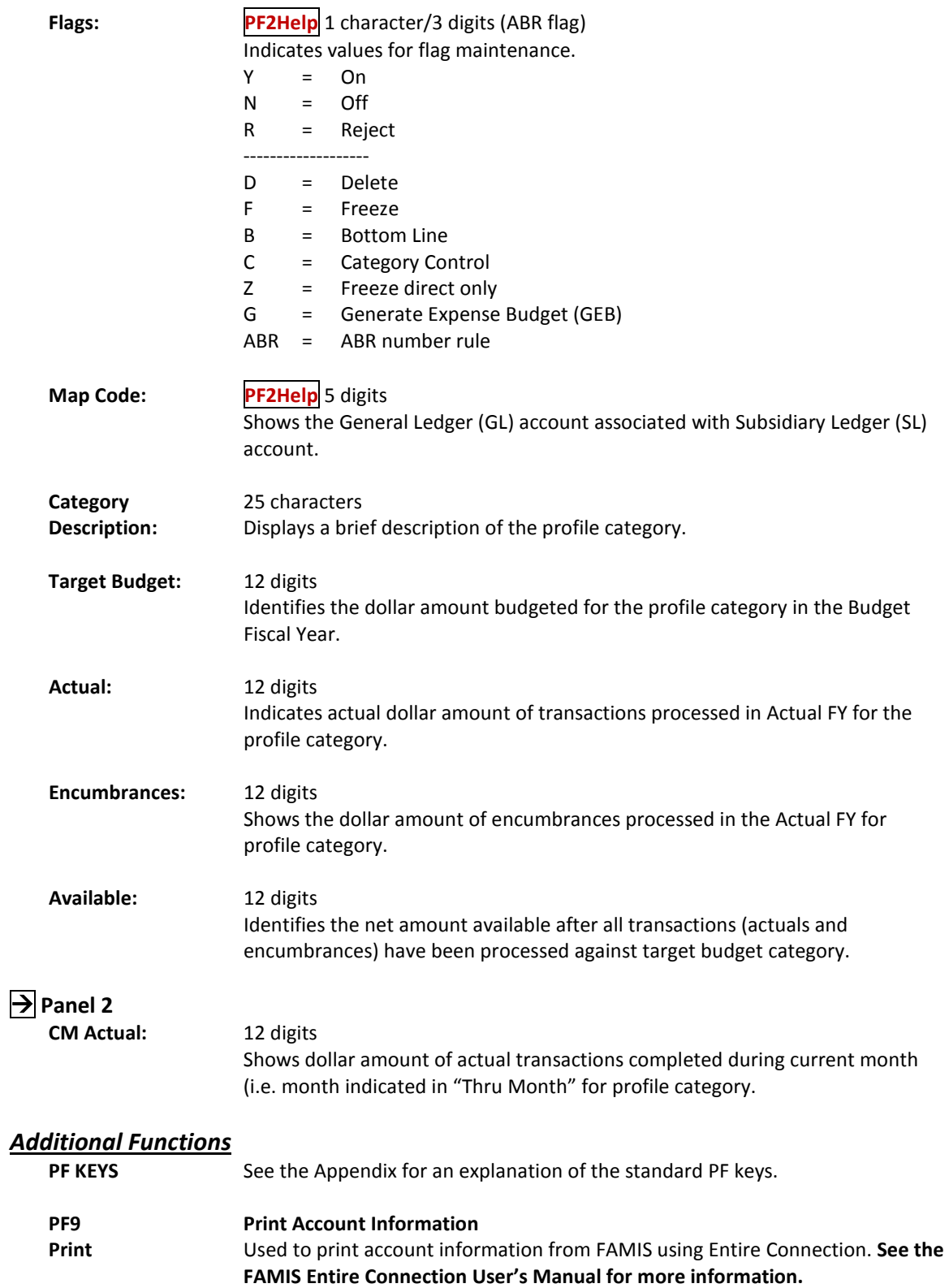

## SA Summary by "Target" Budget Category

You may view your Support Account (SA) transactions based on the profiles you defined on Screen 715. You may display your SAs and their transactions using Screen 731.

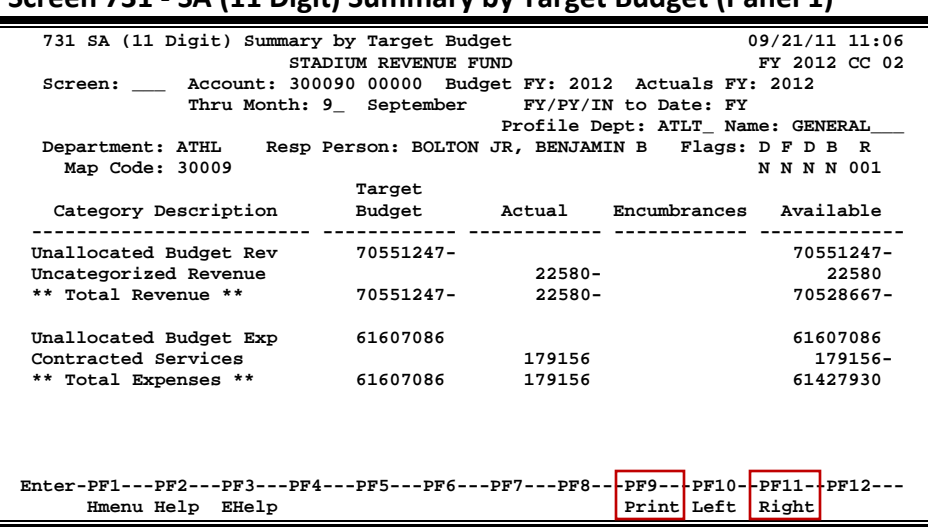

#### **Screen 731 - SA (11 Digit) Summary by Target Budget (Panel 1)**

#### **Screen 731 - SA (11 Digit) Summary by Target Budget (Panel 2)**

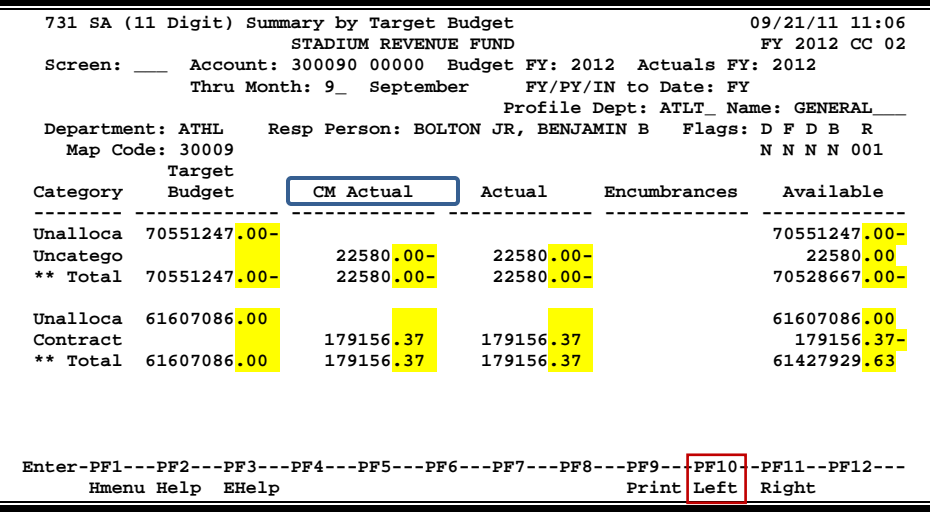

#### **Basic Steps**

- Type an account number in the *Account* field and press <ENTER>.
- Type a profile department and name if one is not already attached to the account.
- Press <ENTER> to display the account information.

### **Target Budget Process**

Target budgets are the profile categories you defined on Screen 715 and assigned budgeting for on Screen 730. Profile categories, as entered on Screen 715, are similar to ABR rule budget pools. However, **ABR rules are defined by the central fiscal office for a TAMUS member**. In contrast, profile categories and their budgets may be defined by individual departments within a member institution or agency.

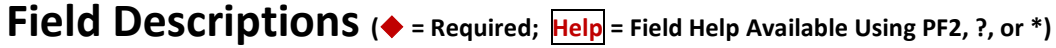

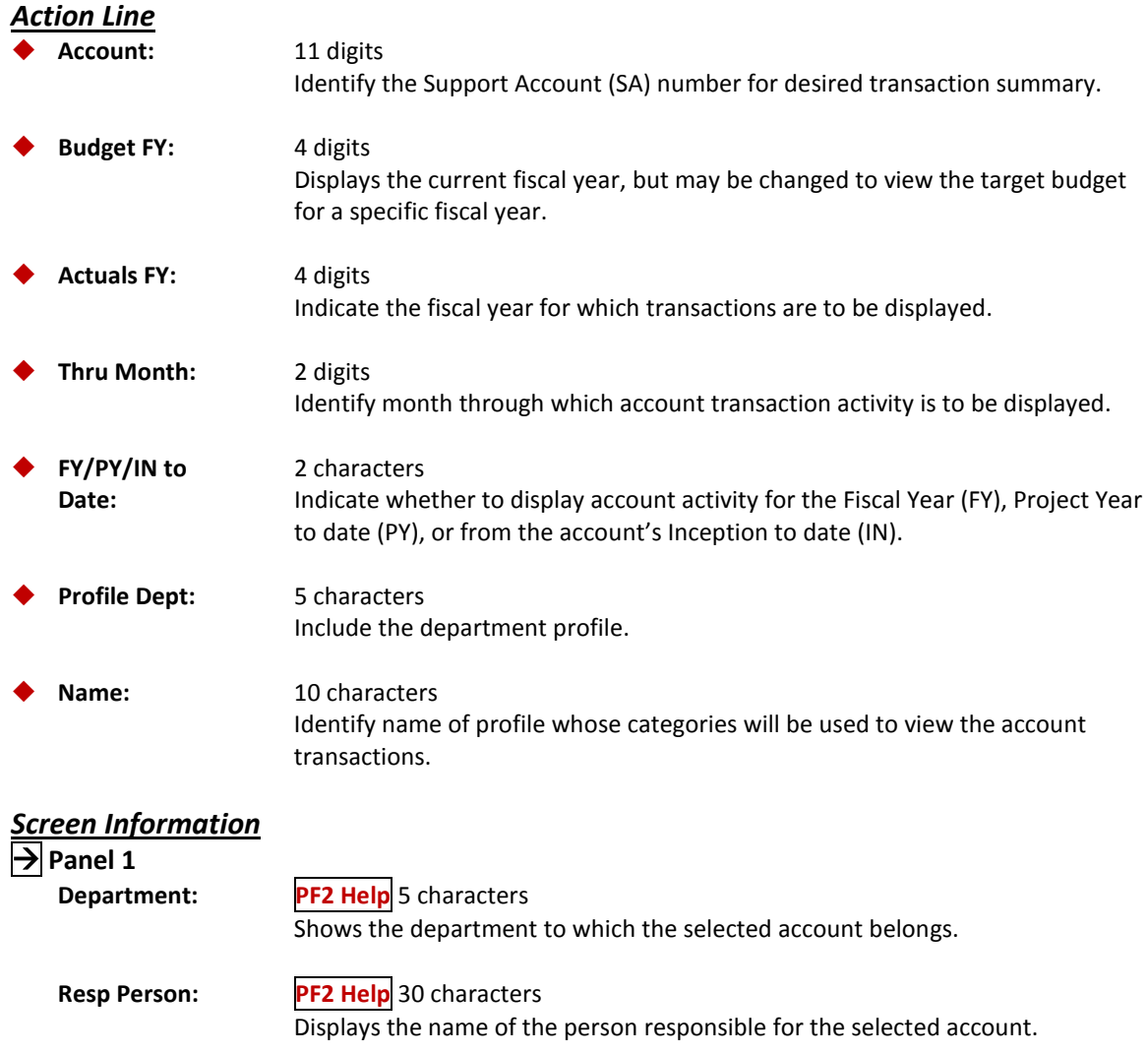

### Screen 731 – SA Summary by Target Budget Category (cont'd)

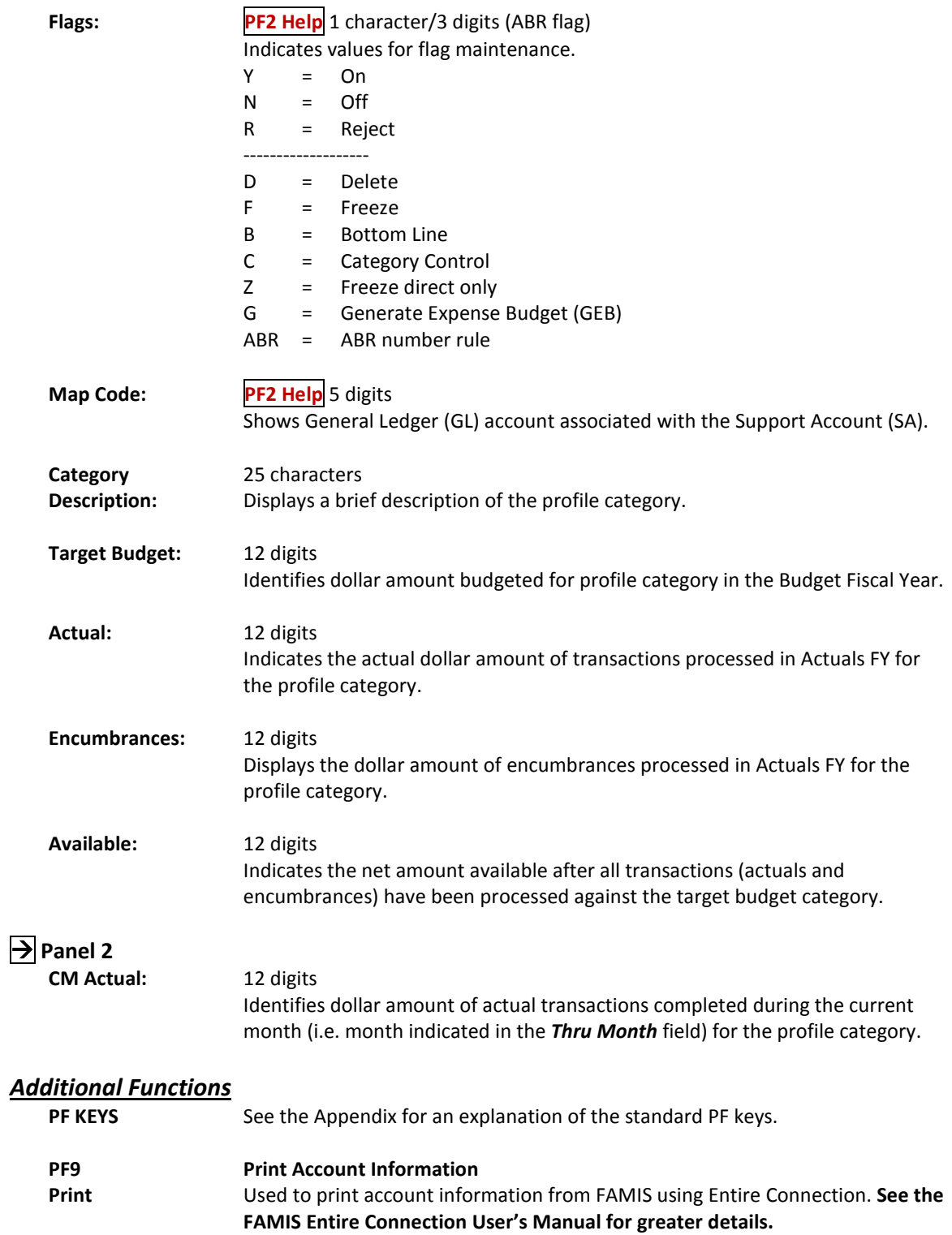

## SL Account Summary by Categories

You may view your transactions (budget, actuals, and encumbrances) for your Subsidiary Ledger (SL) account with the user-defined categories by accessing Screen 722.

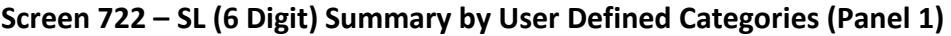

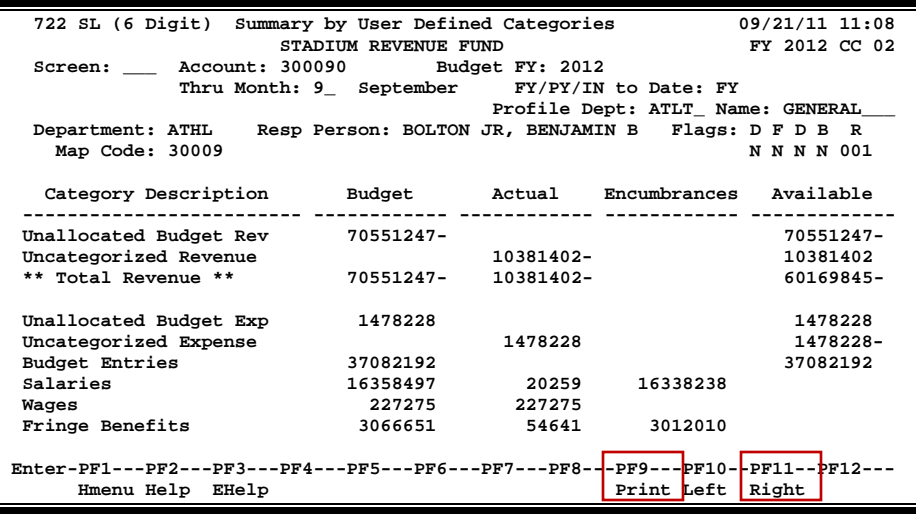

#### **Screen 722 – SL (6 Digit) Summary by User Defined Categories (Panel 2)**

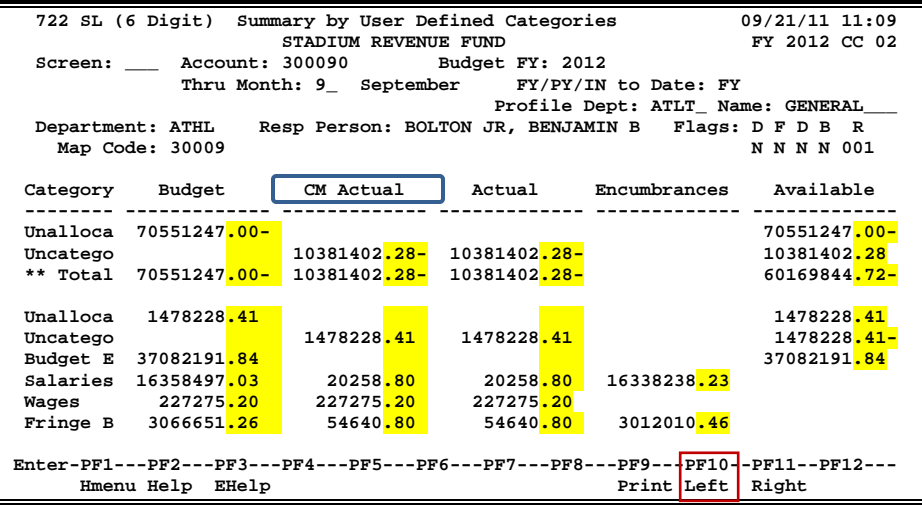

### **Basic Steps**

- Type an account number in the *Account* field and press <ENTER>.
- Type a profile department and name if one is not already linked to the account.
- Press <ENTER> to display the account information.

### **Transaction Matching Process**

FAMIS determines where transactions are displayed on Screen 722 based on their object codes. When your post your transactions on-line, FAMIS compares the object code of your transaction with the profile object code ranges that you specified on Screen 715. Your transaction is then displayed on Screen 722 next to the category name whose object code range it falls into. All data is pulled from the fiscal year entered in the *Budget FY* field.

For example, on the previous screen shot, a disbursement of \$100.00 was processed for account 339999 with an object code of 3010. FAMIS looks at the profile (as defined on Screen 715) and determines that all transactions with an object code of 3010 should fall under the category "Travel - Other."

#### **Field Descriptions ( = Required; Help = Field Help Available Using PF2, ?, or \*)**

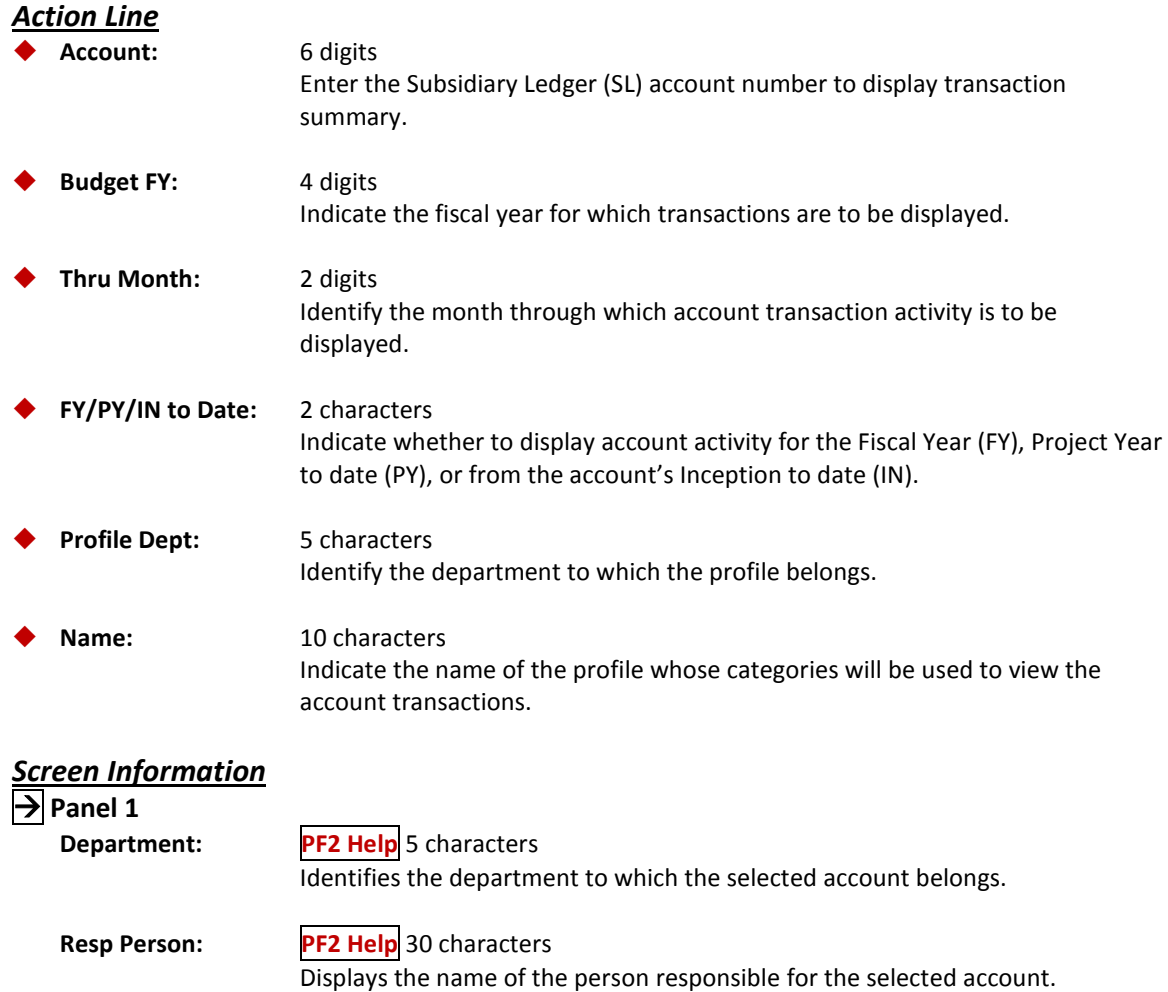

### Screen 722 – SL Summary by User Defined Categories (cont'd)

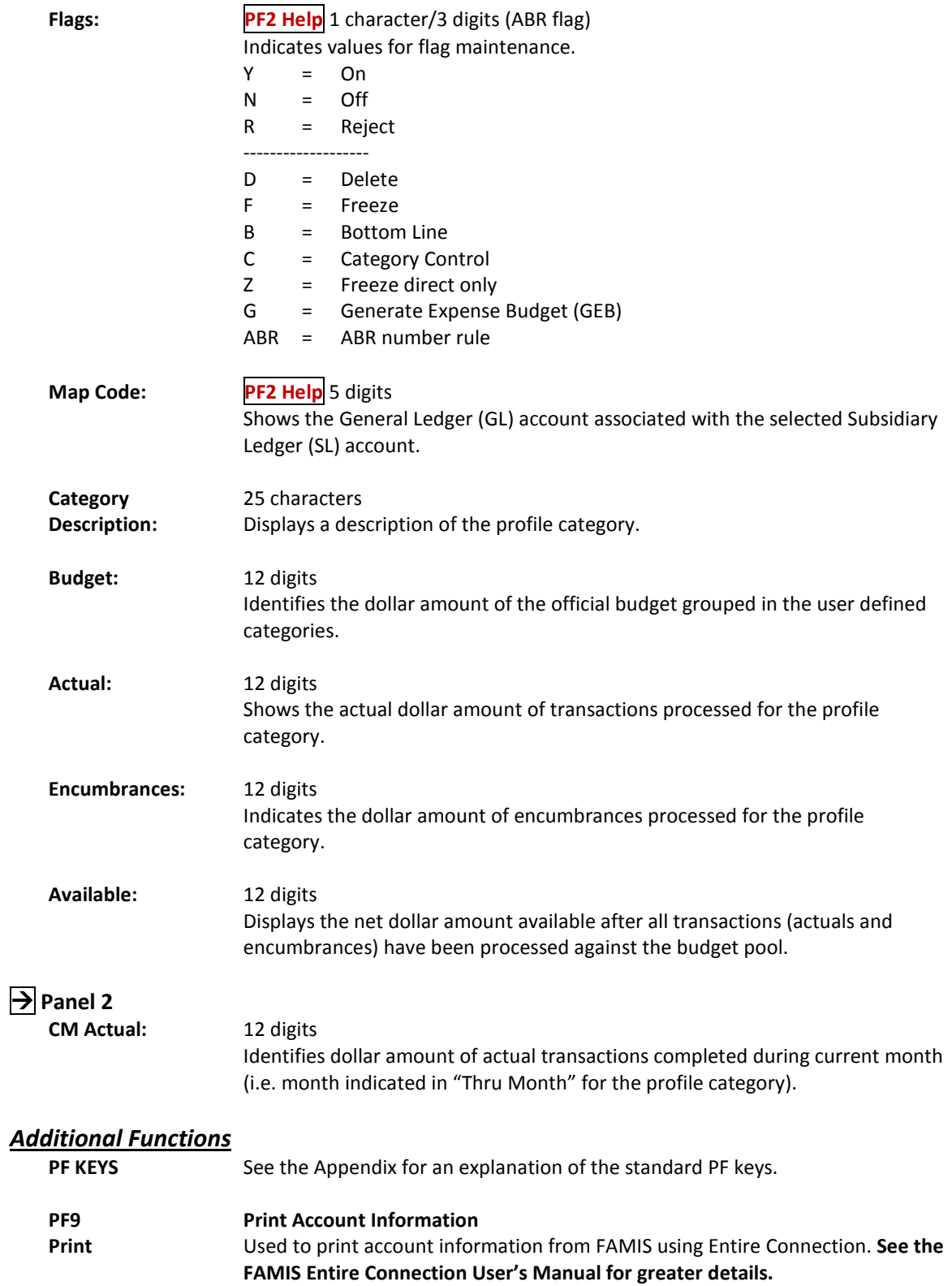

## SA Summary Displayed by Categories

You may view your transactions (budget, actuals, and encumbrances) for your Support Account (SA) with the department defined profile categories by accessing Screen 732.

#### **Screen 732 - SA (11 Digit) Summary by User Defined Categories (Panel 1)**

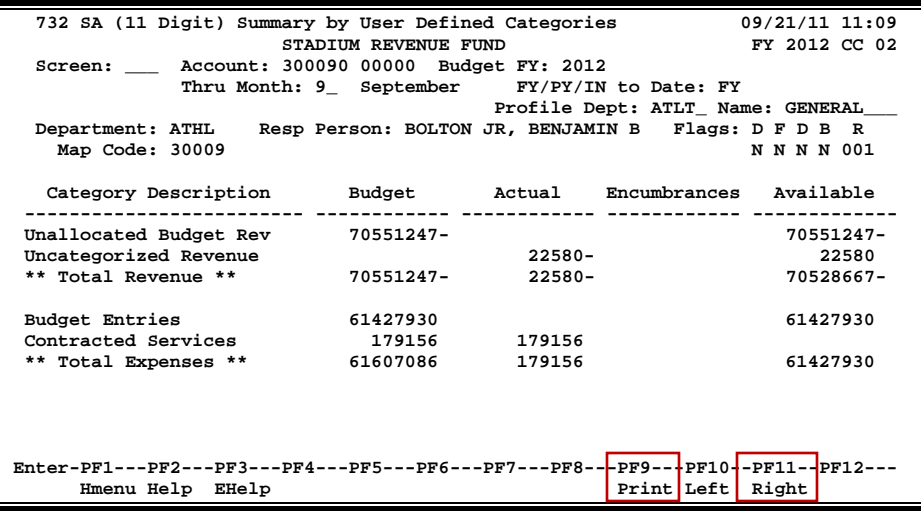

#### **Screen 732 - SA (11 Digit) Summary by User Defined Categories (Panel 2)**

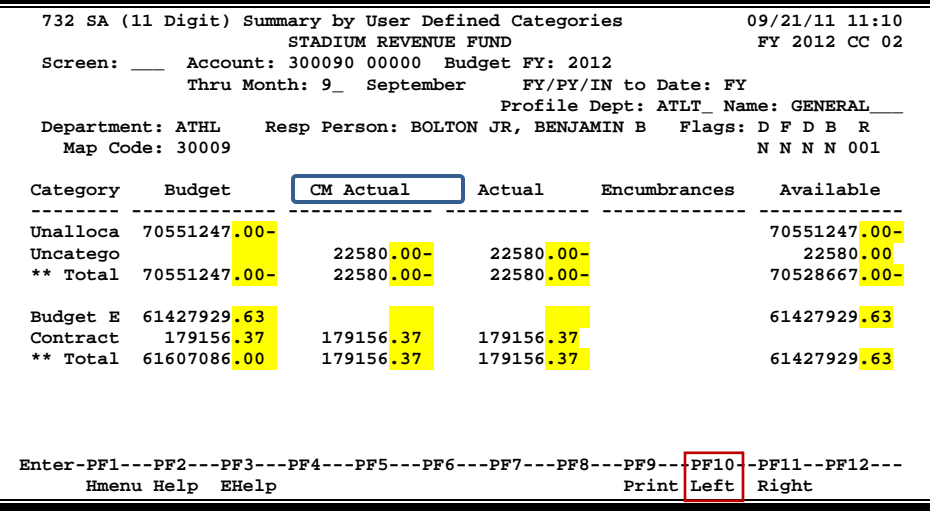

#### **Basic Steps**

- Type an account number in the *Account* field and press <ENTER>.
- Type a profile department name if one is not already linked to the account.
- Press <ENTER> to display the account information.

### **Transaction Matching Process**

FAMIS determines where transactions are displayed on Screen 732 based on their object codes. When your post your transactions online, FAMIS compares the object code of your transaction with the profile object code ranges that you specified on Screen 715. Your transaction is then displayed on Screen 732 next to the category name into whose object code range it falls. All data is pulled from the fiscal year entered in the *Budget FY* field.

For example, on the previous screen shot, an encumbrance of \$43.54 was processed for account 339999 09090 with an object code of 5010. FAMIS looks at the profile (as defined on Screen 715) and determines that all transactions with an object code of 5010 should fall under the category "Other Expenses."

#### **Field Descriptions ( = Required; Help = Field Help Available Using PF2, ?, or \*)**

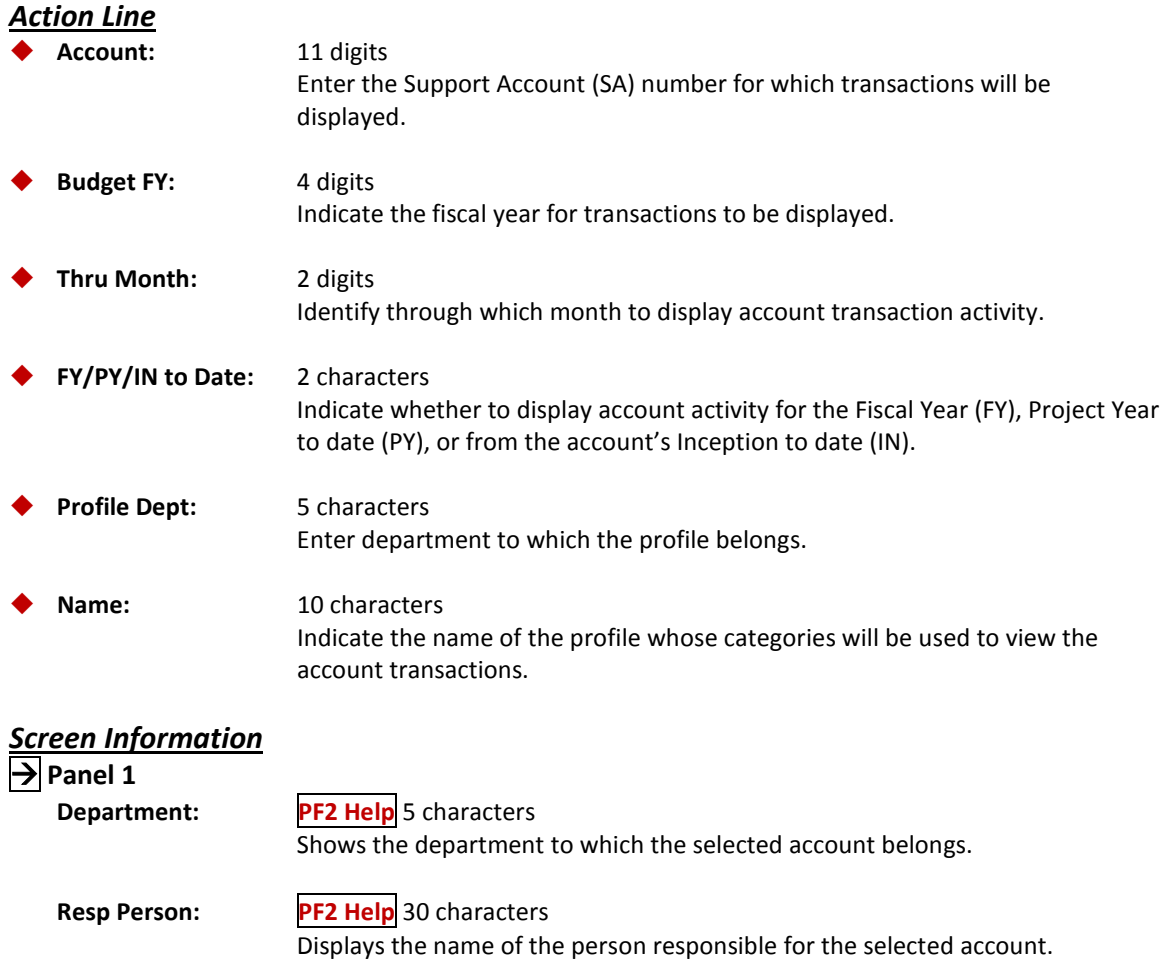

### Screen 732 – SA Summary by User Defined Categories (cont'd)

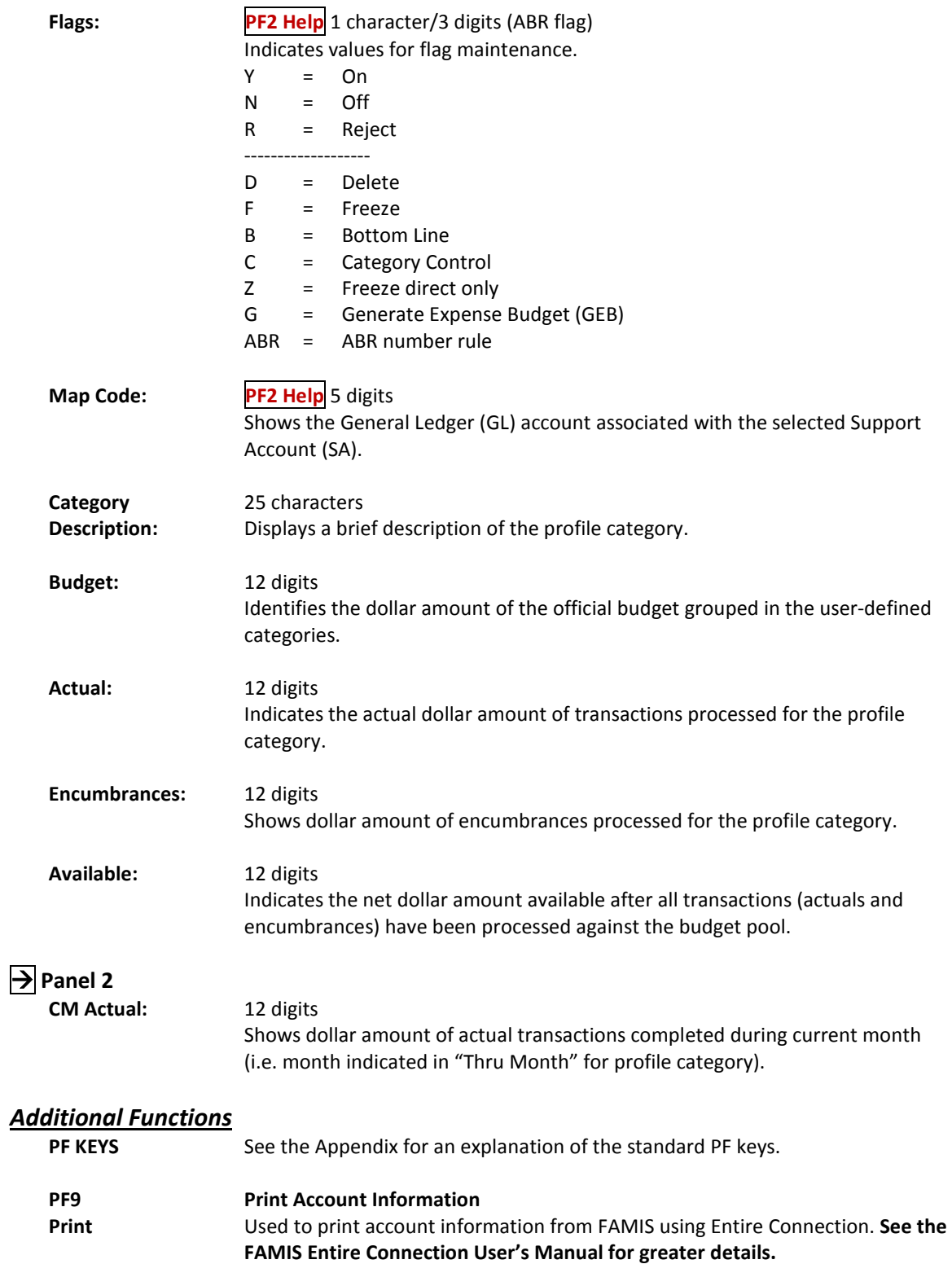

# **Section VIII Sponsored Research Project Profiles Inquiry**

It is possible for you to display the categories of your profile, which is set up in the FRS module of FAMIS, while working in the Sponsored Research (SPR) module of FAMIS using SPR Screen 159.

| 159 Dept Defined Profile Inquiry                                                |      |           | 09/21/11 11:11 |  |
|---------------------------------------------------------------------------------|------|-----------|----------------|--|
|                                                                                 |      |           | FY 2012 CC 02  |  |
| Screen: Profile Dept: CLAR Profile Name: CHUD                                   |      |           |                |  |
| Profile Long Name: Center for Housing & Urban Development                       |      |           |                |  |
| Category Description Low High                                                   |      |           |                |  |
| Faculty Salaries                                                                |      | 1410 1410 |                |  |
| faculty salaries                                                                |      | 1410 1410 |                |  |
| Support Staff                                                                   |      | 1510 1510 |                |  |
| Support Staff-Class 1515 1515                                                   |      |           |                |  |
| Graduate Assist 1&2                                                             |      | 1525 1525 |                |  |
| Wages                                                                           |      | 1700 1799 |                |  |
| Capital Expenditures                                                            |      | 8010 8999 |                |  |
| Benefits 1                                                                      |      | 1610 1610 |                |  |
| <b>Benefits 2</b>                                                               |      | 1910 1990 |                |  |
| Travel 1                                                                        | 3010 | 3065      |                |  |
| Travel 2                                                                        |      | 3110 3165 |                |  |
| Travel 3                                                                        |      | 3210 3410 |                |  |
|                                                                                 |      |           |                |  |
| ****** End of List ******                                                       |      |           |                |  |
| Enter-PF1---PF2---PF3---PF4---PF5---PF6---PF7---PF8---PF9---PF10--PF11--PF12--- |      |           |                |  |
| Hmenu Help EHelp                                                                |      |           |                |  |
|                                                                                 |      |           |                |  |

**SPR Screen 159 - Department Defined Profile Inquiry**

### **Basic Steps**

- Type a profile department and profile name in the fields provided.
- Press <ENTER> to display user defined categories.

### **Departmental Profile Process**

#### **Profile Categories**

Profile categories, as shown on Screen 159, are similar to ABR rule budget pools. However, ABR rules are defined by the central fiscal office for a TAMUS member. In contrast, profile categories may be defined by individual departments within a member institution or agency.

The object code ranges displayed determine which transactions will be grouped together to form a profile category. In the previous example, the category "Sales & Services" tracks all transactions with an object code that falls in the range from 0500 to 0999. This allows a department to track specific transactions regardless of the ABR rule defining the budget pools for the account.

Departmental profiles may be associated with a project using Screen 160. Once a profile is attached to a project, all account (SL or SA) activity will be grouped according to the profile. Account activity may be tracked for a project by profile categories using Screen 161 and Screen 162.

#### **Profile Search and Select**

Profile search and select is available for all profiles within a particular department. If the profile is unknown, enter an asterisk (\*) in the *Profile Dept* or *Profile Name* field and press <ENTER> to access a pop-up window (see below). Enter the department code in the *Search* field and press <ENTER> to display a list of profiles for the department. Type an "X" to the left of the desired profile and press <ENTER> to select the profile and return to Screen 159. Press *PF4* if you wish to return to Screen 159 without selecting a profile.

#### **Profile Search and Select Pop-Up Window**

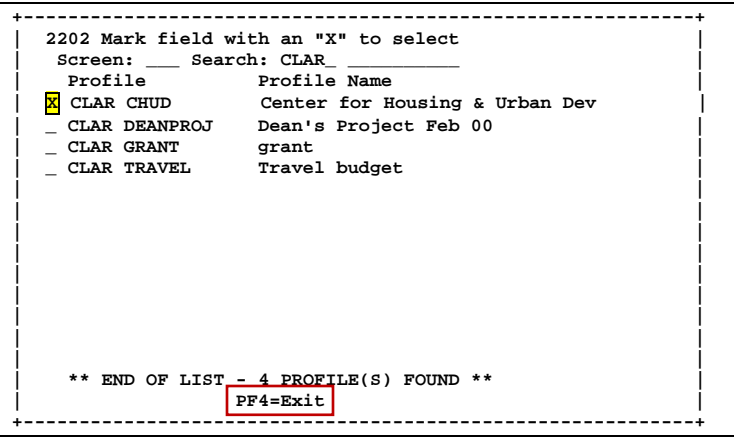

#### **Field Descriptions ( = Required; Help = Field Help Available Using PF2, ?, or \*)**

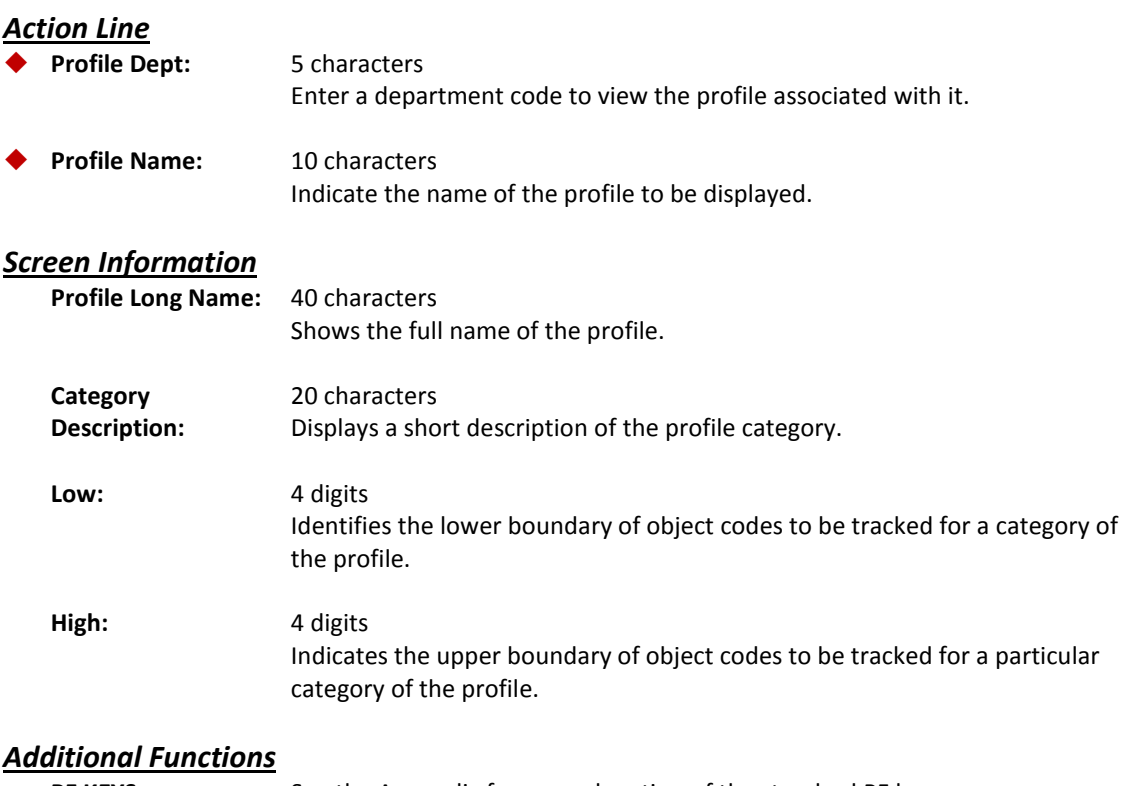

**PF KEYS** See the Appendix for an explanation of the standard PF keys.

## SPR Project Summary by "Target" Budget Pool

It is possible for you to view a Sponsored Research project's activity using your profile "target budgets" (set on Screen 160). All transactions against them may be accessed via Screen 161.

#### **SPR Screen 161 - Project Summary by Target Budget (Panel 1)**

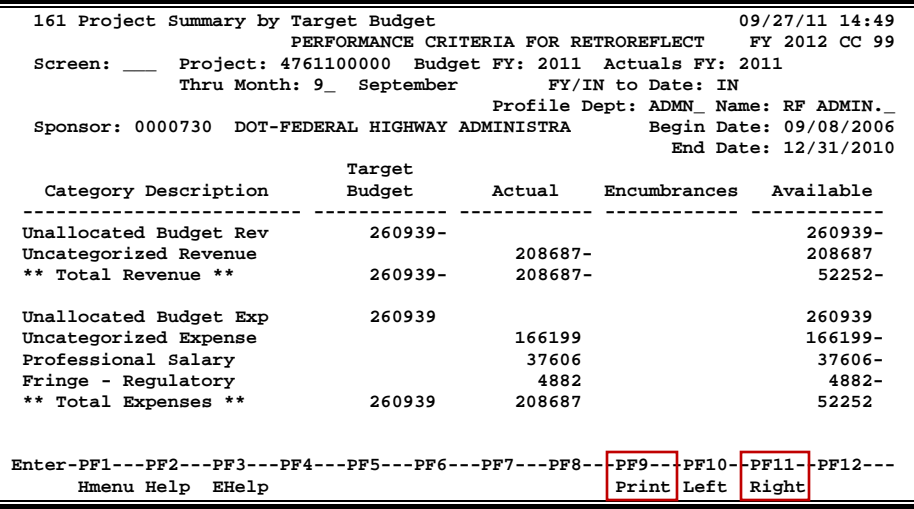

**SPR Screen 161 - Project Summary by Target Budget (Panel 2)**

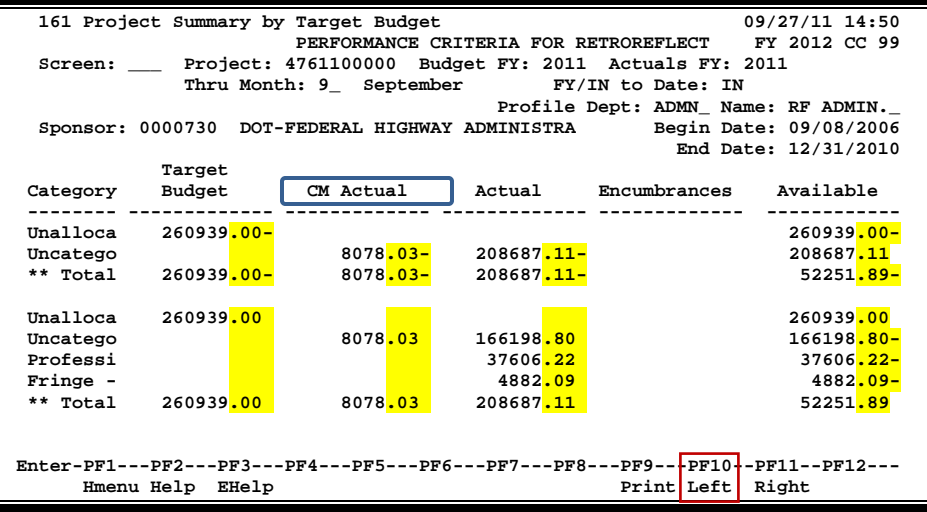

#### **Basic Steps**

- Type a project number in the *Project* field and press <ENTER>.
- Type a profile department and name if one is not already linked to the project.
- Press <ENTER> to display the project account information.
- Use *PF9* to print account information using Entire Connection.

### **Target Budget Process**

Target budgets are the profile categories displayed on Screen 159 and budgeted for on Screen 160. Profile categories, as shown on Screen 159, are similar to the ABR rule budget pools. However, ABR rules are defined by the central fiscal office for a TAMUS member. In contrast, profile categories and their budgets may be defined by individual departments within a member institution or agency.

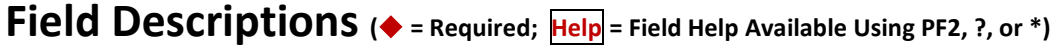

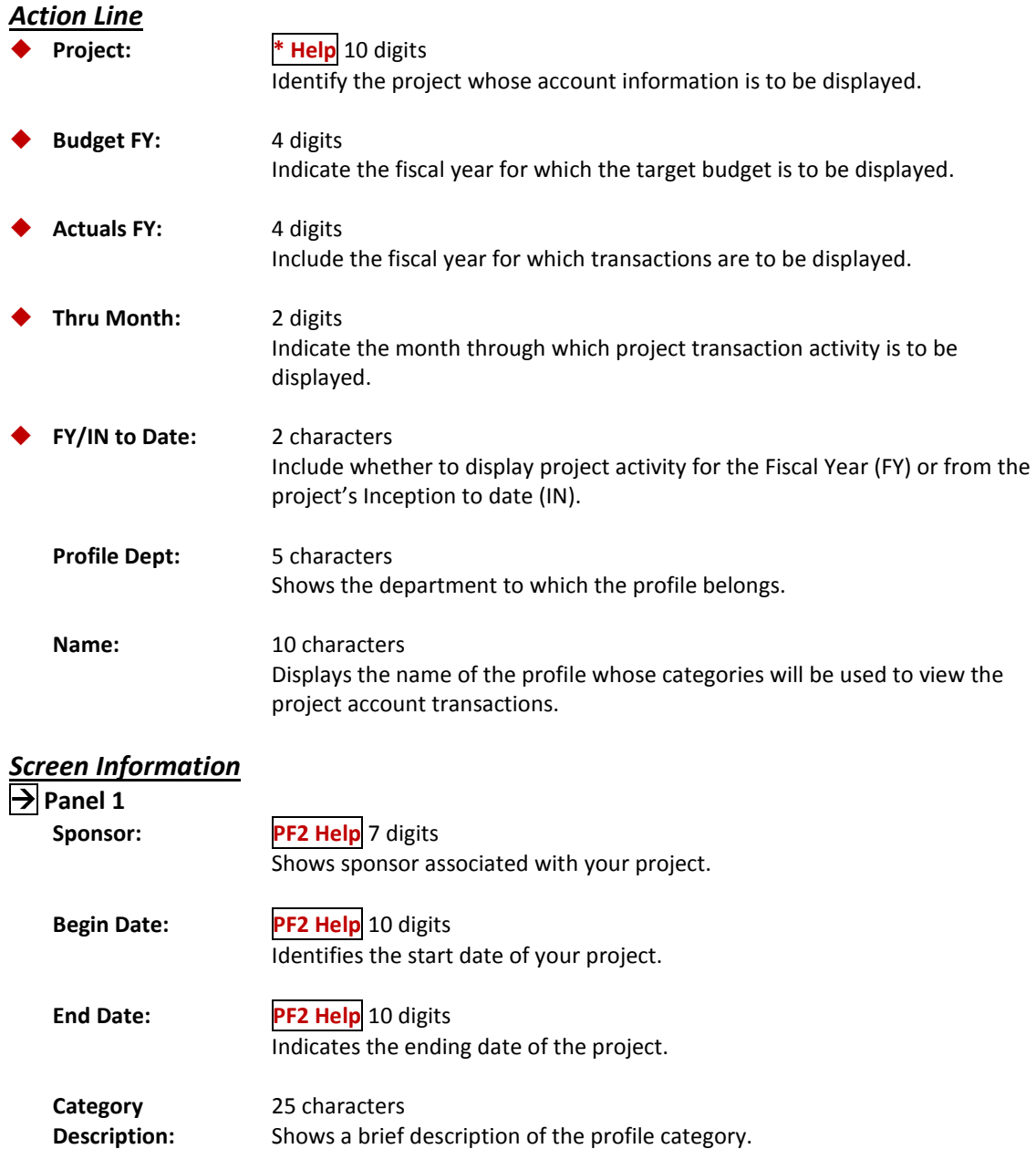

### SPR Screen 161 – Project Summary by Target Budget (cont'd)

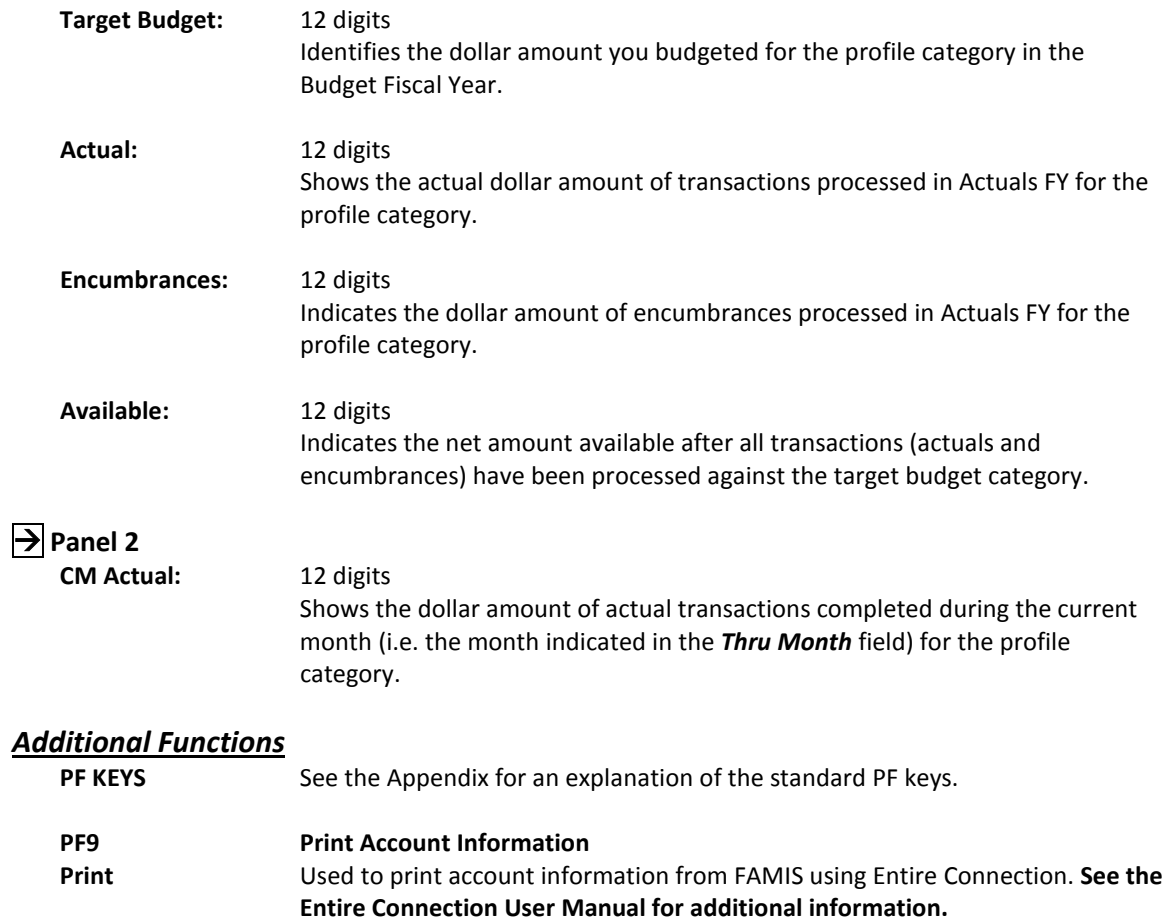

SPR Screen 162 allows you to view your sponsored research project's activity (budget, actual, and encumbrance transactions) using the user defined profile categories.

Inquiry screens, such as Screen 162, may be used to view current data on specific projects using profiles without requesting, printing, and waiting for hard-copy reports.

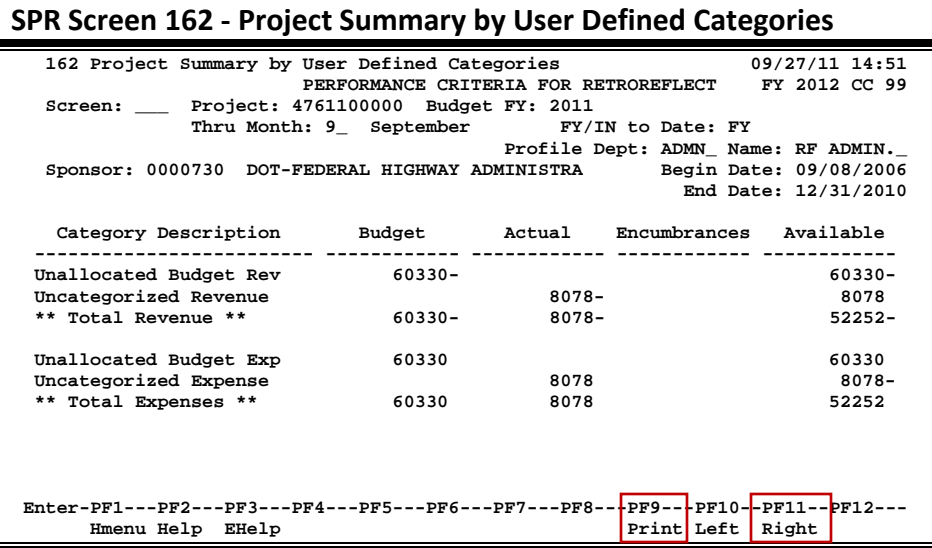

#### **SPR Screen 162 - Project Summary by User Defined Categories**

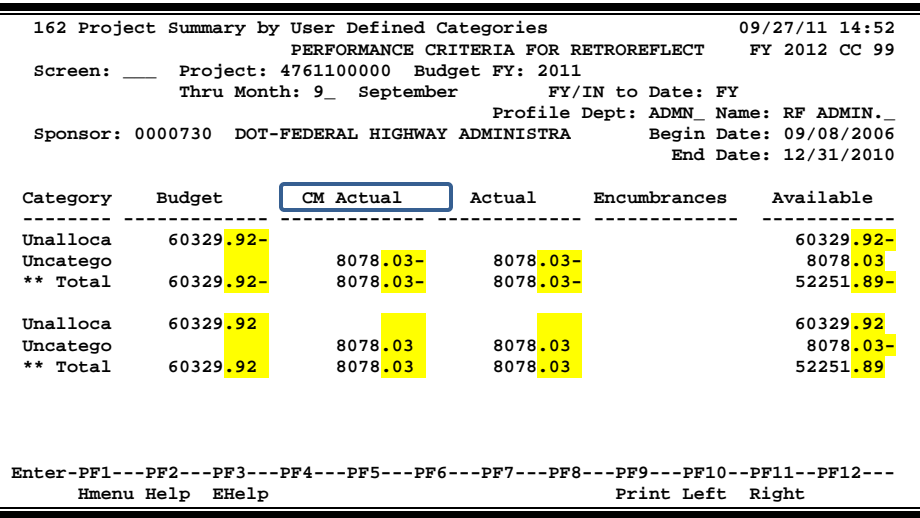

#### **Basic Steps**

- Type a project number in the *Project* field and press <ENTER>.
- Type a profile department and name if one is not already linked to the project.
- Press <ENTER> to display the project account information.
- Use *PF9* to print account information using Entire Connection.

### **Transaction Matching Process**

FAMIS determines where transactions are displayed on SPR Screen 162 based on their object codes. When you post your transactions online, FAMIS compares the object code of your transaction with the profile object code ranges that you displayed on SPR Screen 159. Your transaction is then displayed on SPR Screen 162 next to the category name whose object code range it falls into. All data is pulled from the fiscal year entered in the *Budget FY* field.

#### **Field Descriptions ( = Required; Help = Field Help Available Using PF2, ?, or \*)**

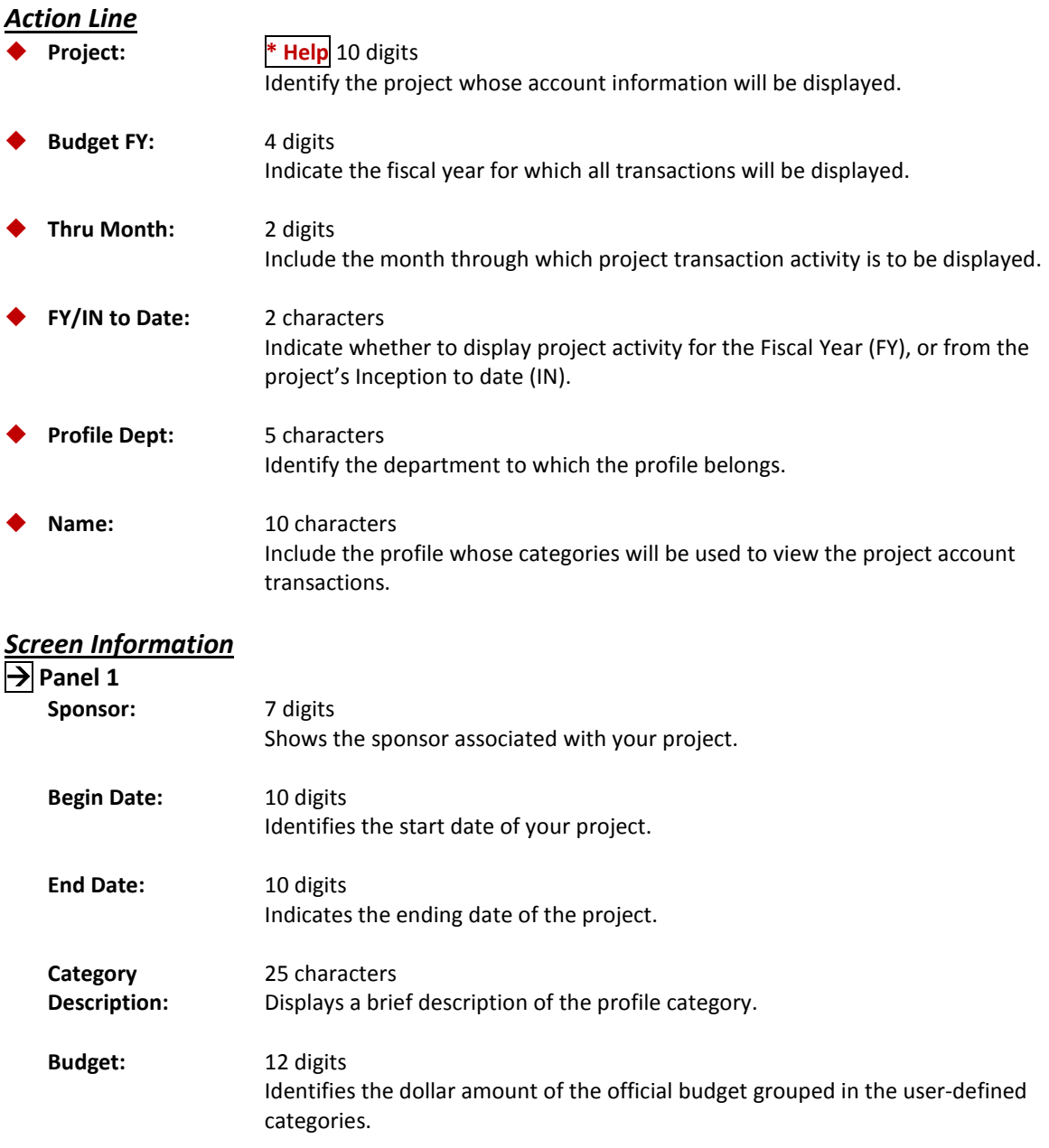

### SPR Screen 162 – Project Summary by User Defined Categories (cont'd)

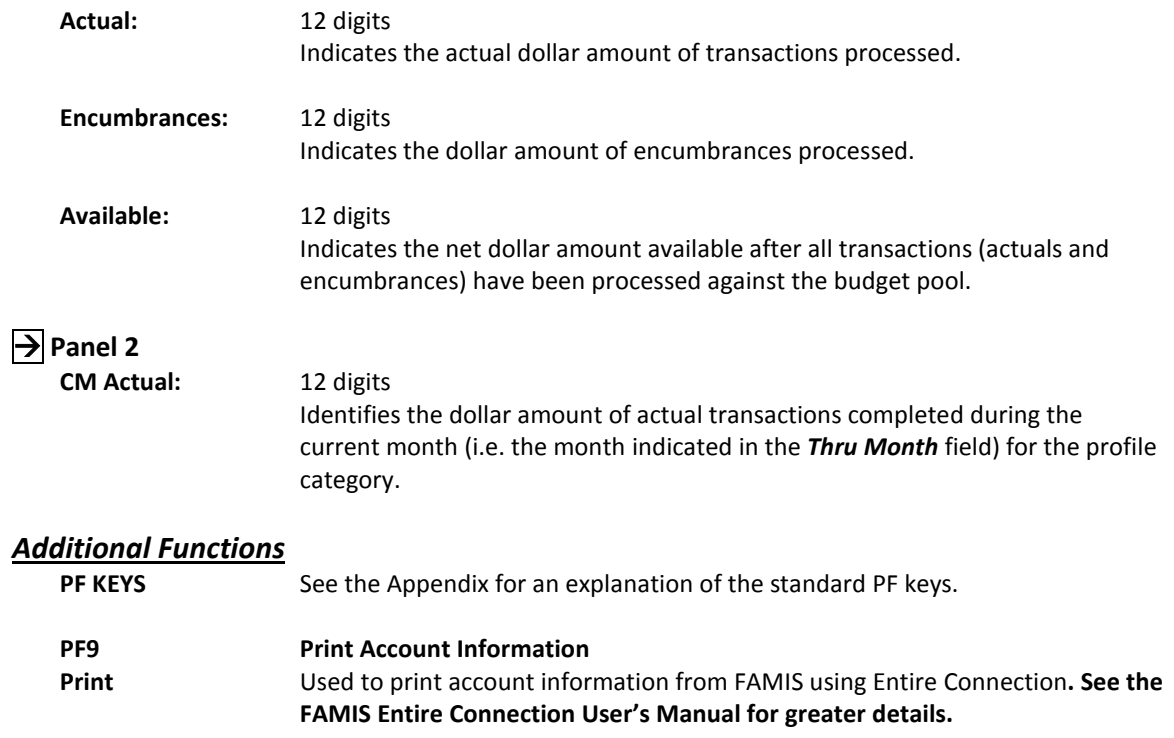

# **Section IX Appendix**

## Instructions

Listed below are general instructions that will make your job easier as you use FAMIS to input or view document information. Please become familiar with the information in this reference as it can make your navigation in FAMIS more efficient.

### **3270 Emulation Keys**

Special keys and key combinations must be used when working with FAMIS. These keys are known as 3270 emulation keys and may be defined differently by each 3270 terminal or PC emulation software that you are using. Contact your computer support person if you do not know how to identify the following keys on your computer.

#### **PF Keys**

When a key is listed as **PFn**, "PF" represents Program Function. Many PCs use the function keys labeled **Fn** for these PF keys. Others have special combinations of keys to represent the PF keys, for example, on a Memorex emulation, a combination of the ALT key and the number 1 will represent the *PF1* key.

At the bottom of the FAMIS screens, there are PF keys listed that can assist in the use of the screen. For example, at the bottom of Screen 164 (Voucher Inquiry by PO Number) there is a *PF11* key with the word "Right" under it. This means that by pressing *PF11*, the screen listing will scroll to the right for an additional panel of information.

#### **TAB and BACKTAB Keys**

Use the **TAB** and **BACKTAB** keys on a 3270 terminal to move from field to field. This will position the cursor at the start of each field. Most PCs have a key labeled TAB, while the BACKTAB is a combination of the SHIFT/TAB keys.

Using the arrow keys, instead of the TAB keys, to move around the screen may lock the computer keyboard. Use the RESET key, then the TAB key, to position the cursor and unlock the keyboard.

#### **CLEAR Key**

The **CLEAR** key on many PC keyboards is the **PAUSE** key. This key is often used to clear, or refresh, the screen before typing.

#### **RESET Key**

After pressing <ENTER> to process data information, note the status bar at the bottom of the screen. When the system is processing information, the symbol "**X** ()" or hour glass icon ( $\mathbb{Z}$ ) will appear. You cannot enter additional information until the system is finished processing. If any other symbols appear, press your **RESET** key -- often the **ESCAPE** key on a PC.

#### **ERASE END OF FIELD Key**

To erase all the information in a field with one stroke, the **ERASE EOF** key on a 3270 keyboard is helpful. For example, a vendor name is held in context when moving from screen to screen. To change to a different vendor, use this key and the current vendor name on the Action Line will be removed. Now the new vendor name can be input. On most PCs, the correct key to use is the **END** key on the numeric keypad.

#### **HOME Key**

From anywhere on the screen, the most efficient way to take the cursor back to the *Screen* field on the Action Line is by pressing certain keys. For the 3270 terminals, the correct combination is the **ALT/RULE** keys. On most PCs, the **HOME** key on the numeric keypad will work.

### **Protected Area**

The *Protected Area* is the area of the screen that will not allow the user to enter information. Typing information in the protected area may freeze the screen. Use your *reset* key and then tab key to release your system when it freezes.

### **Action Line/Context**

The *Action Line* is usually the first line of information on each screen. The *Screen* field is used to navigate from screen to screen by entering the number of the screen desired. Fields such as screen, vendor, voucher number, account, etc. are often found on the Action Line.

Data that is entered on the Action Line will be carried in "context" from screen to screen until changed. For example, the GL account number 032365 is entered on the Action Line of the screen below. That account will be carried in "context" until the user keys a different account in the field.

The <**ENTER**> key must be pressed after entering *Action Line* data. If a user does not follow this step, all information entered on the screen may be lost and must be re-entered. After pressing <ENTER>, a message will be given at the top of the screen asking for modifications or providing further processing instructions.

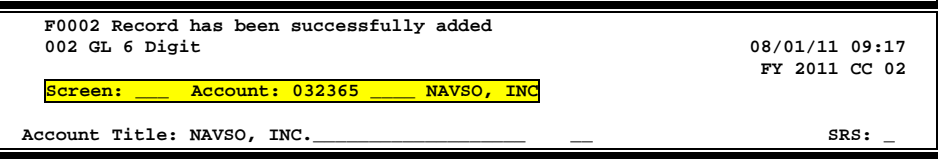

### **Message Line**

The line above the Action Line is used to display messages to the user. These messages may be error messages or processing messages, such as the one below.

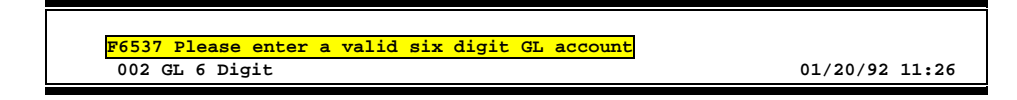

### **Scrolling Through Data**

Pressing <ENTER> will scroll through information listed on a screen. On some screens, there are PF keys to use to scroll forward, backward, left and right. These PF keys are displayed at the bottom on the screens with that function.

### **Help**

HELP functions are available for many screen fields in FAMIS. Typing a question mark (?) in the blank beside the desired field and pressing <ENTER> will access a pop-up window with specified field information. Another way is to place your cursor in the desired field and press *PF2*.

To get out of the HELP function, either select a value and press <ENTER> or press *PF4*. The distinction on which key to use will normally be designated in the pop-up window (EX: *PF4* = Exit).

### **Escaping from a Pop-Up Window**

When in a pop-up window, pressing *PF4* will usually take you back to the original screen. There are a few screens when pressing <ENTER> will take you back to the original screen.

#### **Field Help Using the PF2 Program Function Key**

On selected fields, additional information can be displayed using the *PF2* key. This HELP information is accessed by moving the cursor to the field in question and pressing *PF2*.

For example, place the cursor in the *Year-end Process* field and press *PF2*. The first screen displayed explains the purpose of the field. Sometimes you will be shown the values immediately, without a definition or explanation.

#### **Screen 2 - GL 6 Digit**

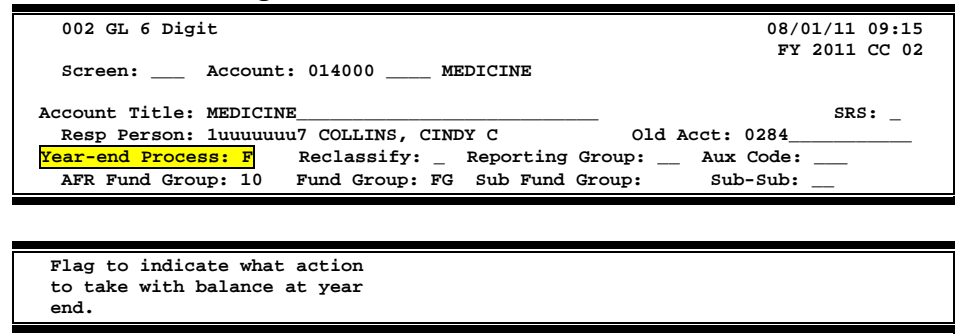

From the definition screen, press <ENTER> to view the valid values for the field.

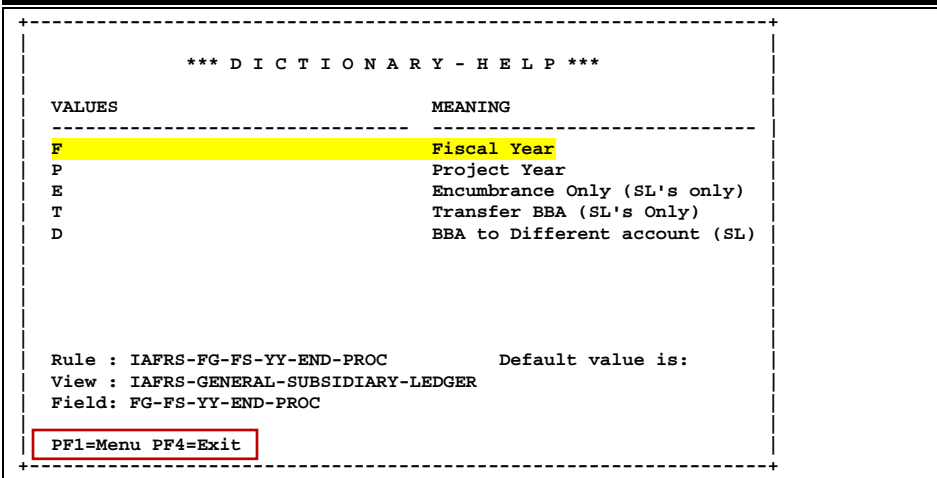

### **Question Mark (?) or Asterisk (\*) Help**

FAMIS has a Help feature on some screen fields that will display a field definition and/or values that may be entered.

To use the Help feature, type a question mark (?) or asterisk (\*) in the field and press <ENTER>. If Help is available for the field, a pop-up window will appear displaying a definition and/or valid values. To make a selection, type an "X" next to a value and press <ENTER> to pass it back to the previous screen. This is called the "Passback" feature.

**Screen 2 - GL 6 Digit**

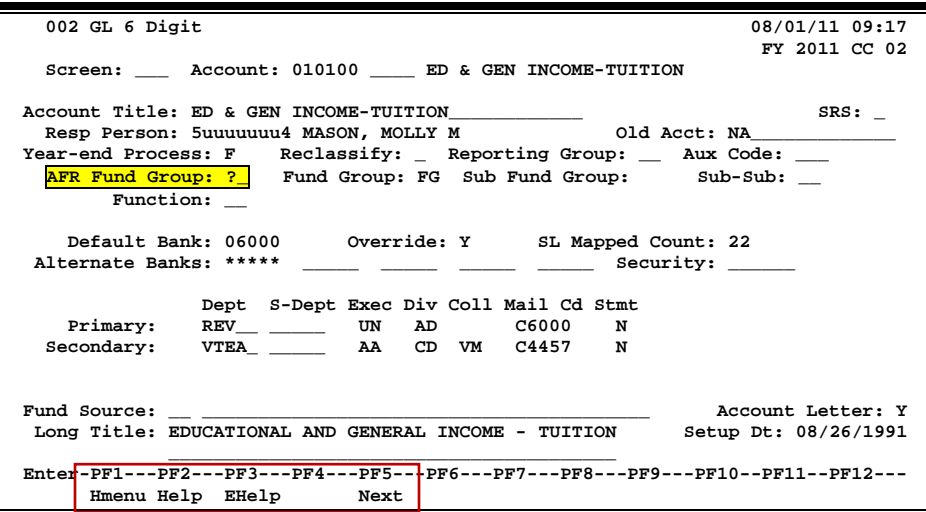

#### **Screen 2 - GL 6 Digit - Fund Group ?-Help Pop-Up Window**

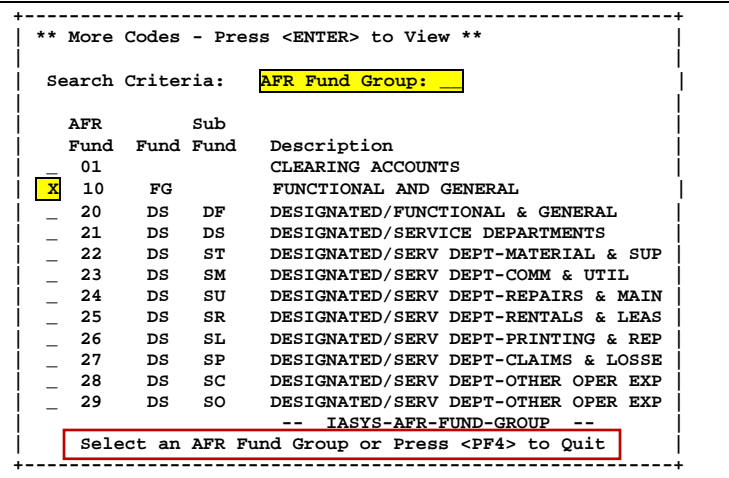

## Standard PF Keys

PF Keys are used in the FAMIS modules to access additional information. Wherever possible the same assignment has been given to the same PF key, such as *PF9* always being the key used for NOTES. Occasionally this has not been possible and a different assignment has been made.

The following list is to help you identify the functionality behind the PF keys that you will see on the many screens in FAMIS.

Many screens have extended information windows assigned to various function keys that are designated at the bottom of each screen or pop-up window. Placing the cursor (using the cursor arrow keys) on a particular line and pressing the extended information function key will display the pop-up window information for the document or item on that line.

To exit a pop-up window, press *PF4* to return to the previous window or inquiry screen. If multiple windows have been opened pressing *PF3* will return you directly to the screen where you started.

From within many of the pop-up window an additional set of extended function keys may appear to further inquire on the document or item.

### **Extended Function Keys**

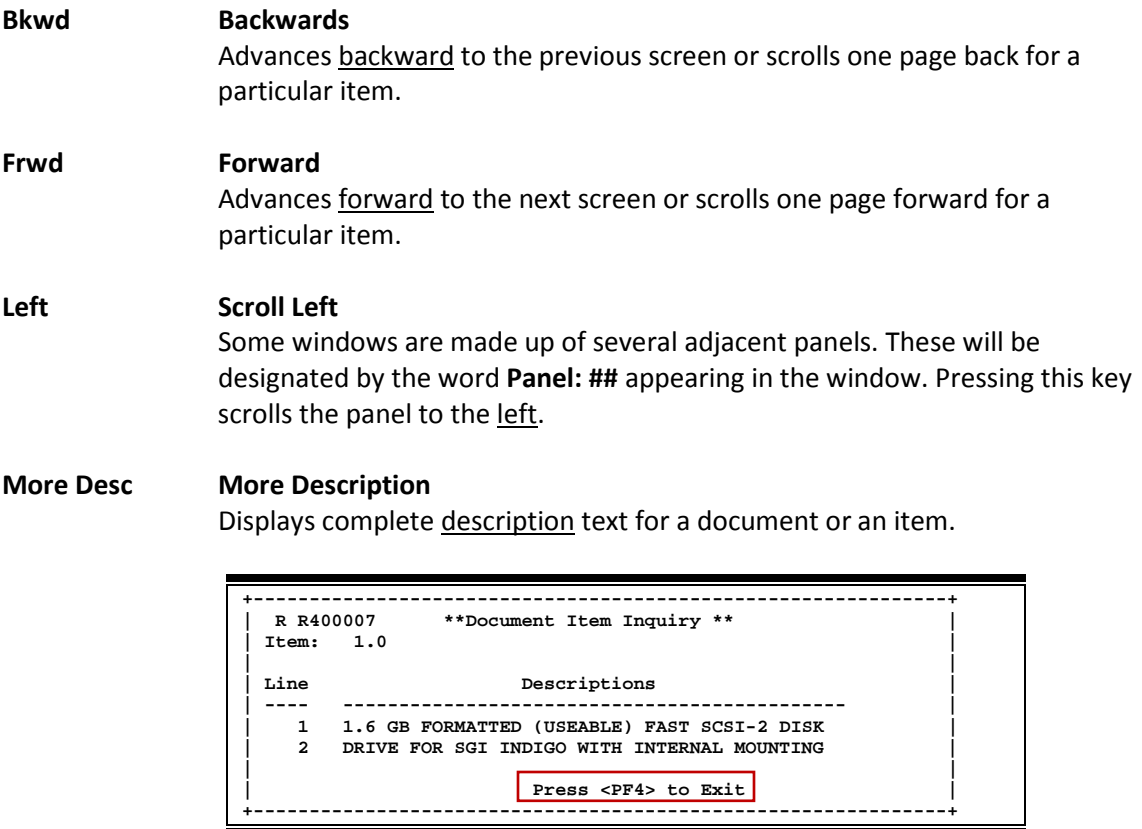

#### **Next Next Screen**

Advances to the next screen required.

#### **Notes Notes**

Displays any notes attached to the document header. Use the *Position at Line* field to start the text at a particular line. The *Page (F/B/E)* field scrolls Forward (F), and Backward (B) through the text, or End (E) to exit the window.

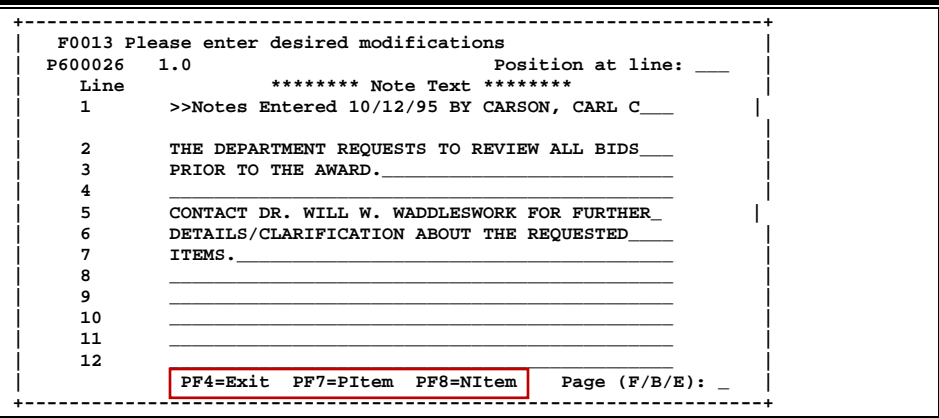

#### **Right Scroll Right**

Some windows are made up of several adjacent panels. These will be designated by the word Panel: ## appearing in the window. Pressing this key scrolls the panel to the right.

## Departmental Accounting Screens List

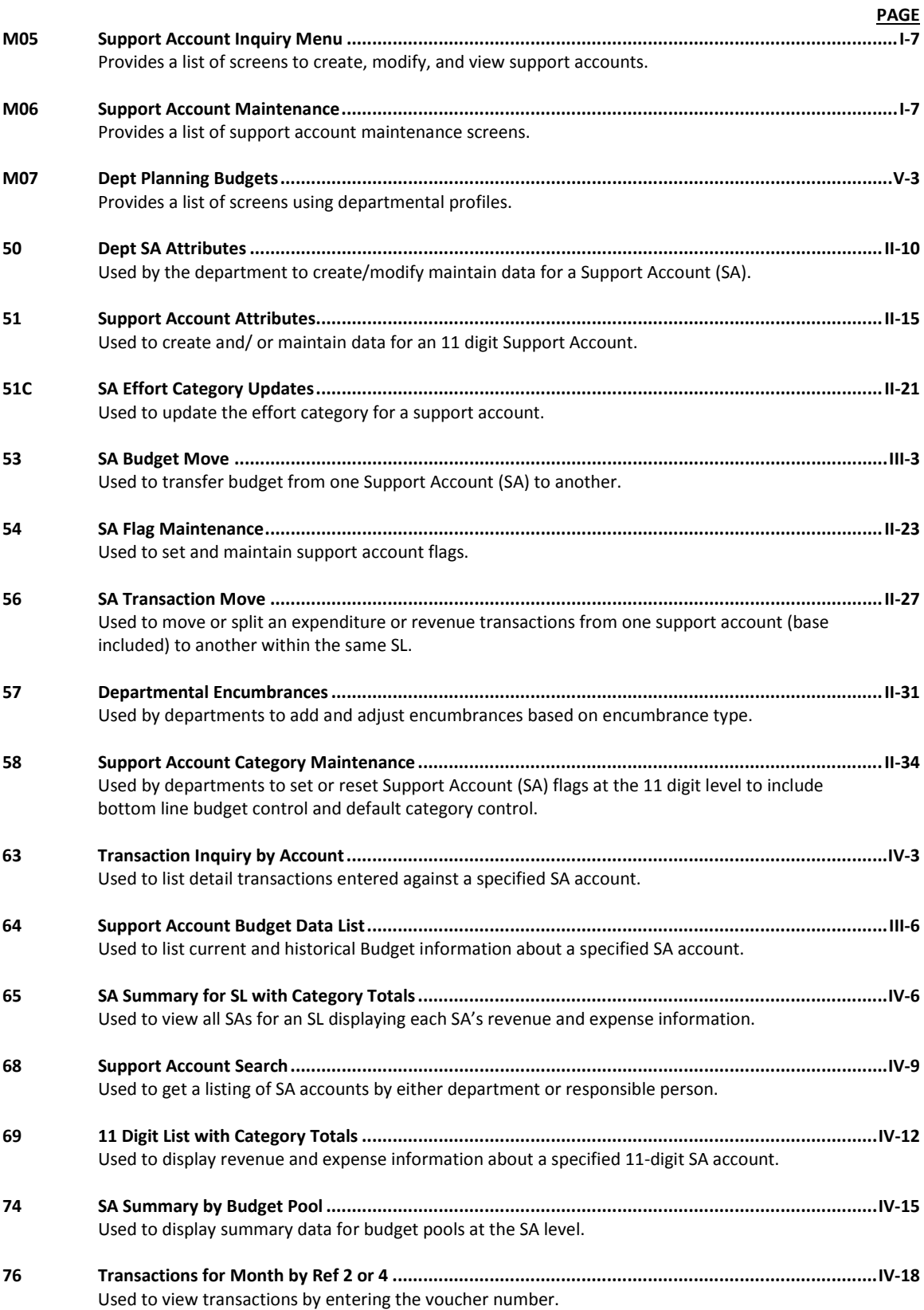

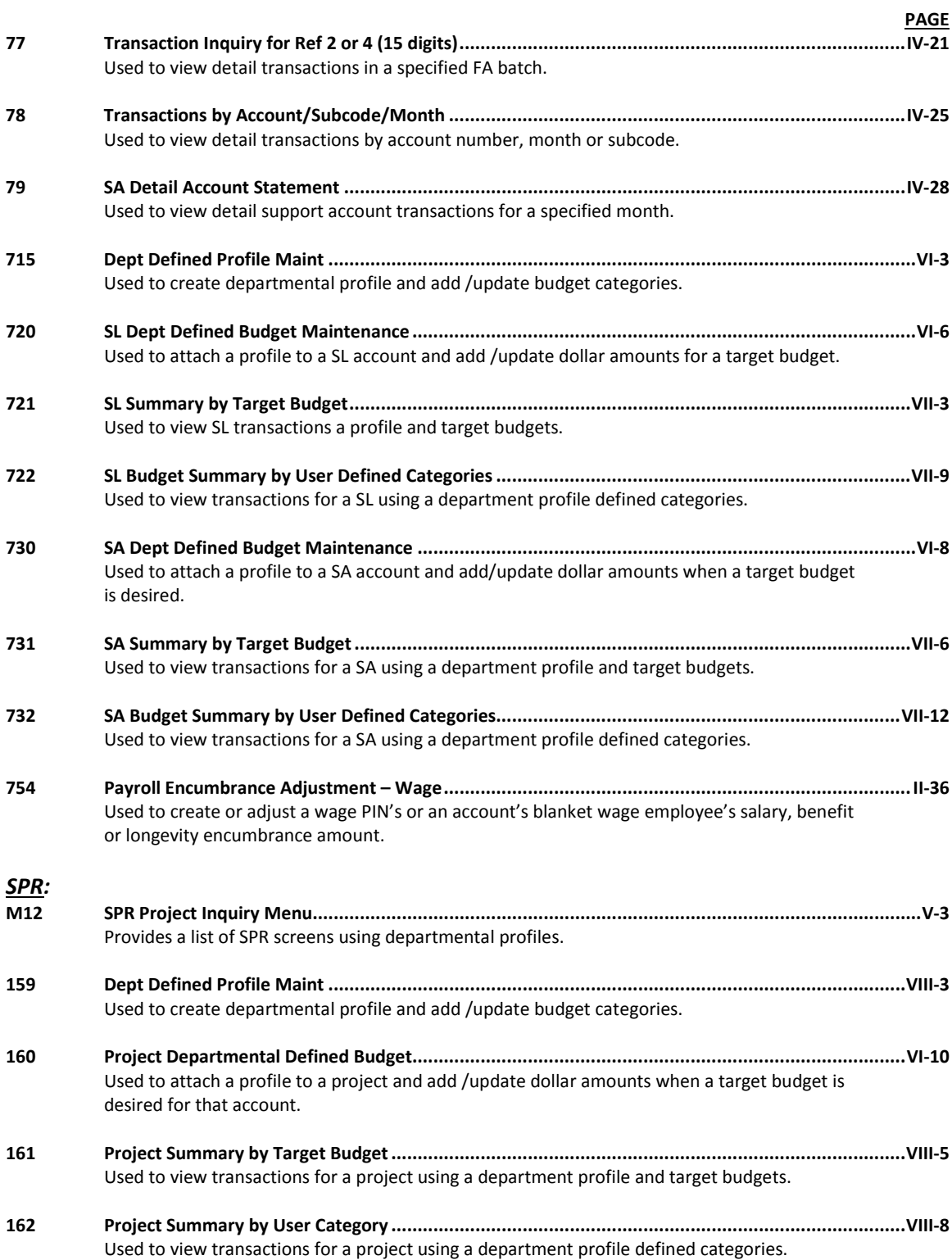

FAMIS uses a 3-digit transaction code to determine how transactions are processed. The last digit is often used as a reference to further describe the transaction.

The exception is a full 3-digit code to indicate special processing. Many of these codes are used for budget transactions, encumbrances and beginning balances.

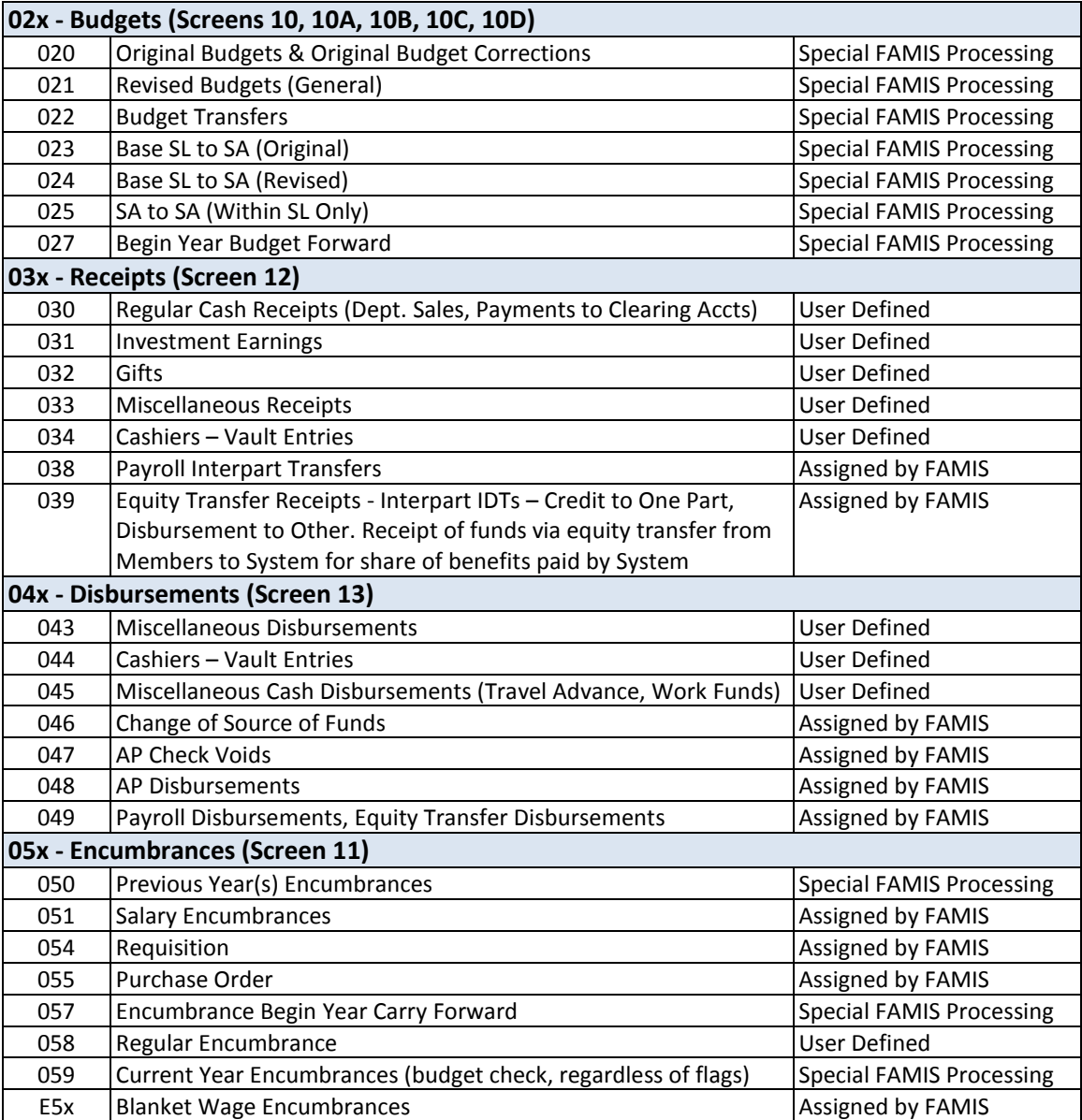

#### **Financial Accounting**
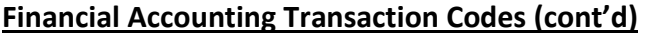

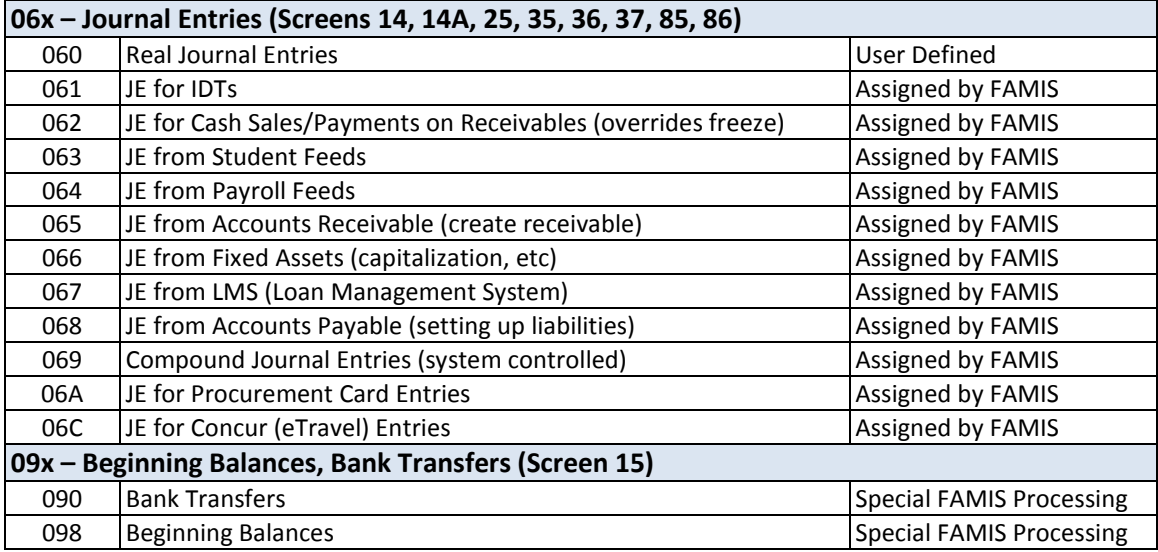

# **A/P Voucher**

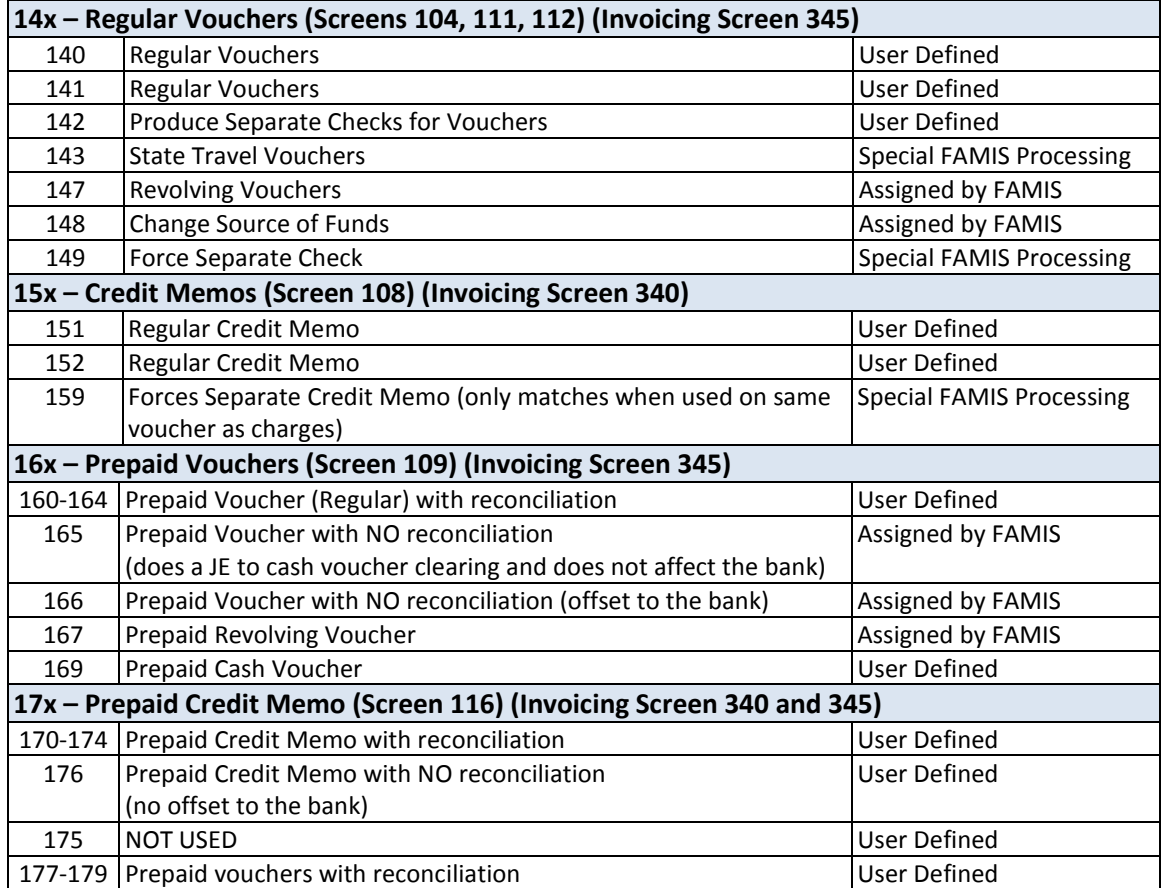

K:\FA\DOC\WRKNPRCS\Charts for Manuals\FAMISTransactionCodesNF.docx Rev. 5/8/2012

# FAMIS Session Batch Header Codes

A session/batch reference code is used to group sessions of like transactions. The first three (3) characters typically identify the type of transactions entered during the session. For example, **ARP**001 would signify an **A**ccounts **R**eceivable **P**ayment transaction. We recommend that FAMIS users use these batch header codes where appropriate.

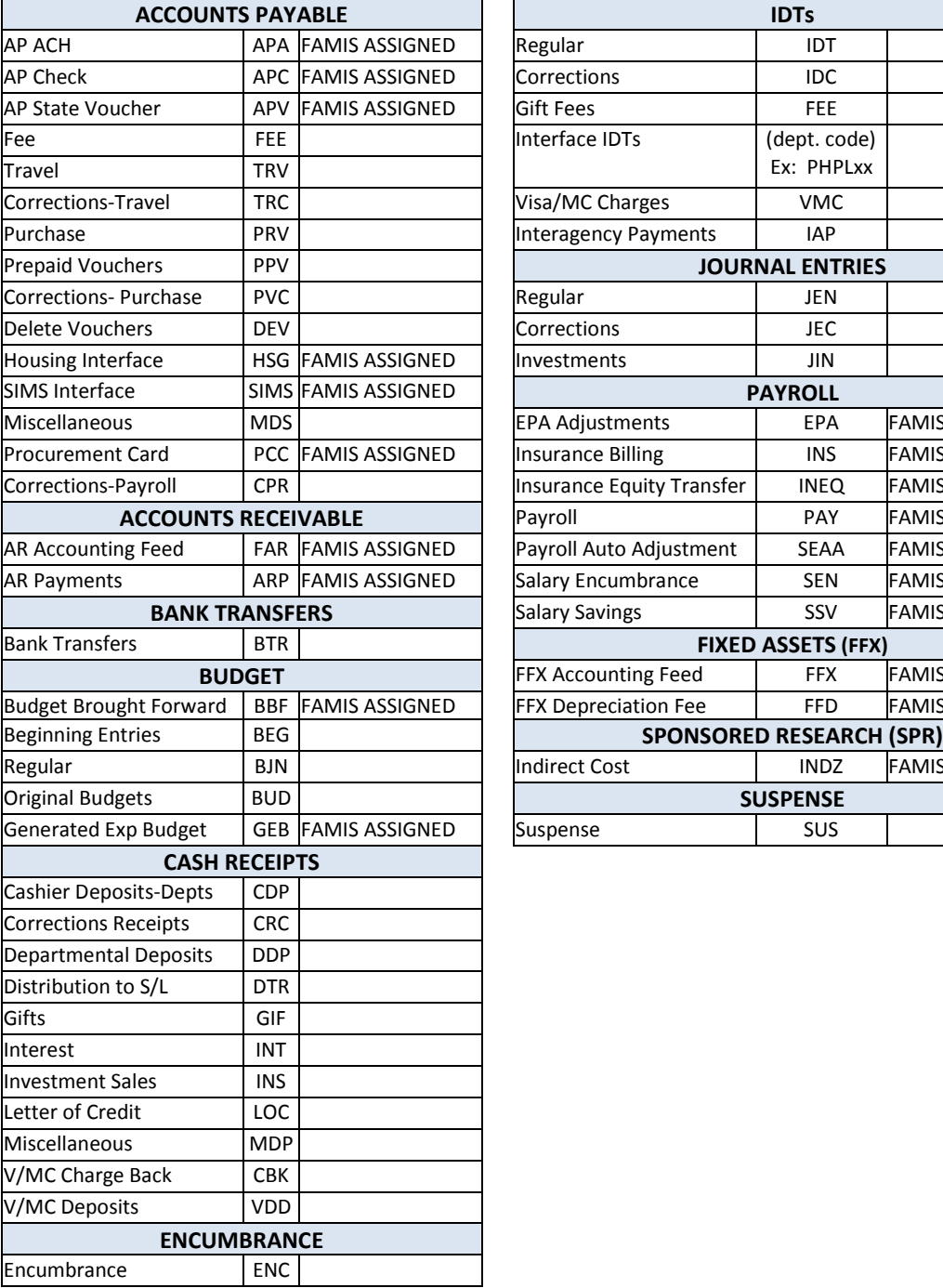

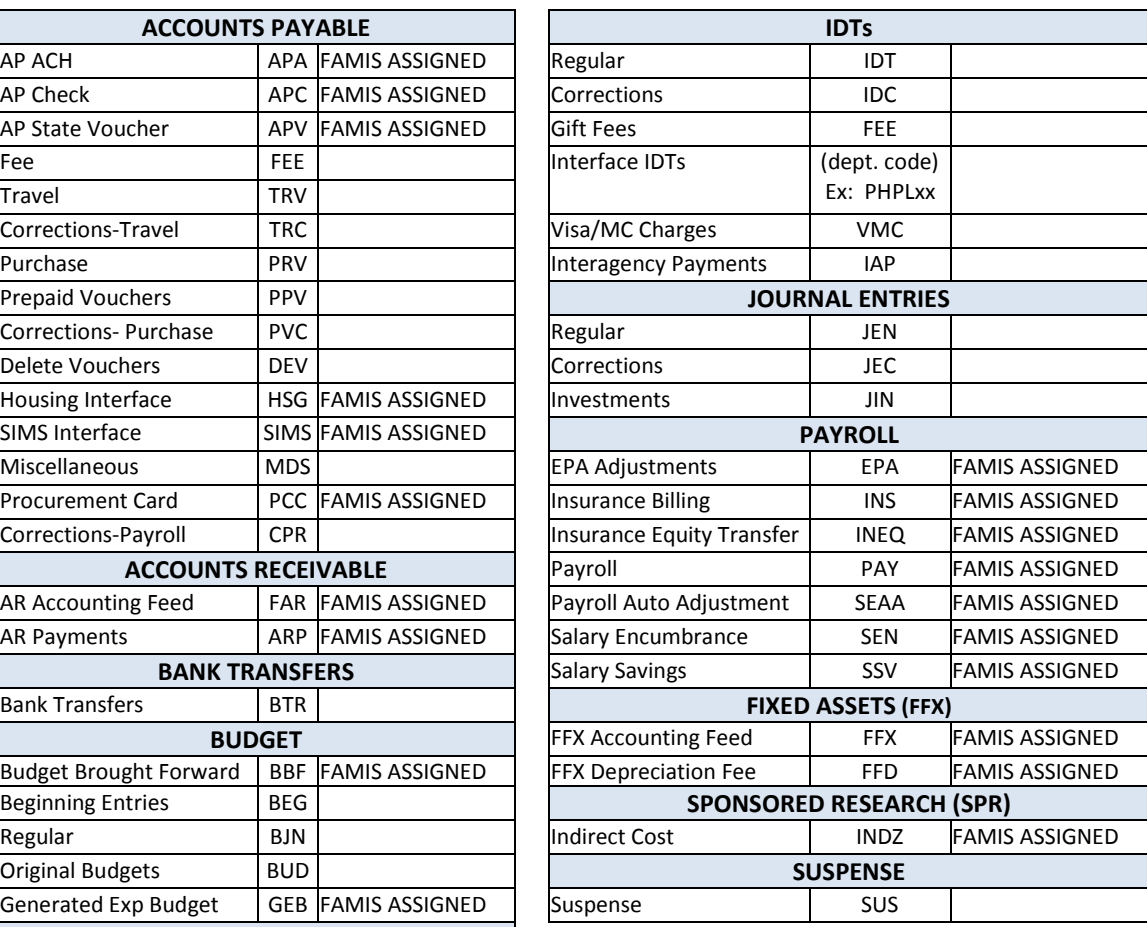

Currently, there are four different reference codes used in FAMIS. Specific transactions are associated with these codes. Each transaction code is identified below, along with related transactions. Samples of Screen 23 have been used to show each reference code with related transactions.

# **Reference # 1**

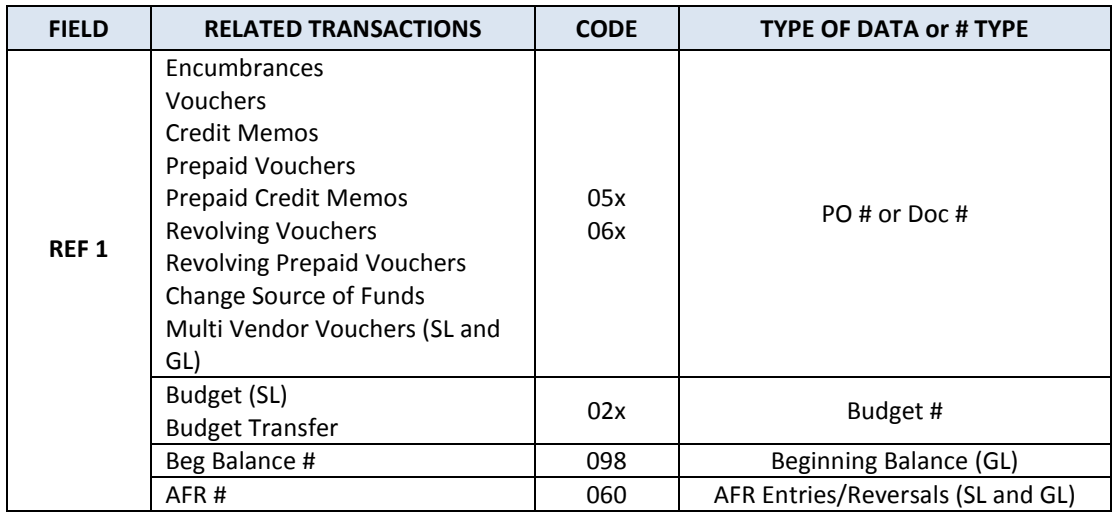

# **Screen 23 – Transaction Inquiry by Account (Panel 1)**

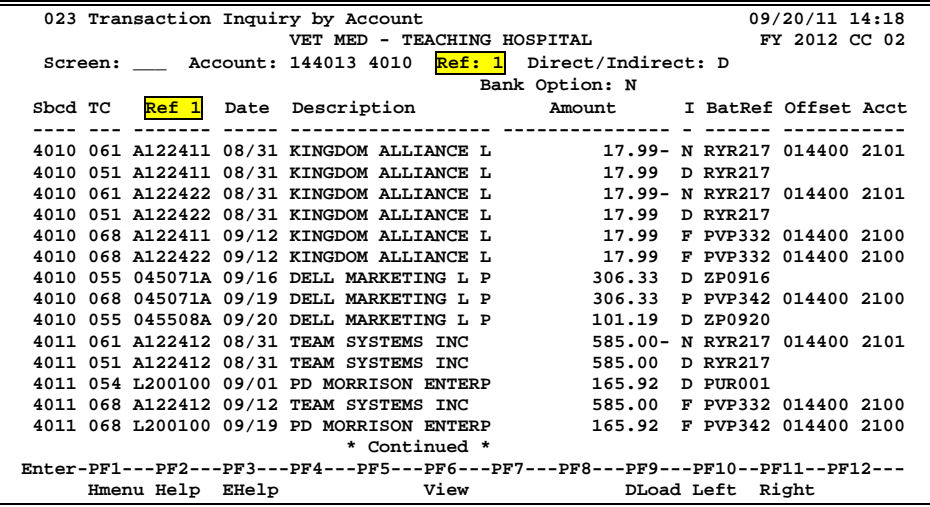

# **Reference # 2**

Reference 2 is almost always assigned by FAMIS. In most cases, this will be the voucher number. There are various ways to view or report data by this reference number.

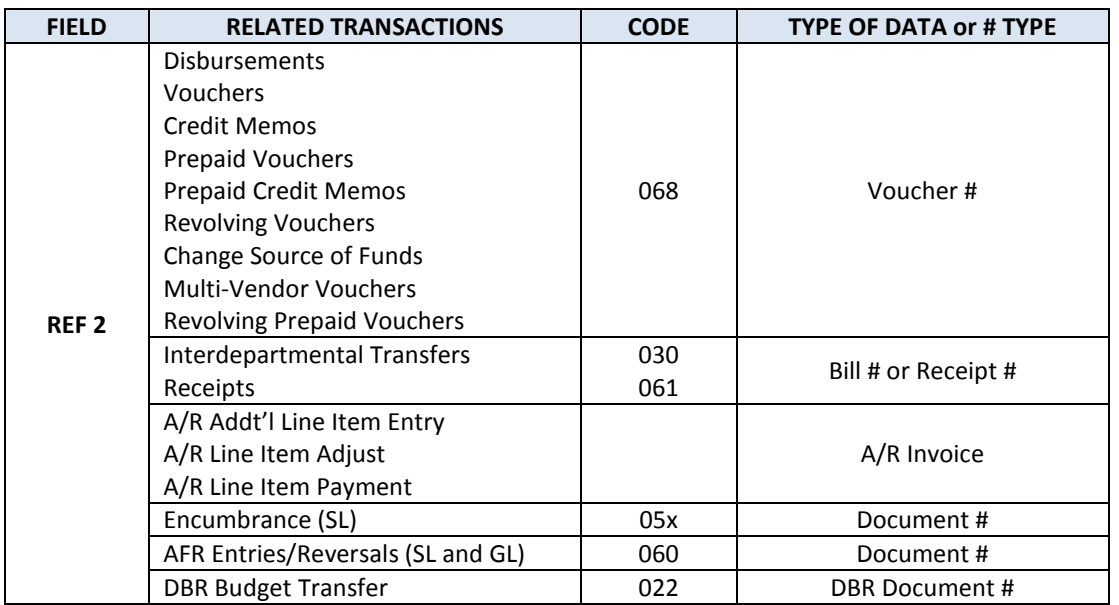

# **Screen 23 – Transaction Inquiry by Account (Panel 1)**

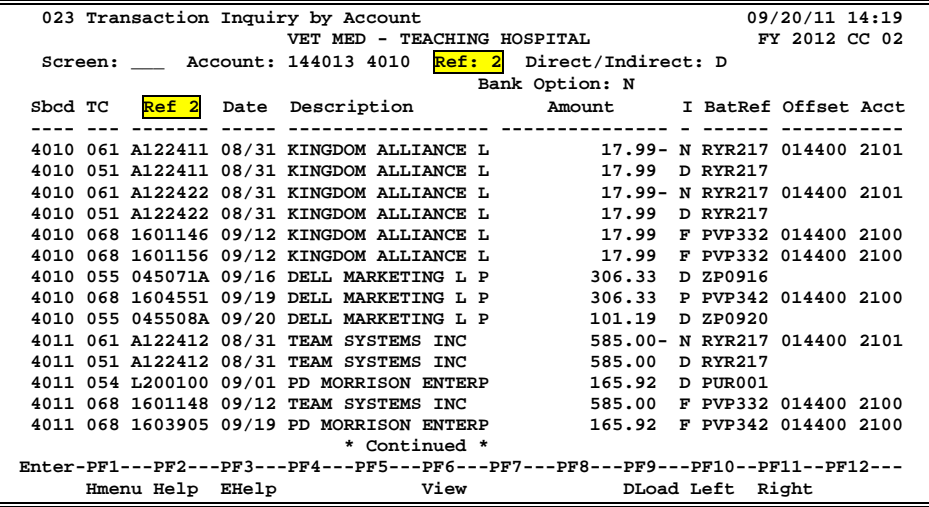

# **Reference # 3**

Reference 3 is less used than the others. There are some transactions where you will see entries in Reference 3. There are various ways to view the data for this reference number.

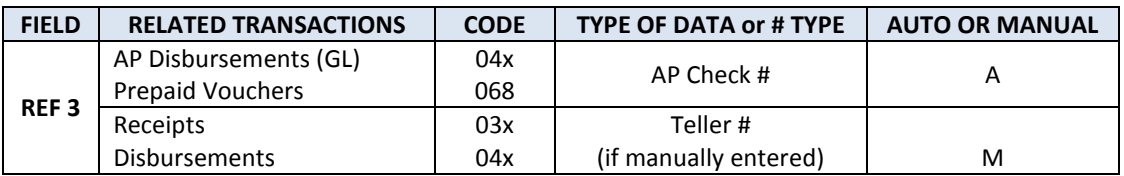

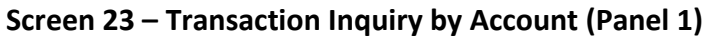

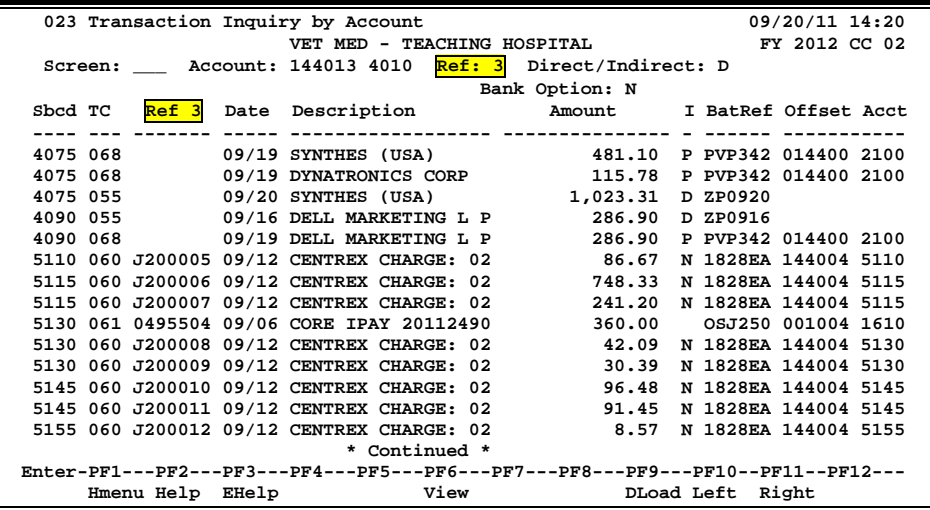

# **Reference # 4**

Reference 4 is typically used by departments to identify transactions by a number that is meaningful to them. There are various ways to view or report data by this reference number thereby aiding the departments to work with their accounting data.

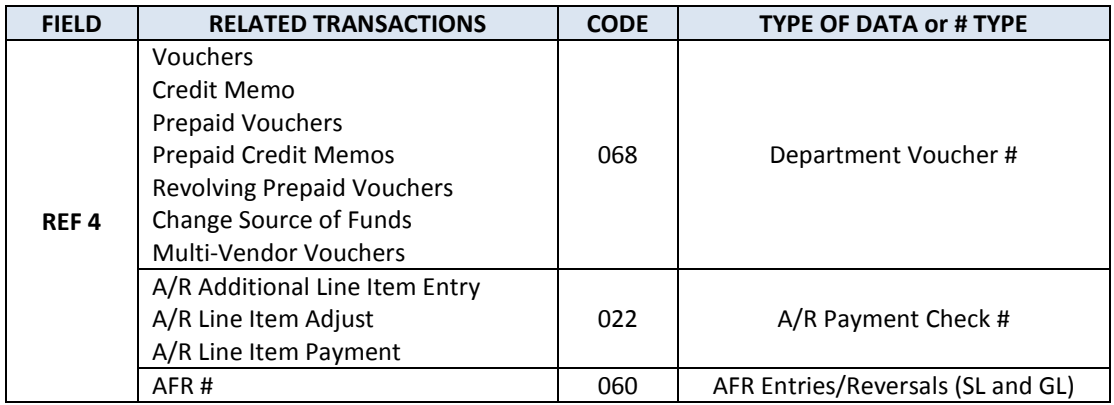

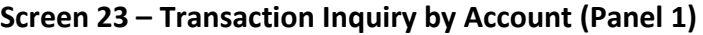

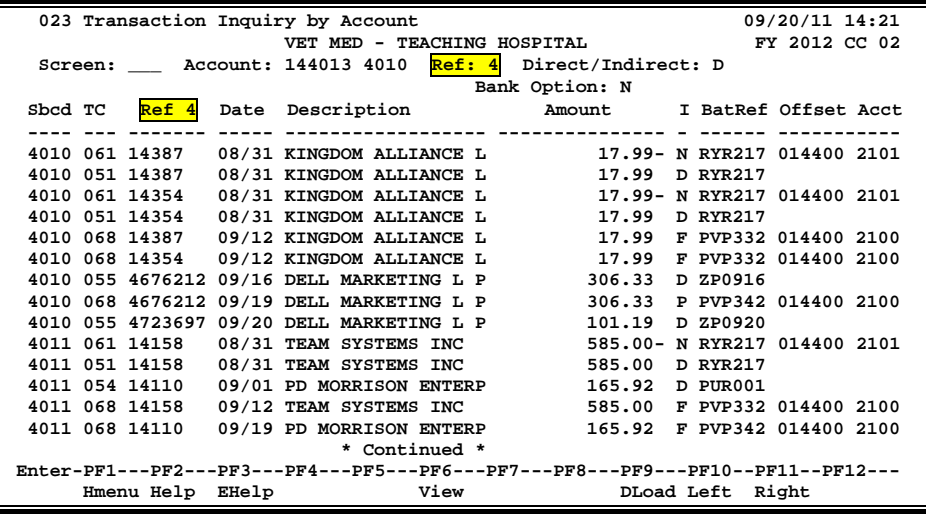

K:\FA\DOC\WRKNPRCS\Charts for Manuals\FAMISReferenceCodesNF.docx

# **GL Flags**

# **Delete Flag**

The delete flag, when set to "Y" (on), restricts any further activity against an account. It can only be set at the 6-digit level. It logically removes the account from the files, but continues to store it for audit purposes.

A delete flag for a 6-digit GL account can be set to "Y" and then set to "N" to reinstate the account.

Before a delete flag can be set for a GL account, the following conditions must be met:

- (1) Each asset, liability and fund balance record must have a zero balance.
- (2) All SL accounts mapped to the GL must be deleted.
- (3) The account must have been inactive for the current month. FAMIS doesn't allow an account that has had activity processed during the current month to be deleted. The account can be deleted after the current month-end process has been run.

Attempts to process real time transactions against a deleted account are rejected.

# **Drop Flag**

The drop flag is used to identify an account that is to be physically purged from the file. when the drop flag is set to "Y" (on), the account is removed from the file.

The drop flag can be set for a 6-digit GL account only if the following conditions are met:

- (1) The delete flag on the GL account must already be set to a value of "Y."
- (2) All SL accounts mapped to the GL account must have both the delete and drop flags set to "Y."

The drop flag may also be set on a 10-digit account, with the additional condition that the 10 digit account must have a zero balance in all dollar fields (i.e., Beginning balance, Current month, Present balance, etc.).

# **Freeze Flag**

The freeze flag restricts posting certain types of direct transactions to an account. This flag may be set ONLY at the 6-digit GL level. Cash receipts, disbursement and journal entries are rejected if processed against a "frozen" account.

Transactions that are accepted against a frozen GL account include attribute modifications, journal entries with a special transaction code of 062 and indirect updates.

All transactions posted against a frozen account generate diagnostic messages.

# **SL Flag Definitions**

Seven flags help control activity against each SL account. These flags allow review, freezing, deleting or dropping of an account, suppressing "over budget" messages, and controlling automatic budget reallocation (ABR).

Flags may be set to "Y" (on) or "N" (off).

# **Freeze Flag**

The freeze flag restricts posting certain types of direct transactions to an account. The following transactions will be rejected or suspended if processed against a frozen SL account:

- original budgets
- encumbrances (except credit encumbrances)
- cash receipts
- cash disbursements
- journal entries, except those with a transaction code of 062.

The following transactions will still be accepted if processed against a frozen SL account:

- - attribute modifications
- - budgets (excluding original budgets)
- - credit encumbrances against an existing OC or Purchase Order
- - disbursements liquidating outstanding commitments
- - journal entries with a transaction code of 062

All transactions processed against a frozen account generate diagnostic messages.

# **Delete Flag**

The delete flag, when set to "Y" (on), restricts all further activity against an account. It can only be set at the 6-digit level. It logically removes the account from the files but continues to store it for auditing and comparative reporting purposes. the account can be reinstated by setting the flag to "N" (off), unless the delete flag for the related GL account is on.

Before the delete flag can be set, the following conditions must be met:

- (1) The budget balance available must be zero (0).
- (2) There can be no outstanding or open encumbrances against the account.
- (3) The account must have been inactive during the current month. The system will not delete an account that has had activity during the current month.

# **Drop Flag**

The drop flag identifies an account that is to be physically purged from the file. When the drop flag is set to "Y" (on), the account is removed from the file. It is recommended that an account not b dropped except at the end of the fiscal year, or if the account was created in error and has no dollar activity. Before the drop flag can be set, the delete flag for the account must be set to "Y" (on).

# **Annual Budget Reallocation (ABR)**

The ABR flag specifies the automatic budget reallocation rule that applies to the account (set to 001-009).

# Glossary

# **A ABR**

See Automatic Budget Reallocation.

# **ABR Pool Table**

A user-defined table assigning rules for budget pools and the subcode ranges participating in each pool.

# **Account**

A functional unit, identified by an account ID that serves a particular accounting purpose where one person has primary responsibility for it. Accounts include balance sheets (GL) and revenue/expenditure accounts (SL). A building (in the Plant Funds area) is an example of a General Ledger account and the President's Office is an example of a Subsidiary Ledger account.

# **Account Control**

The last four digits in the ten-digit account number for a General Ledger account. The account control designates a specific asset, liability, fund balance, fund addition, fund deduction or summary control.

# **Account ID**

A 6-digit identification number for an account.

# **Account Number**

A 10-position ID within the master file of the Financial Records System. The first 6 positions identify the specific account while the last four positions identify the account control for a balance sheet account (GL) and the object code for a revenue or expenditure account (SL).

# **Accounts Payable**

An application of the Financial Records System (FRS). AP processes vendor payments and keeps track of financial activity involving vendors.

# **Action/Context Line**

The screen line (usually fourth from the top) or lines into which the screen to be accessed and the key of the data to be addressed are input and displayed.

# **Alias**

A commonly used name for a vendor, other than the formal customer name (primary name), that prints on the check. The Purchasing System also offers a commodity alias name and permits you to define any number of alias names once a vendor has been created.

# **AP**

See Accounts Payable.

# **Attributes**

Descriptive data associated with a record. Examples are school, department, function, name, and responsible person. Attributes support a variety of sophisticated reporting techniques.

# **Automatic Budget Reallocation (ABR)**

When transactions are entered, a process by which the system automatically transfers budget dollars from predefined budget pools to specific object codes.

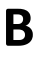

# **B Bank Transfer**

A movement of cash from one bank account to another. This allows expenditures at specific object codes to share in a single pool of money.

# **Batch/Session**

A collection of related transactions input to the system with a header record and control totals, usually prepared by one person or subsystem feed.

## **Batch Interface**

A type of interface where one system generates transactions to be batched for input into another system.

## **BBA**

See Budget Balance Available.

## **Beginning Balance**

Balances posted during implementation.

#### **Budget**

A plan of revenue and expenditures for an accounting period expressed in monetary terms.

#### **Budget Balance Available (BBA)**

That portion of budget funds that is unspent and unencumbered.

### **Budget Fiscal Year**

Budgets are prepared in one fiscal year for the next fiscal year. The default is always the next fiscal year when using any Budget Preparation screen.

### **Budget Pattern**

Used to group individual object codes (or ranges), into budget categories to establish new fiscal year budget. Tracks current and past year account activity in order to develop the new fiscal year budget.

#### **Budget Pool**

A budget summarized at significant levels of revenue or expense. A single pool of money defined for use by specific object codes.

#### **Budget Version**

Various versions of a budget can be created and names for comparative purposes.

# **Buying Account**

Account which is allowed to "purchase" from a specific selling account via an interdepartmental transfer.

# **C Capital**

Assets, cash, means, property, resource.

# **Cash**

Coins, currency, checks, and anything else a bank will accept for immediate deposit.

## **Cash Disbursement**

A non-vouchered payment for goods received, services rendered, reduction of debt or purchase of other assets.

# **Cash Receipt**

Cash received from cash sales, collections on accounts receivable and sale of other assets.

## **Chart of Accounts**

A listing, at the 6-digit level, of all account numbers within FAMIS. Sometimes the COA defines the accounts at the 10-digit level as well.

# **Check Override**

The capability to bypass, on an individual-voucher basis, controls that were previously set for all vouchers.

### **Claim-On-Cash**

The share of ownership that an account has in the institution's money.

# **Clearing Account**

A temporary summary account (such as a payroll account) which is periodically set to zero.

# **COA**

See Chart of Accounts.

#### **Compound Journal Entry**

A two-sided transaction that posts debits and credits.

# **Context**

The information that identifies the record being displayed or to be displayed by the system.

# **Copy**

The process that creates a new pattern from an existing version (specified on the Action Line) or ABR (specified in the resulting pop-up screen).

## **Credit Memo**

The reduction of a payable previously paid or still open. A credit memo may result from overpayment, overbilling, or the return of goods.

#### **Currency Code**

A code that identifies a record in the Tax Currency Table. This record provides the factor to calculate foreign currency conversion costs or gains and the liability account used. The code is translated through a table into a conversion rate.

#### **Cycle**

Two or more programs that are run in a specific sequence.

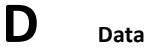

Data are representations, such as characters, to which meaning might be assigned. They provide information and can be used to control or influence a process. This term is not synonymous with information. Information is data to which meaning has been assigned.

#### **Database**

The collected information that is accessible to the computer for processing.

# **Data Control**

The tracking of input, processing and output, and the comparing of actual results to expected results in order to verify accuracy.

# **Data Element HELP**

An online feature that assists the user by providing immediate information about any particular field on a screen.

# **Data Entry**

A means for adding information into the system.

#### **Default**

The value that the system will assign if no other value is entered.

# **Default Mandatory**

Flag indicating whether the transfer is mandatory. If no value is entered in the detail lines for this field, the transfer will be flagged with the default value after pressing <ENTER>.

# **Delete Flag**

A data element whose condition signifies that a document will be permanently removed from the database during the next archive cycle.

### **Demand Voucher**

Voucher to be paid during the next Check Cycle.

#### **Diagnostic Message HELP**

An on-line feature that assists the user with data entry by providing an explanation of a message and the appropriate action to take.

#### **Diagnostics**

The messages that describe the results of processing. These messages may indicate an error and provide information about a process by noting what action to take to correct the error.

## **Digit 3 of TC**

The third digit of the Transaction Code (Entry Code) which specifies the type of transaction.

# **Disbursement**

Record money paid out by the institution from GL, SL and SA or bank account. Can reverse an encumbrance. A payment for goods received, services rendered, reduction of debt or purchase of other assets that does not go through the AP/voucher system.

#### **Discount Account**

The account credited for discounts taken by the system when a check is written.

# **Discount Table**

A table containing user-defined values representing discount terms for vendors.

# **Dollar Data**

A record of the dollar amount and the type of financial transactions posted to an account.

#### **Dollar Limit**

A code used in Accounts Payable to specify a check amount. If the amount of a vendor's check is greater than this value, the check will not be generated.

# **Drop Flag**

A data element whose condition signifies that a document is to be removed from the database immediately.

# **E Encumbrance**

An obligation incurred in the form of a purchase order or contract; also referred to as an open commitment.

# **Endowment**

Funds received by an institution from a donor who specifies the condition that the principal not be spent.

# **Endowment Income**

The income generated by investing the principal of an Endowment Fund.

## **Entry Code**

The initial three-digit code on a transaction that denotes the transaction type. This code, which is mandatory for all FRS transactions, is predefined by the system. It is also known as the Transaction Code.

**Expended**

Depleted, used up.

#### **Expense**

Cost, disbursement, payments.

**F FA**

See Financial Accounting.

# **Feed**

Transactions from other systems that are transferred to the FRS.

# **Field**

That part of a control record, transaction or established for displaying or entering information.

# **File**

A storage area established within a computer system or database for organizing similar kinds if data.

#### **Financial Accounting (FA)**

A Financial Records System application that balances the General and Subsidiary ledgers while providing a complete audit trail of all transactions.

## **Financial Records System (FRS)**

A system that supports the financial record-keeping and reporting of a college or university.

#### **Flag**

A data element used to set controls or conditions on a process or program.

## **Freeze Flag**

A data element whose condition signifies that new transactions cannot be posted. This includes no feeds or invoice postings for this document.

# **FRS**

See Financial Records System.

# **FTE**

Full-time Equivalents. Used by the B/P/P System.

# **Function**

Purpose.

### **Fund**

An accounting entity (a 6-digit GL account) with a self-balancing set of 10-digit accounts for recording assets, liabilities, a fund balance and changes in the balance.

## **Fund Balance**

The equity of a fund (the difference between assets and liabilities).

#### **Fund Group**

A related collection of funds (6-digit GL accounts). Examples include Current Unrestricted, Current Restricted, Loan, Endowment, Annuity and Life Income, Plant, and Agency.

# **Fund Group ID**

A one-digit identification number representing the fund group with which an account is associated.

## **Fund Transfer**

A movement of dollars from one fund balance to another.

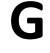

# **G General Ledger (GL)**

A balance sheet account for the institution. All GL account numbers begin with "0" (zero).

# **GL**

See General Ledger.

# **GL/SL Relationships**

User-defined structures relating Subsidiary Ledger (SL) revenue/expense accounts to General Ledger (GL) fund accounts.

#### **Global Subcode Edit (GSE)**

A system edit that checks each new 10-digit account against a table that specifies valid combinations of 6 digit accounts and subcodes.

## **GSE**

See Global Subcode Edit.

# **H Header**

That portion of a Purchasing document containing basic information such as document number, date, and amount.

## **HEAF**

Indicates a Higher Education Assistance Fund code number.

#### **HELP**

An online feature which accesses PREDICT in order to supply descriptions, valid values and suggested actions.

# **I IDT**

Interdepartmental Transfer.

#### **Indirect Updating**

The automatic posting of real dollar activity to a GL Balance Sheet account as a result of a direct transaction.

#### **Inquiry Screen**

A screen which only displays information and cannot be used for entering data.

# **Interface**

A communication link between data processing systems or parts of systems that permits sharing of information.

# **Interfund Borrowing**

The transfer of an asset or liability from one fund to another.

# **J JCL**

See Job Control Language.

# **Job Control Language (JCL)**

A problem-oriented language used in IBM that expresses the statements of a processing job. It is also used to identify the job or describe its requirements, usually to an operating system.

## **Journal Entry**

A non-cash transfer of dollars between two or more accounts.

# **L Ledger**

A collection of account records for an organization. FRS contains two ledgers: the GL (balance sheet) and the SL (revenue and expense). See also General Ledger and Subsidiary Ledger.

#### **Liability Account**

In AP, a GL account that is credited for the liability when a voucher is processed. Any GL account that accepts a transaction creating a liability.

#### **Liquidate**

Reduce encumbrance through payment; pay off debt.

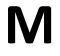

# **M Map Code**

A five-digit attribute code in an SL account indicating the GL Fund ID to which it relates.

#### **Mandatory**

Flag indicating whether the transfer is mandatory. If no value is entered in the detail line(s) for this field, the transfer will be flagged with the default value after pressing <ENTER>.

### **Memo Bank Account**

An account that represents the balances of demand deposits for operating accounts.

## **Menu**

A screen containing a list of available processes, screens or other menus.

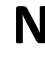

# **N Name Rotation**

A feature that allows users to print a vendor name in one format on checks and then rotate it to another format for sorting on reports.

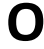

# **O Object Code**

A four-digit number identifying specific items of revenue/expense or attribute records.

# **Open Commitment**

An encumbrance.

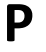

# **P Parameter**

A variable that is assigned a constant value for a specific purpose or process. It provides the user with defined choices for report selection, processing or output requirements.

# **Purpose**

The function.

# **R Receipts**

Cash received from cash assets, collections on account receivable and sale of other assets. The purpose is to record money received by the institution to the GL, SL and SA or bank accounts.

### **Recommendation**

The budget projection version that is submitted to the Budget Office for approval.

#### **Regular Order**

A type or purchase order that denotes a typical order.

#### **Remit-To Address**

The address to which the check for goods and/or services rendered will be sent.

#### **Requisition**

A type of document that internally requests goods and/or services to be acquired. It must be authorized before being converted to a purchase order.

#### **Retention Months**

A data element defined when creating a vendor. This indicates the number of months a vendor is to be maintained on file after all outstanding items have been paid or reconciled.

#### **Revenue**

Income or receipts.

# **Run Parameter**

A parameter from a control record or a program control transaction (as opposed to a file maintenance transaction).

# **S Save**

The process that creates a budget version.

# **6-Digit Account**

For GL: An entity that consists of a self-balancing set of 10-digit accounts. For SL: An entity of revenues and/or expenses

#### **Screen HELP**

An online feature that assists the user with data entry by providing information on the purpose and operation of a particular screen.

### **Secondary Vendor**

The vendor record holding the multiple addresses that are used periodically, as opposed to the primary address.

# **Secured Submitted Version**

Submitted budget version that has been locked. It can be flagged to indicate it is an "official" version.

## **Selling Account**

Account which is allowed to "sell" to specified buying accounts via interdepartmental transfers.

# **Session**

A control mechanism to track real-time posting of a group of financial transactions is order to provide an audit trail.

# **SL**

See Subsidiary Ledger.

# **Split Encumbrance**

An encumbrance which applies to several accounts.

# **Standing Order**

A type of purchase order used for reoccurring services like those provided by the telephone and electric companies.

# **Subcode**

Four digits appended to the account ID to identify attributes and dollar records within an account.

# **Submit**

The process that attached a budget version to a budget account as a budget of an account.

# **Submitted Version**

Version of the budget submitted for approval as the official budget of an account.

#### **Subsidiary Ledger**

Revenue and expenditure accounts for the institution. All SL account numbers begin with a ledger number of 1 through 9.

## **Suspense Account**

A GL clearing account reflecting real dollar activity directed to the Suspense File.

# $\mathsf{T}$  **1099 Vendor**

A vendor (usually a consultant or professional service hired by an institution) whose payments must be reported to the IRS on Form 1099.

# **1099 Voucher**

A voucher that must be reported to the IRS on Form 1099.

#### **10-Digit Account**

The six-digit account ID combined with the four-digit subcode, i.e. an account control or object code.

# **Tax Code**

A code that identifies a record in the PO Tax Table (for the Purchasing System) and in the Tax Currency Table (for Accounts Payable). The code must be the same for both tables. This record contains the tax percentage and the tax liability account to be used.

#### **Tax ID**

A Social Security Number or Federal Employer Identification Number that is available for 1099 report preparation.

#### **Taxes**

An additional charge on the acquisition of goods that is imposed by the taxing authority and should be paid with the invoice.

## **Temporary Vendor**

A vendor from whom only one purchase or service is required. No further transactions, for this vendor, are expected.

# **Transaction Code**

A three-digit code that uniquely identifies a transaction type and determines editing criteria and dollar fields to be updated.

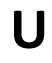

# **U Update Screen**

A screen that allows a user to enter data for updating the files.

**V Valid Value**

A value of a data element that has been defined for input.

#### **Value-Based**

A mechanism used to restrict operator access to information by comparing operator security authorization with the value stored in the field.

# **Vendor**

A provider of goods and/or services.

# **Vendor Addresses**

See Order-From Addresses and Remit-To Addresses.

# **Vendor Automatic**

A feature that automatically assigns a specific Number Assignment to the vendor on the Action/Context Line.

# **Vendor Commodity**

A good or service purchased from a specific vendor.

#### **Vendor File**

A record of all attributes, dollar data, and control information for all vendors.

# **Version**

Account Budgets created by departments. These can later be submitted as the budget recommendation for the account. Once a version is locked, it will be called a "secure version" and can never again be changed.

K:\FA\DOC\WRKNPRCS\DEPT-ACT\DeptAcctcurrNF.docx